Załącznik nr 2 do uchwały Nr 13/395/16 Zarządu Województwa Kujawsko-Pomorskiego z dnia 31 marca 2016 r.

# **SL2014**

**Aplikacja główna** 

*Centralny system teleinformatyczny* 

# Podręcznik Beneficjenta w ramach EFS

**wersja 1.0** 

# **Opracowanie:**

Departament Rozwoju Regionalnego

Instytucja Zarządzająca RPO WK-P

Toruń, 2016 r.

Niniejszy podręcznik stanowi uszczegółowienie Podręcznika Beneficjenta opracowanego przez Ministerstwo Rozwoju (wersja 1.4) j jest jednocześnie instrukcją Użytkownika B, o której mowa w Wytycznych w zakresie warunków gromadzenia i przekazywania danych w postaci elektronicznej na lata 2014-2020.

# Spis treści

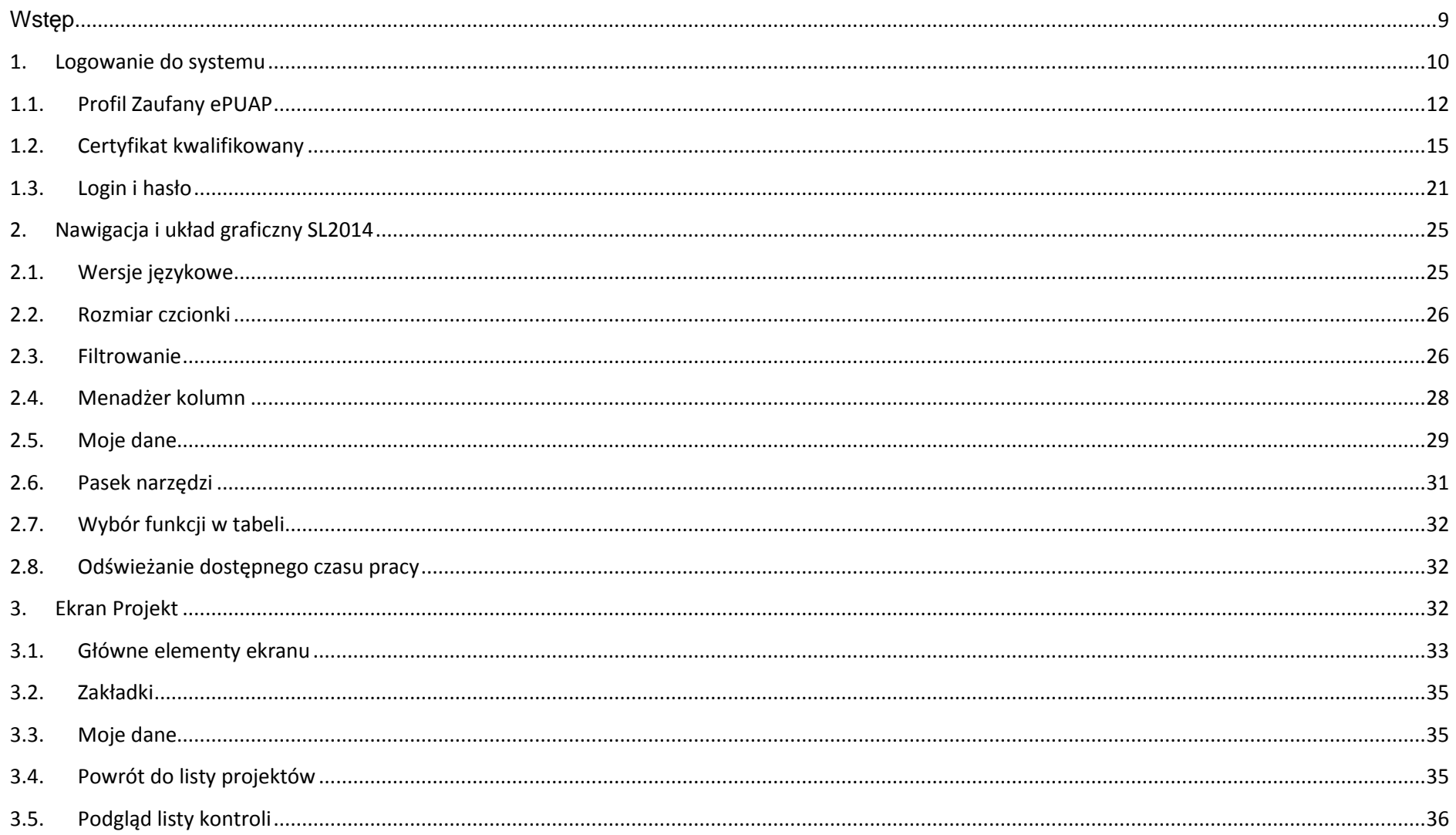

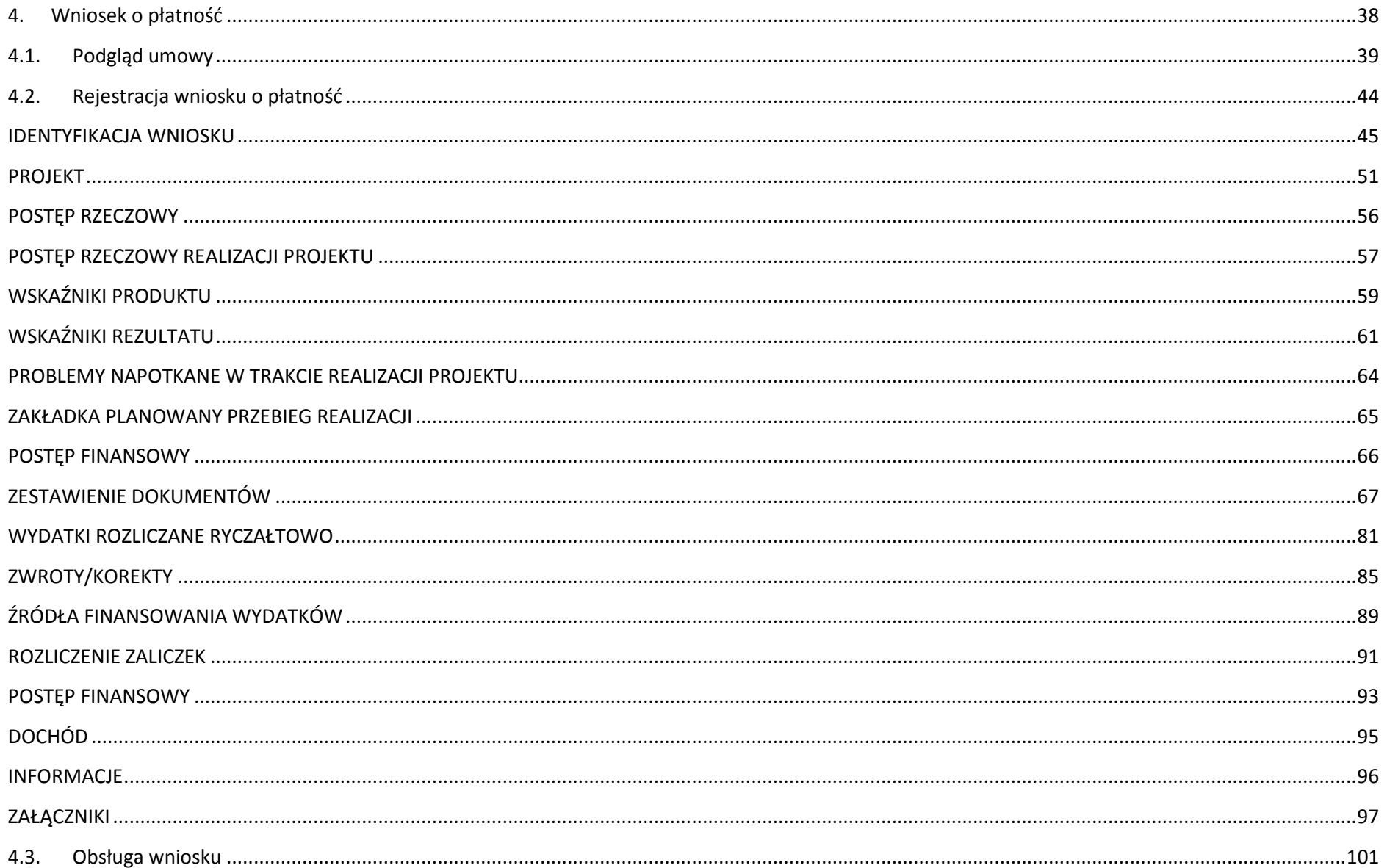

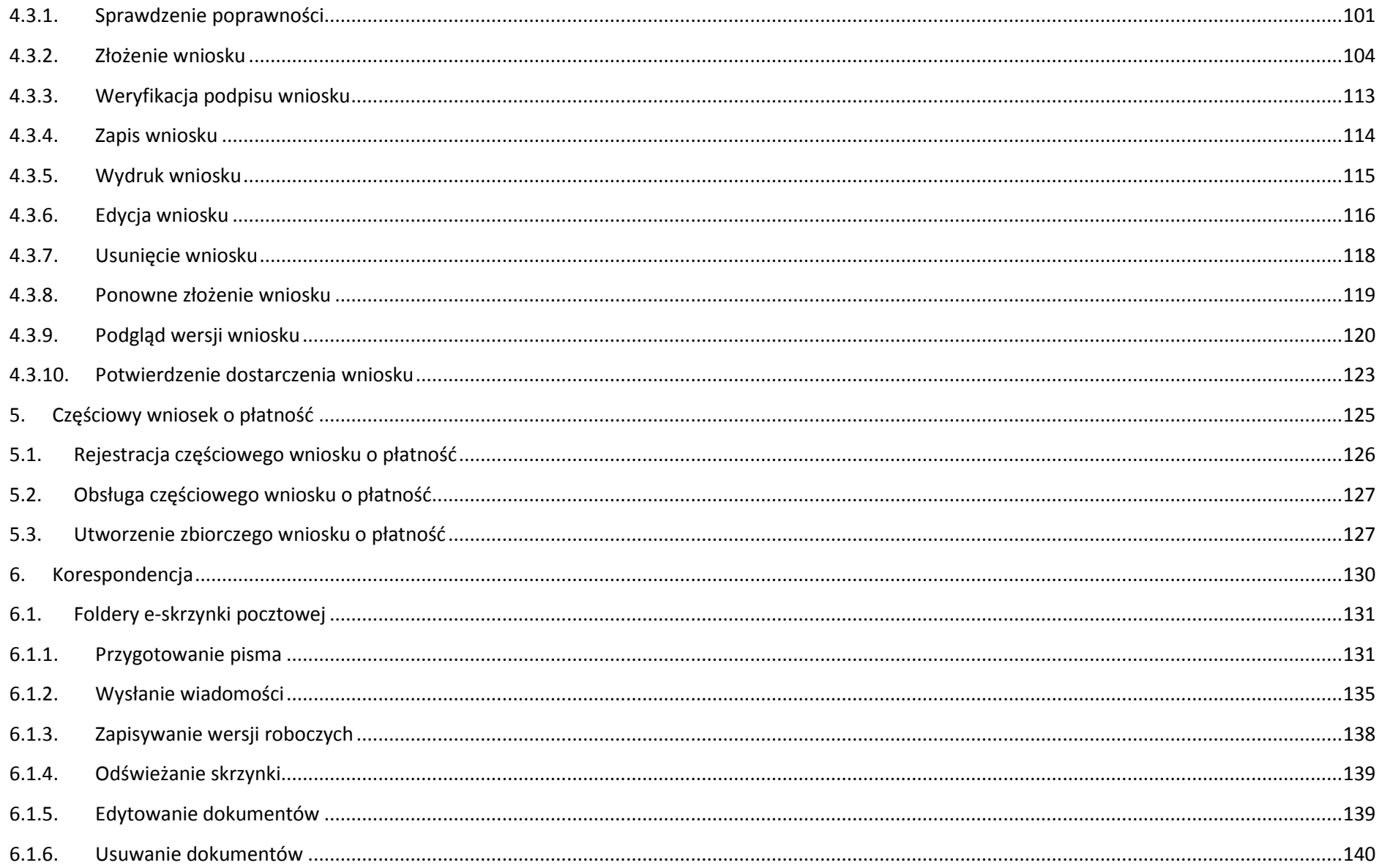

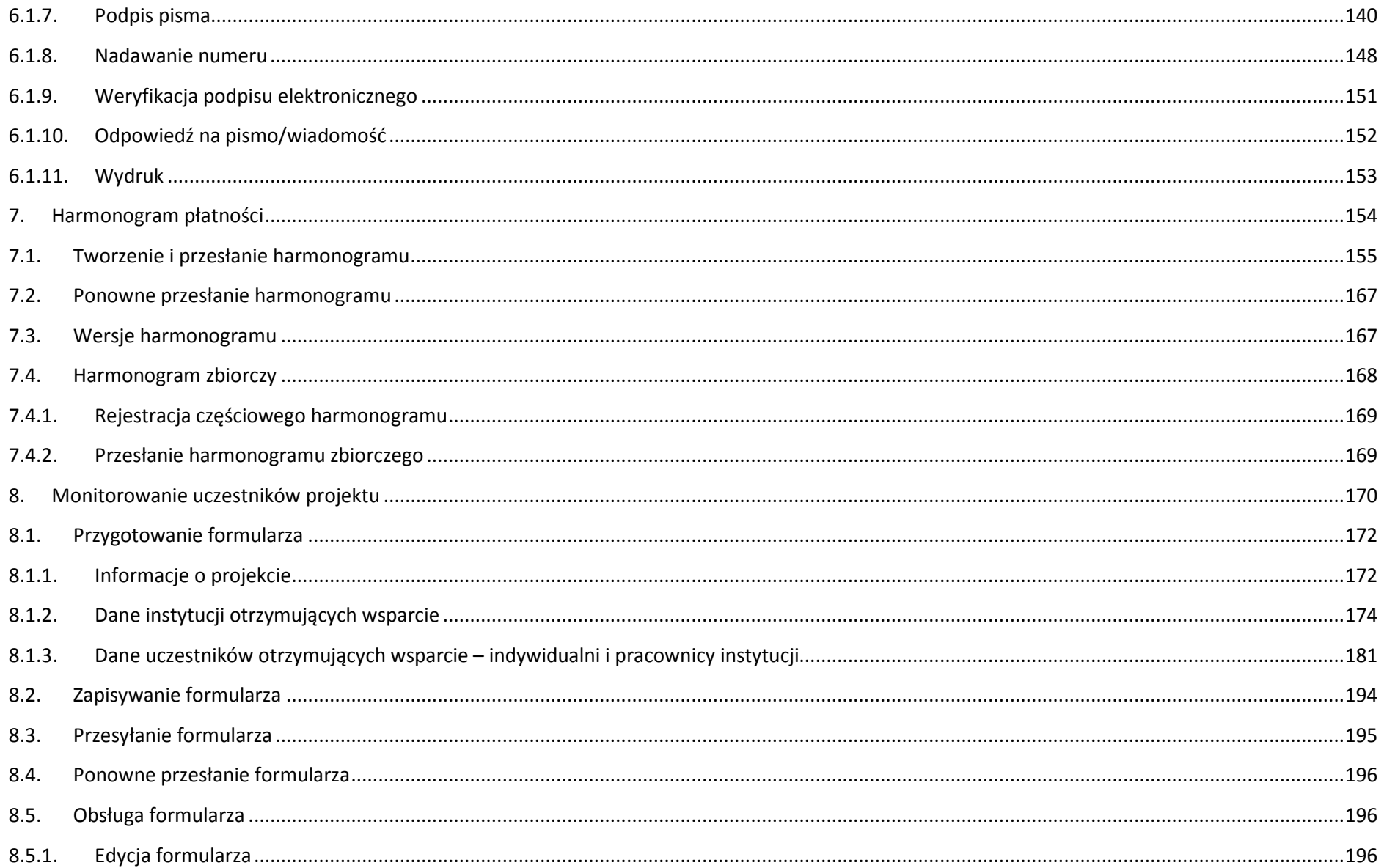

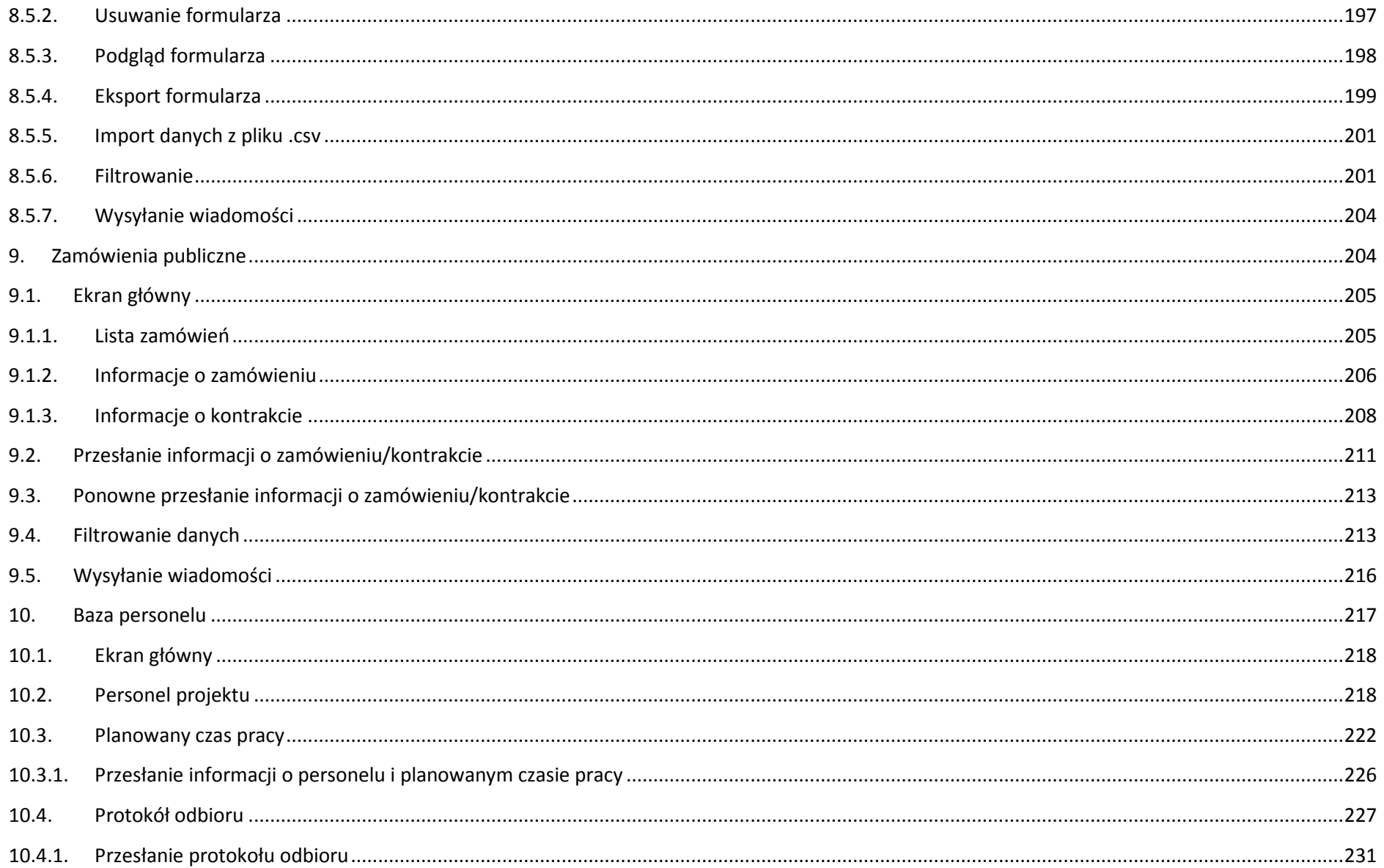

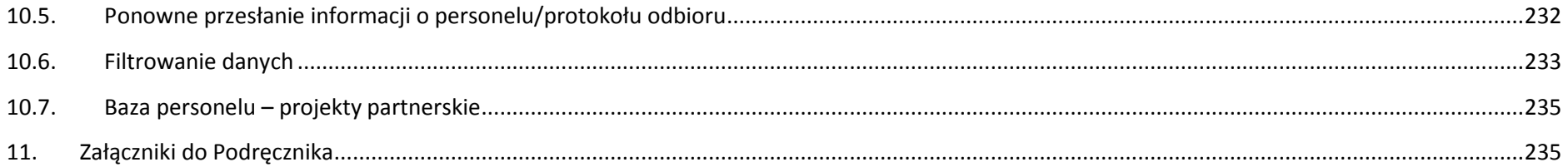

# **Wstęp**

Zawarta umowa o dofinansowanie zobowiązuje Cię, abyś w ramach procesu rozliczania realizowanego projektu wykorzystywał SL2014 (dalej również jako: System).

Dzięki systemowi możesz, m.in. składać wnioski o płatność, prowadzić korespondencję z Instytucją Zarządzającą RPO WK-P czy przekazywać dane niezbędne do realizacji Twojego projektu.

Podr*ę*cznik beneficjenta jest instrukcją pracy w SL2014, której celem jest przybliżenie funkcjonalności SL2014 użytkownikom upoważnionym przez beneficjentów (upoważnianym w momencie zawierania umowy w ramach listy tzw. osób uprawnionych, stanowiącej integralną część tej umowy).

Przed przystąpieniem do pracy w SL2014 upewnij się, że wersja instrukcji którą się posługujesz jest właściwą dla danego działania, osi czy programu, a sprzęt komputerowy, z którego korzystasz:

- − posiada połączenie z siecią Internet;
- − ma zainstalowaną jedną z następujących przeglądarek internetowych: Mozilla Firefox, Internet Explorer, Google Chrome w najnowszej stabilnej wersji ( nie starszej niż dwie wersje wstecz);
- − ma włączoną obsługę technologii Java Script, tzw. "cookie" oraz wyłączone blokowanie wyskakujących okien w przeglądarce internetowej;
- − ma zainstalowaną najnowszą wersję wtyczki Flash Media Player.

Twoja umowa może zawierać zapisy precyzujące zakres spraw i czynności, które nie moga być prowadzone za pośrednictwem SL2014. **W takim przypadku wymiana informacji nie odbywa się w systemie, tylko zgodnie ze sposobem określonym w umowie.** 

**Niniejszy podręcznik dotyczy projektów realizowanych w ramach osi priorytetowych 8-12** 

 **(za wyjątkiem Działań 8.1, 8.2 oraz Poddziałania 8.5.2)** 

**Regionalnego Programu Operacyjnego Województwa Kujawsko-Pomorskiego na lata 2014-2020.**

## **Co oznacza zapis?**

**Pole jest obowiązkowe** – pole musi być wypełnione, aby system zapisał poprawnie dane.

**Pole jest nieobowiązkowe** – pole nie musi być wypełnione, aby system zapisał poprawnie dane.

**Pole jest nieedytowalne** – nie masz możliwości zmiany wartości w polu.

## **1. Logowanie do systemu**

Przed rozpoczęciem pracy upewnij się, że na adres poczty elektronicznej który podałeś/aś we wniosku o nadanie dostępu dla osoby uprawnionej, otrzymałeś/aś wiadomość potwierdzającą utworzenie Twojego konta w systemie. W wiadomości znajdziesz także aktualny adres internetowy SL2014.

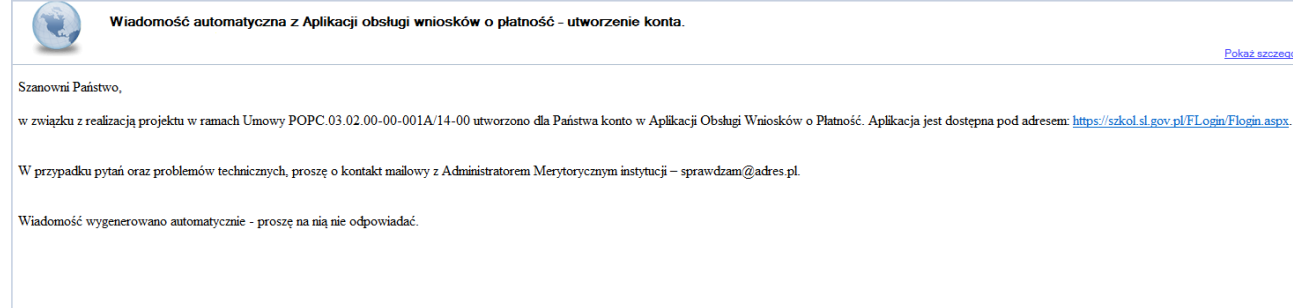

Zwróć uwagę, że na Twoją skrzynkę przesłana została także wiadomość zawierającą Upowa*ż*nienie do przetwarzania danych osobowych w zbiorze Centralny system teleinformatyczny wspieraj*ą*cy realizacj*ę* programów operacyjnych:

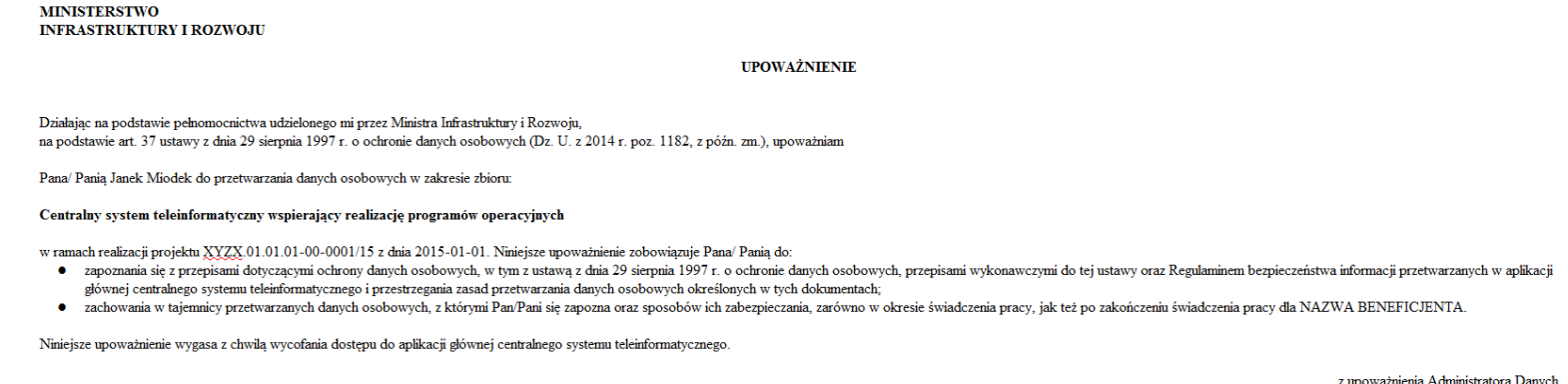

Jan Kowalski

01-01-2015

Na potrzeby ewidencji osób upoważnionych do przetwarzania danych osobowych, o której mowa w ustawie z dnia 29 sierpnia 1997 r o ochronie danych osobowych, Pana/Pani identyfikator to: 00000001. Identyfikator nie jest wykorzystywany do logowania się lub pracy w aplikacji głównej centralnego systemu teleinformatycznego

Aby zalogować się do systemu:

• wybierz link znajdujący się w wiadomości o utworzeniu konta

lub

- uruchom bezpośrednio jedną z przeglądarek www:
	- $\checkmark$  Mozilla Firefox
	- Google Chrome
	- $\checkmark$  Internet Explorer

i wprowadź adres **https://sl2014.gov.pl/FLogin/FStartup.aspx**

**UWAGA! Przed przystąpieniem do pracy w SL2014 upewnij się, czy korzystasz z aktualnej wersji przeglądarki - SL2014 gwarantuje prawidłowe wyświetlanie danych na najwyższych stabilnych wersjach (tj. w wersjach aktualnych oraz dwóch wersjach poprzedzających wersję aktualną) wymienionych wyżej przeglądarek.** 

#### **1.1.Profil Zaufany ePUAP**

# Logowanie **POUAP** Certyfikat kwalifikowany Login i hasło

Podstawową metodą logowania do systemu jest uwierzytelnienie za pomocą elektronicznej platformy usług administracji publicznej ePUAP.

Jeżeli jeszcze nie posiadasz profilu zaufanego ePUAP, wejdź na stronę rejestracji w portalu ePUAP **http://epuap.gov.pl/wps/portal/E2\_ZalozProfil** i

skorzystaj z funkcji Załó*ż* profil zaufany.

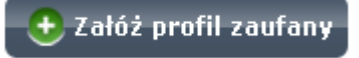

W systemie ePUAP istnieją dwie możliwości uzyskania profilu zaufanego:

1. Potwierdzenie tożsamości w punkcie potwierdzenia profilu zaufanego - dostępna jest dla każdego. Wystarczy założyć konto na ePUAP, skorzystać z funkcji Załó*ż* profil zaufany, a następnie udać się do dowolnego punktu określonego na portalu, aby potwierdzić swoją tożsamość.

2. Samozaufanie – mogą z niej skorzystać osoby posiadające bezpieczny podpis elektroniczny weryfikowany ważnym certyfikatem kwalifikowanym. Wypełniając wówczas wniosek o założenie profilu zaufanego mogą sami, za pomocą bezpiecznego podpisu elektronicznego z ważnym certyfikatem kwalifikowanym, potwierdzić swoje dane.

Po uzyskaniu profilu zaufanego ePUAP logowanie w systemie odbywa się następująco:

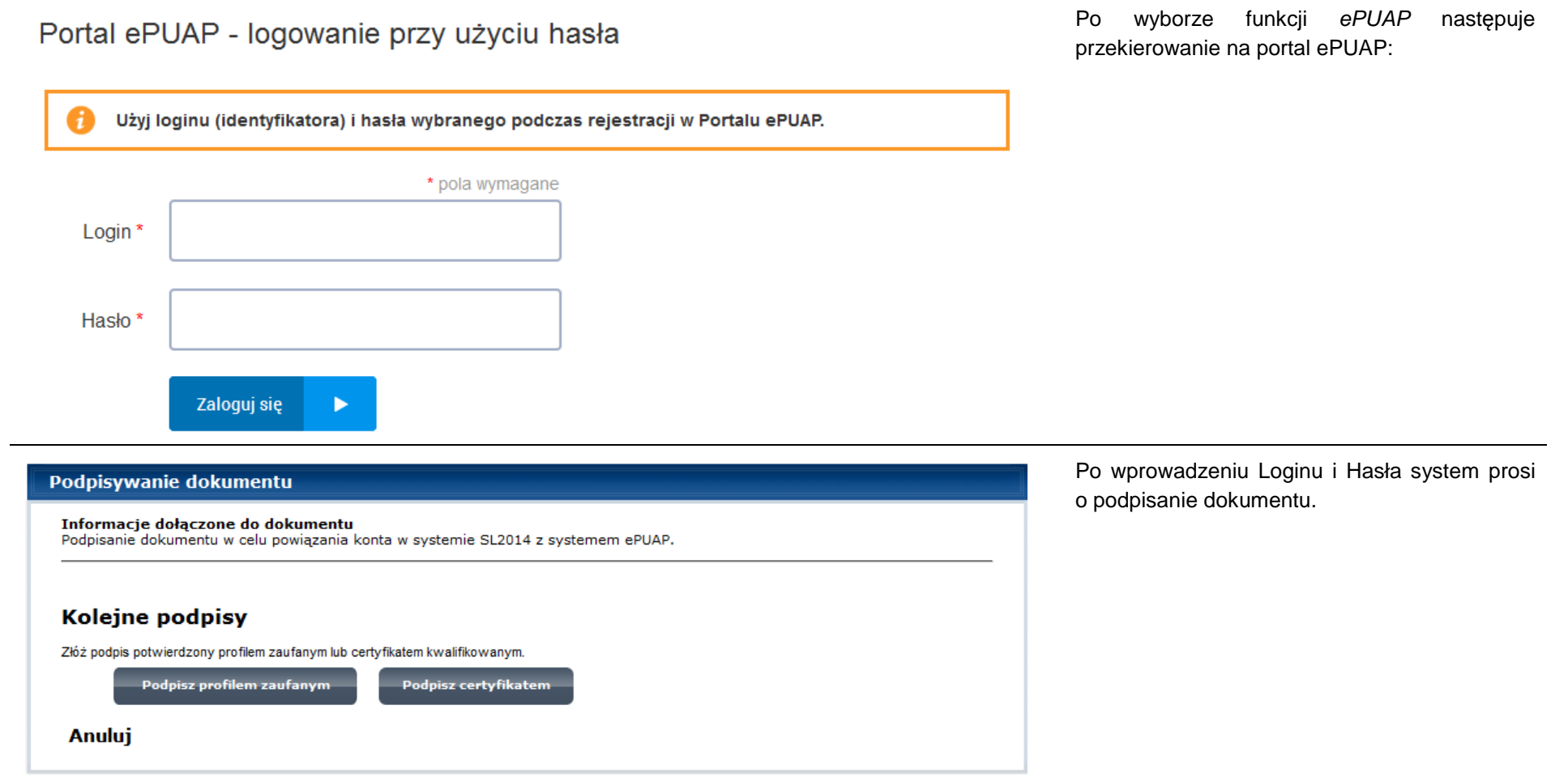

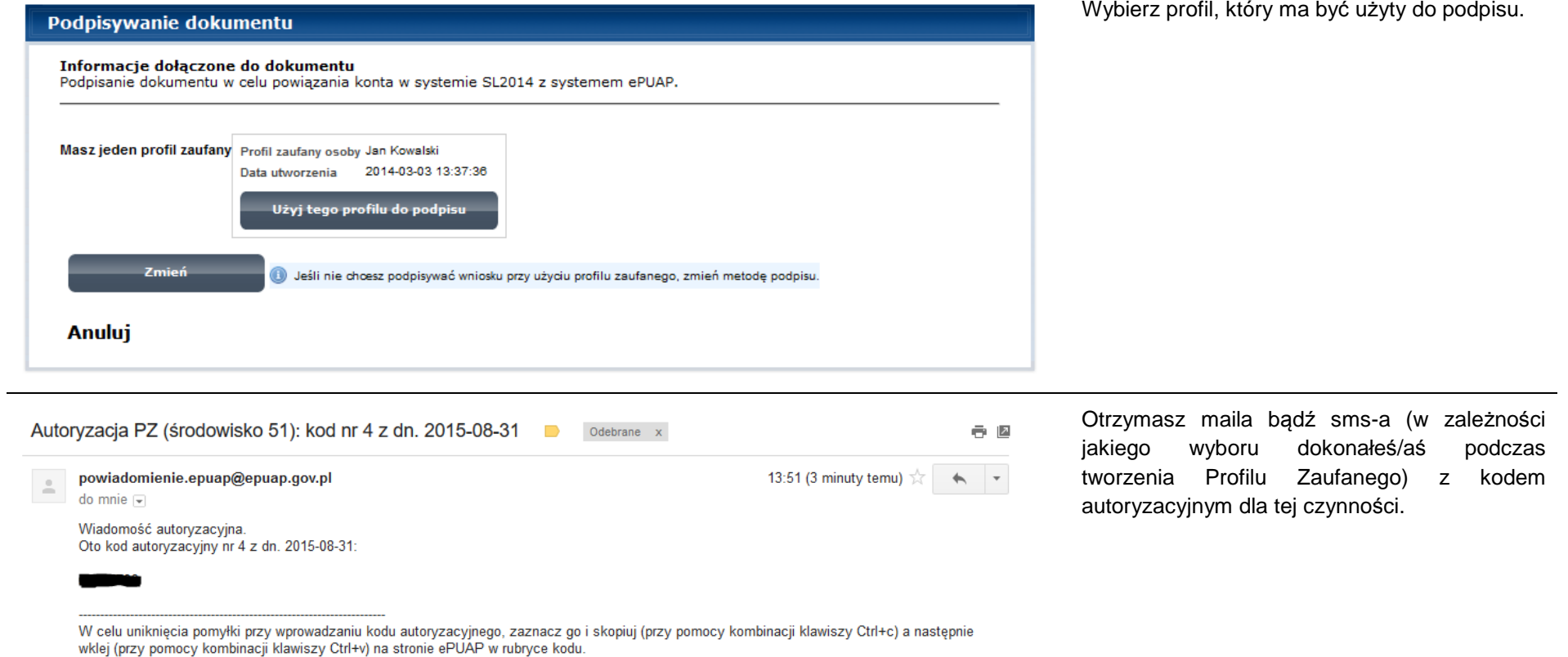

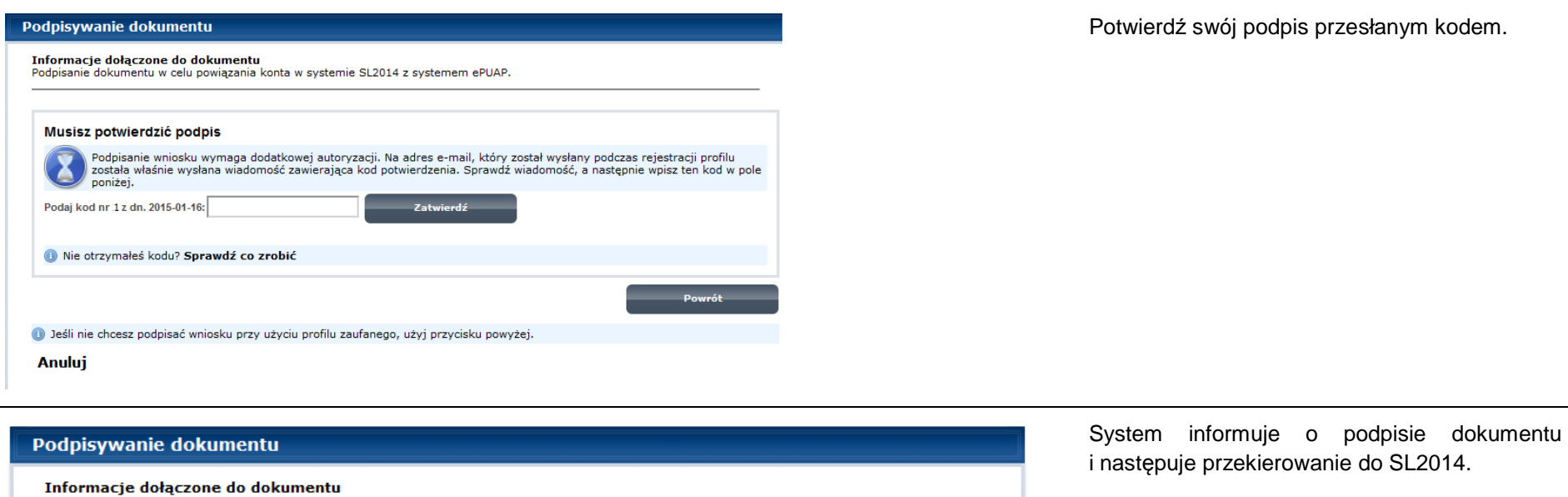

#### **1.2.Certyfikat kwalifikowany**

Dokument został podpisany. OK Anuluj

Podpisanie dokumentu w celu powiązania konta w systemie SL2014 z systemem ePUAP.

Kolejną dostępną metodą logowania do systemu jest wykorzystanie kwalifikowanego podpisu elektronicznego. Możesz zalogować się do SL2014 przy użyciu certyfikatu kwalifikowalnego za pomocą funkcji Certyfikat kwalifikowany.

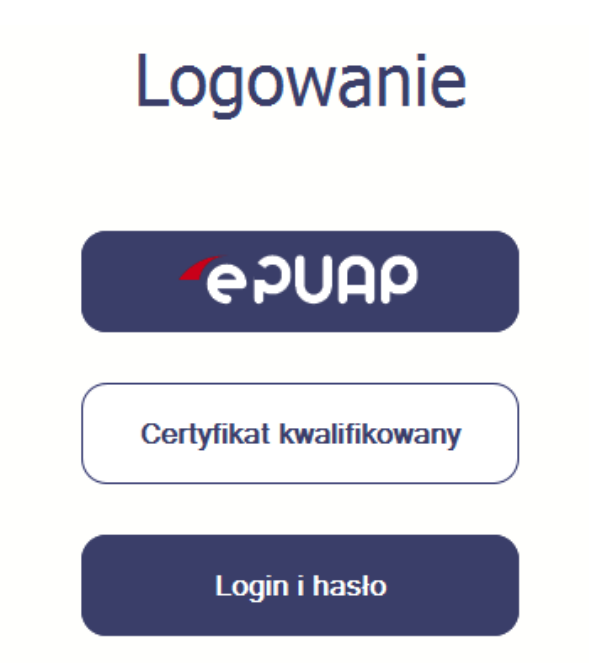

Przed próbą zalogowania do Systemu poprzez certyfikat kwalifikowany upewnij się, że na Twoim komputerze jest zainstalowana aktualna wersja Java. oprogramowania Java.

Aby to zrobić, otwórz stronę internetową **http://java.com/pl/.**

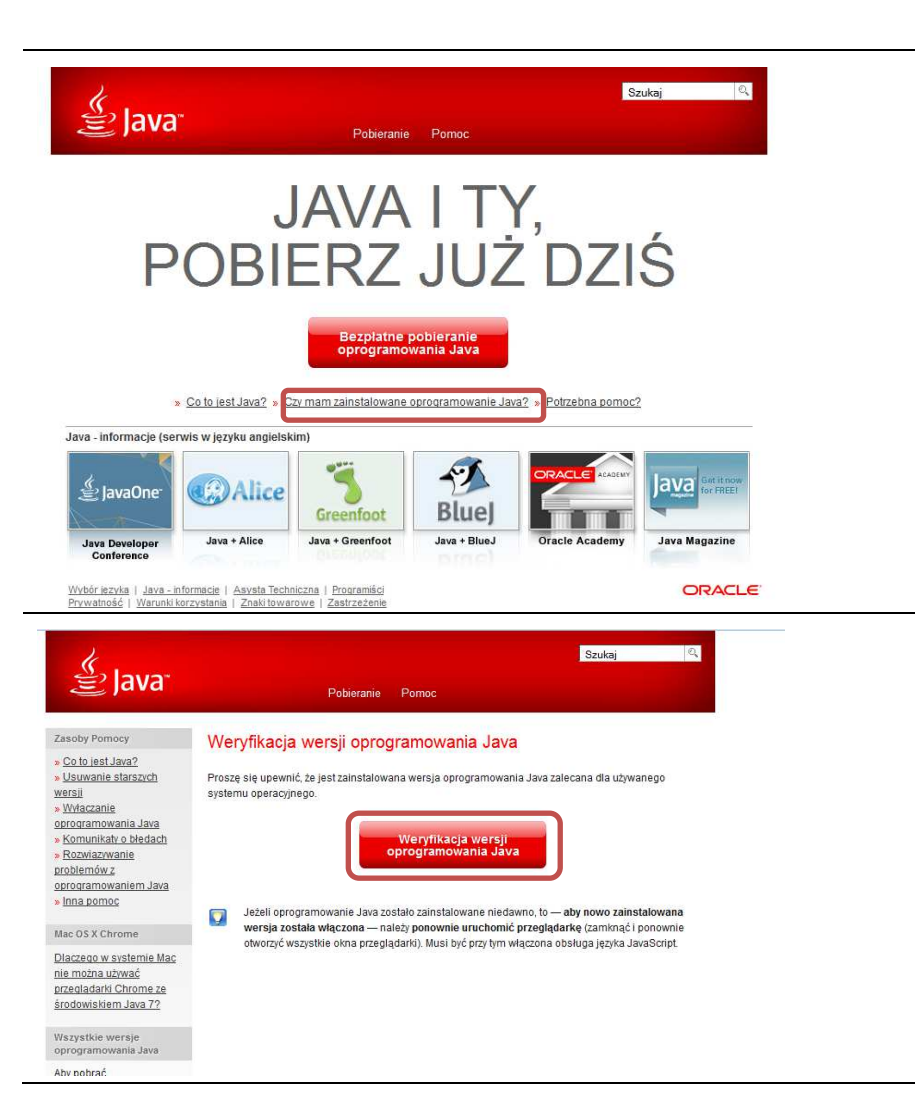

Po otwarciu strony wybierz pozycję Czy mam zainstalowane oprogramowanie Java?

Wybierz funkcję Weryfikacja wersji oprogramowania Java.

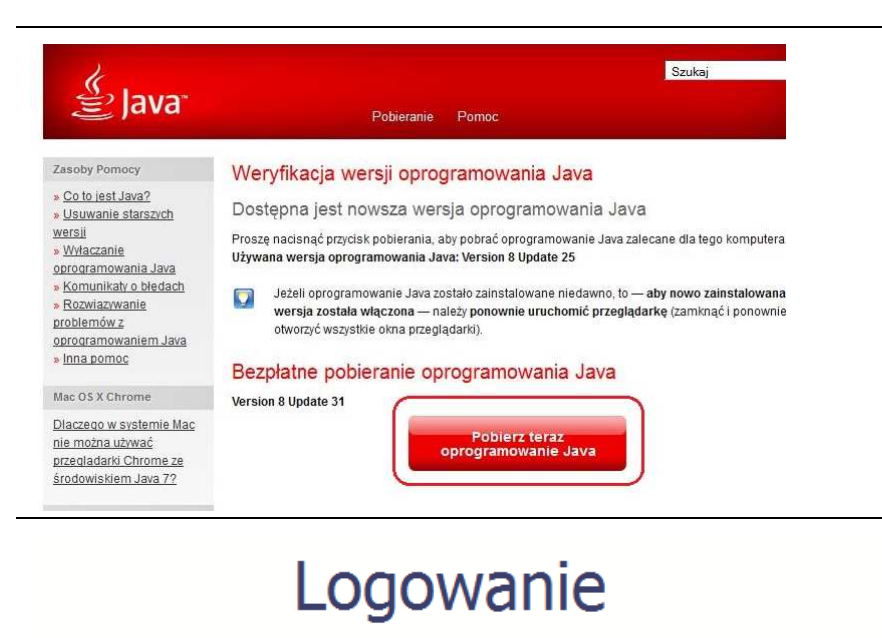

Jeżeli okaże się, że posiadasz nieaktualną wersję oprogramowania, wybierz funkcję Pobierz teraz oprogramowanie Java i postępuj zgodnie z komunikatami pojawiającymi się na ekranie, instalując najnowszą wersję Biblioteki Java.

W przypadku ewentualnych problemów z instalacją, poproś o pomoc informatyka.

Po upewnieniu się, że oprogramowanie Java jest aktualne, możesz rozpocząćlogowanie przy użyciu certyfikatu kwalifikowanego.

**Upewnij się, że karta której używasz do podpisu** 

**certyfikatem kwalifikowanym znajduje się w czytniku.** 

Wybierz funkcję Certyfikat kwalifikowany.

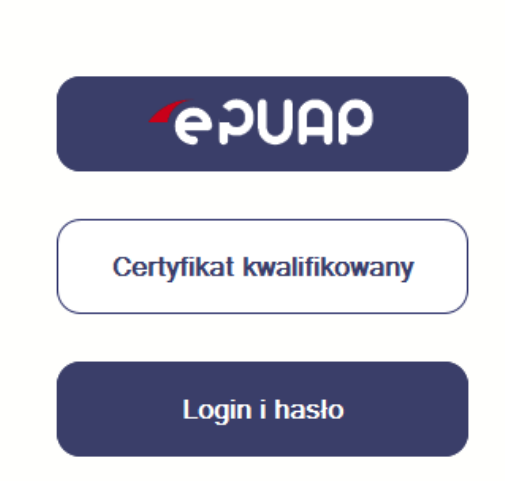

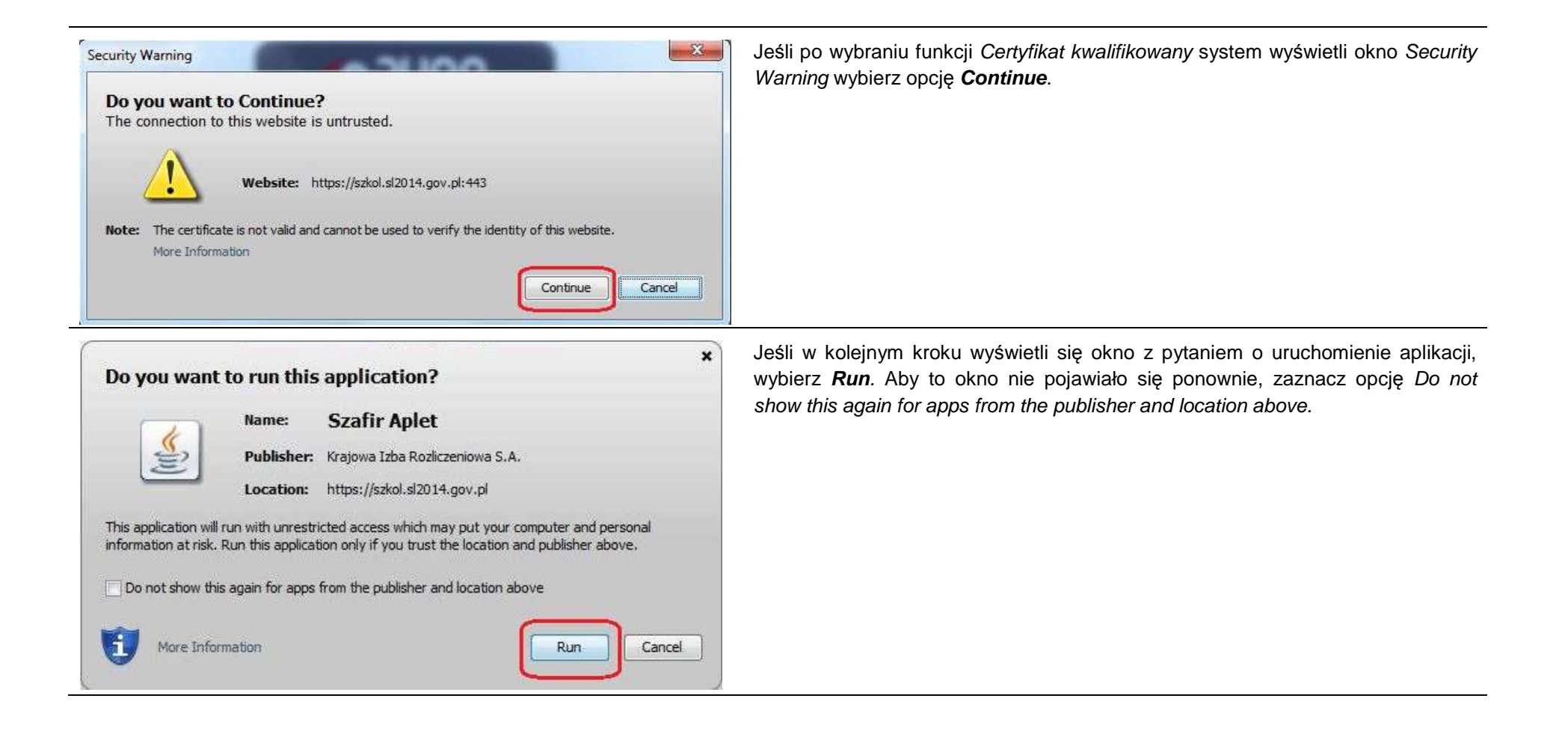

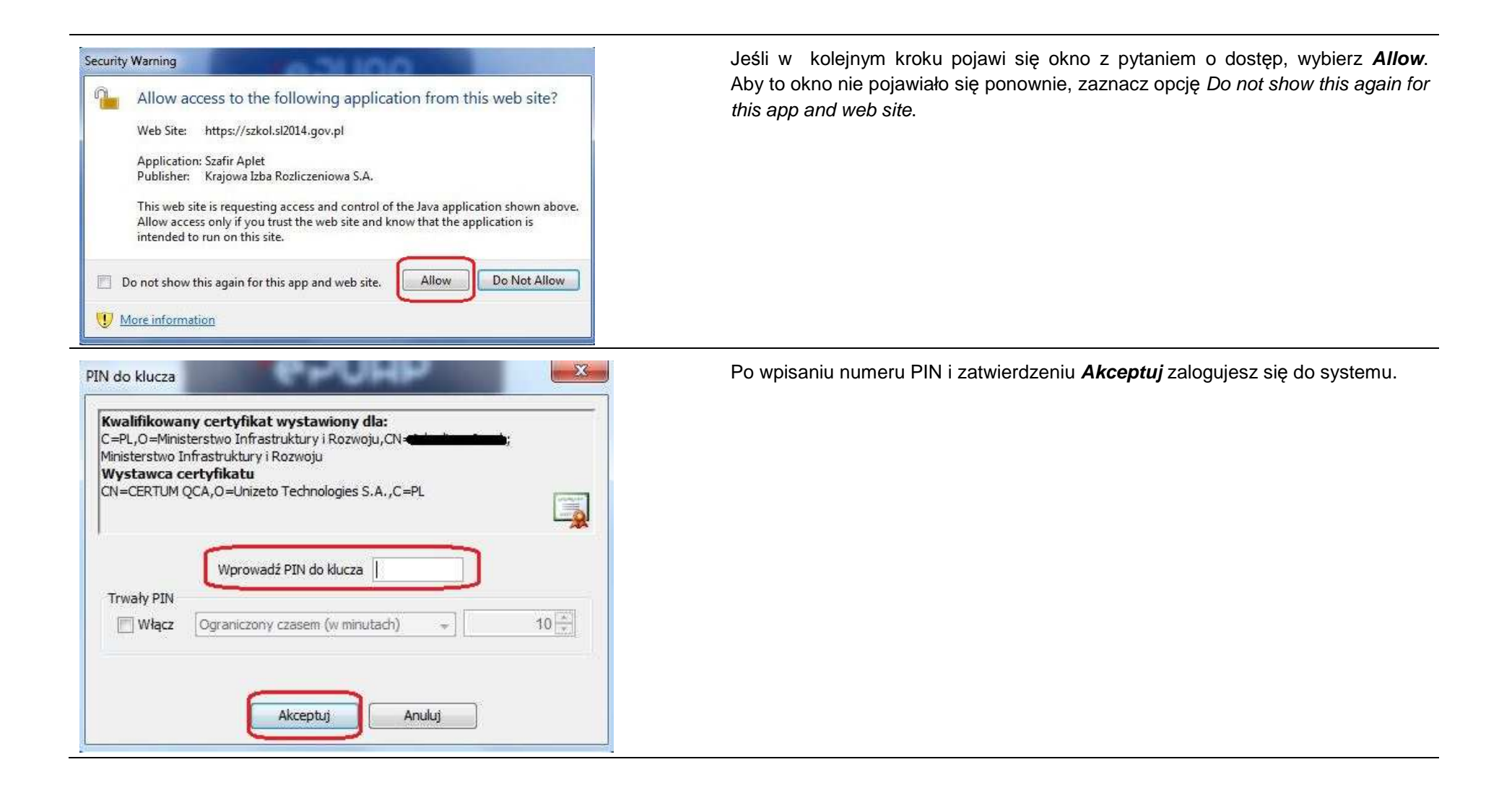

#### **1.3.Login i hasło**

Jeśli logowanie do systemu za pomocą profilu zaufanego jest niemożliwe z powodu niedostępności platformy ePUAP, w systemie uruchamiana jest alternatywna ścieżka logowania, przy wykorzystaniu funkcji Login i hasło.

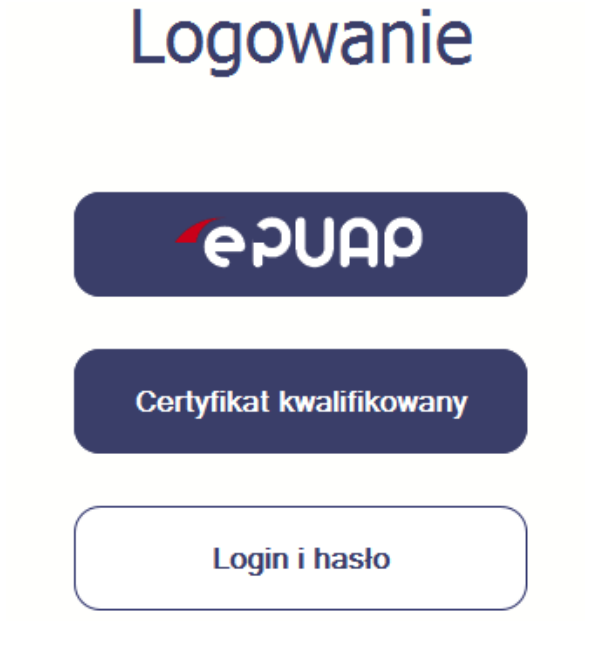

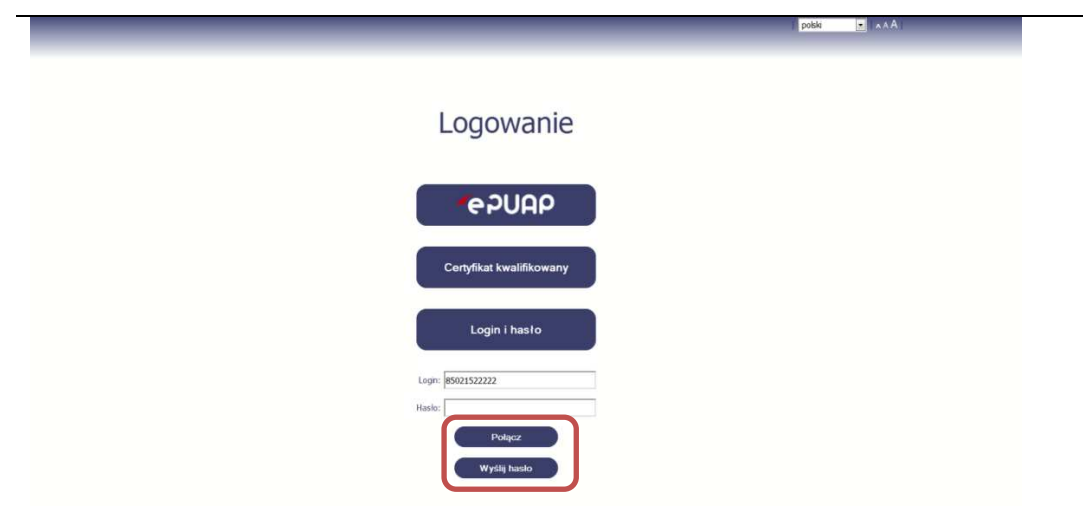

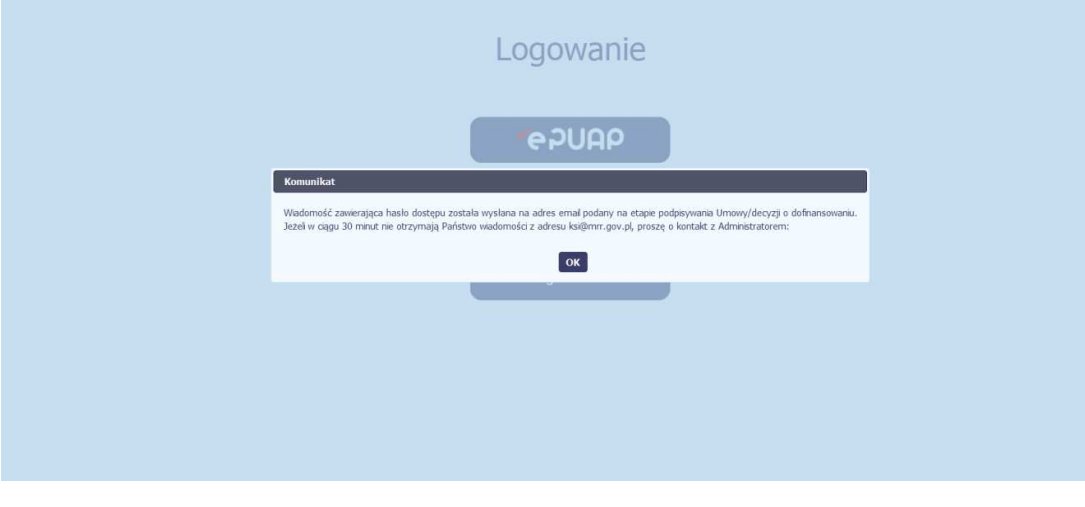

## **Pierwsze logowanie do systemu**

Wprowadź login – to Twój numer PESEL.

Jeżeli jesteś beneficjentem zagranicznym, wprowadź w polu *Login* swój adres e-mail wskazany na liście osób uprawnionych, będącej elementem umowy/decyzji o dofinansowaniu.

Po wprowadzeniu wartości w polu Login wybierz funkcję Wy*ś*lij hasło.

## **Kolejne logowanie**

Wprowadź login oraz hasło, a następnie wybierz funkcję Poł*ą*cz.

## **Pierwsze logowanie do SL2014**

System poinformuje Cię, że na adres poczty elektronicznej, który podałeś/aś na wniosku o nadanie dostępu dla osoby uprawnionej, wysłał wiadomość zawierającą hasło dostępu do systemu. Przejdź do Twojej poczty elektronicznej, przeczytaj wiadomość.

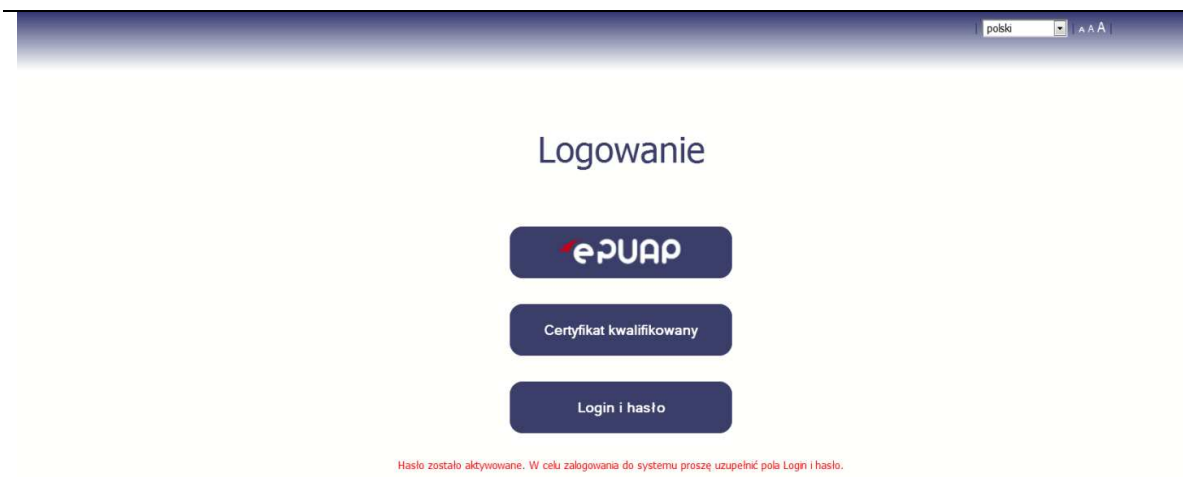

### **Pierwsze logowanie do SL2014**

Po wyborze hiperłącza zawartego w przesłanej wiadomości (link aktywacyjny), w otwartej stronie logowania wprowadź ponownie swój login oraz tymczasowe hasło wygenerowane przez system.

Hasło znajdziesz w tej samej wiadomości przesłanej przez system.

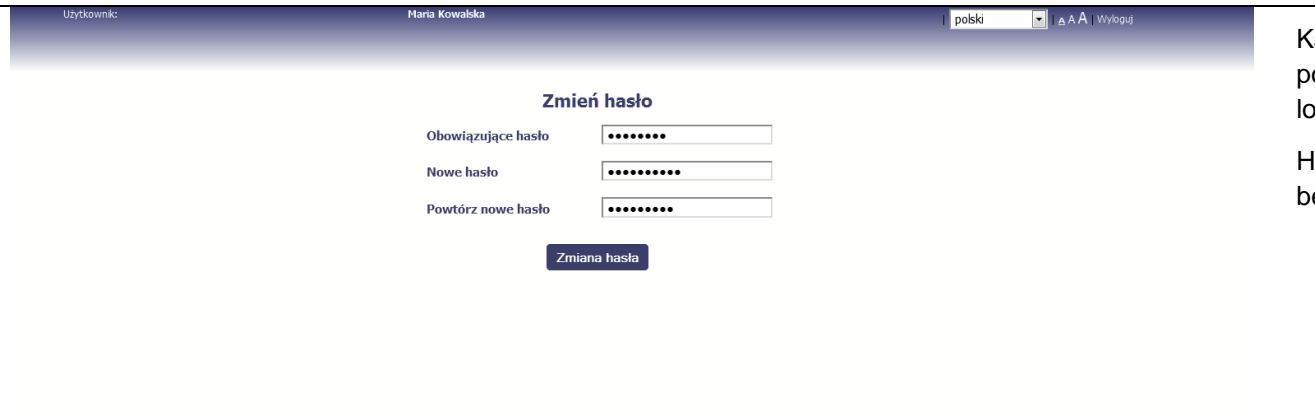

Każdorazowo po wygenerowaniu hasła, system poprosi Cię o jego zmianę podczas próby ogowania.

Hasło powinno spełnić kilka wymogów bezpieczeństwa i musi:

- zaczynać się od litery i miećod 8 do 16 znaków,
- zawierać małe i duże litery oraz cyfry lub znaki specjalne,
- różnić się od 12 ostatnich haseł.

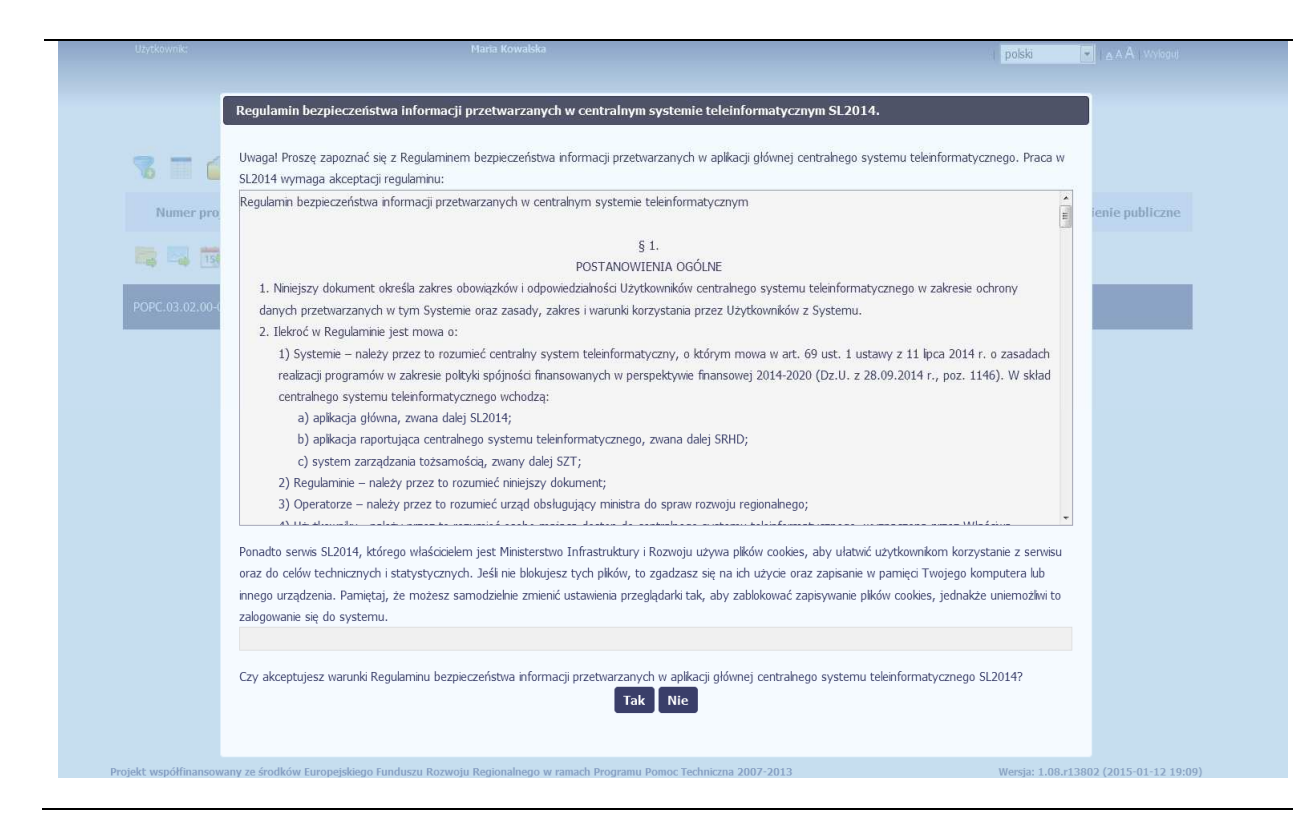

### **Pierwsze logowanie do systemu**

Podczas pierwszego logowania system poprosi Cię o zapoznanie się z regulaminem bezpieczeństwa, w tym postanowieniami w zakresie przetwarzania danych osobowych oraz informacją dotyczącą wykorzystania plików cookies.

**UWAGA: Aby zalogować się do systemu, musisz zaakceptować regulamin.**

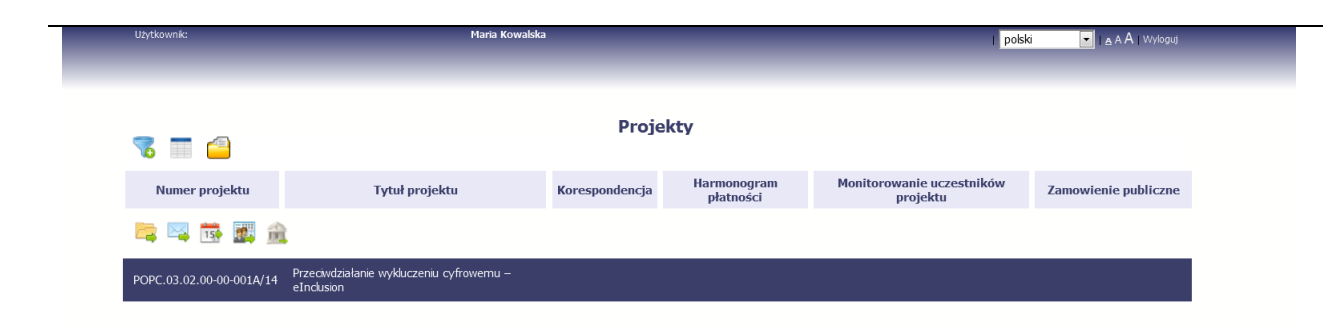

Jeżeli wszystkie dane uzupełniłeś/aś prawidłowo, zalogujesz się do systemu i będziesz mógł/a rozpocząć pracę.

# **2. Nawigacja i układ graficzny SL2014**

Po udanym zalogowaniu do systemu możesz rozpocząć prace związane z prowadzeniem Twojego projektu/projektów. Ekran początkowy zawiera informację na temat wszystkich prowadzonych przez Ciebie projektów. Jeżeli na ekranie początkowym nie widzisz projektów, które prowadzisz, zgłoś ten fakt instytucji odpowiedzialnej za weryfikację twojego projektu, wskazaną na umowie/decyzji o dofinansowaniu.

**Ze względów bezpieczeństwa, w systemie monitorowany jest czas pracy każdego użytkownika. System automatycznie wylogowuje użytkownika po upływie 20 minut jego bezczynności. Dane które nie zostały w tym czasie zapisane będą utracone!** 

Na ekranie początkowym możesz skorzystać z wielu przydatnych funkcji, opisanych poniżej.

#### **2.1.Wersje językowe**

W każdej chwili możesz zmienić wersję językową systemu.

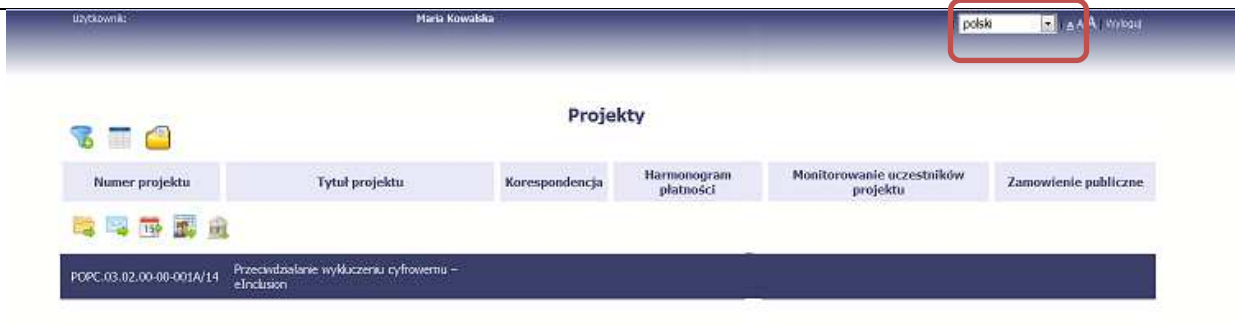

Z listy rozwijalnej dostępnej w prawy górnym rogu ekranu możesz wybrać jedną z wersji językowych, udostępnionych w systemie.

#### **2.2.Rozmiar czcionki**

W dowolnym momencie pracy, możesz zmienić wielkość czcionki wykorzystywanej w systemie. Masz do wyboru 3 wartości.

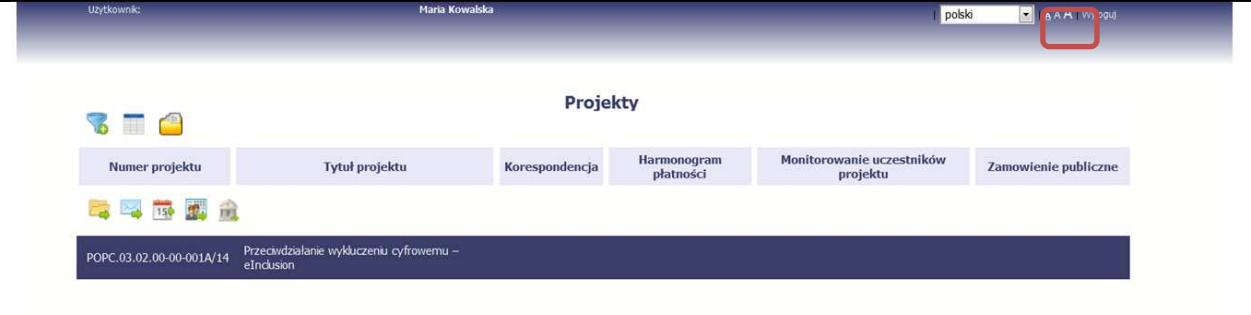

W prawym górnym rogu ekranu są dostępne symbole trzech rozmiarów czcionki. Kliknięcie w wybrany symbol spowoduje zmianę wielkości wyświetlanej czcionki.

#### **2.3.Filtrowanie**

Możliwe jest wyszukiwanie projektów według wybranych kryteriów. W całym systemie mechanizm filtrowania jest podobny, nie trzeba używać znaków specjalnych jak np. "%" czy "\*". System wyszukuje dane np. w polach tekstowych szukając wyszukiwanej frazy w dowolnym miejscu danego tekstu/pola.

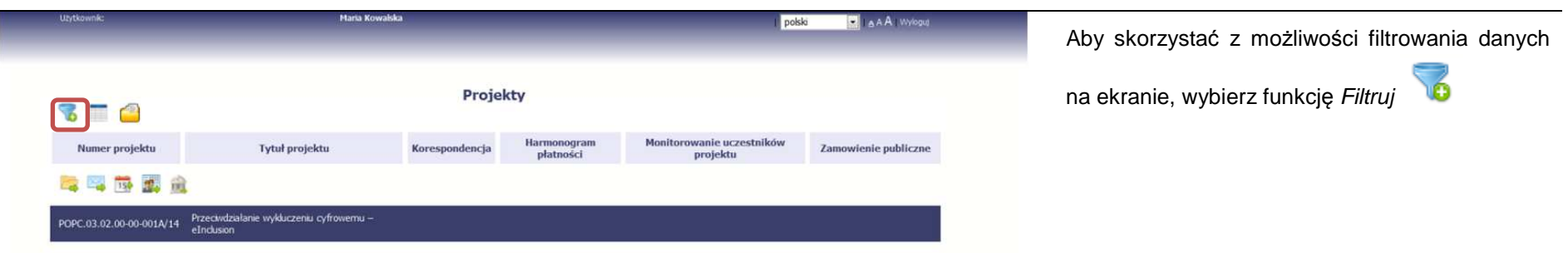

 $\sim$ 

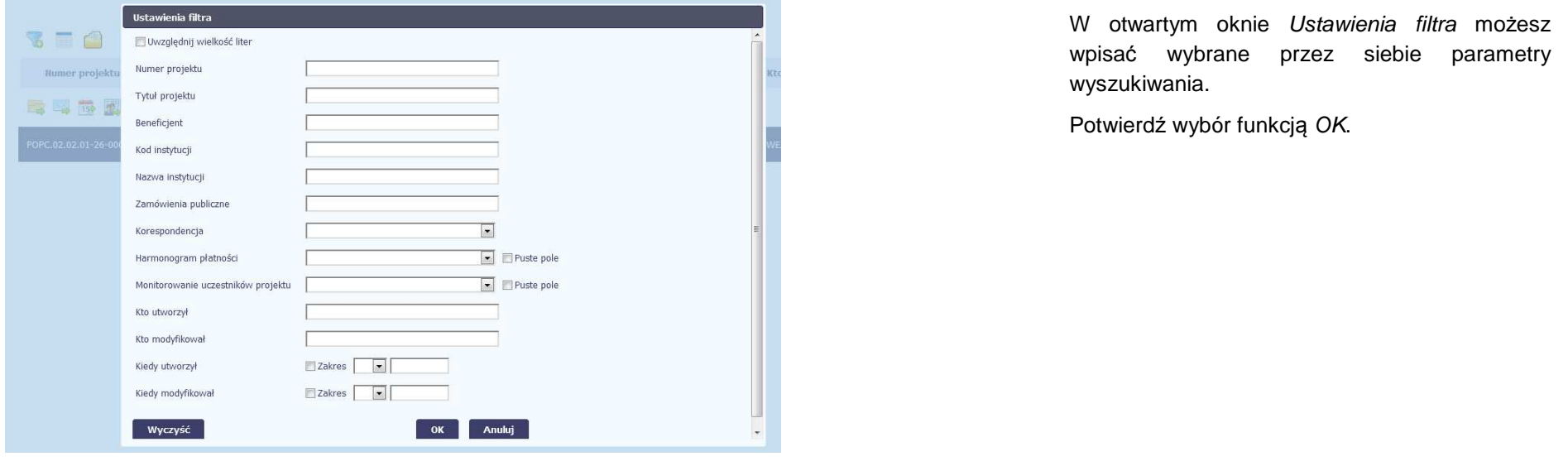

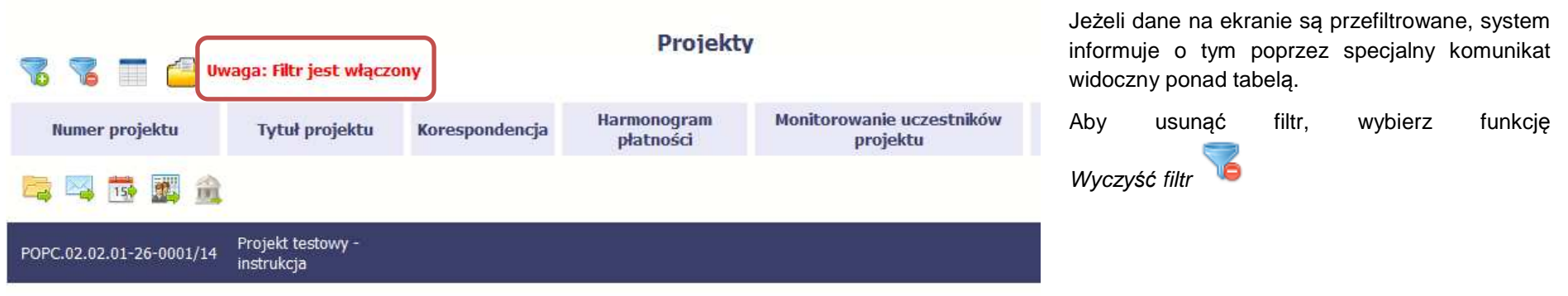

#### **2.4.Menadżer kolumn**

Możliwe jest rozszerzenie listy kolumn widocznych na ekranie początkowym. Możesz dodać/usunąć kolumny dotyczące tzw. danych audytowych, czyli informacji o tym, kto i kiedy tworzył lub edytował dane w danym projekcie.

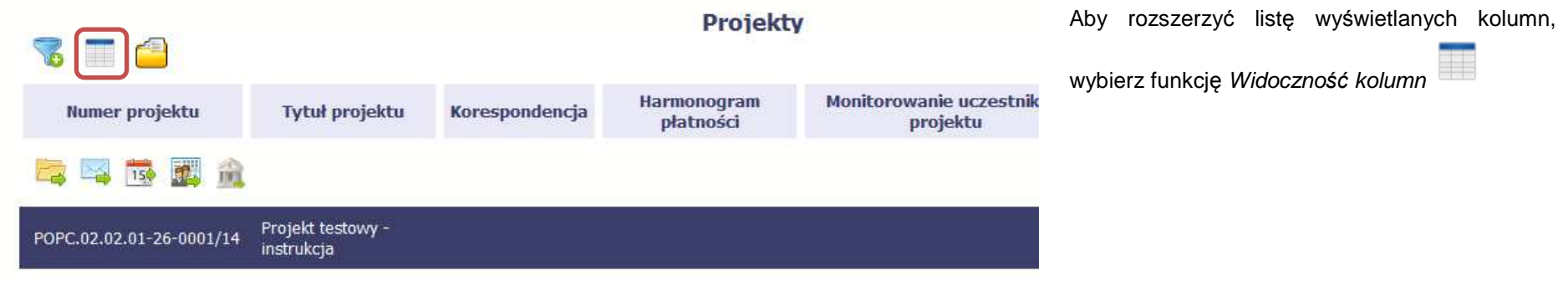

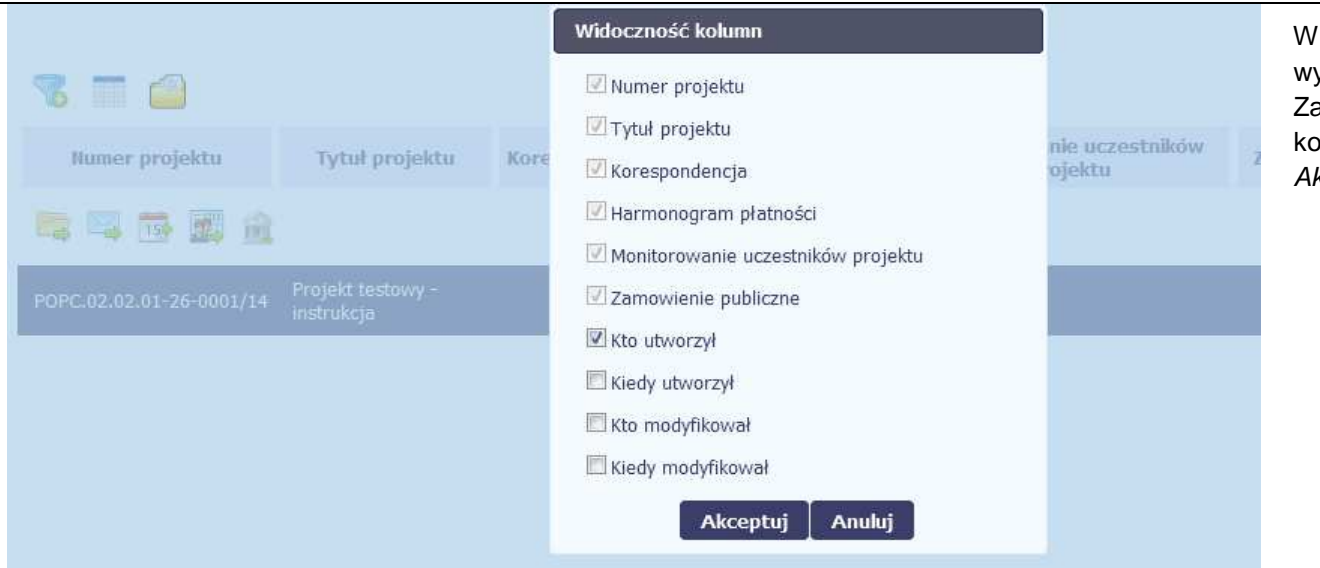

W otwartym oknie Widoczno*ść* kolumn możesz wybrać kolumny które wyświetlają się na liście. Zaznacz checkbox obok nazwy wybranej kolumny i potwierdź swój wybór funkcjąAkceptuj.

#### **2.5.Moje dane**

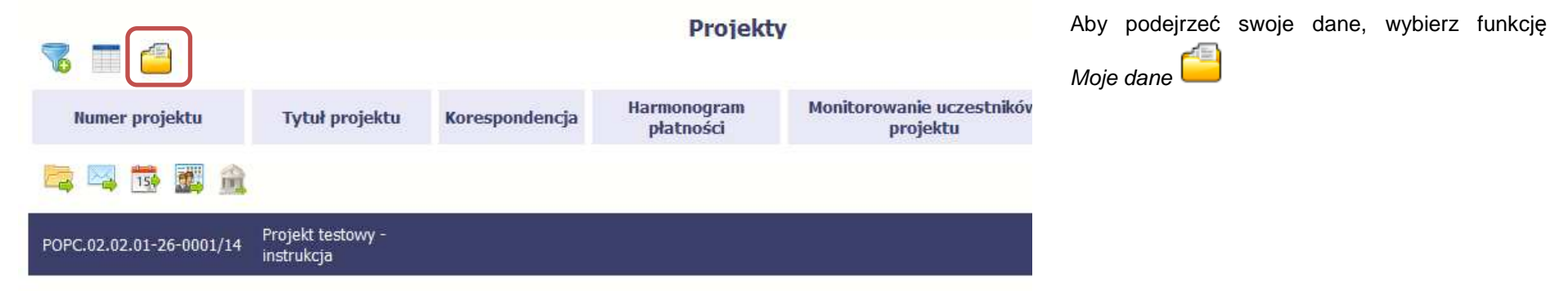

W każdej chwili możesz podejrzeć Twoje zarejestrowane w systemie dane.

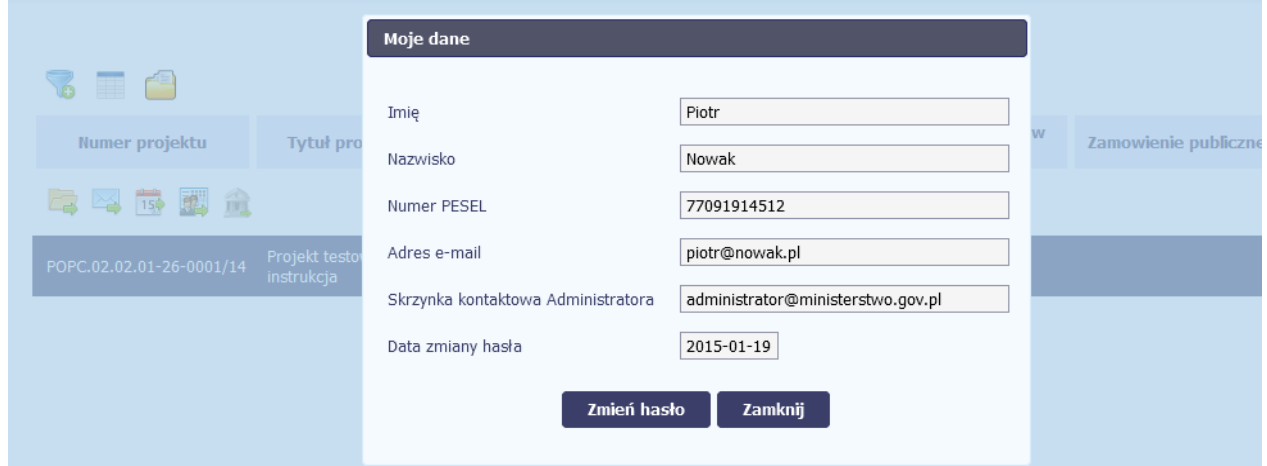

W otwartym oknie Moje dane możesz sprawdzić swoje dane wprowadzone do systemu na podstawie umowy/decyzji o dofinansowaniu, masz także dostęp do adresu elektronicznego administratora w instytucji.

Aby zamknąć okno, wybierz funkcję *Zamknij.* 

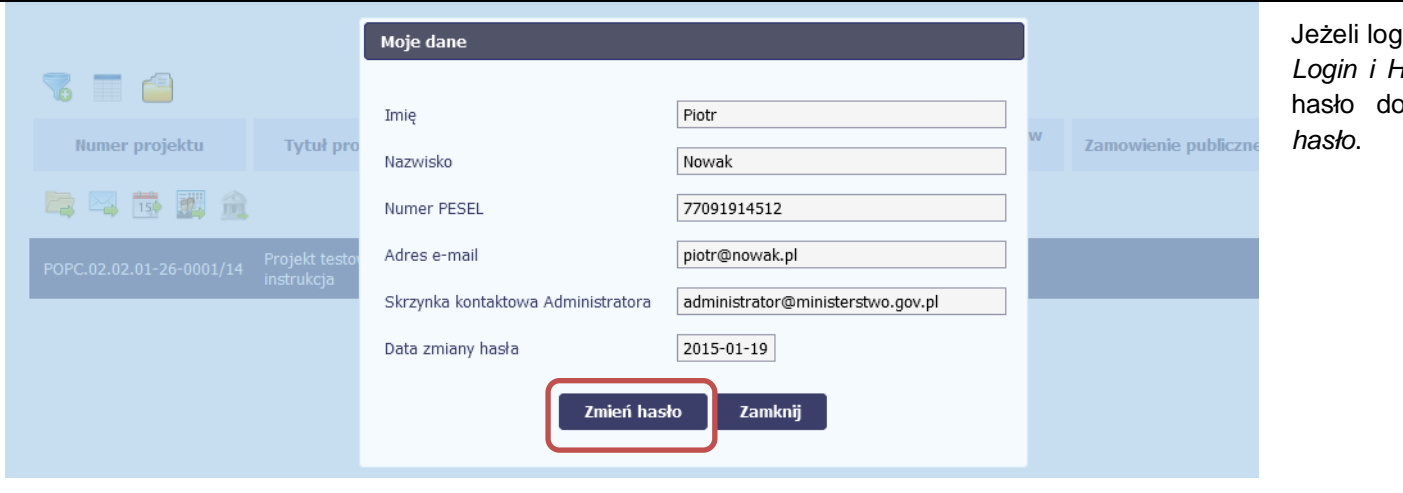

gujesz się do systemu za pomocą funkcji Login i Hasło, możesz zmienić wykorzystywane hasło dostępu poprzez wybór funkcji Zmie*ń*

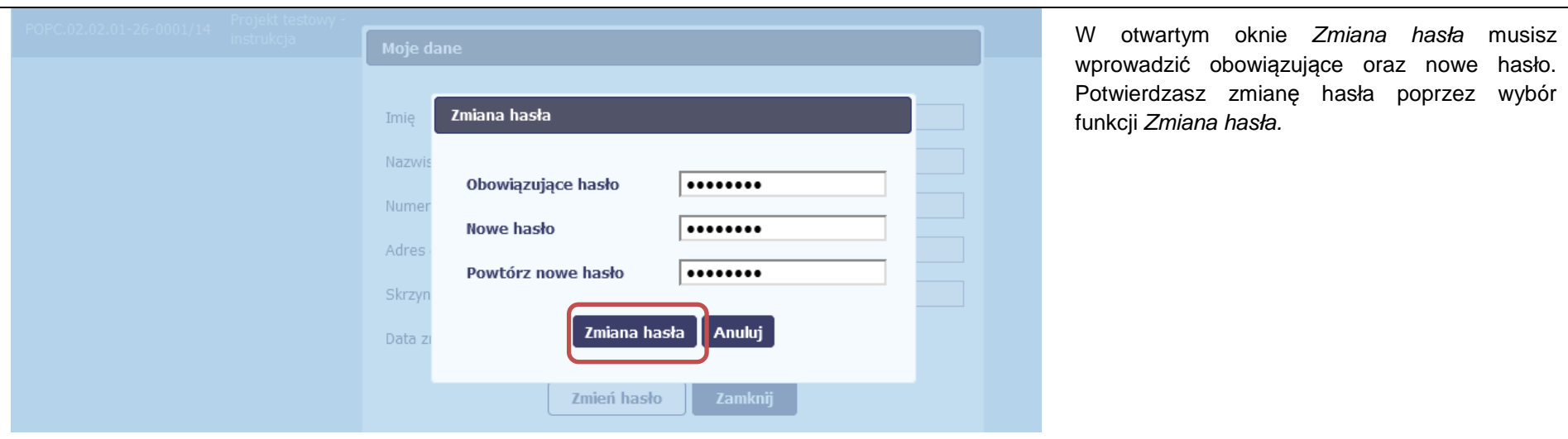

#### **2.6.Pasek narzędzi**

W tabeli zawierającej informację na temat Twoich projektów dostępny jest pasek narzędzi odpowiadający funkcjom związanym z modułami dostępnymi w SL2014.

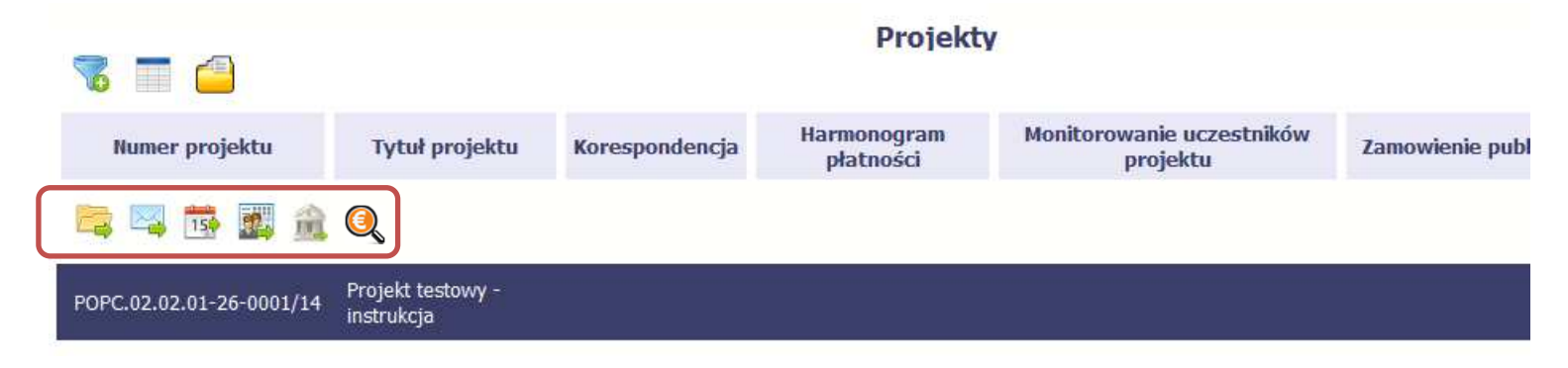

#### **2.7.Wybór funkcji w tabeli**

W całym systemie, funkcję dostępną w tabeli możesz wybrać na dwa sposoby:

- Zaznaczenie danej pozycji w tabeli **lewym** klawiszem myszy a następnie wybór określonej funkcji z **paska narzędzi;**
- Zaznaczenie danej pozycji w tabeli **prawym** klawiszem myszy a następnie wybór określonej funkcji z **menu kontekstowego.**

**Dostępność danej funkcji w dowolnej tabeli w systemie jest zależna od konkretnej sytuacji, np. statusu wniosku czy rodzaju dokumentu** 

#### **2.8.Odświeżanie dostępnego czasu pracy**

Jak wspomnieliśmy wcześniej, ze względów bezpieczeństwa **system automatycznie wyloguje użytkownika po upływie 20 minut jego bezczynności**.

Po zalogowaniu, po lewej stronie ekranu cały czas dostępny jest licznik pokazujący upływający czas do końca sesji pracy :

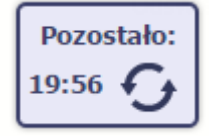

Jeżeli do końca upływającego czasu pozostanie mniej niż minutę, licznik zmieni swój wygląd:

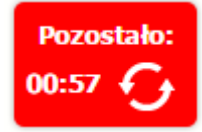

**Możesz wydłużyć czas pracy ponownie do 20 minut wybierając funkcję** Od*ś*wie*ż* .

# **3. Ekran Projekt**

Ekran Projekt to centralne miejsce Twojego projektu, poprzez który masz dostęp do wybranych zakładek odpowiadających różnym funkcjonalnościom systemu.

Aby przejść do tego ekranu, wybierz funkcję Przejd*ź* do projektu

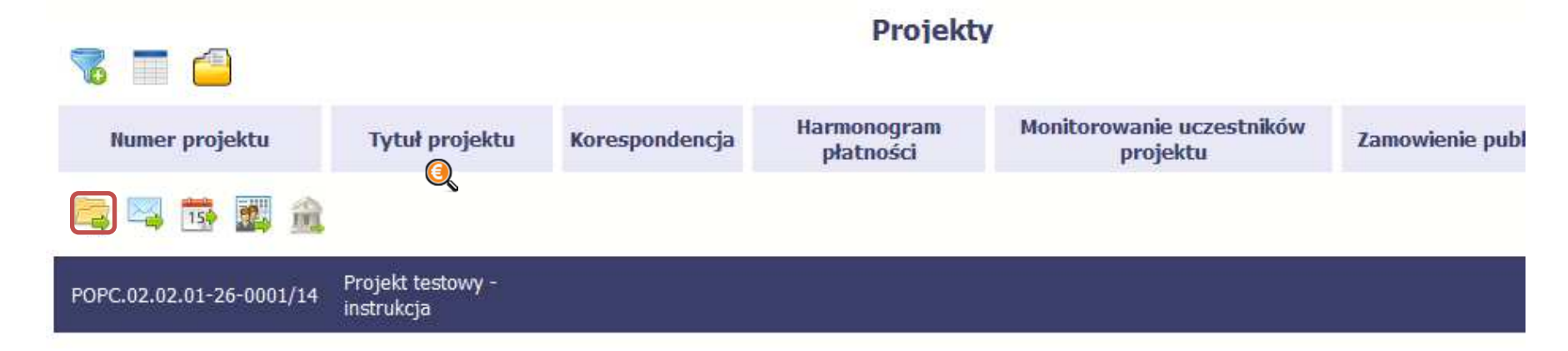

#### **3.1.Główne elementy ekranu**

Ekran Projekt podzielony jest na 2 główne elementy.

Górna część zawiera informację o beneficjencie i tytule projektu:

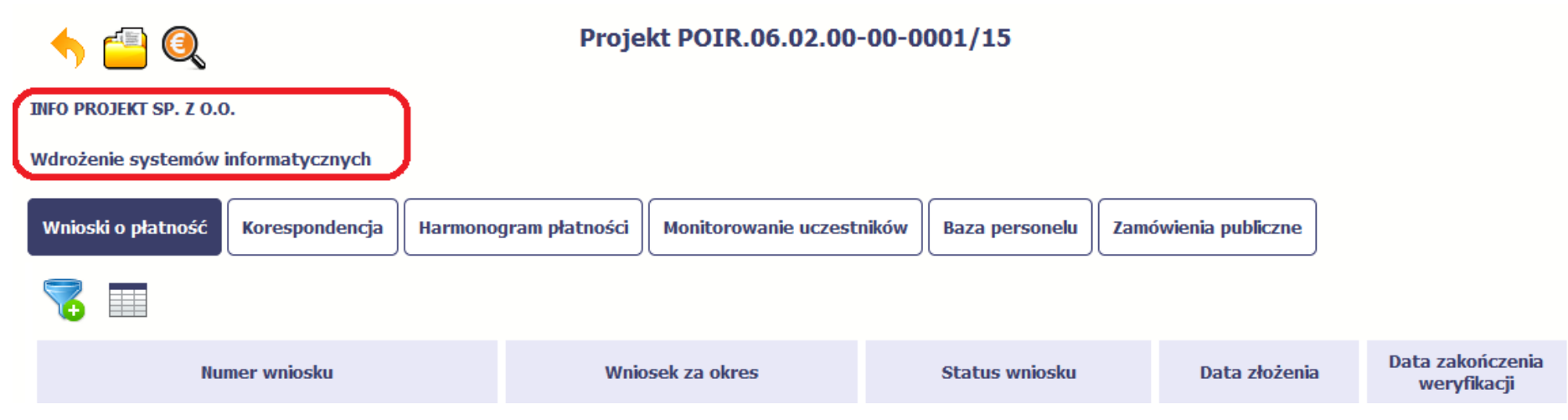

W dolnej części znajdują się zakładki odpowiadające poszczególnym funkcjonalnościom systemu (które opisaliśmy w dalszej części tego Podr*ę*cznika):

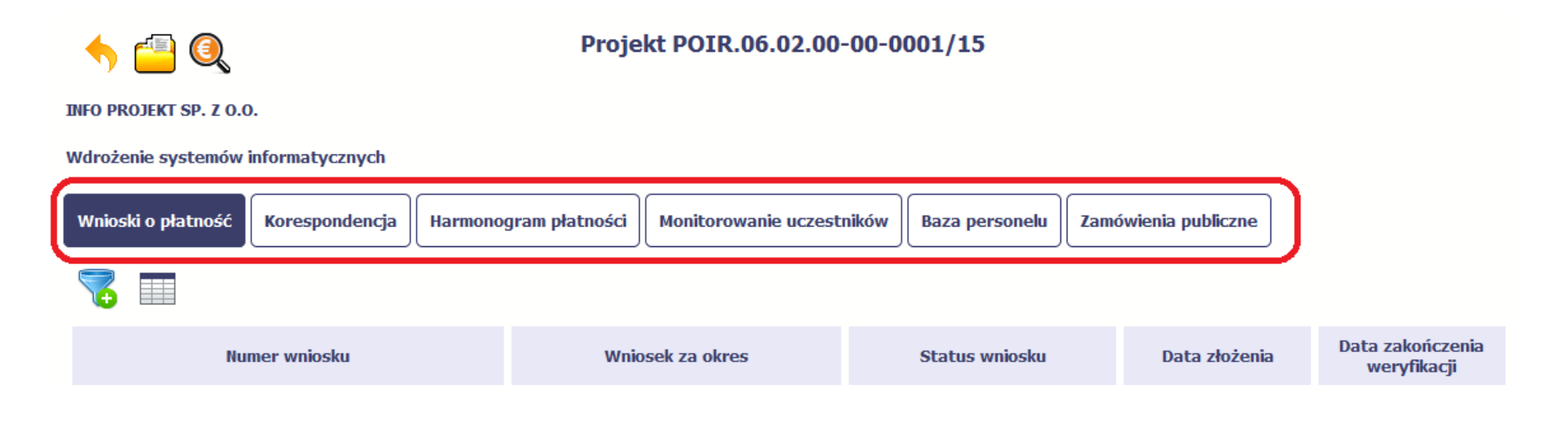

#### **3.2.Zakładki**

Możesz przejść na kolejne zakładki na ekranie. Aby to zrobić, kliknij przycisk, który odpowiada nazwie danej funkcjonalności.

#### **3.3.Moje dane**

Możesz podejrzeć swoje dane, zarejestrowane w systemie.

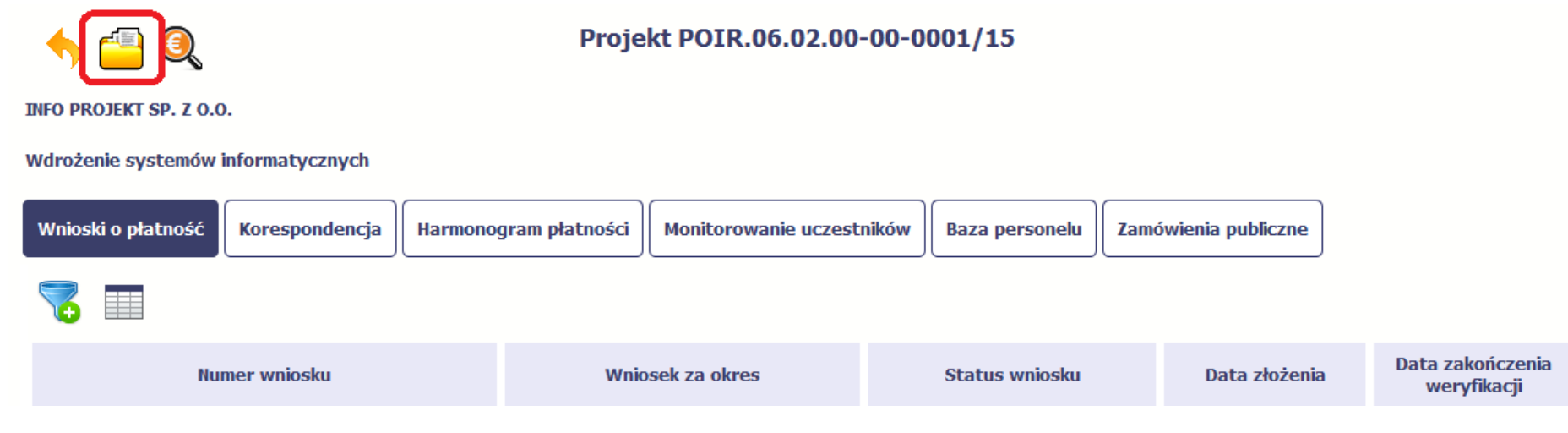

Szczegółowy opis ekranu Moje dane oraz dostępnych poprzez ten ekran funkcjonalności opisaliśmy w punkcie 2.5 Moje dane.

#### **3.4.Powrót do listy projektów**

Aby powrócić do listy projektów, wybierz funkcję Powrót do listy projektów

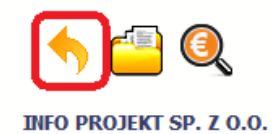

## Projekt POIR.06.02.00-00-0001/15

Wdrożenie systemów informatycznych

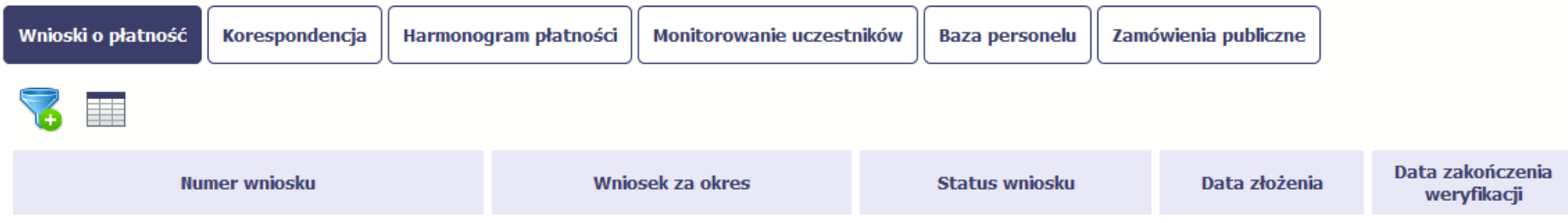

#### **3.5.Podgląd listy kontroli**

Aby wyświetlić listę kontroli zarejestrowanych w ramach projektu, wybierz funkcję Wy*ś*wietl list*ę* kontroli
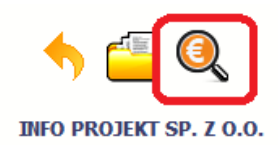

### Projekt POIR.06.02.00-00-0001/15

Wdrożenie systemów informatycznych

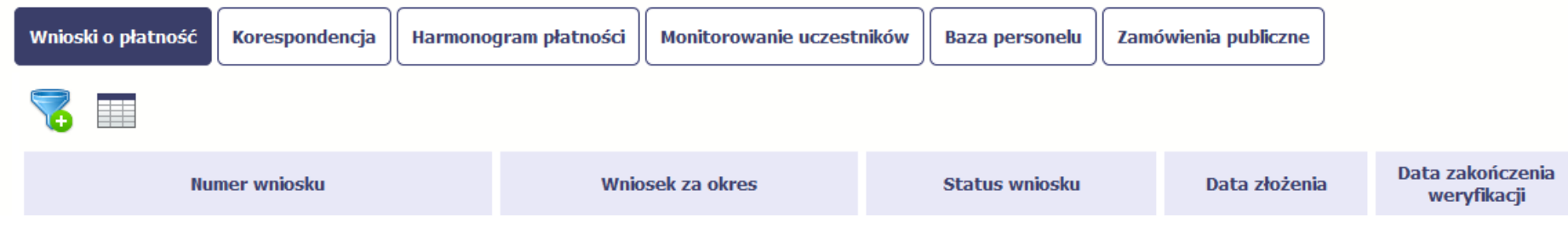

Funkcja jest również dostępna z poziomu listy projektów.

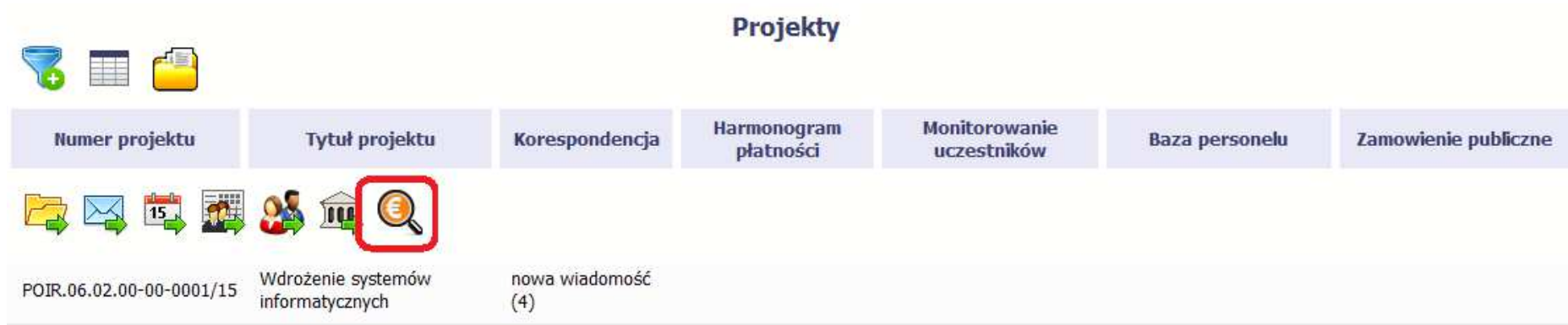

## **4. Wniosek o płatność**

Od samego początku pamiętaj o tym, jak będziesz rozliczał swój projekt. Szczególną uwagę poświęć dokumentacji finansowej i wszelkim wymogom stawianym przez Instytucję Zarządzającą RPO WK-P. Pozwoli Ci to bezproblemowo rozliczać realizowany projekt. Dzięki SL2014 możesz składać wnioski o płatność w formie elektronicznej, a także dołączać wszystkie załączniki niezbędne z punktu widzenia rozliczenia projektu i wymagane przez instytucję.

> **Wniosek o płatność jest składany w kontekście danej wersji umowy/aneksu, dlatego zwróć szczególną uwagę, aby tworzy wniosek był przyporządkowany do właściwej wersji umowy.**

#### **4.1.Podgląd umowy**

Dane z podpisanej umowy są wprowadzane do systemu przez pracownika Instytucji Zarządzającej RPO WK-P. Stanowią one podstawę dla wniosków o płatność, które będziesz składać. Umowę/decyzję o dofinansowaniu, którą zawarłeś/aś z Instytucją Zarządzającą RPO WK-P, możesz zobaczyć w systemie.

Aby to zrobić, wybierz funkcję Podgl*ą*d umowy widoczn<sup>ą</sup> w wierszu z wersj<sup>ą</sup> umowy/decyzji o dofinansowaniu którą chcesz zobaczy<sup>ć</sup>

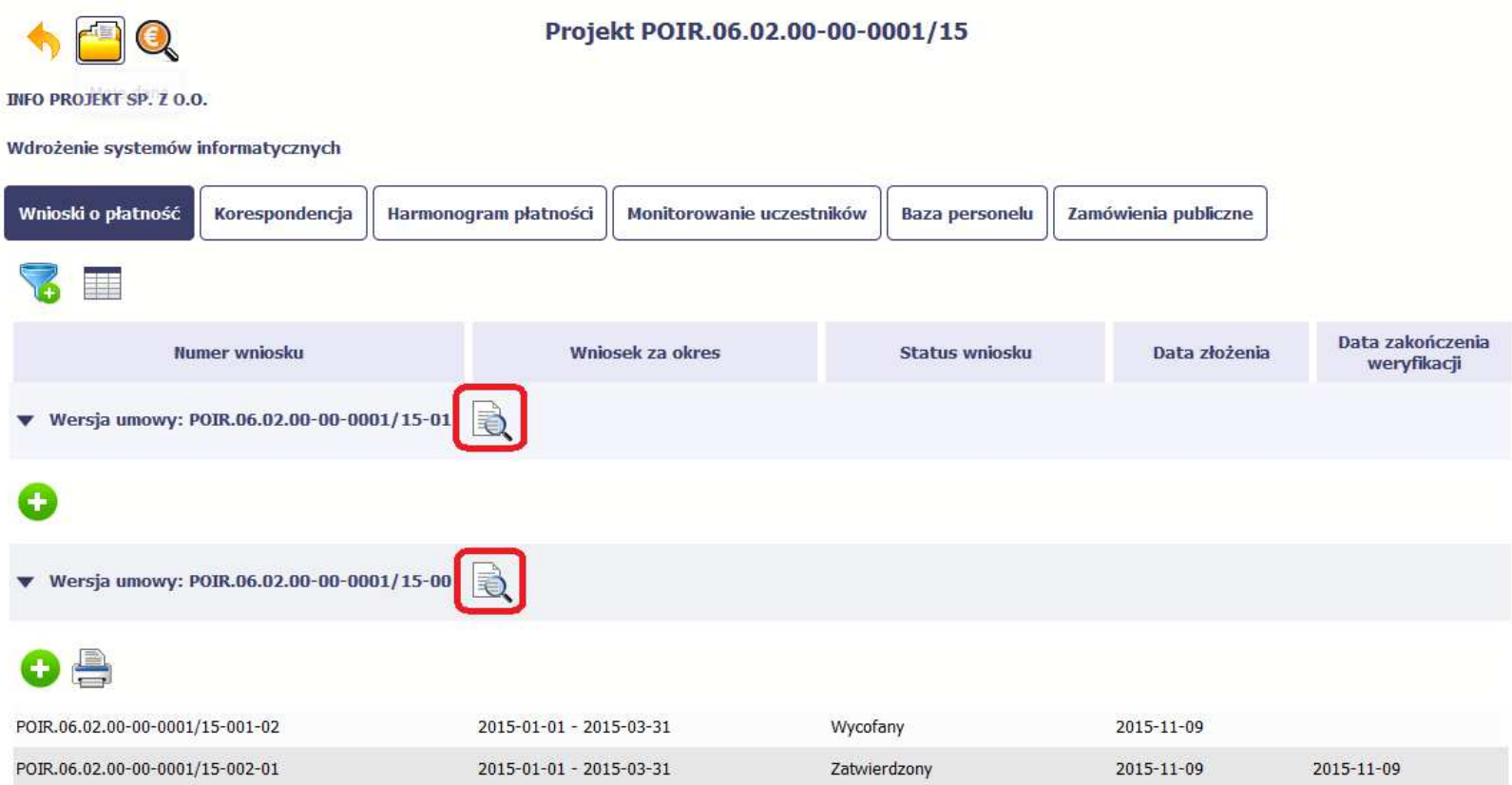

W osobnym oknie przeglądarki otwarty zostanie podgląd Twojej umowy. Umowa jaką widzisz w systemie może zawierać mniej elementów niż w wersji papierowej którą posiadasz, jednak znajdują się w niej wszystkie elementy istotne z punktu widzenia tworzenia wniosku o płatność i rozliczania wydatków.

Pierwszym widocznym elementem jest sekcja **Informacje ogólne**, w której zawarto podstawowe informacje o twoim projekcie, takie jak Numer umowy, Data jej podpisania czy jego tytuł. Zwróć uwagę na wartości kwotowe w polach **Warto***ść* **ogółem**, **Wydatki kwalifikowalne** czy **Dofinansowanie**, ponieważdo tych wartości przede wszystkim trzeba się będzie odnosić realizując i rozliczając projekt.

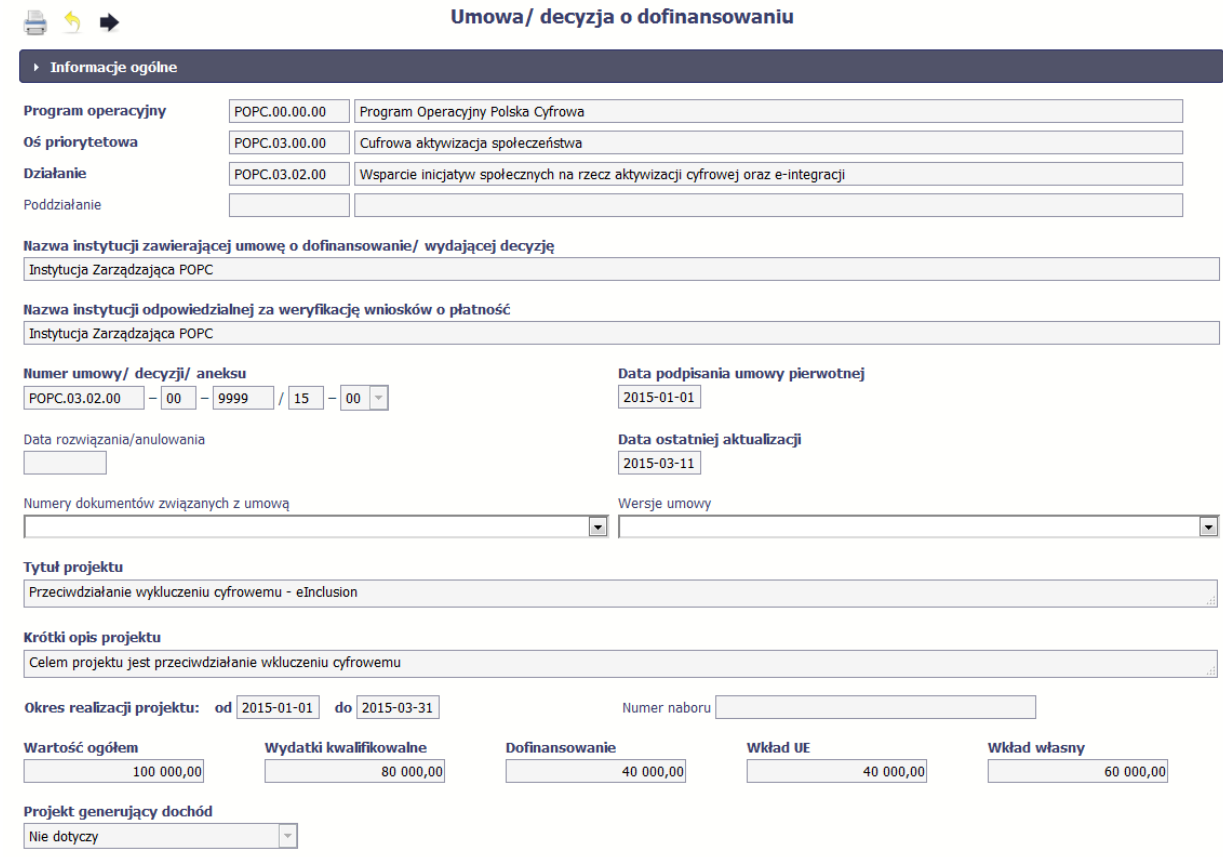

Kolejnymi elementami są **Charakterystyka projektu** oraz **Miejsce realizacji projektu**, które przedstawiono w tabeli.

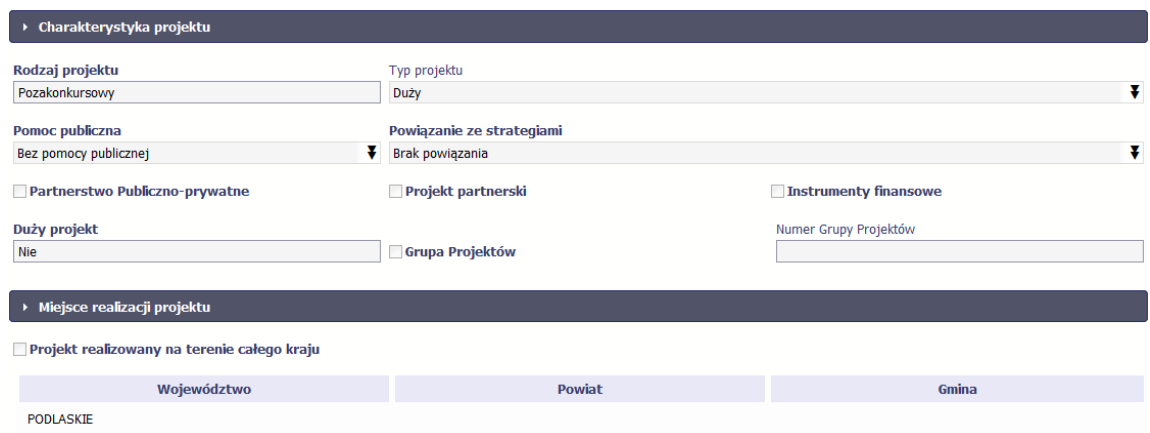

Następnym elementem umowy jest sekcja **Informacje o beneficjencie** gdzie widoczne są wszystkie Twoje dane oraz informacja o osobach wyznaczonych przez Ciebie do wykonywania czynności związanych z realizacją projektu.

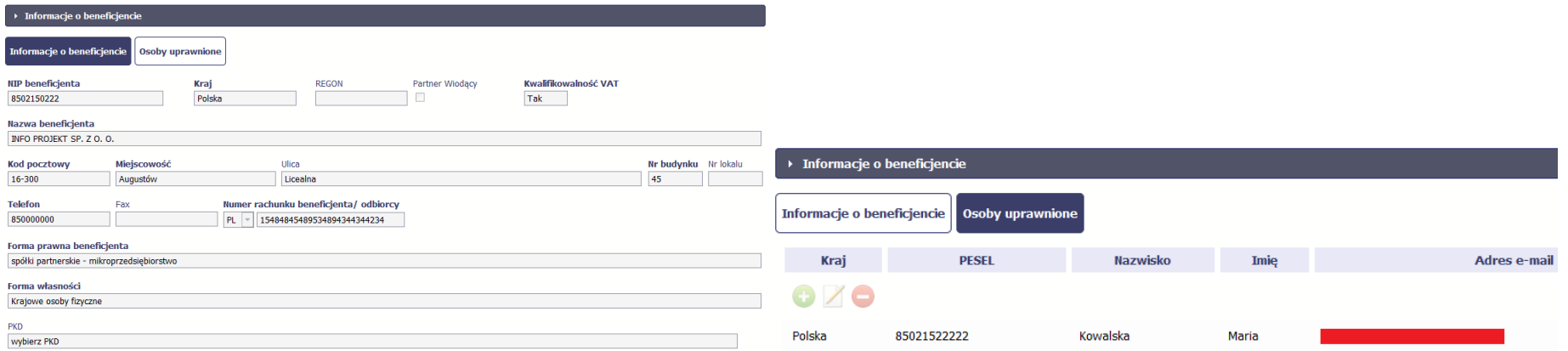

Następną sekcją umowy jest blok *Ź***ródła finansowania wydatków** pokazujący kwoty wydatków w Twoim projekcie w podziale na różne źródła finansowania:

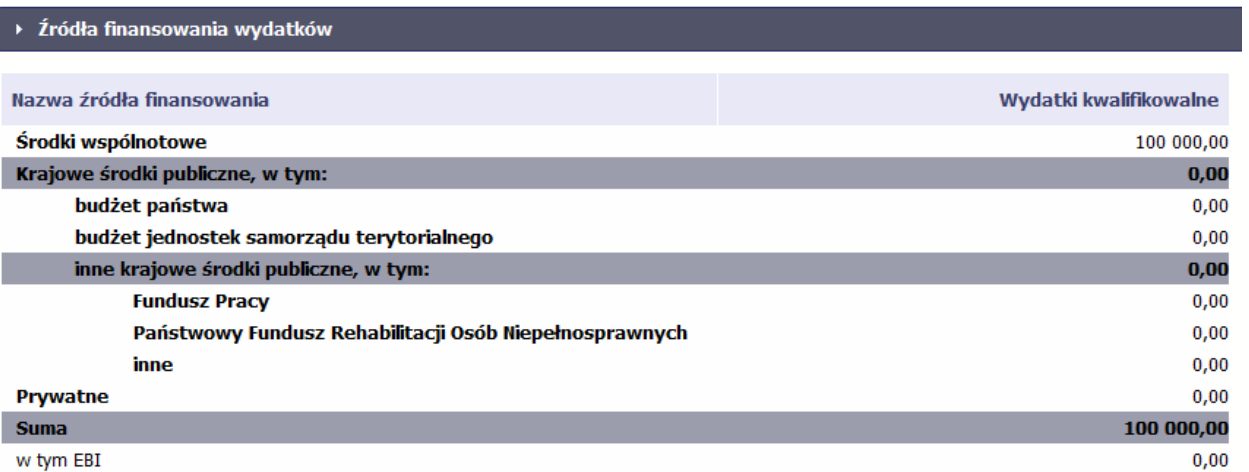

Centralnym punktem umowy jest tabela **Zakres rzeczowo-finansowy,** w której opisano szczegółowo liczbę i rodzaj zadań realizowanych w Twoim projekcie oraz kategorie kosztów w podziale na różny rodzaj wydatków. Uzupełniona tabela stanowi podstawę danych znajdujących się w każdym wniosku o płatność, który utworzysz.

Ostatnim elementem umowy są bloki **Klasyfikacja projektu** oraz **Lista mierzalnych wska***ź***ników projektu** zawierająca zadeklarowane przez Ciebie wskaźniki produktu i rezultatu. Przy ich pomocy Instytucja Zarządzająca RPO WK-P zweryfikuje postęp rzeczowy w Twoim projekcie. Wskaźniki są podzielone na 3 osobne kategorie (kluczowe, specyficzne dla programu i projektu), co opisano szczegółowo w dalszej części tego Podr*ę*cznika, dotyczącej wniosku o płatność.

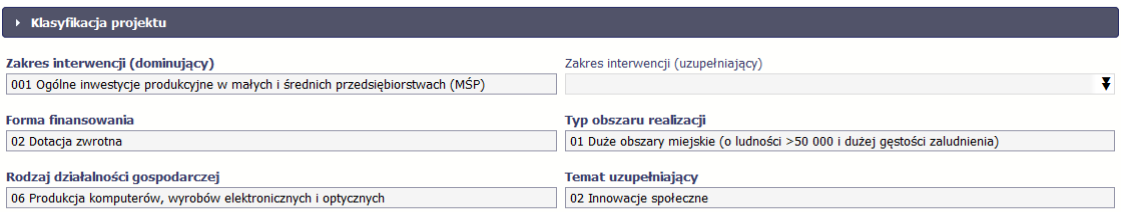

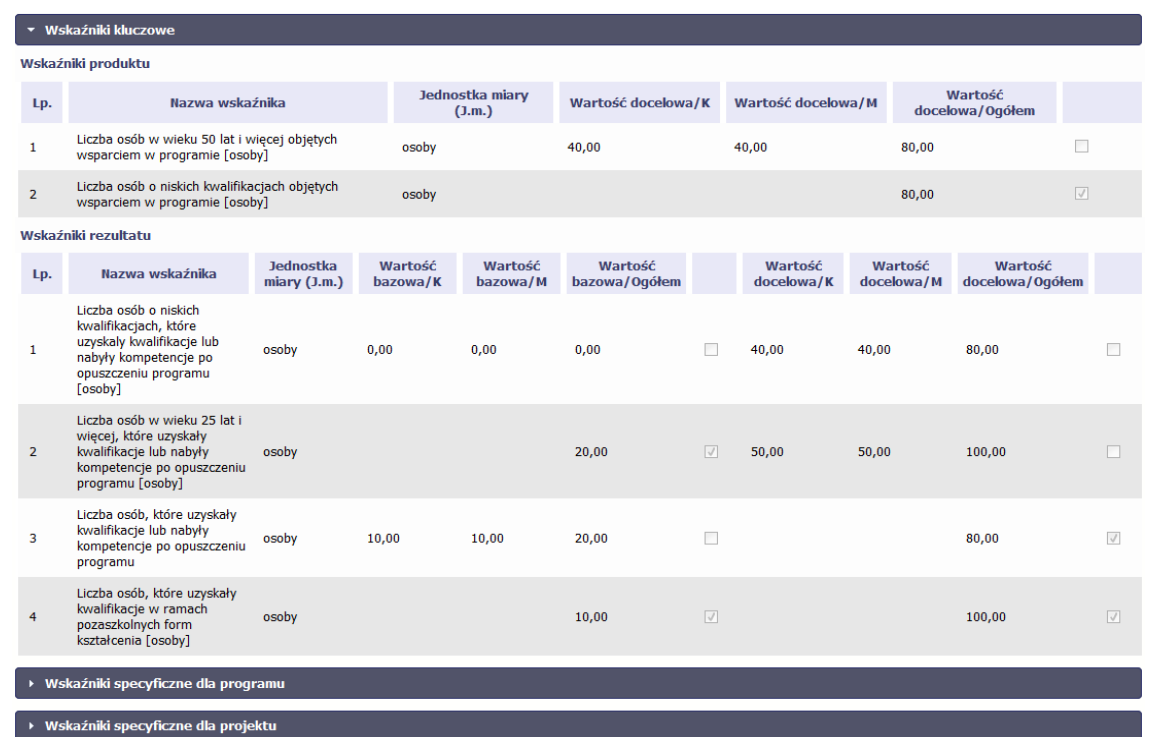

**Sprawdź dokładnie swoją umowę wprowadzoną do systemu.** 

**W przypadku ewentualnych nieścisłości skontaktuj się z opiekunem Twojego projektu w Instytucji Zarządzającej RPO WK-P.** 

## **4.2. Rejestracja wniosku o płatność**

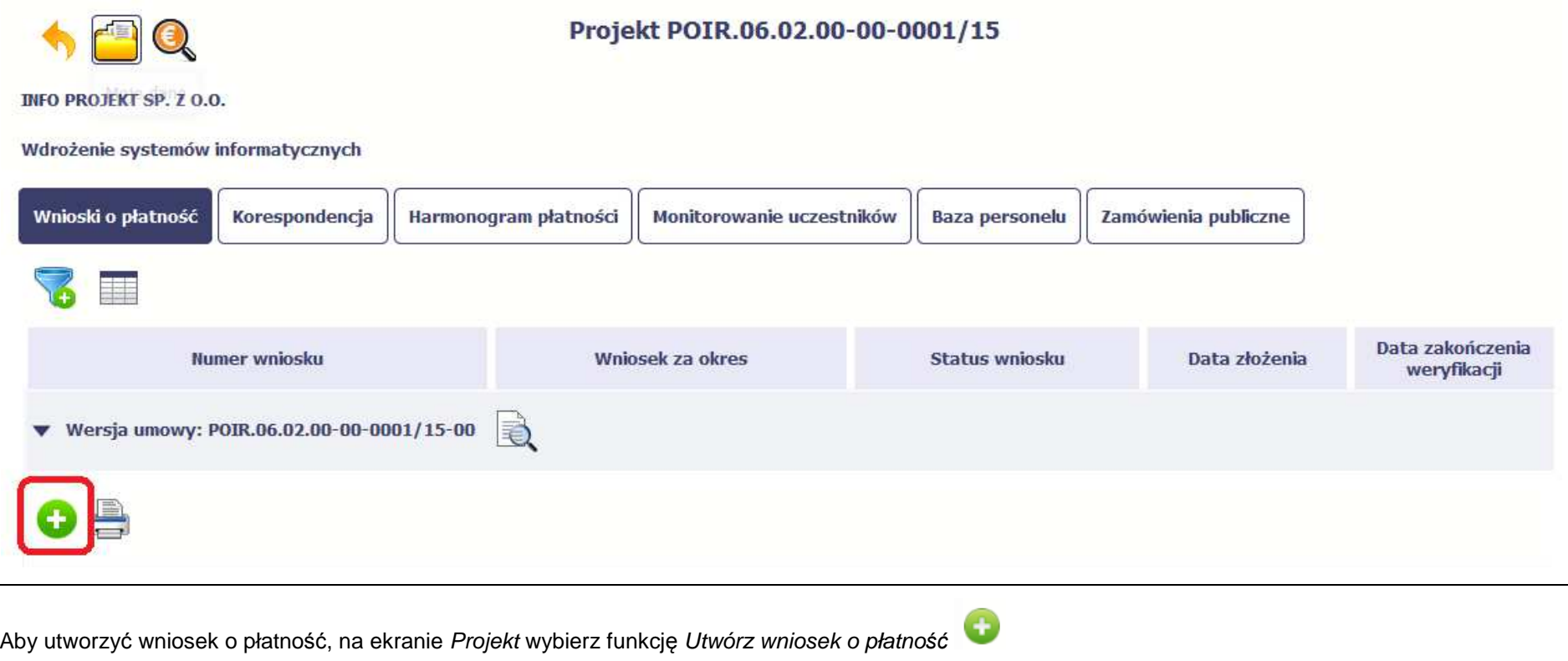

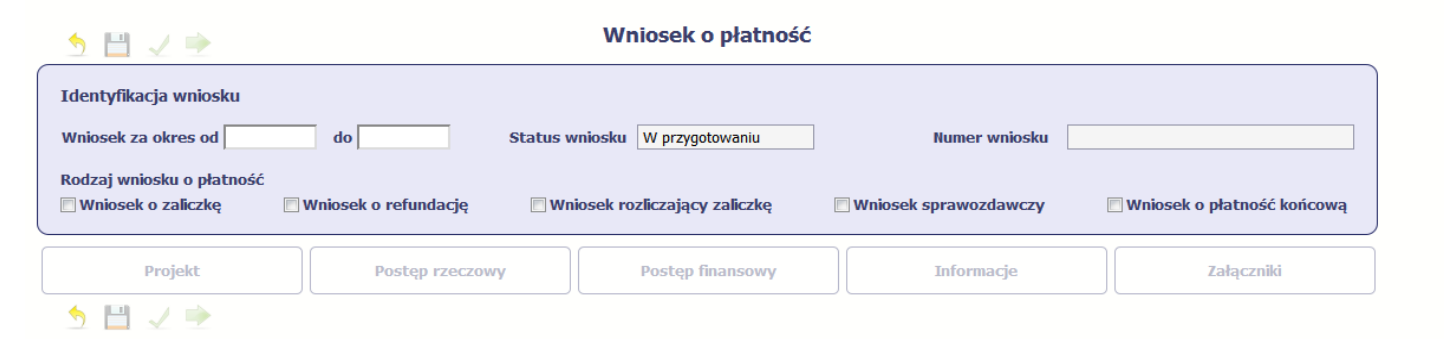

System pokaże pustą kartę wniosku o płatność.

Twoim pierwszym krokiem będzie uzupełnienie bloku **Identyfikacja wniosku**, a więc określenie jakiego typu jest to wniosek oraz za jaki okres go składasz.

## **IDENTYFIKACJA WNIOSKU**

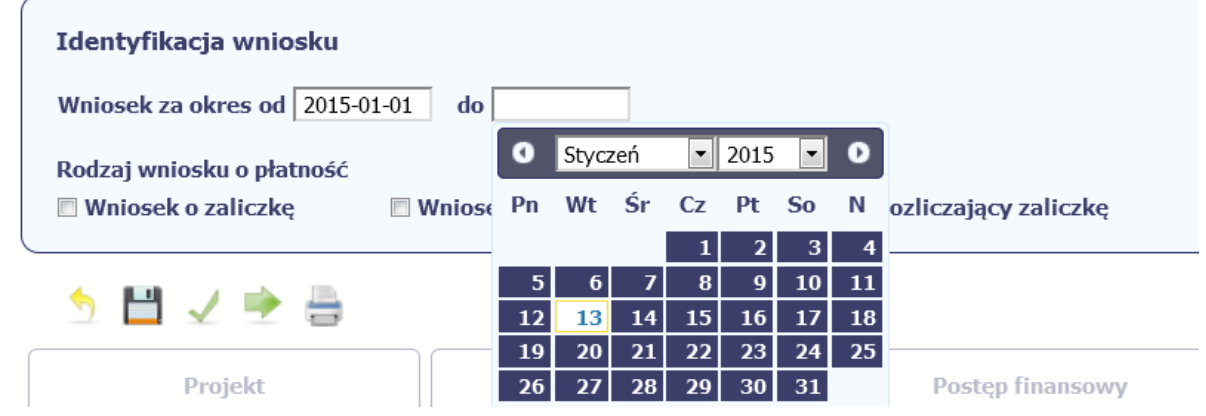

### **Pole: WNIOSEK ZA OKRES OD (…) DO (…)**

### **Terminy składania wniosków o płatność (nie dotyczy osi 12)**

Pierwszy wniosek o płatność, będący podstawą wypłaty pierwszej transzy dofinansowania, jesteś zobowiązany złożyć niezwłocznie po podpisaniu umowy o dofinansowanie, pod warunkiem nadania przez Instytucję Zarządzającą RPO WK-P uprawnień do korzystania z SL2014.

Drugi i kolejne wnioski o płatność za okresy rozliczeniowe, zgodnie z harmonogramem płatności, powinieneś złożyć w terminie do 10 dni roboczych od zakończenia okresu rozliczeniowego, a wniosek o płatność końcową w terminie do 30 dni od dnia zakończenia okresu realizacji projektu.

### **Terminy składania wniosków o płatność z pomocy technicznej (oś 12)**

Pierwszy wniosek o płatność, bedacy podstawa wypłaty pierwszej transzy dofinansowania, jednostka realizująca Roczny Plan Działań PT zobowiązana jest złożyć niezwłocznie po podjęciu przez Instytucję Zarządzającą RPO WK-P decyzji o dofinansowaniu projektu, pod warunkiem nadania przez InstytucjęZarządzającą RPO WK-P uprawnień do korzystania z SL2014.

Drugi i kolejne wnioski o płatność jednostka realizująca Roczny Plan Działań PT zobowiązana jest złożyć nie rzadziej niż raz na kwartał kalendarzowy do 20 dnia miesiąca następującego po danym kwartale, zgodnie z harmonogramem płatności, a końcowy wniosek o płatność w terminie do 60 dni od dnia zakończenia realizacji Rocznego Planu Działań PT.

W przypadku, gdy wniosek o płatność wymaga korekty, której nie może dokonać Instytucja Zarządzająca RPO WK-P lub zostanie wycofany przez InstytucjęZarządzającą RPO WK-P, termin na złożenie wniosku określa ta instytucja.

### Sprawdź harmonogram składania wniosku o płatność, określony w Twojej umowie.

Jeśli rejestrowany przez Ciebie wniosek o płatność jest pierwszym w ramach projektu, pole **od** zostanie uzupełnione automatycznie datą rozpoczęcia realizacji projektu określoną w umowie o dofinansowanie.

Jeżeli jest to kolejny wniosek o płatność system uzupełni automatycznie pole **od** pierwszym dniem kalendarzowym następującym po dacie w polu **Wniosek za okres do** określonej w poprzednim wniosku o płatność.

Możesz wybrać określoną datę poprzez wybór z kalendarza bądź wpisać ją ręcznie w formacie RRRR-MM-DD.

Może się zdarzyć, że Twoje wnioski o płatność będą się na siebie nakładać terminami. System poinformuje Cię o takiej sytuacji, nie blokując jednak możliwości zapisu takiego wniosku.

Bez uzupełnienia pól w pozycji **Wniosek za okres od (…) do (…)** nie możesz przejść do dalszej rejestracji wniosku.

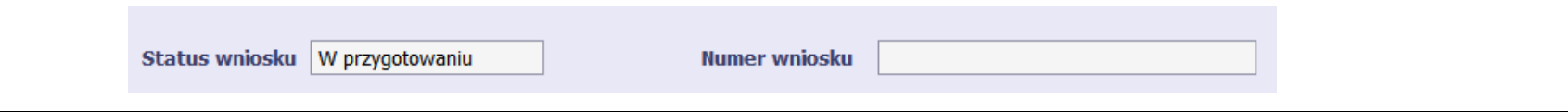

### **Pole: STATUS WNIOSKU**

To pole uzupełnia się automatycznie w zależności od tego, co będzie działo się z Twoim wnioskiem. W momencie tworzenia, przed przesłaniem go do Instytucji Zarządzającej RPO WK-P, system nadaje wartość *W przygotowaniu*. Jeżeli prześlesz go do Instytucji Zarządzającej RPO WK-P to wartość ta zmieni się na Przesłany.

### **Pole: NUMER WNIOSKU**

Numer twojemu wnioskowi nadaje Instytucja Zarządzająca RPO WK-P po tym, jak prześlesz go do weryfikacji. To pole uzupełni się automatycznie wartościąwprowadzoną przez pracownika weryfikującego Twój wniosek.

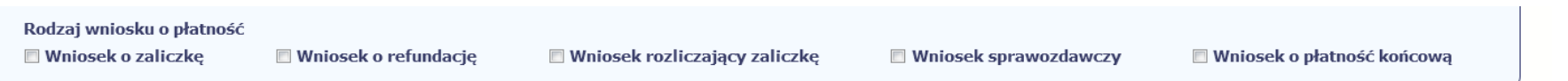

### **Pole: RODZAJ WNIOSKU O PŁATNOŚĆ**

Wniosek o płatność składasz gdy:

- wnioskujesz o refundację kosztów, które już poniosłeś,
- wnioskujesz o przekazanie zaliczki na realizację projektu,
- chcesz rozliczyć otrzymane zaliczki wtedy musisz wykazać wydatki, które poniosłeś/aś i opłaciłeś/aś z otrzymanych wcześniej zaliczek,
- reprezentujesz jednostkę sektora finansów publicznych, a środki na projekt zostały zapisane w Twoim budżecie rozliczenie wydatków,
- przekazujesz informacje o postępie rzeczowym projektu.

W systemie mamy następujące rodzaje wniosków:

1. **Wniosek o zaliczk***ę* – zaznaczasz kiedy ubiegasz się o uzyskanie zaliczki na realizację zadania w ramach projektu,

- 2. **Wniosek o refundacj***ę* zaznaczasz kiedy poniosłeś/aś już koszty w ramach projektu i starasz się o ich refundację (także PJB w przypadku rozliczania wydatków),
- 3. **Wniosek rozliczaj***ą***cy zaliczk***ę* zaznaczasz w przypadku kiedy chcesz rozliczyć się z wcześniej przyznanej zaliczki,
- 4. **Wniosek sprawozdawczy** zaznaczasz kiedy jesteś/aś zobowiązany do przekazania informacji o postępie rzeczowym projektu,
- 5. **Wniosek o płatno***ść* **ko***ń***cow***ą* zaznaczasz kiedy rejestrowany wniosek o płatność jest ostatnim wnioskiem, rozliczającym Twój projekt.

Aby zaznaczyć poszczególne rodzaje wniosku musisz zaznaczyć checkbox przy danej wartości. Pamiętaj, że jednocześnie możesz:

- ubiegać się o zaliczkę i refundację kosztów (zaznaczasz **Wniosek o zaliczk***ę* i **Wniosek o refundacj***ę*),
- rozliczać zaliczkę i ubiegać się o kolejną zaliczkę (zaznaczasz **Wniosek rozliczaj***ą***cy zaliczk***ę* <sup>i</sup>**Wniosek o zaliczk***ę*),
- rozliczać zaliczkę i ubiegać się o refundację kosztów (zaznaczasz **Wniosek rozliczaj***ą***cy zaliczk***ę* i **Wniosek o refundacj***ę*),
- rozliczać zaliczkę, wnioskować o jej kolejną transzę a także ubiegać się o refundację kosztów (zaznaczasz **Wniosek o zaliczk***ę***, Wniosek rozliczaj***ą***cy zaliczk***ę* i **Wniosek o refundacj***ę*),
- ubiegać się o refundację kosztów, jak również składać wniosek o płatność końcową (zaznaczasz **Wniosek o refundacj***ę* i **Wniosek o płatno***ść***ko***ń***cow***ą*),
- łączyć wszystkie rodzaje wniosków o płatność z wnioskiem sprawozdawczym, o ile inne rodzaje się wzajemnie nie wykluczają (zaznaczasz **Wniosek sprawozdawczy** oraz inny/inne rodzaje wniosków).

### **UWAGA !**

**Nie możesz:** 

- •**ubiegać się o zaliczkę i jednocześnie składać wniosek o płatność końcową projektu,**
- •utworzyć kolejnego wniosku, jeżeli złożyłeś/aś już wniosek o płatność końcowa i został on zatwierdzony przez Instytucję Zarządzającą RPO **WK-P.**

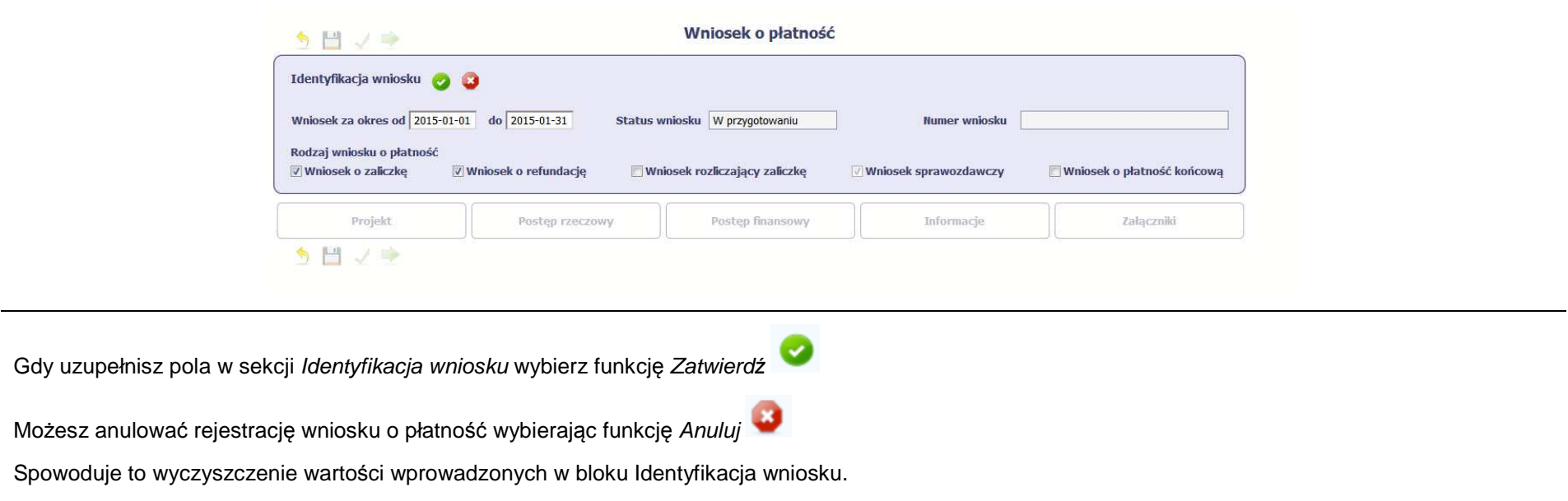

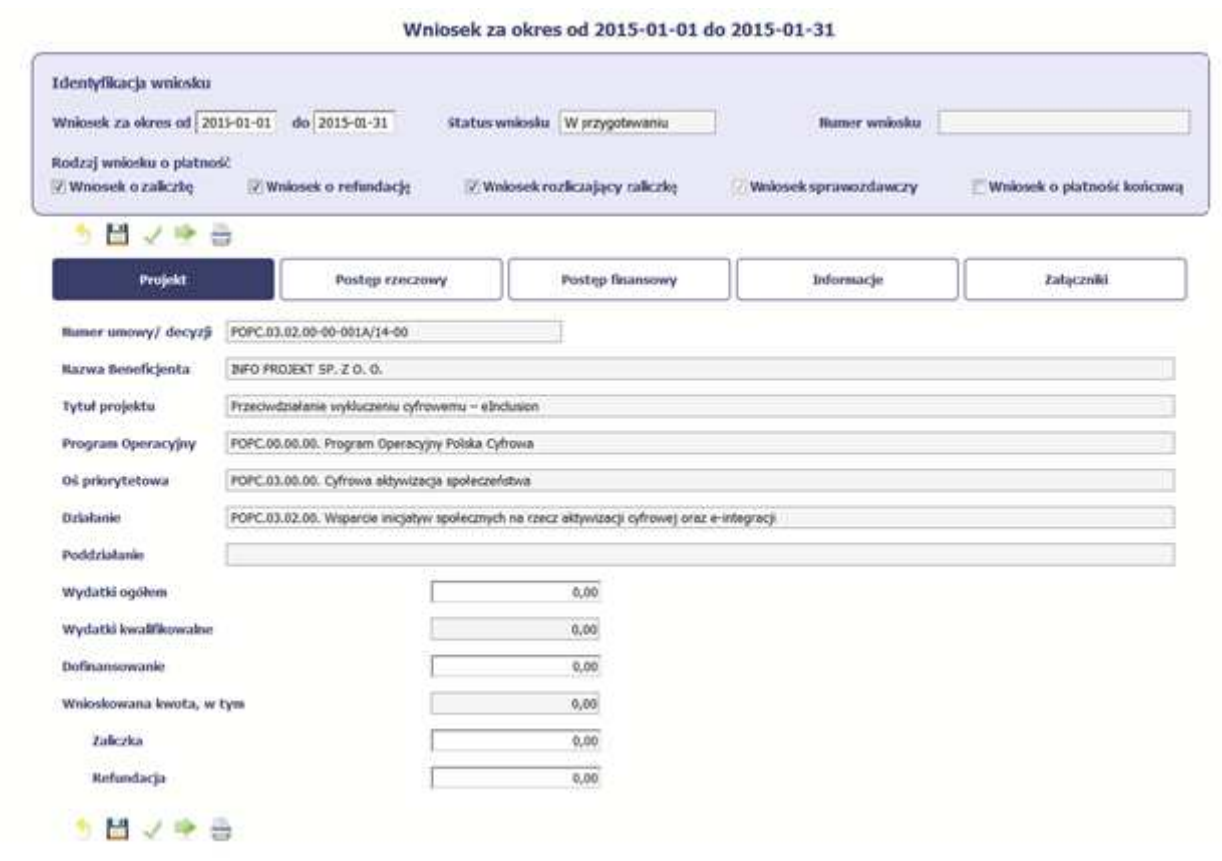

Po zapisaniu danych w bloku **Identyfikacja wniosku** system zaprezentuje kartę wniosku o płatność z podziałem na następujące bloki:

BLOK **Projekt** – tutaj wprowadzasz podstawowe informacje o projekcie. Określasz w nim wydatki poniesione oraz wnioskowane w danym wniosku o płatność(dla zaliczek i refundacji),

BLOK **Post***ę***p rzeczowy** – tutaj opisujesz stan rzeczowy realizacji projektu,

BLOK Postęp finansowy - tutaj opisujesz realizację projektu od strony finansowej, np. uzupełniając "Zestawienie dokumentów",

BLOK **Informacje** – tutaj znajdziesz wszystkie oświadczenia, które jesteś/aś zobowiązany złożyć wraz z wnioskiem,

BLOK **Zał***ą***czniki** – tutaj załączasz skany wszelkich dokumentów wymaganych przez Instytucję Zarządzającą RPO WK-P.

## **PROJEKT**

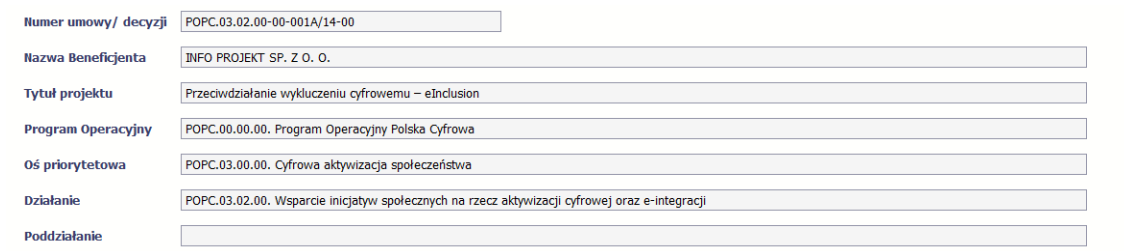

Pola takie jak: **Numer umowy/decyzji**, **Nazwa** Program **Beneficjenta, Tytuł projektu, Operacyjny**, **O***ś* **priorytetowa**, **Działanie** i **Poddziałanie** (jeśli występuje) uzupełniane sąautomatycznie danymi z Twojej umowy.

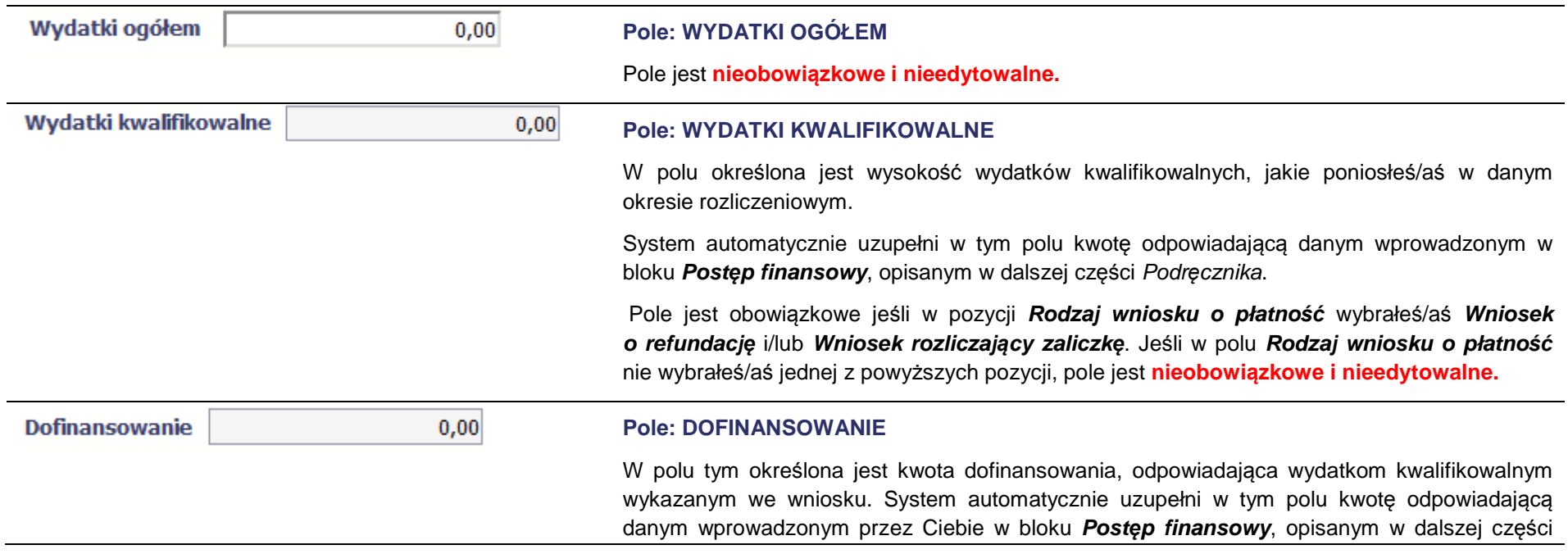

Podr*ę*cznika.

Pole jest obowiązkowe jeśli w pozycji **Rodzaj wniosku o płatno***ść* wybrałeś/aś **Wniosek o refundacj***ę* i/lub **Wniosek rozliczaj***ą***cy zaliczk***ę*.

Jeśli w polu **Rodzaj wniosku o płatno***ść* nie wybrałeś/aś jednej z powyższych pozycji, pole jest **nieobowiązkowe i nieedytowalne.**

Pamiętaj: pole Dofinansowanie odnosi się do wartości dofinansowania określonego w umowie i nie może przekroczyć kwoty tam określonej. Pozostałe kwoty nie wchodzące w skład dofinasowania to tzw. wkład własny, który w tabeli źródła finansowania będzie przyporządkowany odpowiednio do jst – jeśli beneficjentem jest np. gmina lub do środków prywatnych, gdy beneficjentem jest przedsiębiorca.

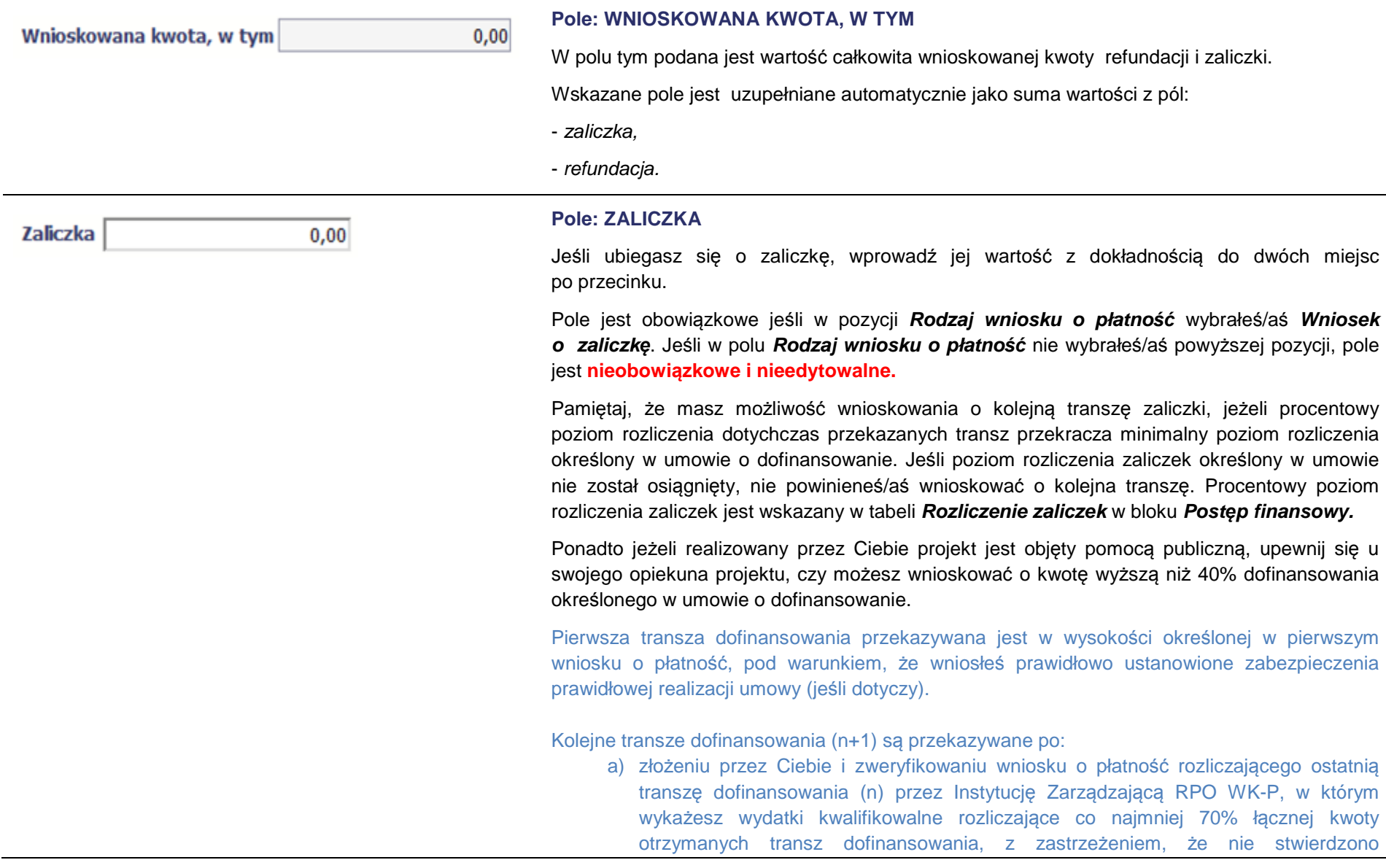

okoliczności, skutkujących natychmiastowym rozwiązaniem umowy o dofinansowanie oraz

b) zatwierdzeniu przez Instytucję Zarządzającą RPO WK-P wniosku o płatność rozliczającego przedostatnią transzę dofinansowania (n-1) - dotyczy sytuacji, gdy w ramach projektu Instytucja Zarządzająca RPO WK-P wypłaci co najmniej dwie transze dofinansowania.

Należy zaznaczyć, że limit 70% rozpatrywany jest kumulatywnie tzn. Instytucja Zarządzająca RPO WK-P dokonuje porównania dotychczas rozliczonych wydatków w ramach projektu (wraz z zatwierdzanym lub odsyłanym do poprawy wnioskiem o płatność) w stosunku do kumulatywnej kwoty środków, które otrzymał dotychczas beneficjent na realizację projektu (pomniejszonej o środki zwrócone przez beneficjenta w trakcie realizacji projektu).

#### **Uwaga:**

W przypadku niezłożenia wniosku o płatność na kwotę stanowiącą, co najmniej 70% łącznej kwoty przekazanych wcześniej transz dofinansowania lub w terminie wynikającym z harmonogramu płatności, zgodnie z art. 189 ust. 3 ustawy z dnia 27 sierpnia 2009 r. o finansach publicznych (Dz. U. z 2013 r. poz. 885 z późn. zm.), od środków pozostałych do rozliczenia, przekazanych w ramach zaliczki, Instytucja Zarządzająca RPO WK-P nalicza się odsetki jak dla zaległości podatkowych, liczone od dnia przekazania środków do dnia złożenia wniosku o płatność. Powyższy przepis dotyczy wniosków o płatność, które zgodnie z harmonogramem płatności, składane są w celu przekazania kolejnej transzy dofinansowania oraz wniosku o płatność końcową.

Dofinansowanie jest przekazywane na wskazany przez Ciebie rachunek bankowy w terminie nie dłuższym niż 90 dni, licząc od dnia złożenia wniosku o płatność, pod warunkiem dostępności środków, o której mowa w art. 132 ust. 1 rozporządzenia Parlamentu Europejskiego i Rady (UE) nr 1303/2013 z dnia 17 grudnia 2013 r.

Bieg terminu płatności, o którym mowa powyżej, może zostać przerwany przez InstytucjęZarządzającą RPO WK-P w jednym z poniższych, należycie uzasadnionych przypadków:

1) kwota ujęta we wniosku o płatność jest nienależna lub odpowiednie dokumenty potwierdzające, nie zostały przedłożone;

2) wszczęto dochodzenie w związku z ewentualnymi nieprawidłowościami mającymi wpływ na dane wydatki.

Z zachowaniem powyższych zasad Instytucja Zarządzająca RPO WK-P może zawiesić wypłatę transzy dofinansowania, w przypadku gdy zachodzi uzasadnione podejrzenie, że w związku z realizacją projektu doszło do powstania poważnych nieprawidłowości, w szczególności oszustwa, bądź beneficjent utrudnia przeprowadzenie czynności kontrolnych.

#### **Pole: REFUNDACJA**

Refundacja

 $0,00$ 

Jeśli ubiegasz się o refundację poniesionych kosztów, wprowadź ich całkowitą wartość z dokładnością do dwóch miejsc po przecinku.

Pole jest obowiązkowe jeśli w pozycji **Rodzaj wniosku o płatno***ść* wybrałeś/aś **Wniosek o refundacj***ę*. Jeśli w polu **Rodzaj wniosku o płatno***ść* nie wybrałeś/aś powyższej pozycji, pole jest **nieobowiązkowe i nieedytowalne.**

Wartość w polu powinna być zaokrąglona zgodnie z zasadami matematycznymi.

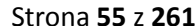

## **POSTĘP RZECZOWY**

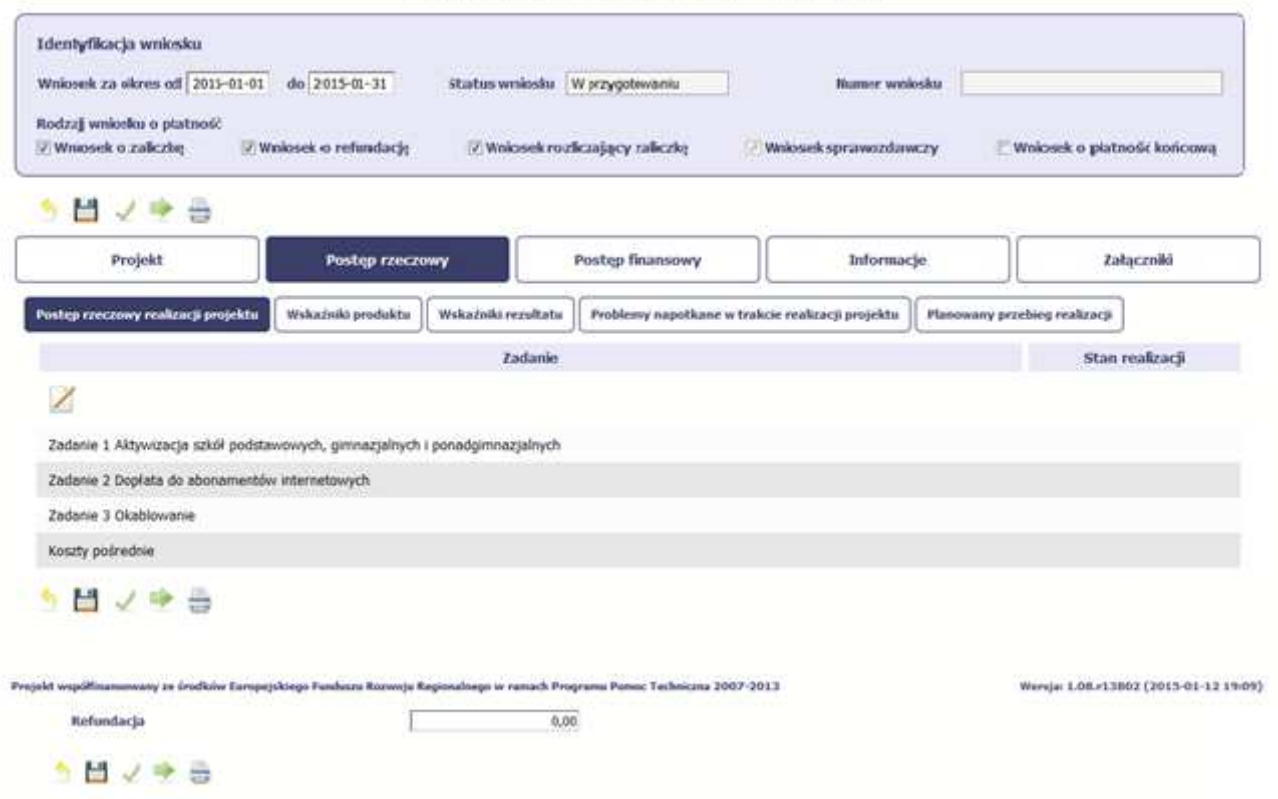

Wniosek za okres od 2015-01-01 do 2015-01-31

W ramach bloku **Post***ę***p rzeczowy** uzupełniasz następujące zakładki:

**Post***ę***p rzeczowy realizacji projektu** – opisujesz tutaj stan realizacji poszczególnych zadań, które zostały określone w umowie/decyzji o dofinansowanie.

Jeśli w ramach projektu na etapie przygotowania określono tylko jedno zadanie, opis tego zadania odnosi się do całego projektu.

**Wska***ź***niki produktu** – w zakładce tej wskazujesz liczbę wytworzonych produktów w odniesieniu do danego okresu rozliczeniowego. System prezentuje

informacje i wartości dotyczące wskaźników produktu zgodnie ze stanem zapisanym w umowie/decyzji o dofinansowaniu.

**Wska***ź***niki rezultatu** - w zakładce tej określasz efekty działań osiągnięte wskutek realizacji projektu, które nastąpiły po jego zakończeniu (i w wyniku realizowania projektu) oraz które wpływają bezpośrednio na otoczenie społeczno-ekonomiczne. System prezentuje informacje i wartości dotyczące zakładanych rezultatów zgodnie ze stanem zapisanym w umowie/decyzji o dofinansowaniu.

**Problemy napotkane w trakcie realizacji projektu** – w zakładce tej opisujesz problemy jakie napotkałeś/aś w trakcie realizacji projektu (jeśli wystąpiły).

**Planowany przebieg realizacji** – w zakładce tej wskazujesz działania jakie będziesz realizował w kolejnym okresie sprawozdawczym.

Blok jest widoczny i obowiązkowy jeśli w pozycji **Rodzaj wniosku o płatno***ść* wybrałeś/aś **Wniosek sprawozdawczy**.

## **POSTĘP RZECZOWY REALIZACJI PROJEKTU**

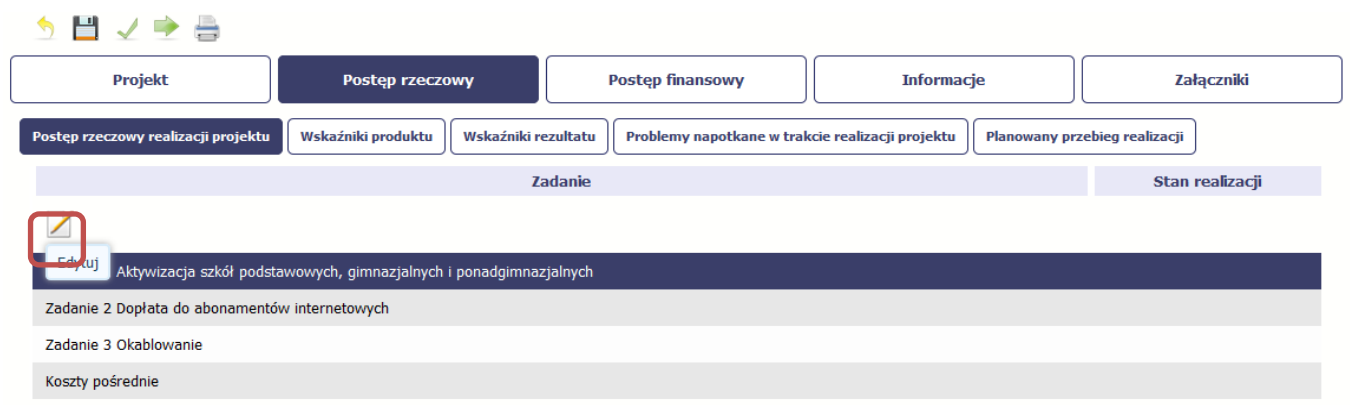

W tej sekcji musisz opisać stan realizacji zadań przewidzianych w projekcie i zapisanych w Twojej umowie.

W tym celu wskaż dane zadanie i użyj funkcji Edytuj

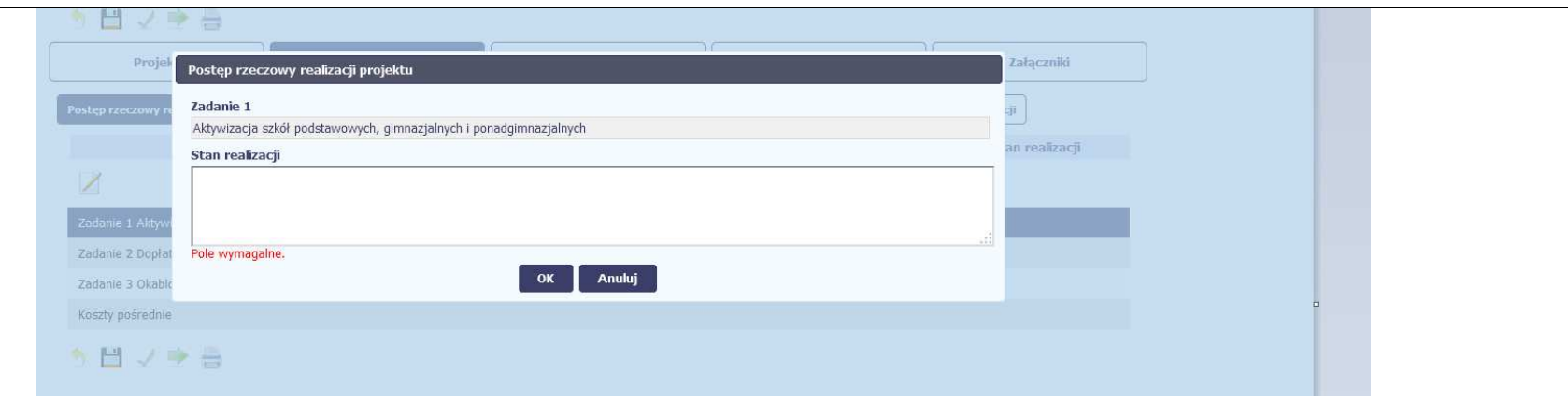

System zaprezentuje okno zawierające takie pola jak **Zadanie** (jego nazwę) i **Stan realizacji** (pole opisowe).

**Pole: NAZWA ZADANIA** jest polem **nieedytowalnym**, uzupełnianym automatycznie nazwą zadania podaną w umowie/decyzji o dofinansowanie.

Pole: STAN REALIZACJI w tym polu musisz opisać stan realizacji danego zadania. W polu tym możesz wprowadzić opis zawierający do 4000 znaków i nie mogą to być wyłącznie znaki specjalne.

Opisz stan realizacji poszczególnych Zadań określonych w zatwierdzonym wniosku o dofinansowanie projektu, w odniesieniu do których zostały wykazane koszty w Zestawieniu dokumentów.

Informacje zawarte w ramach Postępu rzeczowego realizacji projektu powinny być spójne z ww. Zestawieniem (wyszczególnione tam wydatki powinny korespondować ze stanem realizacji zadania) i danymi wprowadzonymi do SL2014 dot. uczestników projektu (w zakresie przepływu osób w poszczególnych formach wsparcia oraz innych wskaźników określonych we wniosku o dofinansowanie).

W przypadku, gdy w ramach projektu nie udzielono jeszcze wsparcia uczestnikom projektu należy również poinformować o tym fakcie w opisie stanu realizacji zadań.

W przypadku, gdy rozliczasz Zadania etapami, na bieżąco przedstawiaj informacje dotyczące postępu rzeczowego w odniesieniu do prezentowanego postępu finansowego, w tym wydatków rozliczanych na podstawie zapłaconych faktur.

Jeżeli w bieżącym wniosku o płatność nie rozliczasz Zadania, na realizację, którego uprzednio otrzymałeś zaliczkę, zobowiązany jesteś przedstawićinformację o stanie zaawansowania realizacji tego Zadania.

W opisie poszczególnych Zadań realizowanych w projekcie podaj informacje na temat działań podjętych w okresie rozliczeniowym na rzecz równości szans/płci.

### **Przykład:**

- 1. Opis przeprowadzonej rekrutacji w kontekście równości szans/płci.
- 2. Opis działań informacyjno-promocyjnych w kontekście równości szans/płci.
- 3. Opis działań równościowych zrealizowanych na rzecz zespołu projektowego.
- 4. Opis działań równościowych zrealizowanych na rzecz grup docelowych.
- 5. Opis działań równościowych dot. monitorowania projektu w tym osiągniętych rezultatów.

Powyższe punkty stanowią jedynie przykład i nie jesteś zobowiązany do opisywania każdego z nich.

Opis nie musi dotyczyć każdego z realizowanych w projekcie Zadań, a jedynie tych w ramach, których działania na rzecz równości szans/płci zostały podjęte i zrealizowane w danym okresie rozliczeniowym.

Ponadto w części dotyczącej postępu rzeczowego powinieneś wskazać które z "działań równościowych", zaplanowanych we wniosku o dofinansowanie, w danym okresie rozliczeniowym, zostały zrealizowane oraz w jaki sposób realizacja projektu, wpłyneła na sytuacje osób z niepełnosprawnościami (jeśli dotyczy), zgodnie z zapisami Wytycznych w zakresie realizacji zasady równo*ś*ci szans i niedyskryminacji, w tym dost*ę*pno*ś*ci dla osób z niepełnosprawno*ś*ciami oraz zasady równo*ś*ci szans kobiet i m*ęż*czyzn w ramach funduszy unijnych na lata 2014-2020. Należy również wskazać problemy lub trudności w realizacji zasady równości szans kobiet i mężczyzn w projekcie.

### **Projekty rozliczane metodami uproszczonymi - kwoty ryczałtowe:**

W przypadku projektów rozliczanych metodami uproszczonymi powinieneś również szczegółowo wskazać zrealizowane Zadania/usługi, które są rozliczasz ryczałtowo wraz z opisem dokumentów, które dokumentują ww. Zadania/usługi. Dokumenty te załącz do wniosku o płatność.

W przypadku wątpliwości Instytucji Zarządzającej RPO WK-P co do wykonanych Zadań może ona żądać od Ciebie przedłożenia dodatkowych wyjaśnień lub dokumentów potwierdzających wykonanie zadań. W szczególności dotyczy to dokumentów potwierdzających jakość i efektywność wykonanych Zadań, co również może mieć wpływ na ocenę kwalifikowalności wydatków w projekcie.

## **WSKAŹNIKI PRODUKTU**

**Wska***ź***niki produktu** określają materialne efekty (np. zrealizowane usługi, zakupiony sprzęt, wybudowana droga, itp.), jakie powstały w okresie realizacji projektu.

W systemie dostępne są dwa rodzaje tabel wskaźników a właściwy rodzaj prezentowany jest w zależności od pochodzenia środków z których finansowany jest Twój projekt.

Dla projektów współfinansowanych z Europejskiego Funduszu Społecznego system prezentuje tabelę z następującymi kolumnami:

**L.P.** – liczba porządkowa nadawana automatycznie. Pole jest **nieedytowalne**.

**NAZWA WSKA***Ź***NIKA** – system wyświetla w kolejnych wierszach nazwy wskaźników podanych w Twojej umowie/decyzji o dofinansowaniu. Pole jest **nieedytowalne**.

**JEDNOSTKA MIARY** – System przypisuje do wskaźników właściwe miary, zgodnie ze słownikiem systemowym. Pole jest **nieedytowalne**.

**WARTO***ŚĆ* **DOCELOWA** – system wyświetla wartość jaką zadeklarowałeś/aś w umowie/decyzji o dofinansowaniu. Pole jest **nieedytowalne**.

**WARTO***ŚĆ* **OSI***Ą***GNI***Ę***TA W OKRESIE SPRAWOZDAWCZYM** – w tym polu wprowadź wartość wskaźnika, jaką osiągnąłeś/aś w okresie sprawozdawczym za jaki składasz wniosek o płatność. Uzupełnij wartość z dokładnością do dwóch miejsc po przecinku.

**WARTO***ŚĆ* **OSI***Ą***GNI***Ę***TA OD POCZ***Ą***TKU REALIZACJI PROJEKTU (NARASTAJ***Ą***CO)** - w tym polu system automatycznie prezentuje poziom realizacji wskaźnika, uwzględniając wszystkie dotychczas złożone wnioski o płatność łącznie z bieżącym wnioskiem. Pole jest edytowalne – możesz wprowadzićzmianę zainicjowanej wartości, jeżeli wystąpi uzasadniona potrzeba merytoryczna.

**STOPIE***Ń* **REALIZACJI (%)** - w polu tym wskazywany jest procentowy poziom realizacji danego wskaźnika narastająco od początku realizacji projektu. Pole jest **nieedytowalne**.

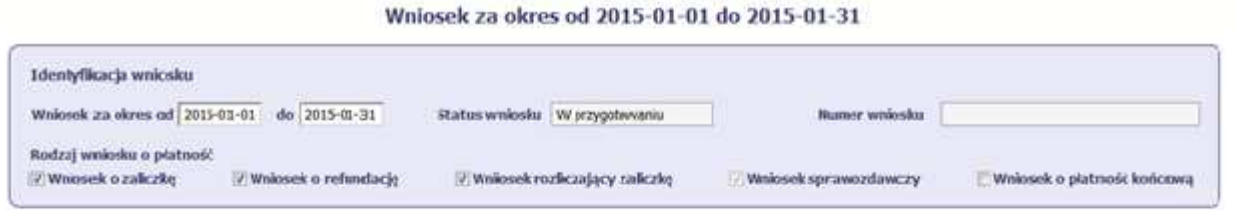

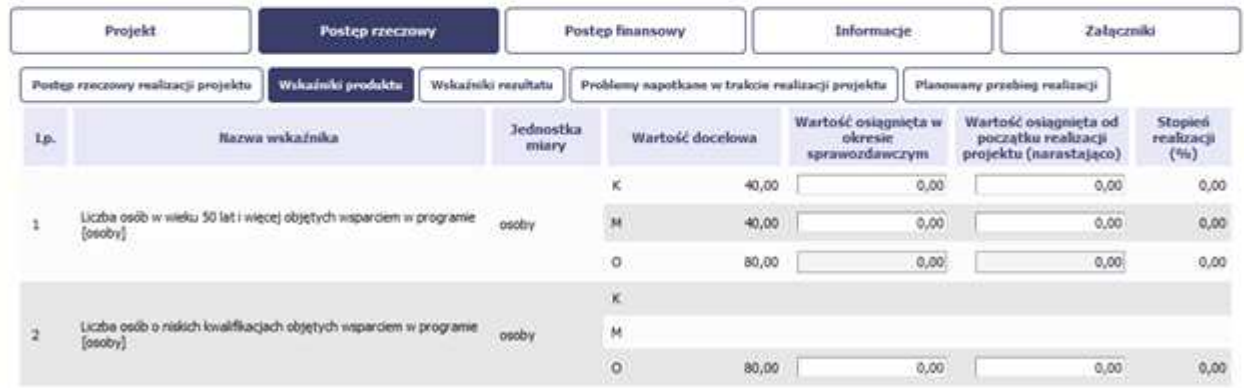

System przedstawi Ci tabelę z podziałem na płeć, gdzie **K** – oznacza kobiety, **M** – oznacza mężczyzn oraz **O** – oznacza ogółem (łącznie). Sposób pomiaru każdego wskaźnika z ewentualnym rozbiciem na płeć odzwierciedla zapisy Twojej umowy.

Jeśli do pomiaru danego wskaźnika w umowie nie została zastosowana kategoria - płeć - wprowadzasz wartość do wiersza oznaczonego jako **O**.

Analogicznie, jeżeli założono podział wg płci, wprowadzasz wartości odpowiednio w wierszach **K** i **M,** a wiersz Ogółem jest uzupełniany automatycznie przez system.

# **WSKAŹNIKI REZULTATU**

**Wskaźniki rezultatu** odnoszą się do bezpośrednich i natychmiastowych efektów osiągniętych wskutek realizacji projektu, które nastąpiły po jego zakończeniu (i w wyniku realizowania projektu). Wskaźniki te opisują zmiany w sytuacji beneficjenta, jego otoczeniu bądź u ostatecznych odbiorców.

W systemie dostępne są dwa rodzaje tabel wskaźników, poszczególny typ tabeli prezentowany jest w zależności od pochodzenia środków z których finansowany jest Twój projekt.

**L.P.** – liczba porządkowa wypełniana automatycznie. Pole jest **nieedytowalne**.

**NAZWA WSKA***Ź***NIKA** – system wyświetla w kolejnych wierszach nazwy wskaźników podanych w Twojej umowie/decyzji o dofinansowaniu. Pole jest **nieedytowalne**.

**JEDNOSTKA MIARY** – System przypisuje do wskaźników właściwe miary, zgodnie ze słownikiem systemowym. Pole jest **nieedytowalne**.

**WARTO***ŚĆ* **BAZOWA** – dane w kolumnie uzupełnione są automatycznie wartościami zawartymi w Twojej umowie. Wartość bazowa wskaźnika to wartośćprzed rozpoczęciem realizacji projektu. Pole jest **nieedytowalne**.

**WARTO***ŚĆ* **DOCELOWA** – system wyświetla wartość jaką zadeklarowałeś/aś w umowie/decyzji o dofinansowanie. Pole jest **nieedytowalne**.

**WARTO***ŚĆ* **OSI***Ą***GNI***Ę***TA W OKRESIE SPRAWOZDAWCZYM** - w tym polu wprowadź wartość wskaźnika, jaką osiągnąłeś/aś w okresie sprawozdawczym za jaki składasz wniosek o płatność. Uzupełnij wartość z dokładnością do dwóch miejsc po przecinku.

**WARTO***ŚĆ* **OSI***Ą***GNI***Ę***TA OD POCZ***Ą***TKU REALIZACJI PROJEKTU (NARASTAJ***Ą***CO)** - w tym polu system automatycznie prezentuje poziom realizacji wskaźnika, uwzględniając wszystkie dotychczas złożone wnioski o płatność łącznie z bieżącym wnioskiem. Pole jest edytowalne – możesz wprowadzićzmianę zainicjowanej wartości, jeżeli wystąpi uzasadniona potrzeba merytoryczna.

**Pole: STOPIE***Ń* **REALIZACJI (%)** - w polu tym wskazywany jest procentowy poziom realizacji danego wskaźnika narastająco od początku realizacji projektu. Pole jest **nieedytowalne**.

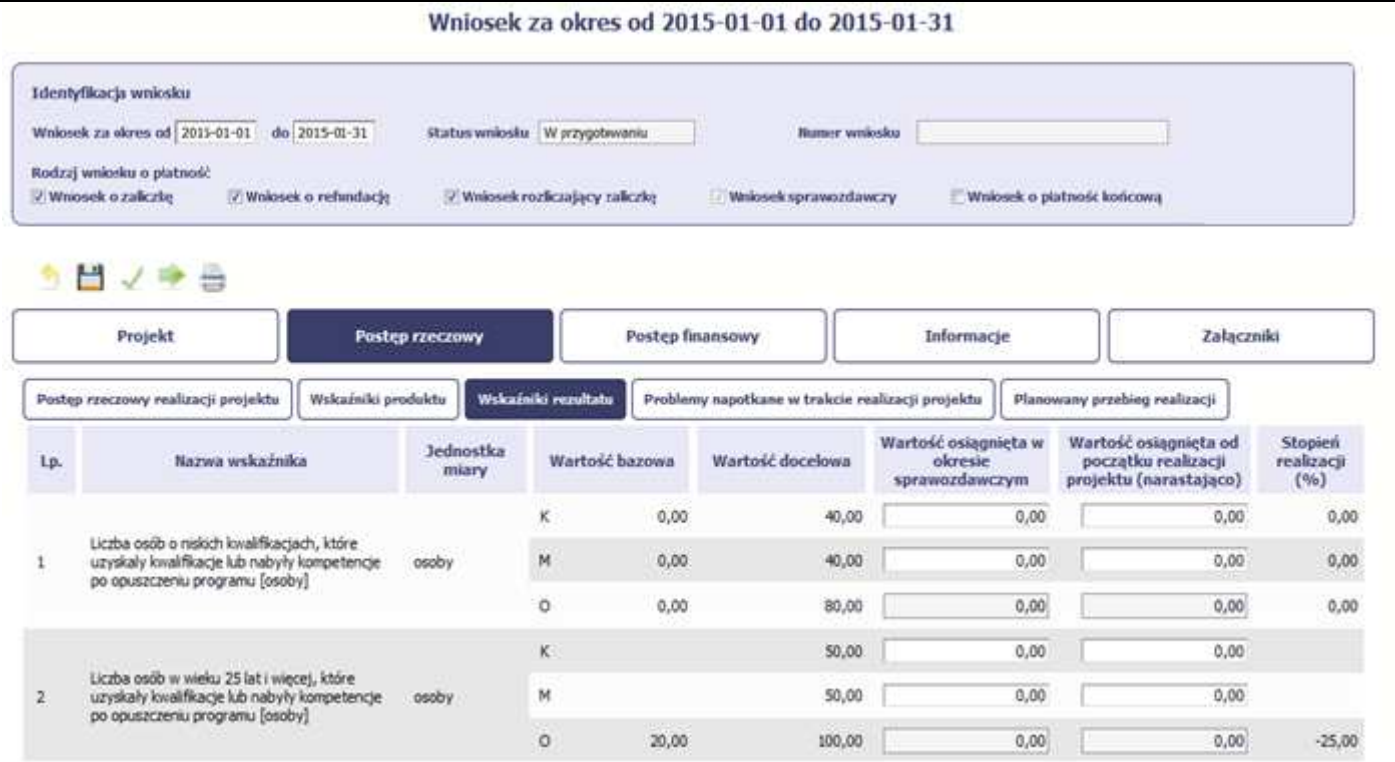

System przedstawi Ci tabelę z podziałem na płeć, gdzie **K** – oznacza kobiety, **M** – oznacza mężczyzn oraz **O** – oznacza ogółem (łącznie). Sposób pomiaru każdego wskaźnika z ewentualnym rozbiciem na płeć odzwierciedla zapisy Twojej umowy.

Jeśli do pomiaru danego wskaźnika w umowie nie została zastosowana kategoria - płeć - wprowadzasz wartość do wiersza oznaczonego jako **O**.

Analogicznie, jeżeli założono podział wg płci, wprowadzasz wartości odpowiednio w wierszach **K** i **M,** a wiersz Ogółem jest uzupełniany automatycznie.

## **PROBLEMY NAPOTKANE W TRAKCIE REALIZACJI PROJEKTU**

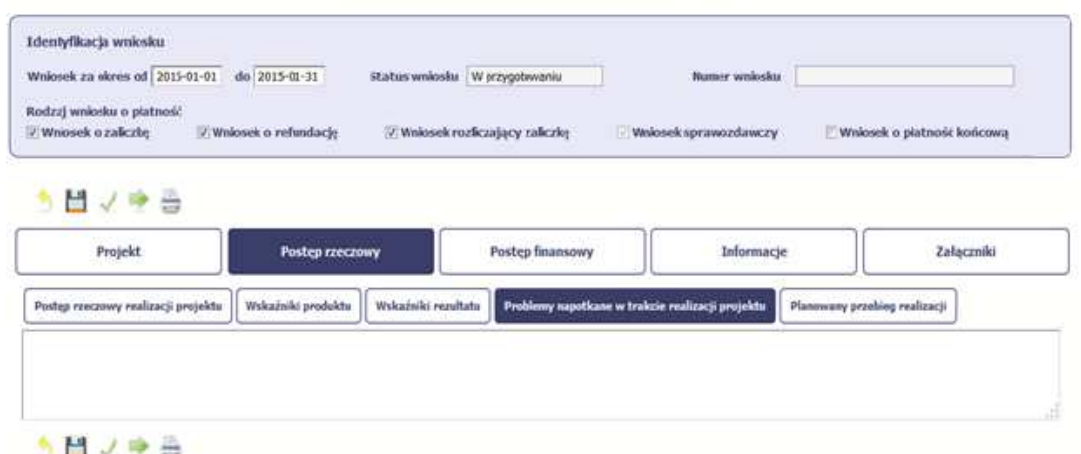

#### Whinsek za okres od 2015-01-01 do 2015-01-31

W tej części wniosku krótko opisz ewentualne problemy napotkane w trakcie realizacji projektu w okresie objętym danym wnioskiem o płatność. Ponadto, opisz zadania planowane do realizacji, a niezrealizowane w tym okresie, wraz z podaniem powodów odstąpienia przez Ciebie od ich realizacji bądźwskazaniem przyczyn zewnętrznych, uniemożliwiających ich wykonanie.

Opisz również podjęte środki naprawcze, np. dotyczące przerwania/ rezygnacji uczestników z udziału w projekcie oraz Zadania planowane do realizacji, a niezrealizowane w tym okresie wraz z podaniem powodów odstąpienia od ich realizacji bądź wskazaniem przyczyn zewnętrznych, uniemożliwiających ich wykonanie.

W sytuacji, gdy stan realizacji któregokolwiek Zadania przewidzianego w ramach projektu odbiega od założeń projektu, co w konsekwencji może prowadzić do nieterminowej jego realizacji, szczegółowo opisz na czym polegają te opóźnienia oraz wskaż jakie działalni podjąłeś/ planujesz podjąć w celu zminimalizowania negatywnych skutków dotychczasowych opóźnień (np. dotyczące rezygnacji uczestników z udziału w projekcie).

Jeżeli nie wystąpiły żadne problemy, należy tabelę wypełnić wpisując np. brak problemów, nie dotyczy, nie wystąpiły itp.

**Jeżeli to Twój wniosek (odpowiednio):** 

- **o płatność końcową;**
- **rozliczający ostatnią transzę zaliczki;**
- **o płatność końcową dla państwowej jednostki budżetowej;**

**dodaj komentarz dotyczący zrealizowania wskaźników, podając przyczyny ewentualnego nieosiągnięcia założonego w projekcie poziomu ich realizacji.** 

W polu możesz wprowadzić do 4000 znaków i nie mogą to być wyłącznie znaki specjalne.

# **ZAKŁADKA PLANOWANY PRZEBIEG REALIZACJI**

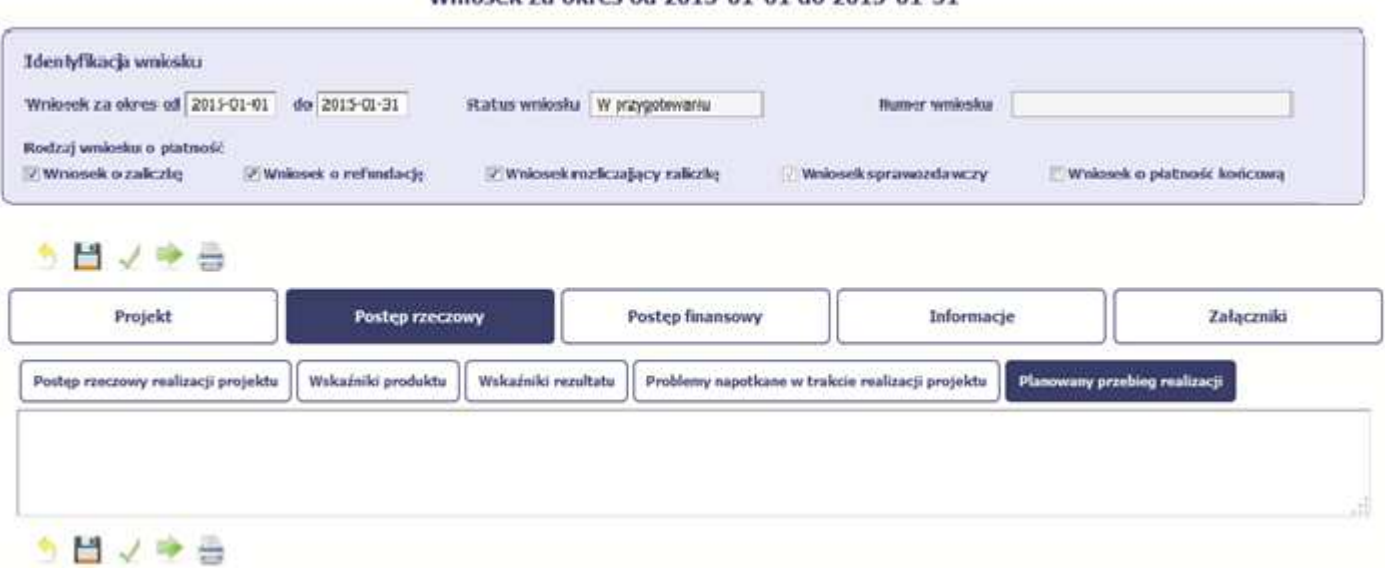

Whinsel za nkres of 2015-01-01 do 2015-01-31

Ta część wniosku powinna zawierać opis Twojego planu działania w ramach dalszej realizacji projektu i zadań w nim przewidzianych do czasu złożenia

### kolejnego wniosku o płatność. W polu możesz wprowadzić do 4000 znaków i nie mogą to być wyłącznie znaki specjalne.

Niniejsze pole powinno zawierać informacje, czy przebieg realizacji projektu jest zgodny z założeniami, co w konsekwencji pozwoli na złożenie kolejnego wniosku o płatność zgodnie z harmonogramem płatności aktualnym na dzień składania niniejszego wniosku .

W sytuacji, gdy stan realizacji któregokolwiek Zadania przewidzianego w ramach projektu odbiega od założeń projektu, co w konsekwencji może prowadzić do nieterminowej jego realizacji, szczegółowo opisz na czym polegają te opóźnienia oraz wskaż jakie działania podjąłeś/ planujesz podjąć w celu zminimalizowania negatywnych skutków dotychczasowych opóźnień (np. dotyczące rezygnacji uczestników z udziału w projekcie) oraz podaj informację o planowanym terminie rozliczenia kosztów związanych z realizacją Zadania rozliczanego etapami oraz Zadania, którego realizacja opóźnia się.

W przypadku wniosku o płatność końcową nie wypełniaj tego pola.

## **POSTĘP FINANSOWY**

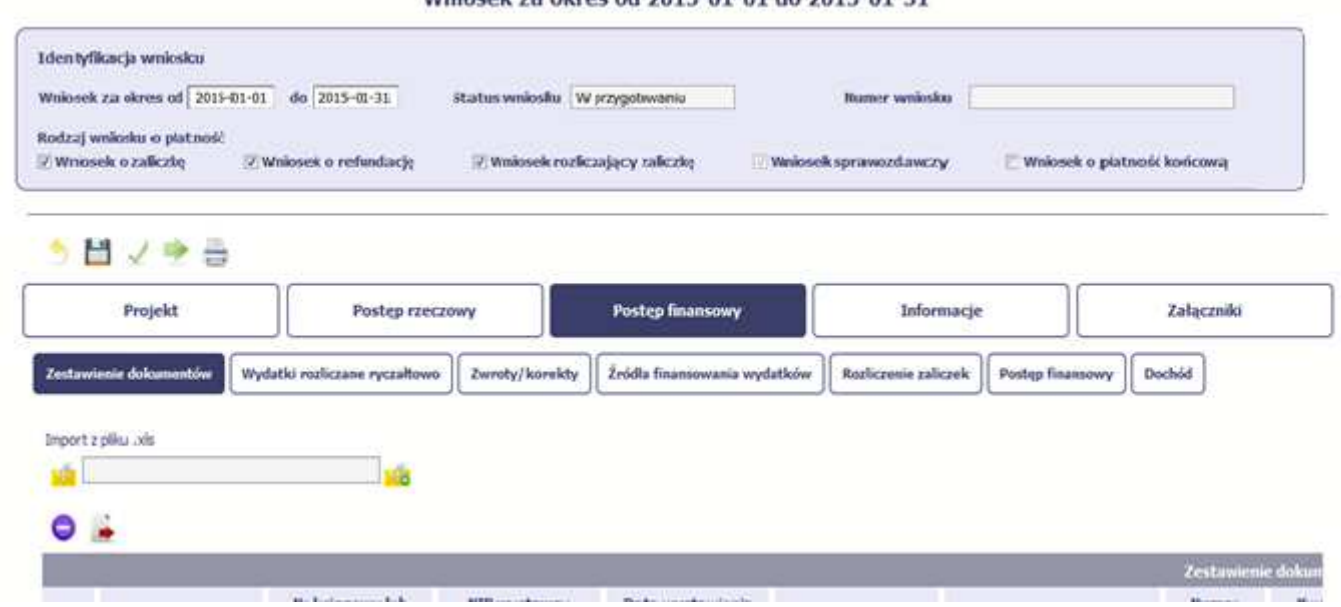

Waiocok za okros od 2015-01-01 do 2015-01-31

W ramach bloku **Post***ę***p finansowy** uzupełniasz dane w następujących zakładkach:

**Zestawienie dokumentów** – tutaj wprowadzasz szczegółowe informacje dotyczące wydatków poniesionych w danym okresie sprawozdawczym.

**Wydatki rozliczane ryczałtowo** – tutaj wykazujesz wydatki poniesione w danym okresie sprawozdawczym, które zostały wskazane w Twojej umowie jako wydatki rozliczane ryczałtowo.

**Zwroty/korekty** – wartości tu wprowadzone pomniejszą/ powiększą wartości narastająco w tabeli Post*ę*p finansowy.

*Ź***ródła finansowania wydatków** – tutaj opisujesz wydatki poniesione w ramach składanego wniosku o płatność w podziale na różne źródła finansowania.

**Rozliczanie zaliczek** – tutaj rozliczasz dotychczas przyznane zaliczki.

**Postęp finansowy** – tutaj znajduje się tabela uzupełniana automatycznie w której zaprezentowane są zbiorcze informacje o wszelkich kwotach wydatków w ramach projektu.

**Dochód** – tutaj określasz rodzaj dochodu i jego kwotę jeśli w trakcie realizacji projektu wygenerował on jakikolwiek dochód (w okresie w ramach którego składasz wniosek o płatność).

## **ZESTAWIENIE DOKUMENTÓW**

Podczas realizacji projektu bardzo ważne jest, abyś zbierał wszelkie związane z nim dokumenty. Katalog tych dokumentów zawsze określa Instytucja Zarządzająca RPO WK-P, dlatego musisz dokładnie gromadzić wszelkie wymagane materiały, tak, aby pozytywnie przejść proces weryfikacji Twojego wniosku i otrzymać dofinansowanie. Będziesz musiał je przedstawić wraz z wnioskiem o płatność, aby otrzymać wypłatę przyznanego dofinansowania. Niezbędne są wszelkie dokumenty np. potwierdzające nabycie i instalację <sup>ś</sup>rodków trwałych, budowę obiektów czy skorzystanie z usług przewidzianych wprojekcie. Wymagane są przede wszystkim faktury i potwierdzenia przelewów, ale również protokoły przekazania towarów, odbioru zleconych prac czy wykonania usług. Jeżeli w ramach projektu zatrudniałeś/aś pracowników – niezależnie od tego czy ich wynagrodzenie podlegało dofinansowaniu – musisz dysponować pełną dokumentacją potwierdzającą przeprowadzenie obiektywnego procesu rekrutacji, zawarcie umów oraz wywiązywanie się ze zobowiązańwobec zatrudnionych, ZUS i Skarbu Państwa.

Każdy dokument księgowy powinien być oznakowany w sposób przypisujący go jednoznacznie do konkretnego projektu – np. pieczątką zawierającą takąinformację.

Ma to zapobiec próbom wykorzystania tego samego dokumentu do uzyskania zwrotu kosztów w więcej niż jednym projekcie.

Wszystkie dokumenty dotyczące realizowanego projektu powinny być księgowane w sposób umożliwiający ich szybką, łatwą i jednoznaczną identyfikację. Tak zwana odrębna ewidencja księgowa może oznaczać wprowadzenie jednolitego oznakowania dofinansowanych pozycji bądź ujmowanie ich na specjalnie w tym celu utworzonych kontach.

W Zestawieniu dokumentów wykaż faktury (lub inne dokumenty o równoważnej wartości dowodowej) zapłacone w całości, które dokumentują wydatki kwalifikowalne poniesione w okresie objętym danym wnioskiem o płatność. Jeśli zamierzasz przedstawić wydatki z okresów objętych poprzednimi wnioskami

### o płatność powinieneś/aś je wykazać w ostatnich wierszach tabeli.

Zestawienie dokumentów możesz uzupełnić na dwa sposoby tj. poprzez import pliku na wzorze generowanym bezpośrednio z systemu, bądź poprzez ręczne wprowadzenie każdego dokumentu do systemu.

**UWAGA:** jeżeli wprowadzisz dokumenty ręcznie, a potem wybierzesz metodę importu pliku, wprowadzone dotychczas ręcznie dane zostaną utracone.

W Zestawieniu dokumentów wykaż faktury (lub inne dokumenty o równoważnej wartości dowodowej) zapłacone w całości, które dokumentują wydatki kwalifikowalne jak i niekwalifikowalne poniesione w okresie objętym danym wnioskiem o płatność.

Za dokumenty rozliczone w całości uważa się również:

- > faktury/dokumenty księgowe o równoważnej wartości dowodowej, w których nastąpiła tzw. "groszowa niedopłata" (np. z racji zaokrągleń pomiędzy kwotą brutto i kwotą podatku VAT w przypadku rozliczania transakcji kilkoma transzami, itp.) pod warunkiem przedłożenia oświadczenia dostawcy, które potwierdzi, że należność uznana została za uregulowaną, a transakcja (tj. umowa/zamówienie) za rozliczoną w całości,
- faktury częściowo opłacone w przypadku występowania kwot zatrzymanych. Kwota zatrzymana będzie mogła być uznana za poniesiony wydatek kwalifikowany dopiero po wypłaceniu jej wykonawcy, ale wyłącznie w okresie kwalifikowania wydatków dla projektu,
- faktury opłacone w kwocie pomniejszonej o naliczoną karę umowną wraz z przedłożoną notą obciążeniową.

Faktury płacone w transzach/ ratach wykaż we wniosku o płatność po opłaceniu wszystkich transz/ rat.

Wynagrodzenie może zostać ujęte i rozliczone we wniosku o płatność, o ile zostało w całości zapłacone (tzn. wraz z pochodnymi wynagrodzeń). Sposoby wykazywania wynagrodzenia:

- w przypadku, gdy składowe wynagrodzenia zostały zapłacone na podstawie różnych dokumentów każdy z dokumentów wskaż w osobnych wierszach, przy czym rozdziel wynagrodzenie netto pracownika, kwotę składek ZUS oraz kwotę podatku dochodowego na oddzielne pozycje, tak aby składowe miały rozdzielone daty zapłaty (jedna data zapłaty w każdym wierszu);
- jeżeli wszystkie składowe wynagrodzenia zostały zapłacone na podstawie tego samego dokumentu (np. listy płac), każdą z pozycji (wynagrodzenie netto pracownika, kwotę składek ZUS, kwotę podatku dochodowego, inne) wykaż w oddzielnym wierszu, tak aby poszczególne składowe miały rozdzielone daty zapłaty.

W przypadkach niewskazanych w niniejszym Podręczniku, a budzących Twoje wątpliwości skontaktuj się z opiekunem Twojego projektu w Instytucji Zarządzającej RPO WK-P.

**Utworzenie i przesłanie wniosku o płatność nie będzie trudne, jeśli zadbasz o przejrzystość i porządek w całej dokumentacji projektowej** 

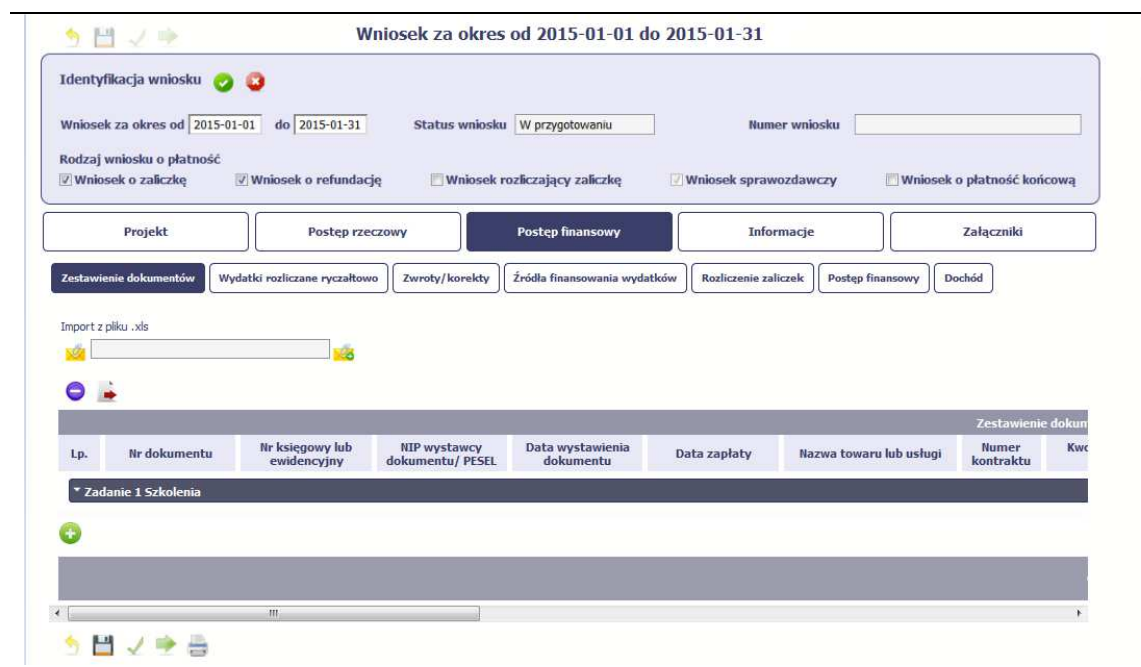

Pola w zakładce **Zestawienie dokumentów** możesz uzupełnićna dwa sposoby:

- poprzez import pliku .xls,
- poprzez ręczne wprowadzenie każdego dokumentu do systemu.

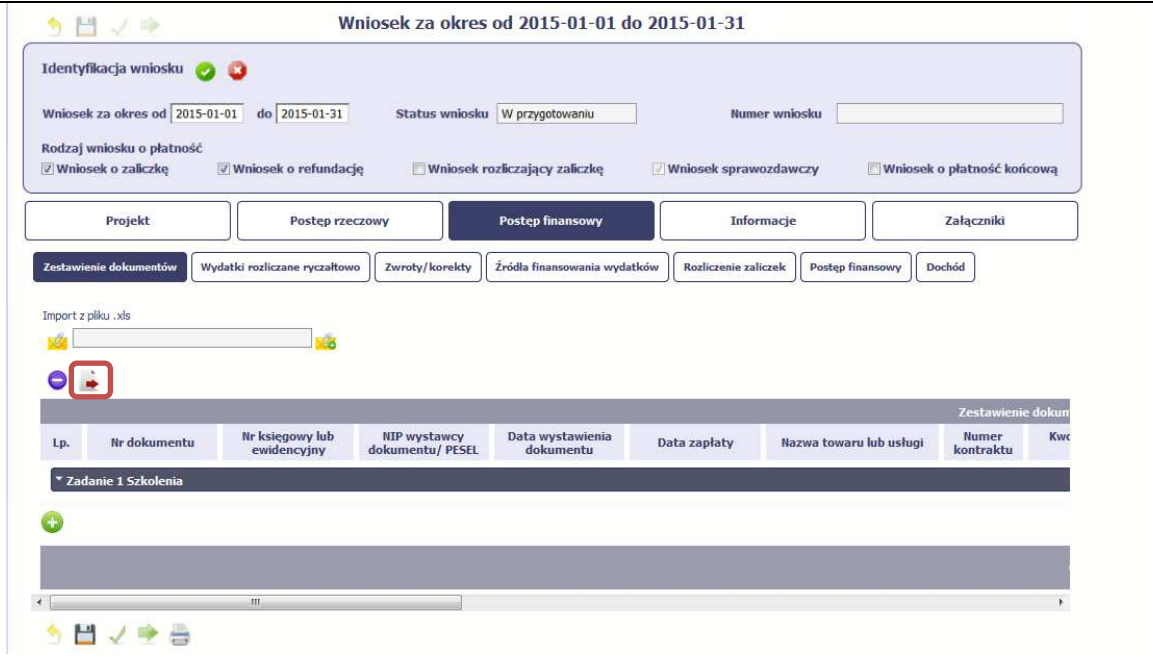

 $\sim$ 

### **Import pliku**

Jeżeli zdecydujesz się tworzyć zestawienie dokumentów poza systemem w osobnym pliku xls, możesz uzyskać jego wzór bezpośrednio z systemu. Musisz pamiętać, że struktura tego pliku nie może być modyfikowana, ponieważimport to uniemożliwi bezproblemowy zestawienia z powrotem do systemu. Dobrą praktyką będzie, jeśli wprowadzisz jedną pozycję w zestawieniu ręcznie a potem wyeksportujesz plik. Dzięki temu, będziesz znał sposób uzupełniania pliku, logikę oznaczania określonych pól, itd.

Aby uzyskać wzór pliku, wybierz funkcję *Eksport* 

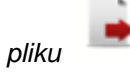

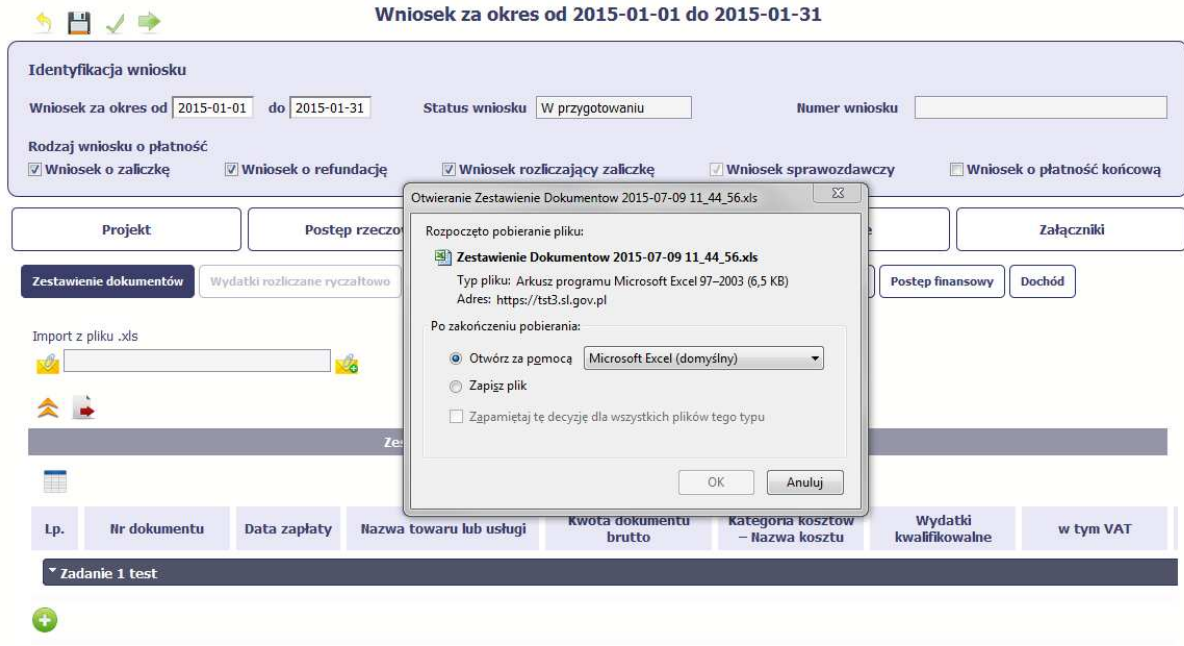

Pojawi się oddzielne okno w którym wskazujesz czy chcesz zapisać plik na dysku lokalnym czy chcesz go od razu otworzyć.

### う目ノチ曲

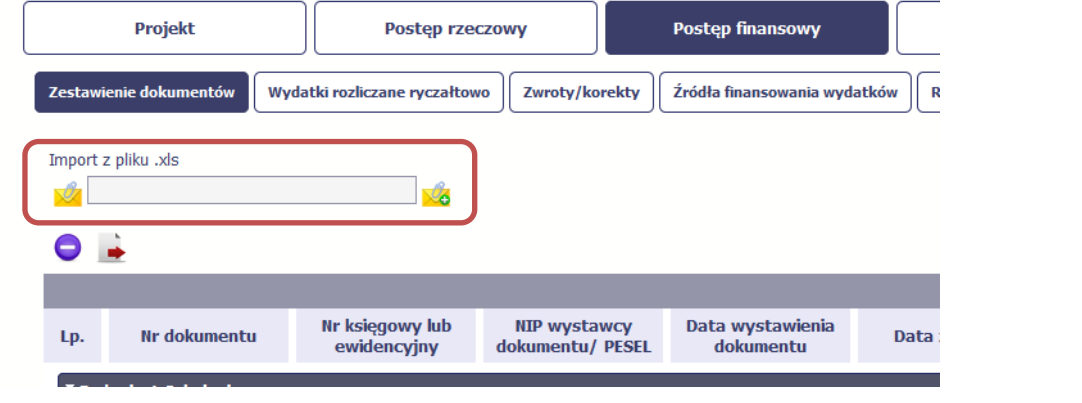

Importujesz zestawienie poprzez funkcjęImport z pliku xls.

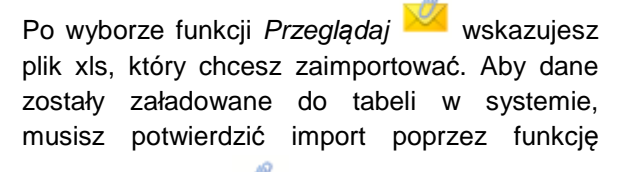

-9 Zał*ą*cz dokument

Pola zawarte w zestawieniu uzupełniane poprzez import pliku xls bądź wprowadzanie ręcznie są dokładnie takie same. Poniżej opisaliśmy sposób uzupełniania zestawienia dokumentów bezpośrednio w Systemie, wraz z opisem poszczególnych elementów. Wprowadzanie danych do zestawienia odbywa się poprzez dodawanie kolejnych pozycji właściwych dla zadań, jakie realizujesz w projekcie.

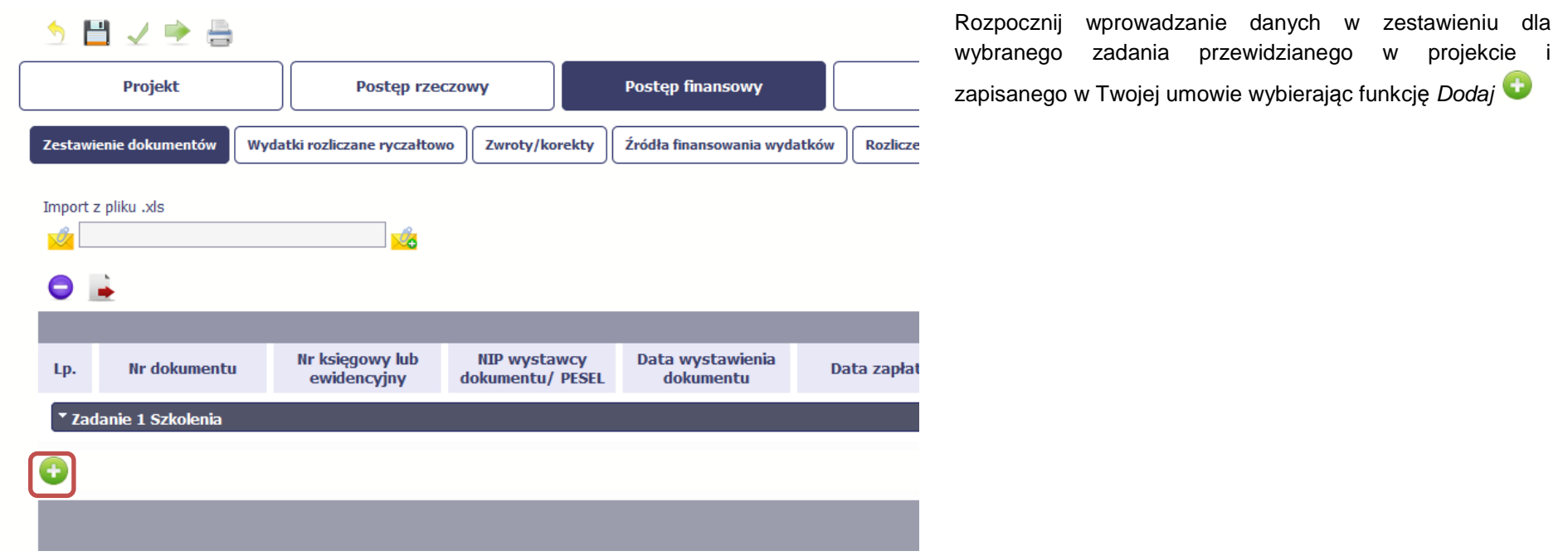
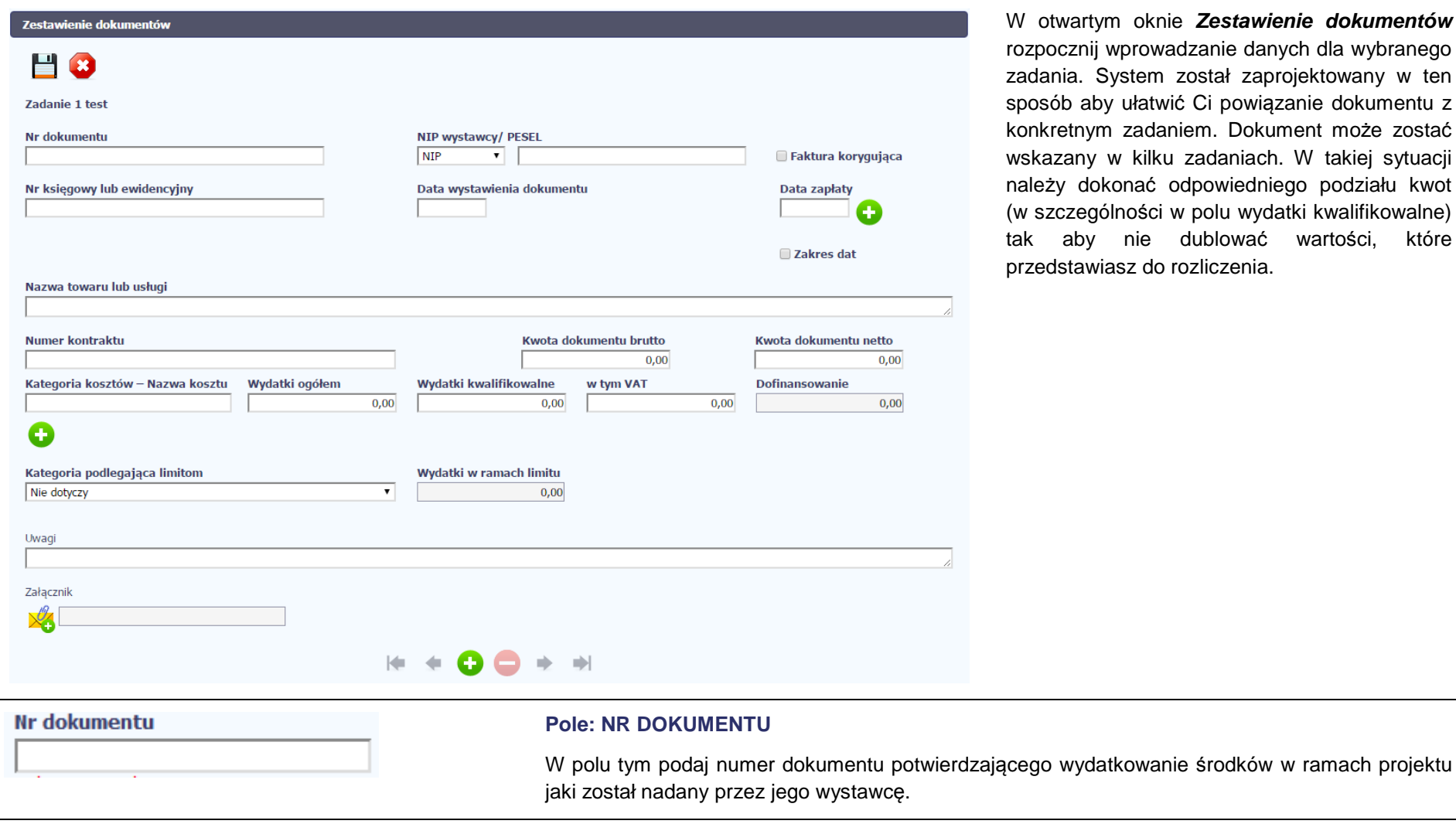

 $\overline{a}$ 

artym oknie Zestawienie dokumentów rozpocznij wprowadzanie danych dla wybranego zadania. System został zaprojektowany w ten sposób aby ułatwić Ci powiązanie dokumentu z konkretnym zadaniem. Dokument może zostać wskazany w kilku zadaniach. W takiej sytuacji należy dokonać odpowiedniego podziału kwot (w szczególności w polu wydatki kwalifikowalne) tak aby nie dublować wartości, które awiasz do rozliczenia.

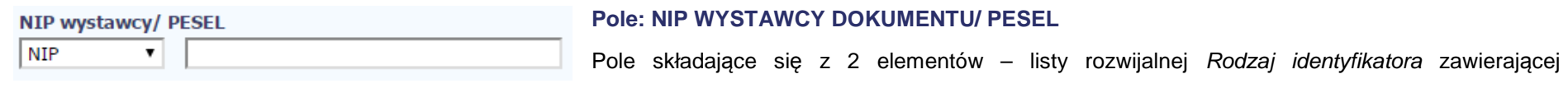

następujące wartości:

- NIP
- PESEL
- Nr zagr.
- Nie dotyczy

#### oraz

pole szczegółowe, które musisz uzupełnić w określony sposób w zależności od wyboru w polu Rodzaj identyfikatora:

- NIP jeżeli wystawcą jest podmiot prowadzący działalność gospodarczą, podaj numer NIP wystawcy dokumentu, którego numer został określony w polu Nr dokumentu;
- PESEL jeżeli wystawcą dokumentu jest osoba prywatna nie prowadząca działalności gospodarczej podaj jej numer PESEL;
- Nr zagr. jeżeli wystawcą dokumentu jest podmiot zagraniczny, wprowadź jego identyfikator – możesz uzupełnić maksymalnie 25 znaków;
- Nie dotyczy nic nie uzupełniasz, pole szczegółowe w takim przypadku jest zablokowane do edycji.

W przypadku wartości NIP i PESEL system pomoże Ci nie popełnić błędu i sprawdzi poprawność logiczną wprowadzonych danych.

## **Pole: FAKTURA KORYGUJĄCA**

Zaznacz checkbox jeśli wykazany w zestawieniu dokument jest korygującym dla innego dokumentu wykazanego w zestawieniu. Fakturę korygującą wprowadź bezpośrednio po dokumencie korygowanym. Jeśli faktura korygująca dotyczy dokumentu wykazanego w poprzednim wniosku o płatność, wykaż ją na początku zestawienia. W polu uwagi wskaż numer dokumentu którego dotyczy dana korekta. Fakturę korygująca powinieneś/aś wykazać w pierwszym wniosku o płatność po jej otrzymaniu.

## Nr księgowy lub ewidencyjny

Faktura korygująca

## **Pole: NR KSIEGOWY LUB EWIDENCYJNY**

W polu tym podaj numer księgowy lub ewidencyjny dla dokumentu, jaki został nadany przez osobęprowadzącą ewidencję księgową lub księgi rachunkowe.

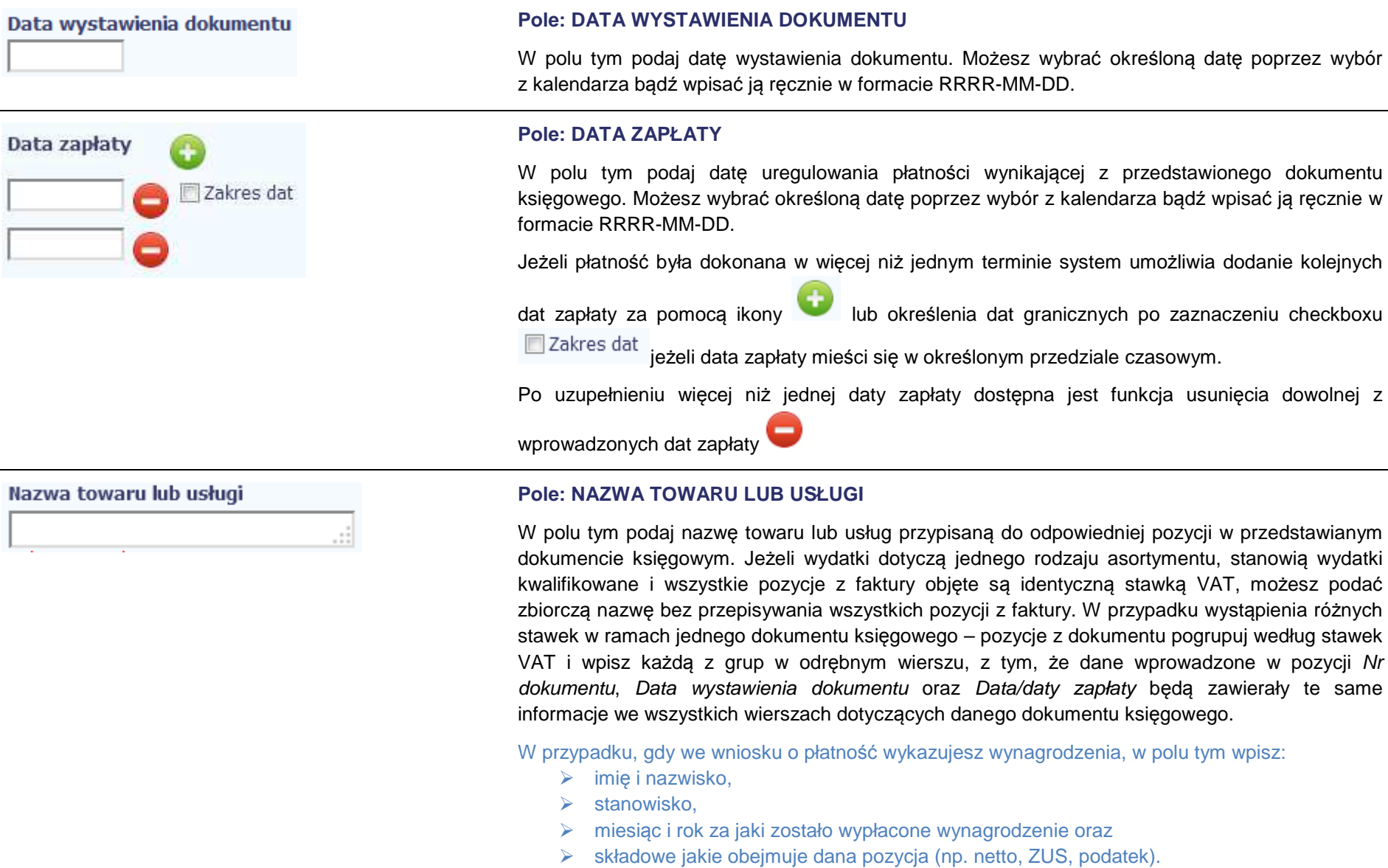

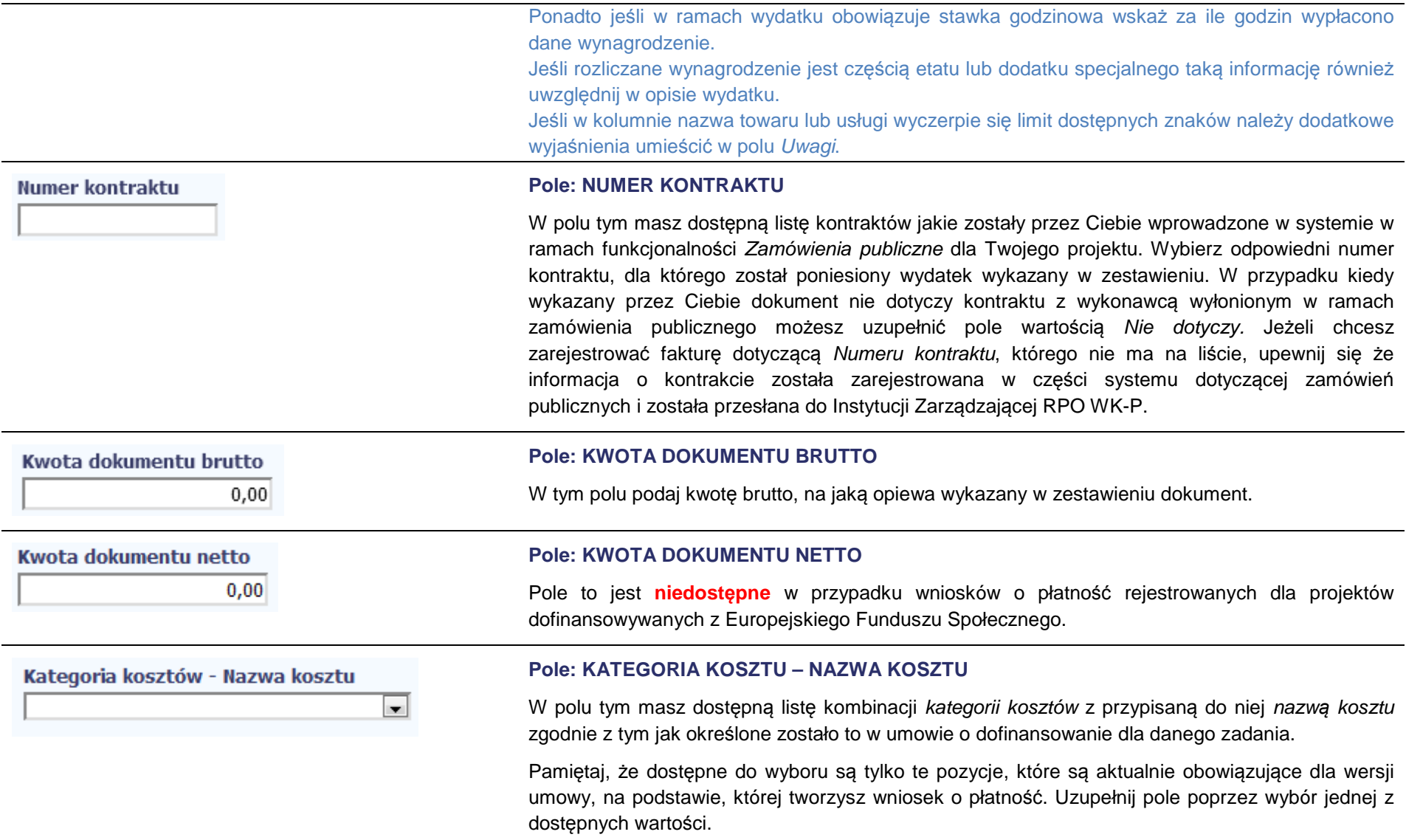

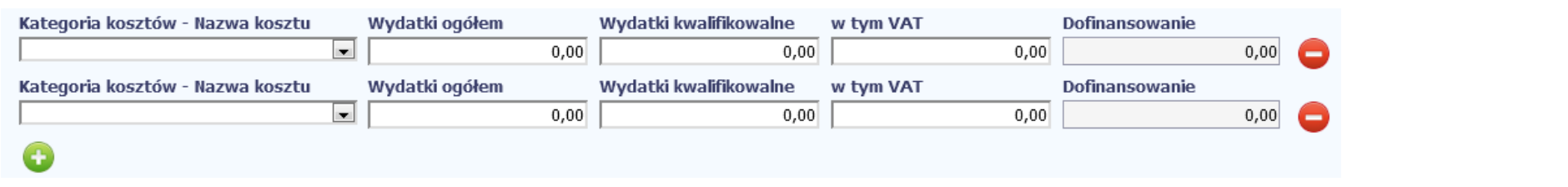

Jeżeli jeden dokument wykazany w zestawieniu dotyczy kilku kombinacji wartości w polu kategoria kosztów – nazwa kosztu masz możliwość dodania

kolejnych pozycji przy pomocy funkcji Dodaj

Pamiętaj, dla każdej dodanej kombinacji wartości kategoria kosztów – nazwa kosztu, konieczne jest uzupełnienie odrębnych kwot w polach: wydatki ogółem (nie dotyczy projektów realizowanych w ramach Europejskiego Funduszu Społecznego), wydatki kwalifikowalne, w tym VAT, Dofinansowanie.

Po dodaniu więcej niż jednej kombinacji kategoria kosztów – nazwa kosztu dostępna jest funkcja usunięcia dowolnego z wprowadzonych zestawu danych przypisanych do danej kombinacji.

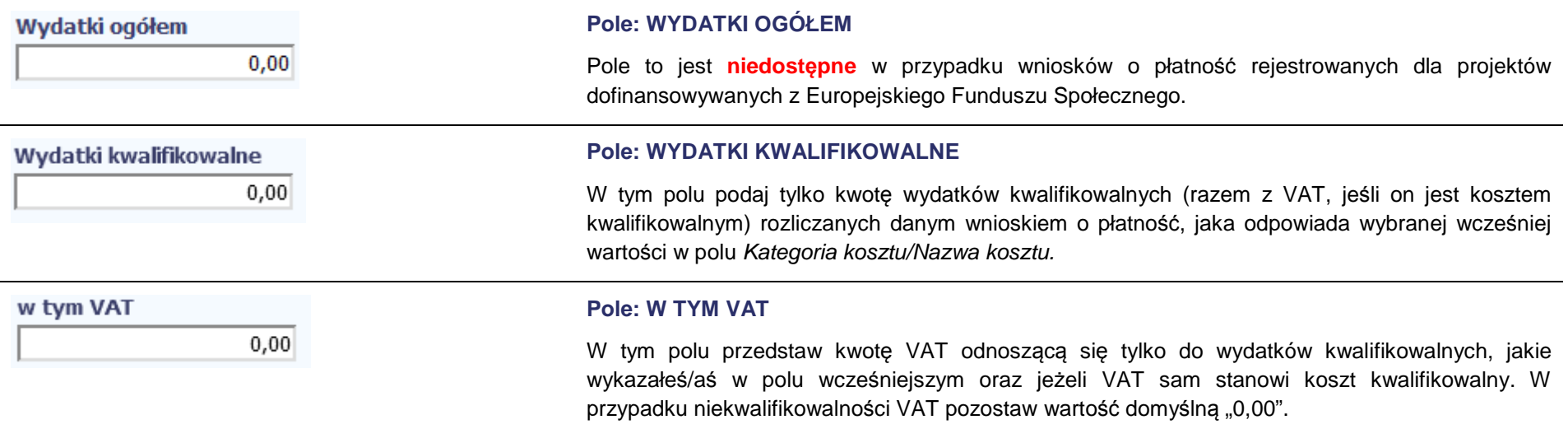

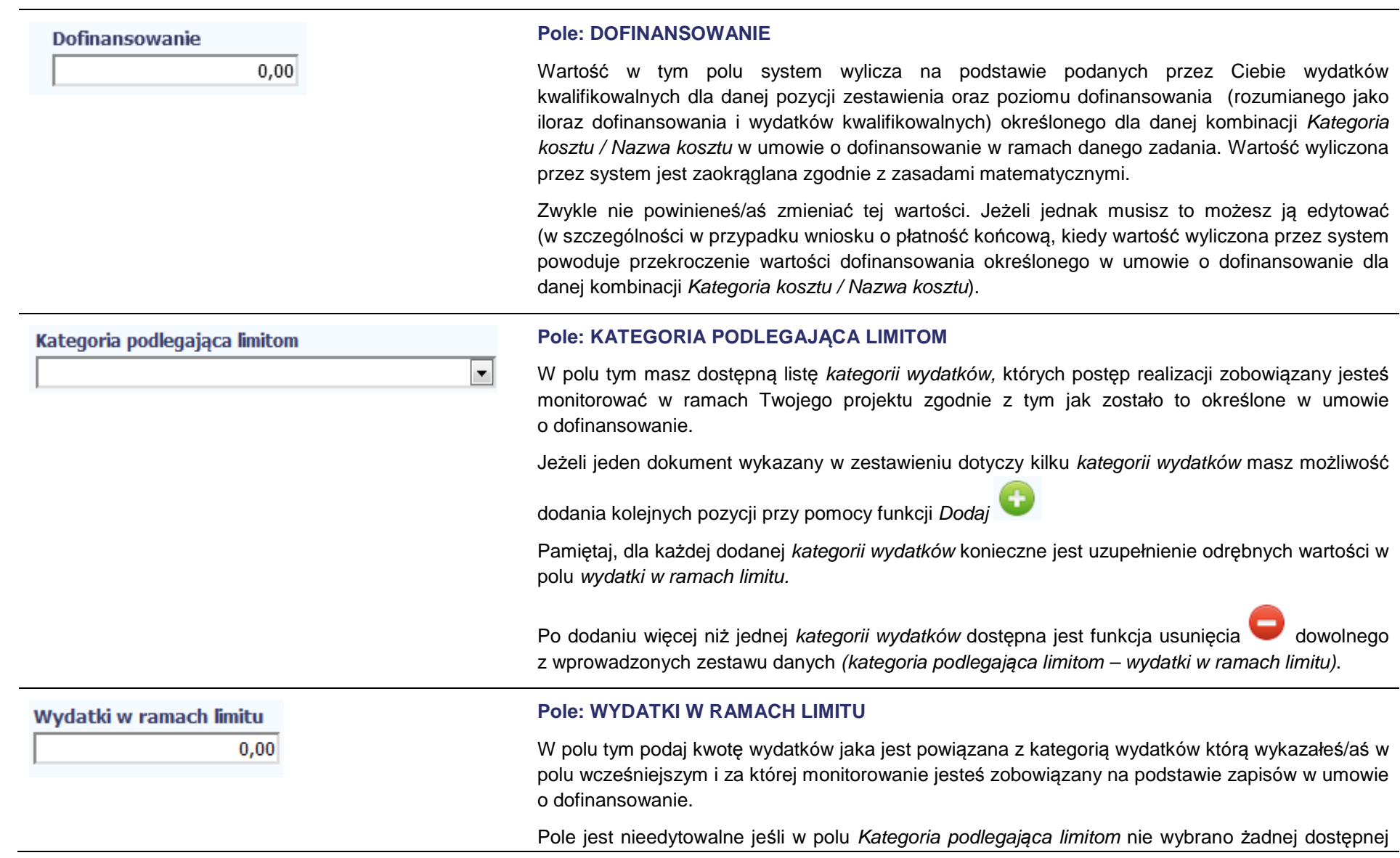

do wyboru kategorii wydatków innej niż wartość domyślna Nie dotyczy.

# Uwagi

## **Pole: UWAGI**

W polu możesz wprowadzić dodatkowe informacje opisowe, wyjaśnienia dotyczące konkretnego dokumentu wykazanego w zestawieniu, które pozwolą pracownikom Instytucji Zarządzającej RPO WK-P odpowiedzialnej za weryfikację Twojego wniosku o płatność na sprawniejszą ocenę i jego zatwierdzenie.

Przykładowo, w polu możesz zamieścić informacje takie jak:

- Wysokość nałożonej korekty finansowej, o które pomniejszyłeś/aś wydatki kwalifikowalne, jeśli sam dokonałeś/aś takiego pomniejszenia,
- W przypadku faktury korygującej informację o numerze faktury, której dana korekta dotyczy,
- Wskazanie czy dokument został opłacony ze środków zaliczki czy podlegać będzie refundacji (jeśli dotyczy).

Możesz wprowadzić do 600 znaków.

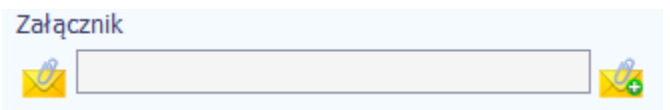

#### **Pole: ZAŁĄCZNIK**

W polu masz możliwość załączenia zeskanowanego dokumentu wykazanego w ramach zestawienia.

Ze względów bezpieczeństwa, system pozwala na załączanie wyłącznie określonych rodzajów plików, np. zakazane jest dodawanie plików wykonywalnych, takich jak .exe czy .com.

Jeżeli format pliku będzie niewłaściwy, SL2014 poinformuje o tym poprzez stosowny komunikat na ekranie.

Maksymalna wielkość załącznika to 20 MB, dlatego tam gdzie to możliwe, przygotowując skany dokumentów pamiętaj o kilku wskazówkach:

- zamiast w kolorze, skanuj dokument w skali szarości
- zeskanowany dokument przetwarzaj na plik pdf (ewentualnie jpg, png) dzięki temu jego rozmiar będzie mniejszy.

Dobrym rozwiązaniem będzie także archiwizacja wielu dokumentów w jeden plik, pamiętając o maksymalnej wielkości załącznika.

Aby zaimportować załącznik do systemu, wybierz funkcję Przegl*ą*daj . Po wskazaniu pliku z

dysku lokalnego potwierdź import wybierając funkcję Zał*ą*cz dokument . Po załączeniu

dokumentu masz możliwość jego usunięcia oraz podglądu

**Niniejsze pole funkcjonuje pomocniczo, a Instytucja Pośrednicząca wymaga, abyś wszystkie załączniki niezbędne do złożenia wraz z wnioskiem o płatność zawsze** zamieszczał poniżej w bloku "ZAŁĄCZNIKI".

## **WYDATKI ROZLICZANE RYCZAŁTOWO**

W tej części znajdziesz informacje dotyczące wydatków związanych z kosztami pośrednimi/ogólnymi rozliczanymi ryczałtowo, zgodnie z zapisami Twojej umowy. Wydatki w ramach projektu mogą być rozliczane za pomocą trzech rodzajów ryczałtu: stawek jednostkowych, kwot ryczałtowych oraz stawek ryczałtowych. Jeżeli zgodnie z Twoją umową rozliczasz wydatki za pomocą jednego z wyżej wymienionych ryczałtów, zakres danych opisany poniżej zależy od rodzaju wybranego ryczałtu.

Jeżeli w Twojej umowie o dofinansowanie/decyzji o dofinansowaniu projektu nie odnajdujesz zapisów dotyczących rozliczania wydatków w oparciu o ryczałt, to znaczy, że wszystkie wydatki w projekcie rozliczasz w oparciu o wydatki faktycznie poniesione.

Zgodnie z zapisami umowy o dofinansowanie, jesteś zobowiązany do przedstawienia dokumentacji potwierdzającej osiągnięcie rezultatów, wykonanie produktów lub zrealizowanie działań zgodnie z zatwierdzonym wnioskiem o dofinansowanie projektu. We wniosku o płatność wykazujesz określoną kwotęryczałtową, zgodnie z zaakceptowanym wnioskiem o dofinansowanie projektu, a rozliczenie wydatków uzależnione jest od zrealizowania danego działania. W związku z powyższym do wniosku o płatność, w którym rozliczane są kwoty ryczałtowe/stawki jednostkowe jesteś zobowiązany dołączyć dokumenty potwierdzające ich wykonanie.

Poniżej przedstawiono szczegółowe zasady dotyczące rozliczania ww. kwot w ramach wniosku o płatność:

### **Kwoty ryczałtowe:**

Rozliczanie kosztów bezpośrednich na podstawie kwoty ryczałtowej jest dokonywane we wniosku o płatność w zależności od wykonanych Zadań oraz osiągniętych wskaźników/ produktów w ramach projektu, w stosunku do założeń zawartych w zatwierdzonym wniosku o dofinansowanie projektu, zgodnie z warunkami określonymi w umowie o dofinansowanie.

Powyższe oznacza, iż w projektach, w których zastosowano kwoty ryczałtowe, nie ma zastosowania reguła proporcjonalności z uwagi na wynikające z przyjętego systemu kwalifikowanie poszczególnych Zadań wyłącznie po osiągnięciu wskaźników na zakładanym poziomie.

Każdorazowo, w ramach składanego wniosku o płatność, w bloku Post*ę*p rzeczowy/Post*ę*p rzeczowy realizacji projektu wykazuj poczyniony w danym okresie postęp dotyczący Zadania objętego kwotą ryczałtową.

Rozliczenie wydatków następuje zaś po wykonaniu całości Zadania objętego kwotą ryczałtową - postęp finansowy wykazywany jest jedynie po osiągnięciu zakładanych wskaźników w danym Zadaniu w ramach bloku Post*ę*p finansowy/Wydatki rozliczane ryczałtowo.

Dokumenty, które stanowią dowód wykonania Zadań rozliczanych kwotą ryczałtową w danym okresie rozliczeniowym, zgodnie z informacją w tym zakresie zawartą w umowie o dofinansowanie projektu, jesteś zobowiązany załączyć do wniosku o płatność, w którym przedstawiasz ww. koszty (w bloku Załączniki).

### **Weryfikacja kosztów pośrednich rozliczanych stawką ryczałtową:**

Koszty pośrednie rozliczane są wyłącznie z wykorzystaniem stawek ryczałtowych, zgodnie z ryczałtem wskazanym w umowie o dofinansowanie projektu.

Ryczałt ten jest podstawą do rozliczania kosztów pośrednich we wnioskach o płatność, w zależności od wysokości przedstawianych do rozliczenia wydatków bezpośrednich, zgodnych z budżetem projektu i zasadami kwalifikowalności.

 Dokumenty księgowe dotyczące kosztów pośrednich rozliczanych ryczałtem nie podlegają wymogom ewidencyjnym dotyczącym dokumentacji projektu. Brak wymogu ewidencjonowania w projekcie kosztów pośrednich rozliczanych ryczałtem oznacza, że wydatki z nimi związane wykazane we wniosku o płatność nie podlegają kontroli na miejscu.

Tabela zawiera dane zgodne z umową zarejestrowaną w systemie.

Aby rozpocząć edycję danego wiersza, zaznacz go, a następnie wybierz funkcję *Edytuj* 

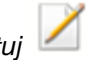

Po wyborze tej funkcji, system prezentuje okno Wydatki rozliczane ryczałtowo. Dane zawarte w oknie zależą od rodzaju ryczałtu, jaki edytujesz.

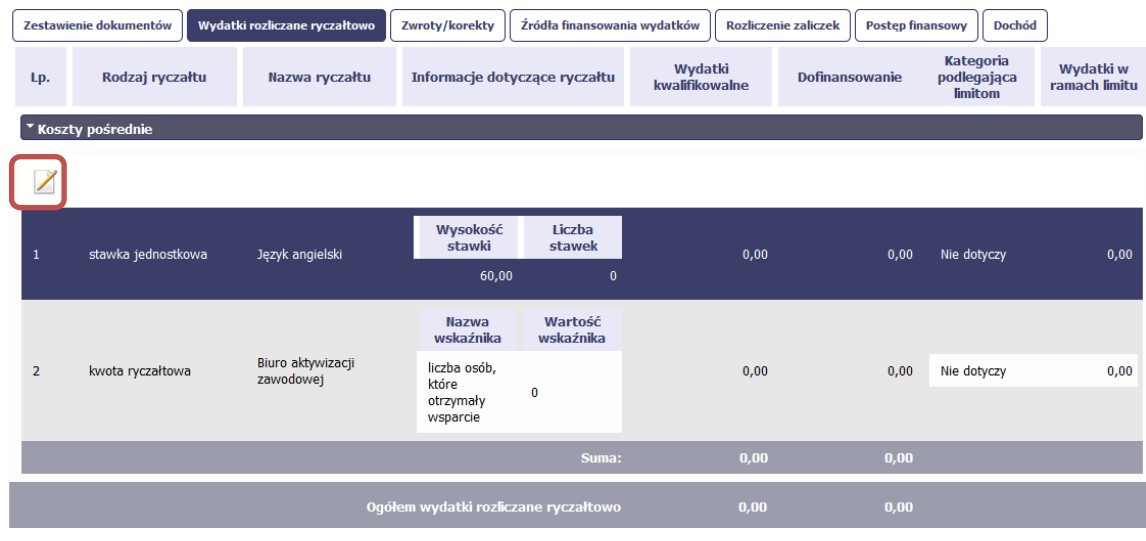

## Rodzaj ryczałtu

stawka ryczałtowa

## **Pole: RODZAJ RYCZAŁTU**

System wyświetla w kolejnych wierszach rodzaje ryczałtów podanych w Twojej umowie/decyzji o dofinansowanie. Pole jest **nieedytowalne.**

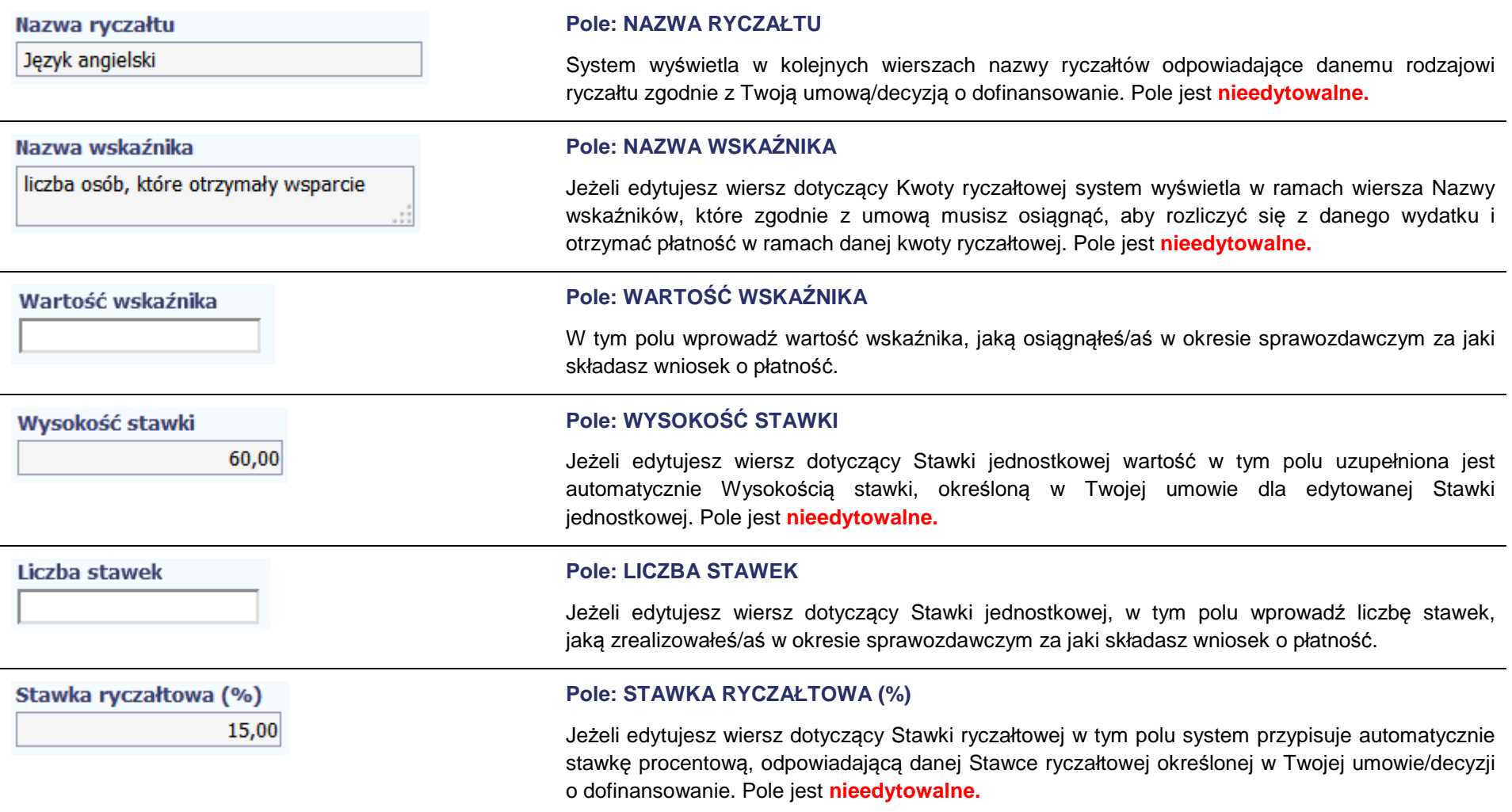

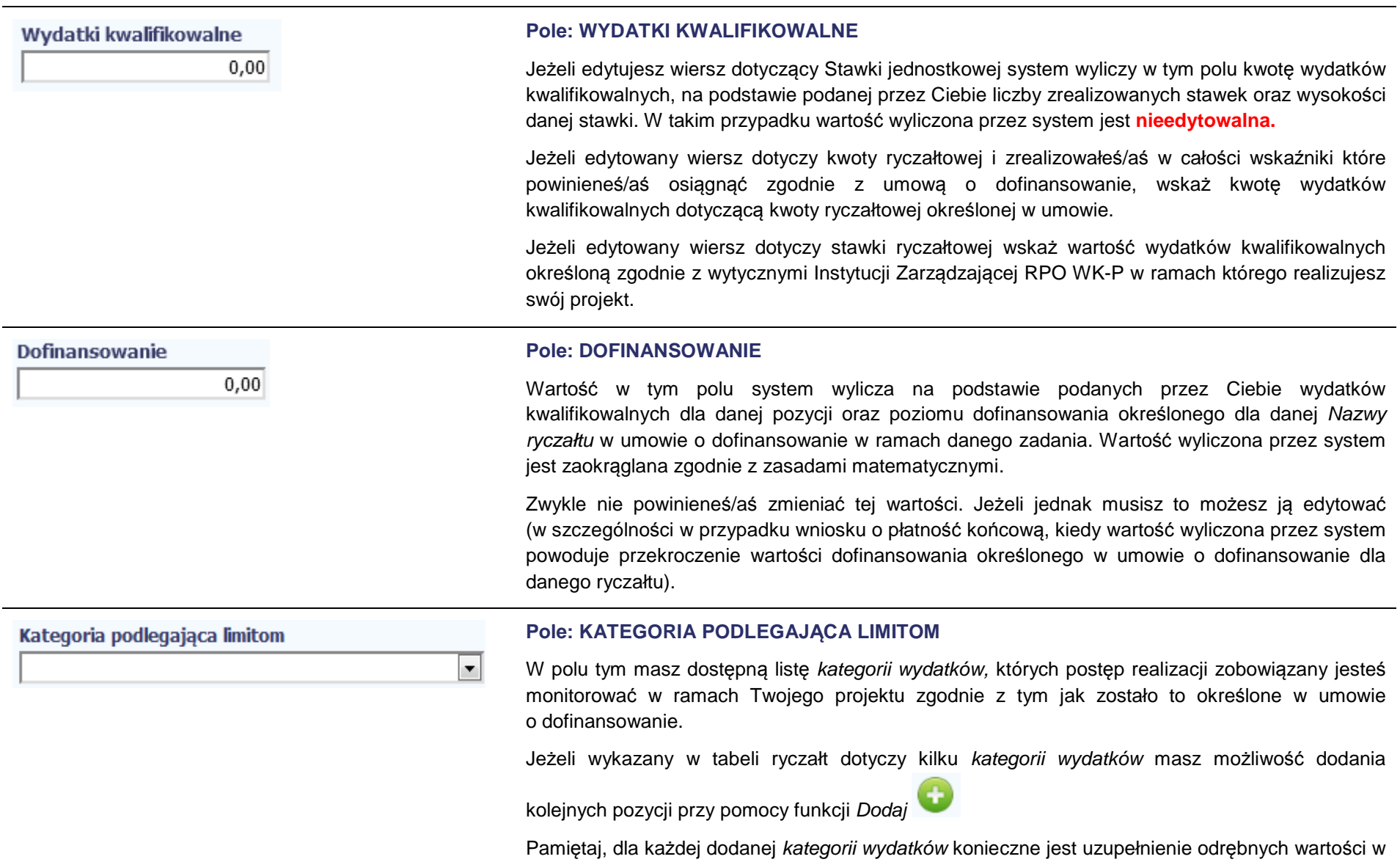

polu wydatki w ramach limitu.

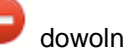

Po dodaniu więcej niż jednej kategorii wydatków dostępna jest funkcja usunięcia dowolnego z wprowadzonych zestawu danych (kategoria podlegaj*ą*ca limitom – wydatki w ramach limitu).

## **Pole: WYDATKI W RAMACH LIMITU**

W polu tym podaj kwotę wydatków jaka jest powiązana z kategorią wydatków którą wykazałeś/aś w polu wcześniejszym i za której monitorowanie jesteś zobowiązany na podstawie zapisów w umowie o dofinansowanie.

Pole jest nieedytowalne jeśli w polu Kategoria podlegaj*ą*ca limitom nie wybrałeś/aś <sup>ż</sup>adnej dostępnej do wyboru kategorii wydatków innej niż wartość domyślna Nie dotyczy.

## **ZWROTY/KOREKTY**

Wydatki w ramach limitu

 $0,00$ 

Ta część wniosku o płatność zawiera tabelę w której możesz dokonywać korekt w wartościach narastająco w tabeli Post*ę*p finansowy. W tabeli Postęp finansowy wykazywane są wartości narastająco, które wyliczane są automatycznie przez system. Jeżeli we wcześniej złożonych wnioskach źle przypisałeś/aś wydatek do zadania, kategorii kosztów, kategorii podlegającej limitom lub błędnie przypisałeś/aś kwotę wydatku, konieczne może być dokonanie odpowiedniej korekty w wartościach narastająco.

Wartości wpisane ze znakiem "-" pomniejszą kwoty narastająco.

Wartości wpisane bez znaku "-" powiększą kwoty narastająco. Ponadto jeżeli we wcześniejszych wnioskach o płatność rozliczyłeś/aś wydatki które zgodnie z aktualną umową nie powinny być rozliczone, w celu odzwierciedlenia prawidłowego postępu finansowego konieczne będzie dokonanie odpowiednich pomniejszeń w zakresie wydatków rozliczonych w poprzednich wnioskach (np. stwierdzone zostały niekwalifikowalne wydatki w ramach projektu w wyniku czego podpisano aneks do umowy pomniejszający kwoty kategorii wydatków o stwierdzone nieprawidłowości).

W tym miejscu **nie należy** umieszczać informacji o omyłkach pisarskich niewpływających na wysokość rozliczanych wydatków, np. błędny numer faktury. Tego rodzaju błędy podlegają korekcie wyłącznie na poziomie Administratora Merytorycznego systemu, a Ty możesz je ewentualnie zgłosić do Instytucji Pośredniczącej w zakładce Korespondencja.

Jeśli jakiś wydatek nie został dołączony do poprzednich wniosków o płatność, a powinien, dołącz go do Zestawienia dokumentów bieżącego wniosku o płatność.

Jeżeli masz wątpliwości co do zasadności rejestrowania pozycji w tej tabeli skontaktuj się z opiekunem Twojego projektu w Instytucji Zarządzającej RPO

#### WK-P. Projekt Postęp rzeczowy Postep finansowy Informacje Załączniki Zestawienie dokumentów Wydatki rozliczane ryczałtowo Zwroty/korekty Źródła finansowania wydatków Postęp finansowy Dochód Numer wniosku o Wydatki płatność, w Kategoria kosztów -Kategoria **Numer** Wydatki Wydatki w Lp. ramach którego Zadanie Nazwa kosztu/ Dofinansowanie podlegająca Uwaqi/komentarze dokumentu ogółem kwalifikowalne ramach limitom wydatek został Nazwa ryczałtu limitu rozliczony POPC.02.01.00-00-Zakup środków trwałych -Szkolenia 163/2015 15,00 10,00 5,00 1.  $\cdots$ AJ20/14-001 Zakup projektora **Ogółem** 15,00 10,00  $5,00$ 今日ノ中 A Aby rozpocząć dodawanie pozycji w tabeli, wybierz funkcję Dodaj. Kiedy wybierzesz tę funkcję, system prezentuje okno Zwroty/ korekty obejmuj*ą*ce informacje opisane poni*ż*ej. Aby edytować dodany wcześniej wiersz zaznacz wiersz który chcesz edytować i wybierz funkcję EdytujMożesz też usunąć wcześniej dodany wiersz. Zaznacz wiersz który chcesz usunąć i wybierz funkcję Usu*<sup>ń</sup>* Jeżeli wystąpiły okoliczności skutkujące koniecznością zarejestrowania pomniejszenia w kwotach Numer wniosku o płatność, w ramach którego narastająco w tabeli Post*ę*p finansowy, w tym polu wskaż numer wniosku o płatność, w którym wydatek został rozliczony dane powinny być skorygowane.  $\overline{\phantom{0}}$

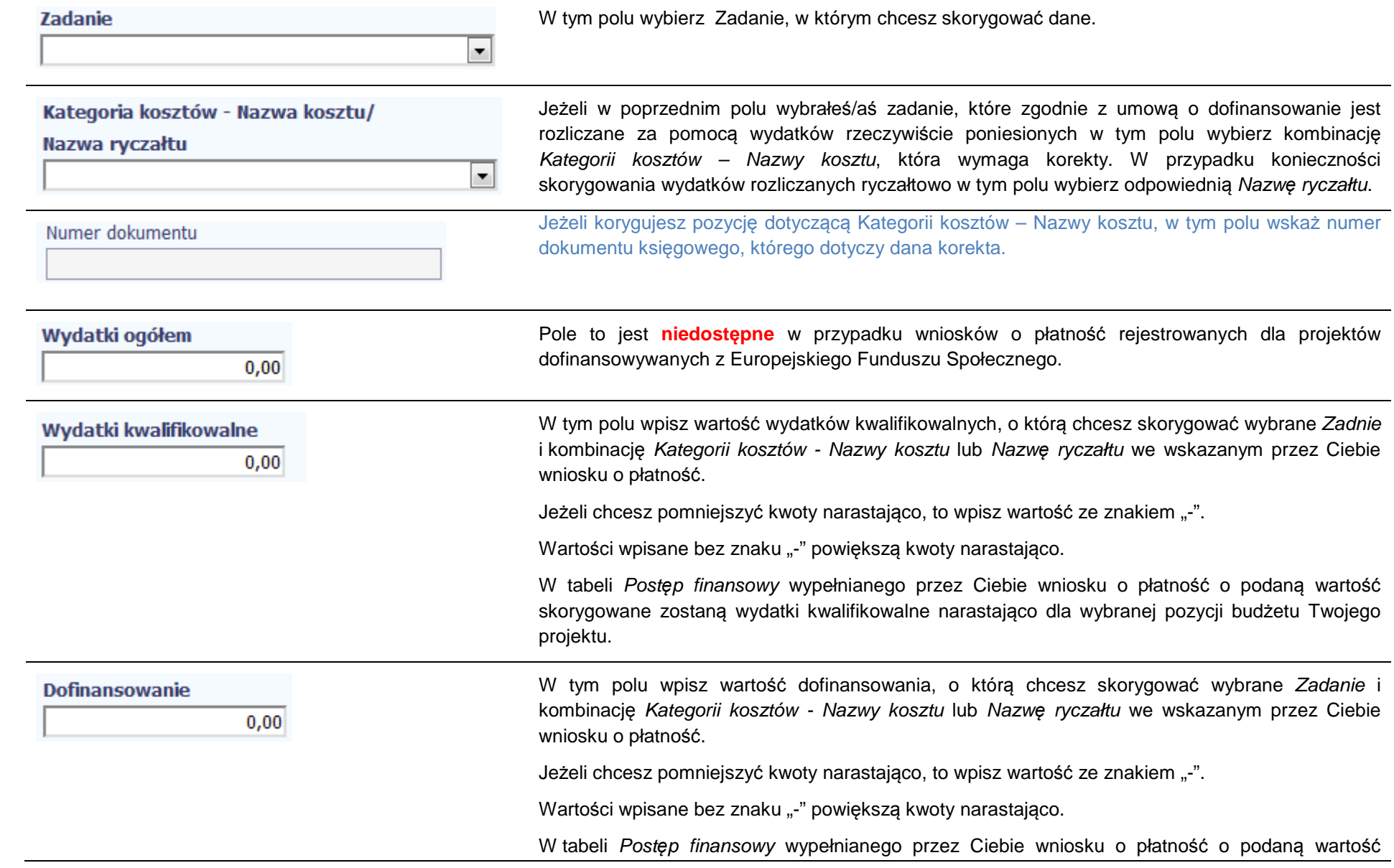

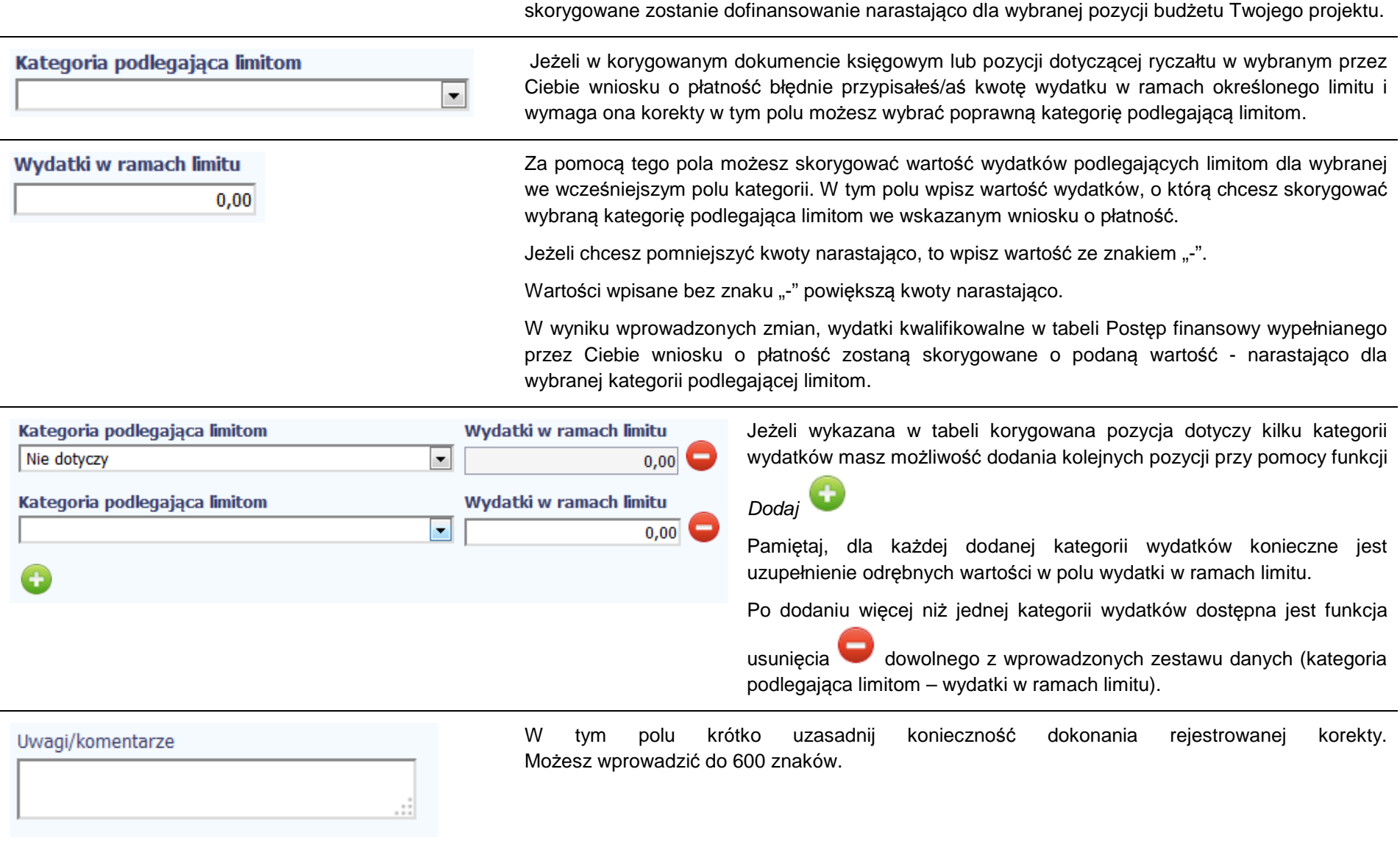

## **ŹRÓDŁA FINANSOWANIA WYDATKÓW**

Ta część wniosku o płatność zawiera informację dotyczącą kwot wydatków w Twoim projekcie w podziale na różne źródła finansowania, odpowiednie dla funduszu w ramach którego sfinansowane jest Twoje przedsięwzięcie. Dane w tabeli powinny obrazować sytuację, jaka będzie miała miejsce po dokonaniu refundacji wydatków poniesionych. Musisz uzupełnić wyłącznie dane dotyczące wydatków kwalifikowalnych i tylko ta kolumna w tabeli będzie dla Ciebie dostępna. Wartości w tabeli powinny odzwierciedlać sytuację w okresie rozliczeniowym, za jaki składany jest wniosek o płatność.

W tabeli należy wskazać źródła sfinansowania wydatków wykazanych w Zes*tawieniu dokumentów* i tabeli *Wydatki rozliczane ryczałtowo*.

Wydatki kwalifikowalne w tej tabeli musisz pomniejszyć o dochód wykazany przez Ciebie we wniosku o płatność, odejmując go proporcjonalnie od wszystkich źródeł, z których zostały sfinansowane wydatki.

Jeżeli jedynym źródłem dofinansowania, zgodnie z zapisami umowy o dofinansowanie jest dofinansowanie unijne, to w wierszu *Ś*rodki wspólnotowe wskaż kwotę dofinansowania wyliczoną przez system na podstawie uzupełnionych przez Ciebie danych w bloku Post*ę*p finansowy. Jeśli beneficjent nie jest państwową jednostką budżetową a oprócz dofinansowania unijnego otrzymuje dofinansowanie z budżetu państwa, uwzględnij tę wartość w wierszu bud*ż*et pa*ń*stwa.

Wkład własny powinien zostać rozbity proporcjonalnie według źródeł z których zostały poniesione wydatki.

Tabela zawiera następujące pozycje:

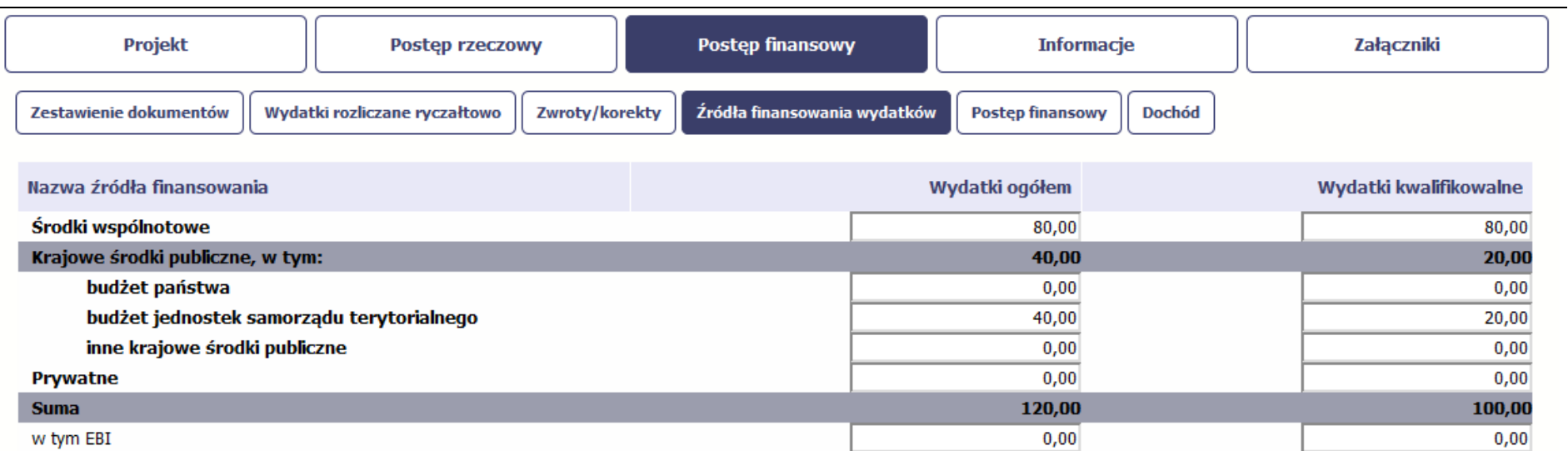

 $\sim$ 

W przypadku projektów finansowanych z Europejskiego Funduszu Społecznego, tabela jest zmodyfikowana (nie ma kolumny Wydatki ogółem); system dodatkowo wprowadza wiersze związane z funduszami celowymi, takimi jak Fundusz Pracy czy Państwowy Fundusz Rehabilitacji Osób Niepełnosprawnych.

## **ROZLICZENIE ZALICZEK**

Ta część wniosku o płatność zawiera informacje dotyczące otrzymanych środków w formie zaliczki w ramach realizowanego przez Ciebie projektu oraz prezentuje aktualny stan rozliczenia tych środków. Na podstawie uzupełnionych przez Ciebie informacji o otrzymanych środkach, kwotach niewykorzystanych zaliczek, które zwróciłeś/aś na konto wskazane przez Instytucję Zarządzającą RPO WK-P oraz rozliczonych przez Ciebie zaliczkach w złożonych wnioskach o płatność system prezentuje kwotę zaliczki, która pozostaje do rozliczenia oraz wylicza procentowy stopień rozliczenia udzielonych Tobie zaliczek. W tabeli musisz też podać kwotę odsetek narosłych na rachunku i zwróconych na konto wskazane przez Instytucję Zarządzającą RPO WK-P

Poprzez rozliczenie zaliczki rozumie się złożenie wniosku o płatność rozliczającego dofinansowanie przekazane w formie zaliczki lub zwrot środków zaliczki do końca okresu rozliczeniowego.

W przypadku, gdy nie złożysz wniosku o płatność na kwotę stanowiącą, co najmniej 70% łącznej kwoty przekazanych wcześniej transz dofinansowania lub w terminie wynikającym z harmonogramu płatności, od środków pozostałych do rozliczenia, przekazanych w ramach zaliczki, Instytucja Zarządzająca RPO WK-P naliczy odsetki jak dla zaległości podatkowych, liczone od dnia przekazania środków do dnia złożenia wniosku o płatność.

Za dzień złożenia wniosku do uznaje się dzień przesłania wniosku o płatność w SL2014.

Jesteś zobowiązany do rozliczenia całości otrzymanego dofinansowania we wniosku o płatność końcową. W przypadku, gdy z rozliczenia wynika, że dofinansowanie nie zostało w całości wykorzystane na wydatki kwalifikowalne, powinieneś zwrócić tę część dofinansowania w terminie 30 dni od dnia zakończenia okresu realizacji projektu. Zwrot w terminie późniejszym skutkować będzie naliczeniem odsetek, jak dla zaległości podatkowych, od dnia przekazania Tobie środków do dnia zwrotu środków na właściwy rachunek bankowy wskazany przez Instytucję Zarządzającą RPO WK-P.

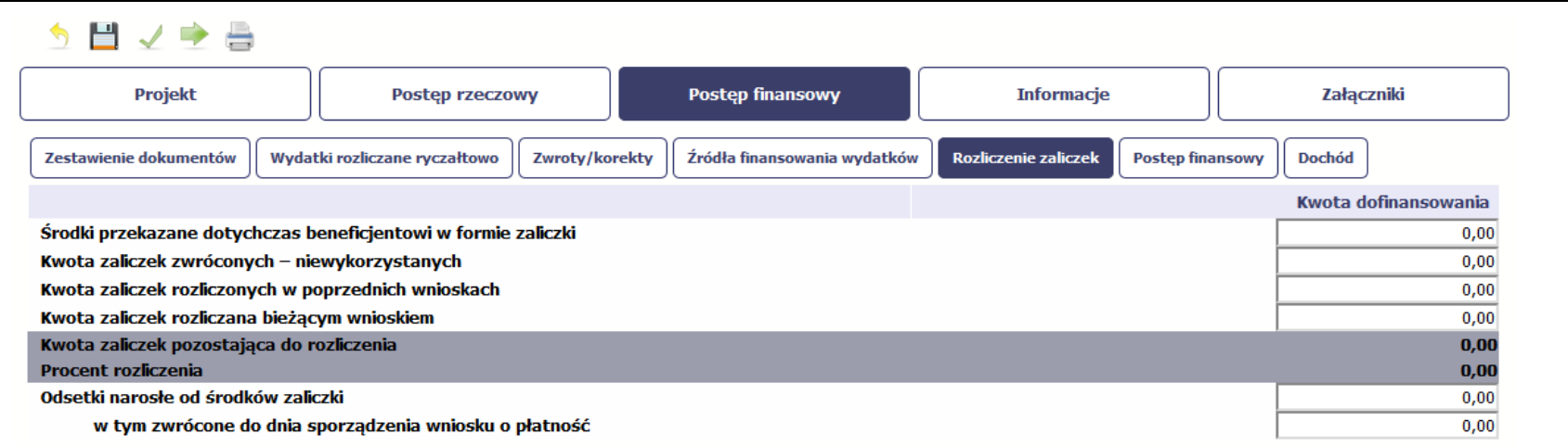

## $5 **B**  $\vee$  **C**  $\triangle$$

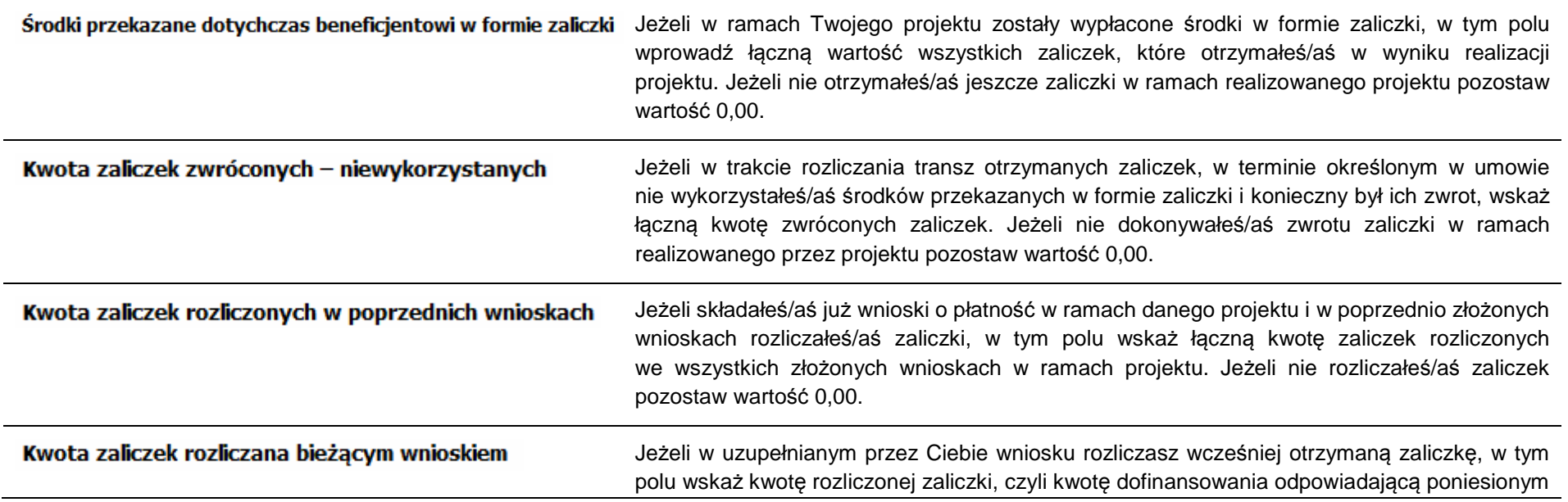

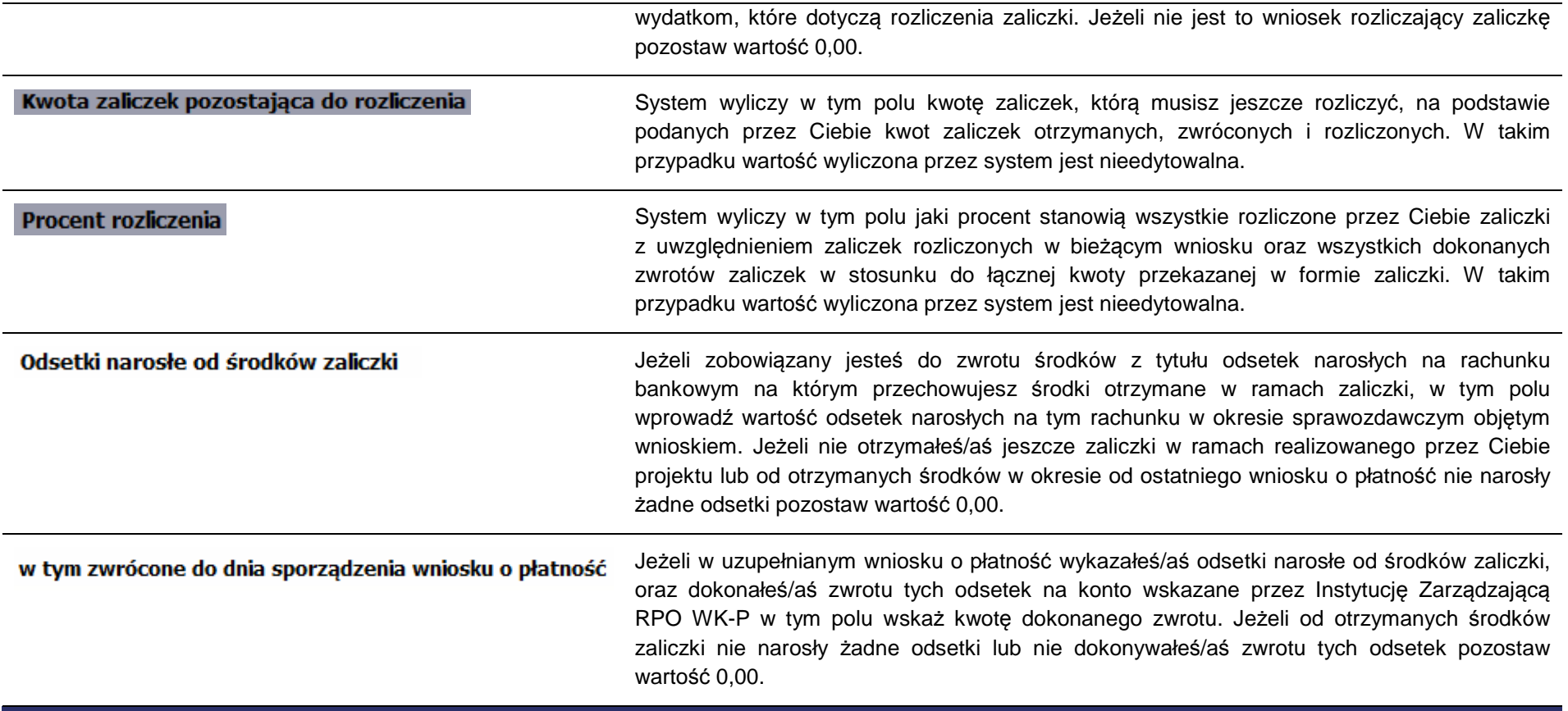

## **POSTĘP FINANSOWY**

**Ta część wniosku o płatność uzupełniana jest automatycznie**. Zawiera ona zestawienie danych finansowych z umowy o dofinansowanie, danych narastająco od początku realizacji projektu oraz kwot wykazanych w bieżącym wniosku w podziale na wydatki ogółem (**nie dotyczy projektów finansowanych z Europejskiego Funduszu Społecznego**), wydatki kwalifikowalne i dofinansowanie. System prezentuje też procentowy stopień realizacji projektu, wyliczony jako stosunek kwoty wydatków kwalifikowalnych narastająco do wartości wydatków kwalifikowalnych określonych w umowie o dofinansowanie. Powyższe dane prezentowane są dla poszczególnych pozycji, dotyczących wydatków rzeczywiście ponoszonych jak i rozliczanych ryczałtowo, określonych w zakresie finansowym w umowie o dofinansowanie.

Dostępne są również podsumowania w ramach poszczególnych zadań jak i całego projektu.

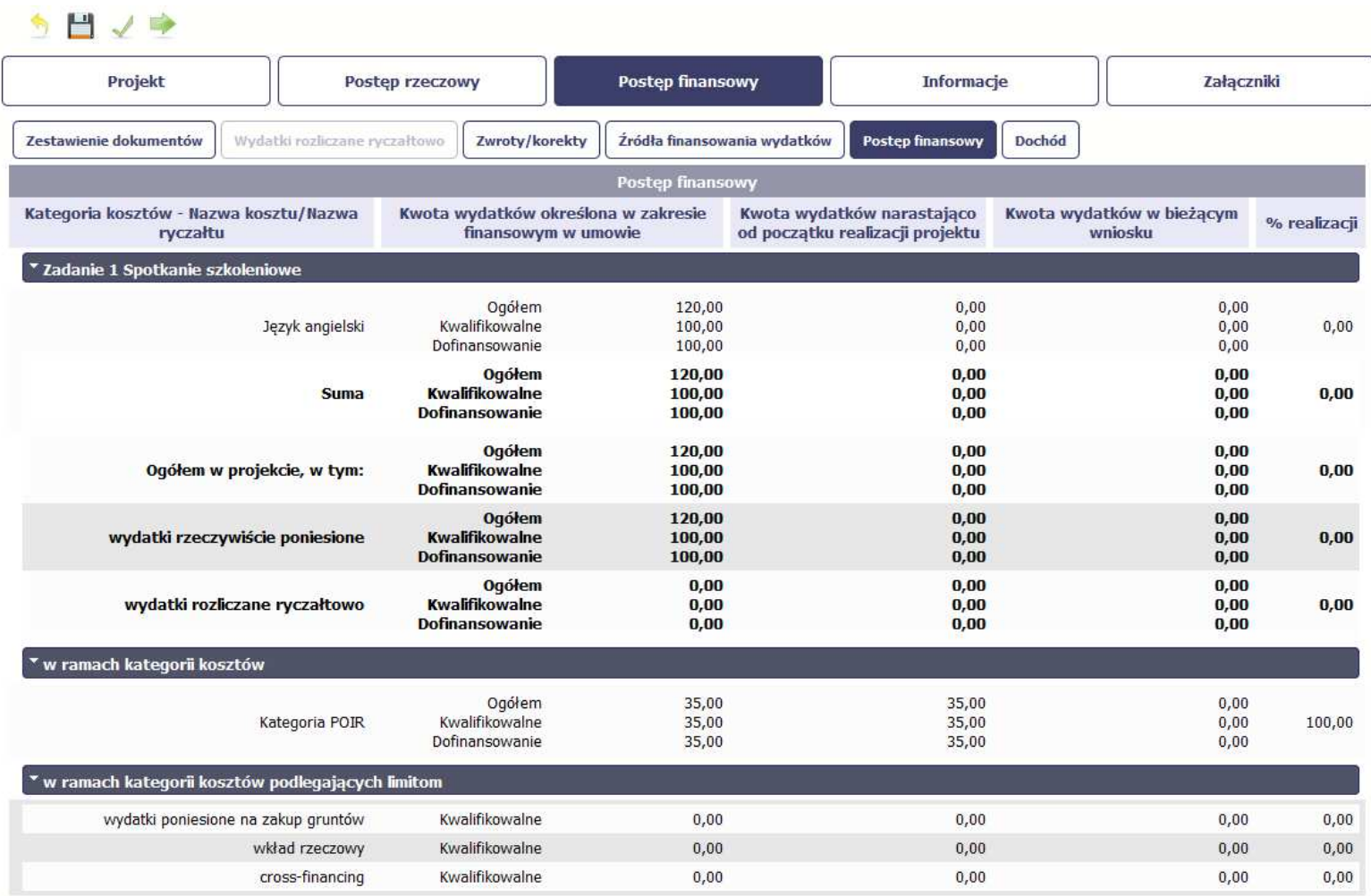

## **DOCHÓD**

Ta część wniosku o płatność zawiera informacje dotyczące dochodu. W tabeli wykaż dochód, który nie został uwzględniony w momencie podpisania umowy o dofinansowanie projektu, i który powinien pomniejszyć wydatki kwalifikowalne we wniosku o płatność, zgodnie z art. 65 ust. 8 rozporządzenia Parlamentu Europejskiego i Rady (UE) nr 1303/2013 z dnia 17 grudnia 2013 r.

Dochód to pojęcie wykorzystane w rozporządzeniu, dlatego w systemie posłużono się również tym pojęciem, w praktyce jednak trzeba mieć na względzie, że wprowadzone przez Ciebie kwoty powinny uwzględniać wszelkie przychody, które zostaną wygenerowane w trakcie realizacji projektu (związane np. z przygotowaniem terenu pod inwestycję (dochód ze sprzedaży złomu uzyskany w trakcie rozbiórki budynku bądź ze sprzedaży drewna pochodzącego z wycinki drzew).

W przypadku gdy do powstania dochodu przyczyniły się zarówno wydatki, kwalifikowalne jak i niekwalifikowalne, w tabeli wskaż część dochodu odpowiadającą relacji wydatków kwalifikowanych do wydatków ogółem, które przyczyniły się do powstania dochodu.

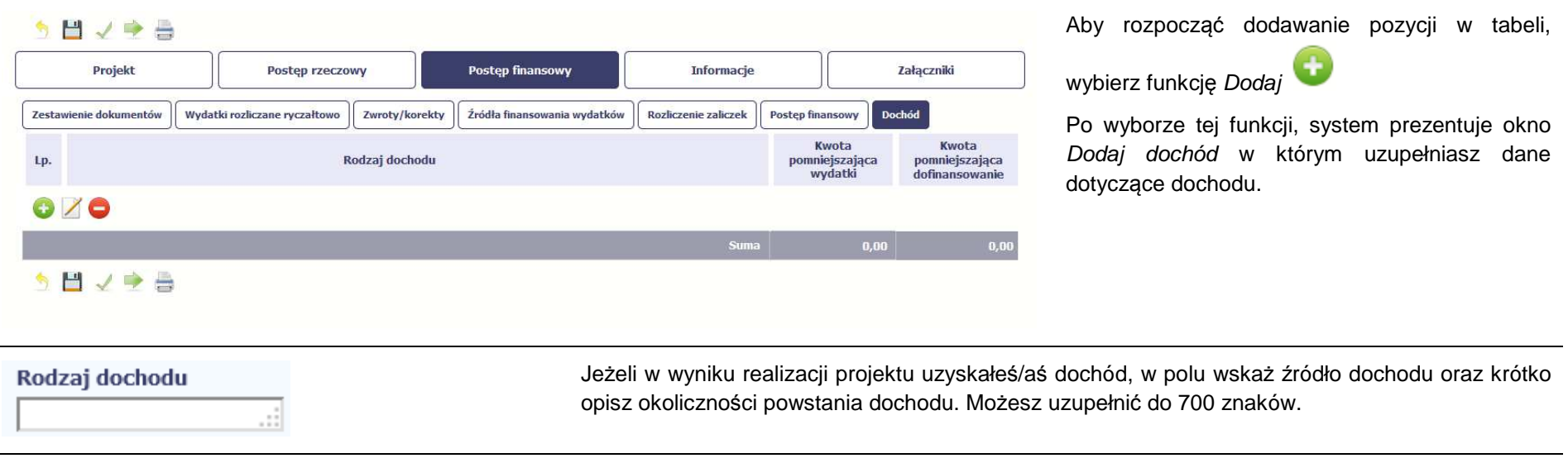

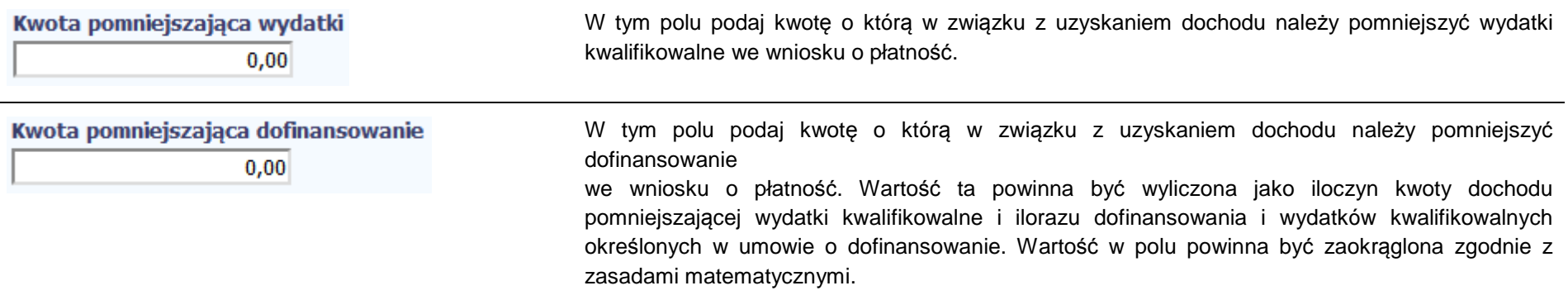

## **INFORMACJE**

Ta część wniosku poświęcona jest wszelkim oświadczeniom oraz informacjom dotyczącym zgodności realizacji projektu z politykami wspólnotowymi, do czego zobowiązałeś/aś się podpisując umowę o dofinansowanie Twojego projektu.

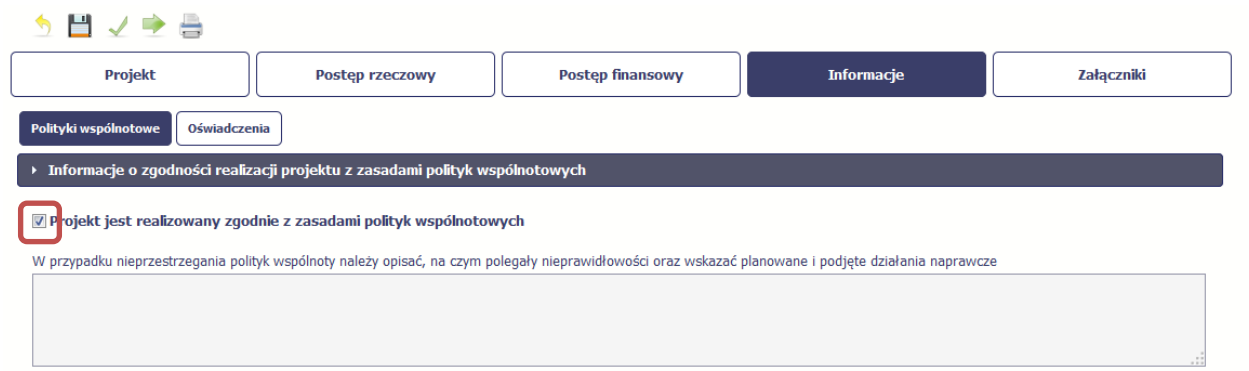

System domyślnie potwierdza, iż projekt jest realizowany zgodnie z zasadami polityk wspólnotowych. W przypadku nieprzestrzegania polityk UE (tj. odznaczenia widocznego checkboxa), należy opisać w kilku zdaniach, na czym polegały ewentualne odstępstwa oraz wskazać podjęte działania naprawcze. Możesz uzupełnić do 4000 znaków.

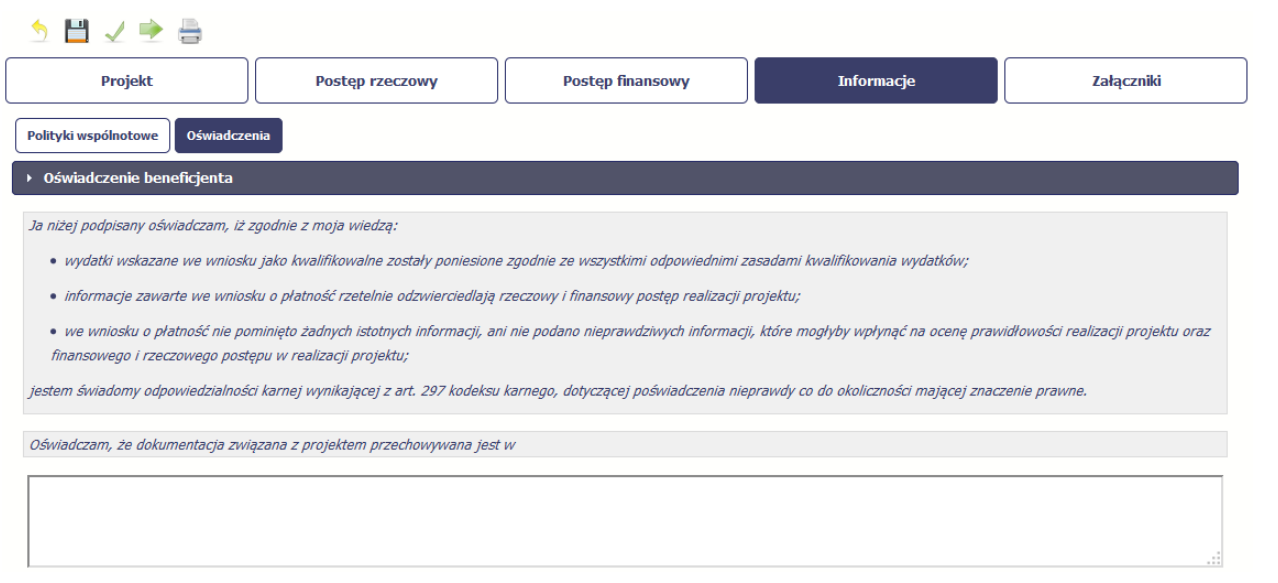

Przeczytaj oświadczenie zawarte w tej części wniosku, ponieważ musisz być <sup>ś</sup>wiadomy odpowiedzialności karnej dotyczącej poświadczania nieprawdy.

W tej części uzupełniasz, zgodnie z warunkami określonymi w umowie, informacje o miejscu przechowywania wszelkiej dokumentacji związanej z projektem.

W tym polu podaj dokładny adres. Informację musisz uzupełnić w pierwszym wniosku. W kolejnych pole będzie inicjowane wartością z poprzedniego wniosku. Pamiętaj o aktualizacji tei informacii, jeżeli ulegnie zmianie.

## **ZAŁĄCZNIKI**

Ostatnia część wniosku zawiera blok poświęcony wszelkim załącznikom do Twojego wniosku.

Pierwszy blok **Faktury** jest przeznaczony na załączanie dokumentów wymaganych w procesie rozliczania wydatków.

Faktury/inne dokumenty księgowe o równoważnej wartości dowodowej, potwierdzające dokonanie wydatków kwalifikowalnych powinny być - przed ich skopiowaniem - opisane w sposób umożliwiający identyfikację wydatku z realizowanym projektem.

Drugi blok **Odbiór/wykonanie prac jest widoczny tylko dla projektów realizowanych w ramach Europejskiego Funduszu Rozwoju Regionalnego i Funduszu Spójności.** 

Trzeci blok **Inne dokumenty** jest przeznaczony na pozostałe dokumenty, których wymaga od Ciebie instytucja, np. wyciągi z rachunków bankowych czy raporty z systemów księgowo-finansowych.

Ze względów bezpieczeństwa, system pozwala na załączanie wyłącznie określonych rodzajów plików, np. zakazane jest dodawanie plików wykonywalnych, takich jak .exe czy .com. Jeżeli format pliku będzie niewłaściwy, SL2014 poinformuje o tym poprzez stosowny komunikat na ekranie. Maksymalna wielkość

załącznika to 20 MB, dlatego tam gdzie to możliwe, przygotowując skany dokumentów pamiętaj o kilku wskazówkach:

- zamiast w kolorze skanuj dokument w skali szarości
- zeskanowany dokument przetwarzaj na plik pdf (ewentualnie jpg, png) dzięki temu jego rozmiar będzie mniejszy.

Dobrym rozwiązaniem będzie także archiwizacja wielu dokumentów w jeden plik, pamiętając o maksymalnej wielkości załącznika.

Powinieneś przekazywać te załączniki, których obowiązek przekazywania wynika z umowy o dofinansowanie (w szczególności dokumenty potwierdzające wykonanie kwot ryczałtowych).

W tym miejscu nie załączaj danych ani dokumentów dotyczących zamówień publicznych, ponieważ te dane zgodnie z umową o dofinansowanie, jesteśzobowiązany wprowadzać w module Zamówienia publiczne.

W celu zapewnienia prawidłowej oceny kwalifikowalności wydatków, w trakcie weryfikacji wniosku o płatność Instytucja Zarządzająca RPO WK-P będzie dokonywała pogłębionej analizy polegająca na weryfikacji dokumentów źródłowych w projektach rozliczanych na podstawie rzeczywiście poniesionych wydatków, co oznacza, że Instytucja Zarządzająca RPO WK-P może wezwać Cię do przekazania jej dokumentów niezbędnych do weryfikacji wniosku o płatność.

## **Opis dokumentów:**

Dokumenty księgowe, tj. oryginały faktur oraz innych dokumentów o równoważnej wartości dowodowej, związane z realizacją projektu powinny być – przed ich skopiowaniem - opisane w sposób umożliwiający powiązanie wydatku z projektem (nie dotyczy wydatków rozliczanych metodą uproszczoną).

Opis dokumentu księgowego powinien zawierać co najmniej:

1. numer umowy o dofinansowanie projektu,

2. informację o współfinansowaniu z Europejskiego Funduszu Społecznego (bez konieczności zamieszczania logotypów),

3. numer lub nazwę zadania zgodnie z zatwierdzonym wnioskiem o dofinansowanie projektu, w ramach którego wydatek został poniesiony oraz przyporządkowanie do określonej kategorii wydatków (przez kategorię należy rozumieć wydatki ponoszone na: środki trwałe, cross-financing, usługi merytoryczne zlecone, koszty personelu projektu i wydatki poza UE),

4. kwotę wydatków kwalifikowalnych, a w przypadku, gdy dokument księgowy dotyczy kilku zadań – kilka kwot w odniesieniu do każdego zadania,

5. podział kwoty na źródła finansowania projektu w odniesieniu do wartości dofinansowania i wkładu własnego,

6. informację o poprawności merytorycznej i formalno-rachunkowej,

7. informację o zastosowaniu ustawy z dnia 29 stycznia 2004 r. Prawo zamówień publicznych (Dz. U. z 2015 r. poz. 2164; dalej: ustawa Pzp) ze wskazaniem podstawy prawnej udzielenia zamówienia (wskazanie zastosowanego trybu, wskazanie odpowiedniego artykułu ww. ustawy; w przypadku, gdy organ administracji publicznej powierzy realizację zadań publicznych w trybie określonym art. 5 ust. 2 pkt 1 ustawy z dnia 24 kwietnia 2003 r. o działalności pożytku publicznego i o wolontariacie (Dz. U. z 2016 r. poz. 239) należy zamieścić stosowną informację w opisie dokumentu księgowego) lub wskazanie podstawy prawnej zwolnienia ze stosowania ustawy Pzp, a w przypadku zastosowania zasady konkurencyjności także odniesienie do ww. trybu,

8. numer ewidencyjny lub księgowy wraz z dekretacją (o ile dotyczy), 9. datę zapłaty.

Dokumenty główne przedstawiane do rozliczeń w ramach wniosku o płatność powinny spełniać m.in. określone w ustawie z dnia 29 września 1994 r. o rachunkowości (Dz, U. z 2013 r. poz. 330 z późn. zm.) podstawowe elementy dowodu księgowego, do których należy zaliczyć:

1) określenie rodzaju dowodu i jego numeru identyfikacyjnego,

2) określenie stron (nazwy, adresy) dokonujących operacji gospodarczej,

3) opis operacji oraz jej wartość, jeżeli to możliwe, określoną także w jednostkach naturalnych,

4) datę dokonania operacji, a gdy dowód został sporządzony pod inną datą - także datę sporządzenia dowodu,

5) podpis wystawcy dowodu oraz osoby, której wydano lub od której przyjęto składniki aktywów,

 6) stwierdzenie sprawdzenia i zakwalifikowania dowodu do ujęcia w księgach rachunkowych przez wskazanie miesiąca oraz sposobu ujęcia dowodu w księgach rachunkowych (dekretacja), podpis osoby odpowiedzialnej za te wskazania.

Można zaniechać zamieszczania na dowodzie danych, o których mowa powyżej w:

1) pkt 1–3 i 5, jeżeli wynika to z odrębnych przepisów;

2) pkt 6, jeżeli wynika to z techniki dokumentowania zapisów księgowych.

Instytucja Zarządzająca RPO WK-P zaleca, aby załączniki zamieszczane w ramach poszczególnych bloków (Faktury/Inne dokumenty) posiadały tożsamą liczbę porządkową co faktury/inne dokumenty o równoważnej wartości dowodowej ujęte w zestawieniu dokumentów. np. jeżeli pod nr 1 w zestawieniu dokumentów ujęta została faktura X, to również pod poz. nr 1 w ramach bloku pierwszego ujęto fakturę X, w ramach bloku trzeciego wyciąg bankowy (wszystkie załączone dokumenty będą pod nr 1).

W przypadku zeskanowania wszystkich dokumentów w ramach poszczególnych bloków do jednego pliku, zaleca się by na każdym dokumencie wpisany był w prawym górnym rogu numer odpowiadający liczbie porządkowej z zestawienia dokumentów, np. jeżeli w zestawieniu ujęte są 3 faktury to w bloku pierwszym – Faktury, załączono plik obejmujący skan trzech faktur z nadanym numerem porządkowym w prawym górnym rogu na każdej z nich.

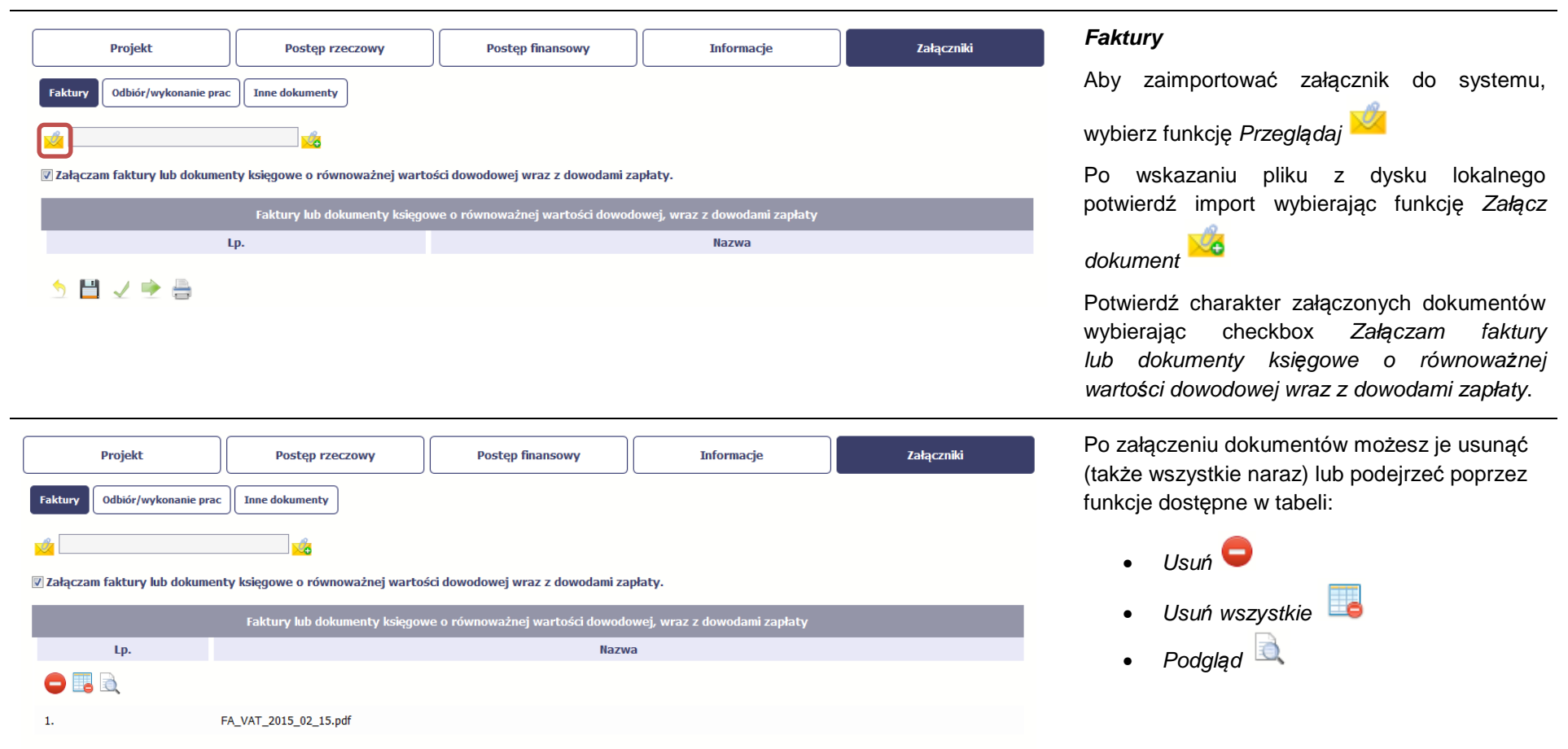

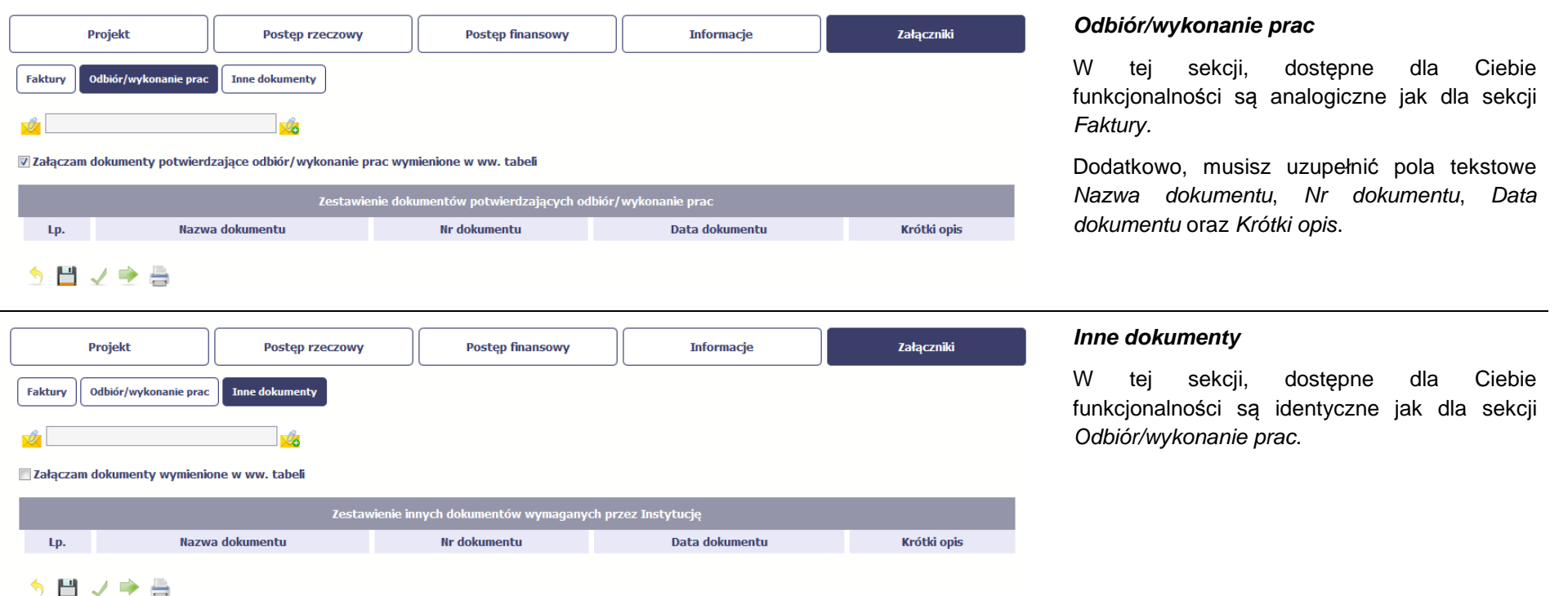

#### **4.3.Obsługa wniosku**

SL2014 daje wiele możliwości związanych z obsługą Twojego wniosku o płatność. Funkcjonalności te zostały opisane poniżej.

#### **4.3.1.Sprawdzenie poprawności**

W dowolnym momencie procesu tworzenia wniosku o płatność, masz możliwość sprawdzenia poprawności wprowadzonych przez siebie danych poprzez funkcję Sprawd*<sup>ź</sup>* . Pamiętaj, że wywołanie tej funkcji nie powoduje zapisania wniosku o płatność.

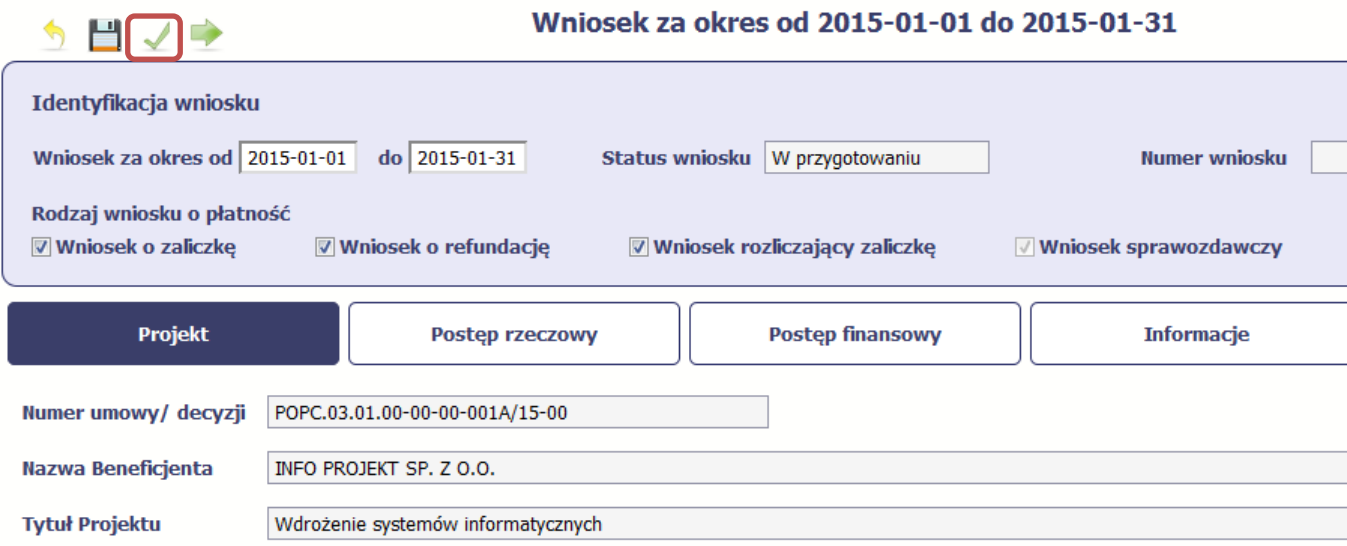

Jeżeli po jej wywołaniu SL2014 nie wykryje żadnych błędów, zostaniesz o tym poinformowany odpowiednim komunikatem.

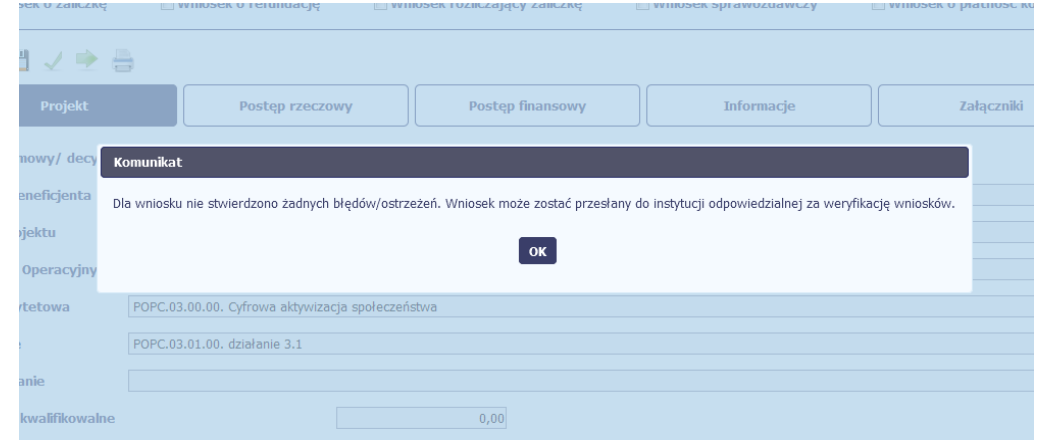

Jeśli system wykryje, że w Twoim wniosku są błędy związane z nieprawidłowym wypełnieniem danych bądź dane są niekompletne, poinformuje Cię o tym fakcie wyświetlając na formularzu dodatkowy blok, tzw. Wynik walidacji, w którym precyzyjnie i w sposób uporządkowany przedstawi listę błędów w tabeli. Wskazując pozycję w tej tabeli w kolumnie Opis, możesz przejść do konkretnego miejsca we wniosku, który wymaga poprawy.

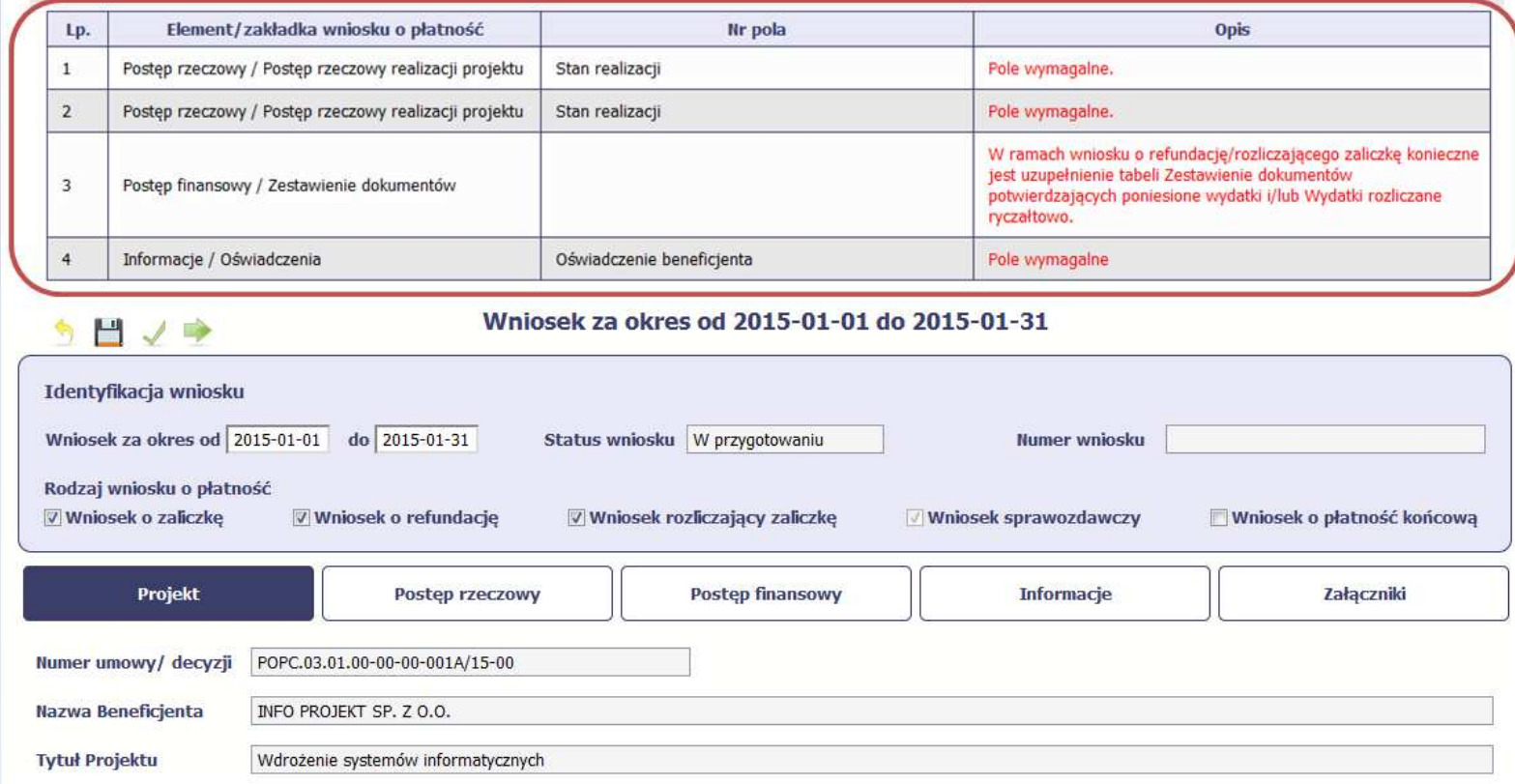

#### **4.3.2.Złożenie wniosku**

Po utworzeniu wniosku o płatność, należy przekazać go do Instytucji Zarządzającej RPO WK-P, która go zweryfikuje. Aby to zrobić, wybierz funkcję Złó*<sup>ż</sup>* wniosek

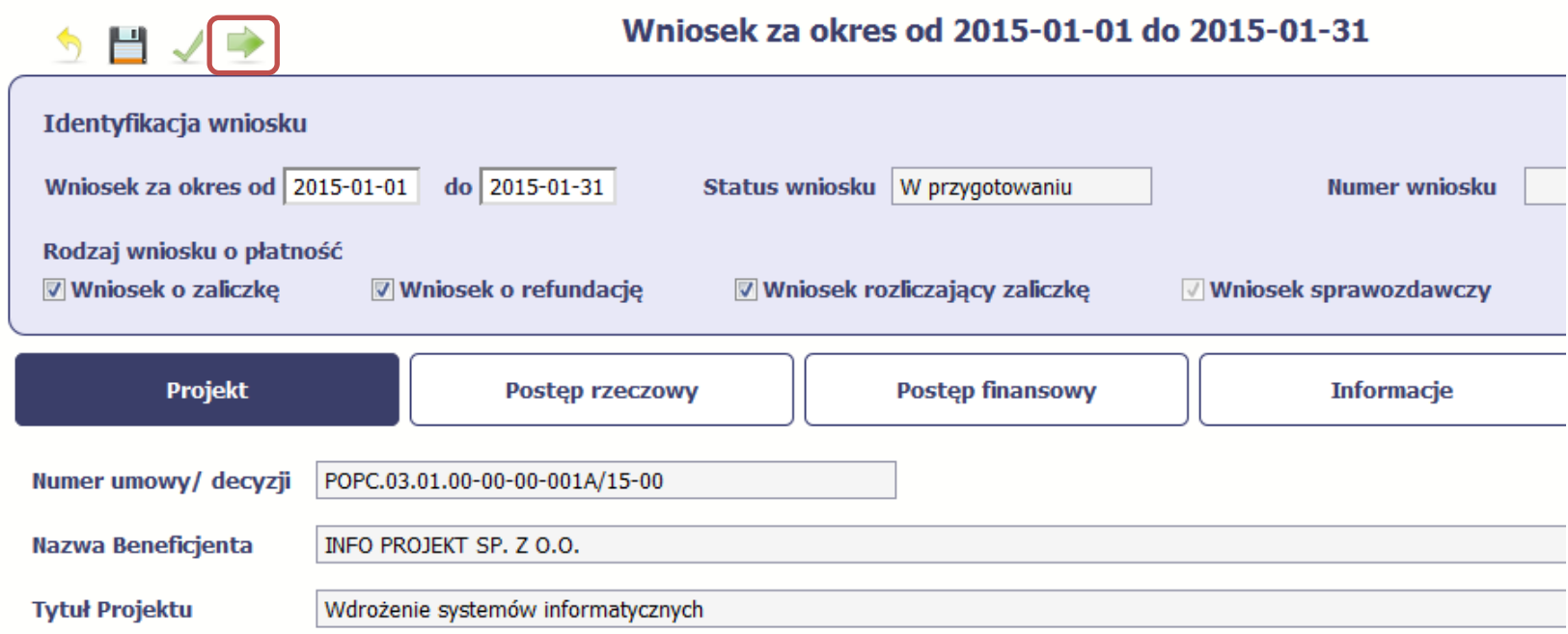

Gdy wybierzesz tę funkcję, SL2014 zweryfikuje poprawność Twojego wniosku, analogicznie jak w procesie opisanym w punkcie 4.3.1 Sprawdzanie poprawno*ś*ci.

Jeżeli system nie wykryje żadnych błędów, aby przesłać go do Instytucji Zarządzającej RPO WK-P musisz go podpisać. SL2014 umożliwia podpisanie wniosku o płatność poprzez profil zaufany ePUAP lub certyfikat kwalifikowany. W przypadku awaryjnej ścieżki logowania przez Login i Hasło poprzez certyfikat niekwalifikowany SL2014.

**Bez podpisu wniosku nie jest możliwe przekazanie go do Instytucji Zarządzającej RPO WK-P odpowiedzialnej za jego weryfikację.**

#### Po wyborze funkcji Złó*ż* wniosek System Złożenie WNP prezentuje listę wyboru dostępnych wariantów podpisu wniosku: Wniosek o płatność za okres 2015-02-01 - 2015-02-28 zostanie przesłany do instytucji. Nie będzie • Podpisanie dokumentu przy użyciu możliwa jego edycja i usunięcie. Czy chcesz złożyć wniosek? ePUAP · podpisanie dokumentu przy użyciu ePUAP • Podpisanie dokumentu przy użyciu certyfikatu kwalifikowanego le podpisanie dokumentu przy użyciu certyfikatu kwalifikowanego Po wskazaniu wybranego wariantu, potwierdzasz swój wybór poprzez funkcję OK. Złóż Anuluj **ePUAP** Podpisywanie dokumentu Po wybraniu opcji ePUAP, SL2014 przekieruje Informacje dołączone do dokumentu Podpisanie dokumentu w celu powiązania konta w systemie SL2014 z systemem ePUAP. Cię na stronę ePUAP i wyświetli monit o podpisywaniu dokumentu. Wybierz funkcję Podpisz profilem zaufanym. Koleine .<br>Podpisz profilem zaufanym Podpisz certyfikatem podpisy 2 Złóż podpis potwierdzony profilem zaufanym lub certyfikatem kwalifikowanym. Co to znaczy? i **Anuluj**

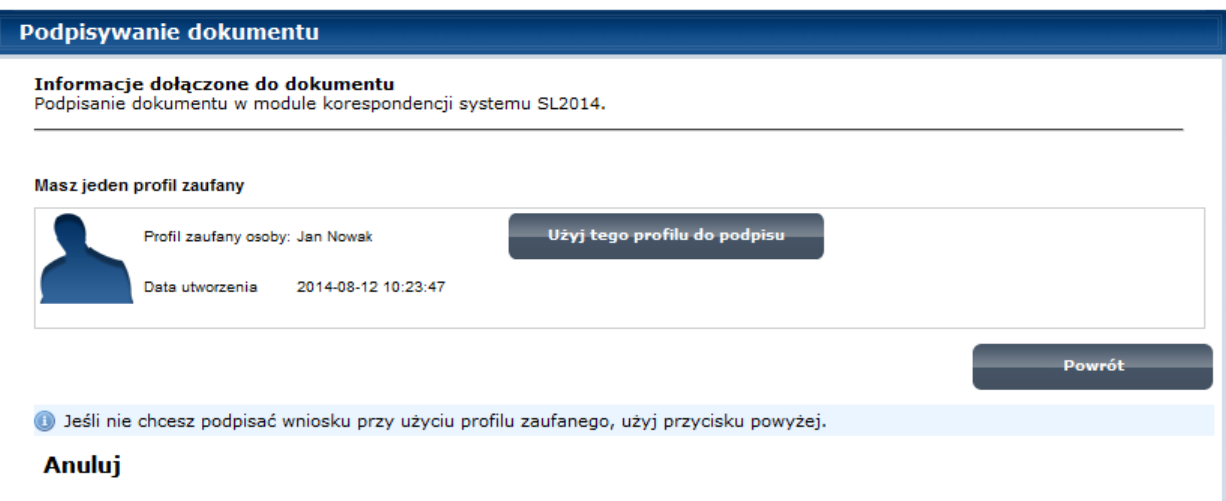

Następnie wybierz profil, którego użyjesz do podpisu dokumentu.

Wybierz funkcję <sup>U</sup>*ż*yj tego profilu do podpisu

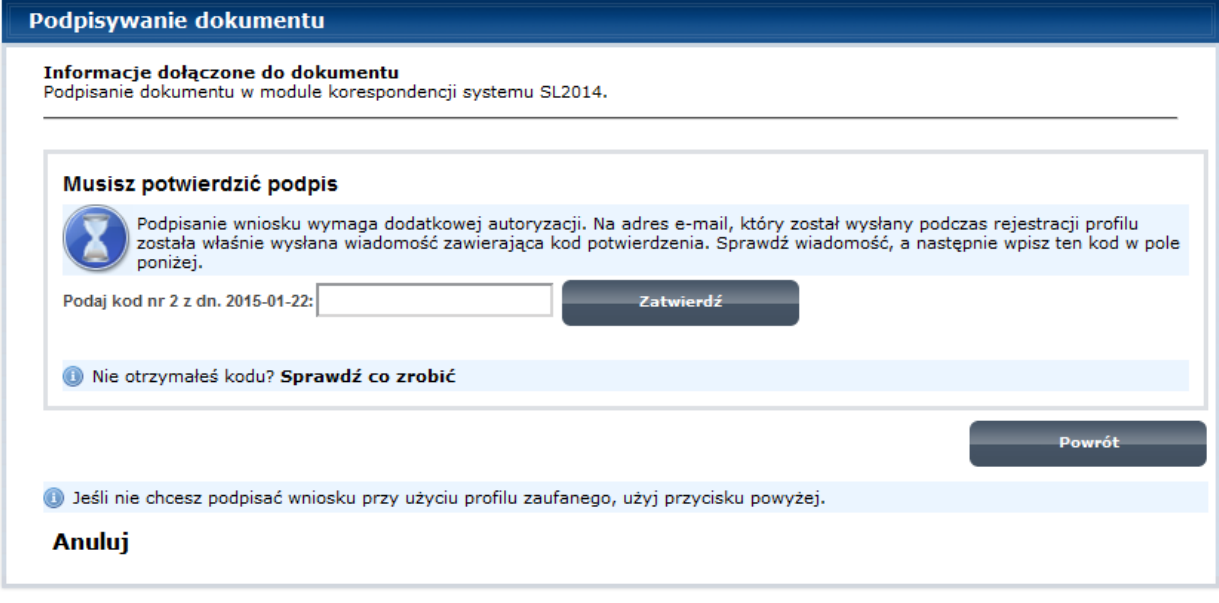

Otrzymujesz e-mail bądź sms z kodem autoryzacyjnym dla tej czynności (w zależności od kanału informacyjnego, który Profilu wybrałeś/aś podczas tworzenia Zaufanego).

Musisz potwierdzić swój podpis autoryzując go przesłanym kodem i zakończyć wybierając funkcję Zatwierd*ź*.

#### Podpisywanie dokumentu

Informacje dołączone do dokumentu Podpisanie dokumentu w celu powiązania konta w systemie SL2014 z systemem ePUAP.

Dokument został podpisany.

**OK Anuluj** 

Komunikat

Jeżeli wprowadziłeś właściwy kod, system zaprezentuje komunikat o udanym podpisie dokumentu.

Po wyborze funkcji OK nastąpi przekierowanie z powrotem do SL2014.

Na ekranie system zaprezentuje komunikat o podpisie wniosku i wysyłce do Instytucji Zarządzającej RPO WK-P.

## Sposób podpisu dokumentu ○ Podpisanie dokumentu przy użyciu ePUAP. · Podpisanie dokumentu przy użyciu certyfikatu kwalifikowanego. Anului

Podpisany wniosek o płatność został przesłany do właściwej instytucji.

OK

## **Certyfikat kwalifikowany**

Możesz wybrać opcję *"Podpisanie dokumentu* przy u*ż*yciu certyfikatu kwalifikowanego".

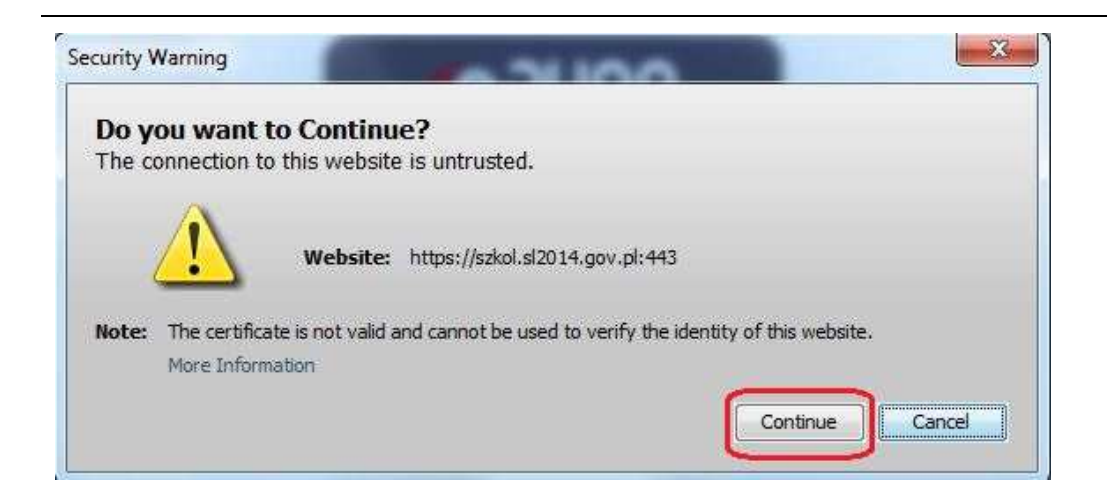

Jeśli system wyświetli okno Security Warning wybierz **Continue**.

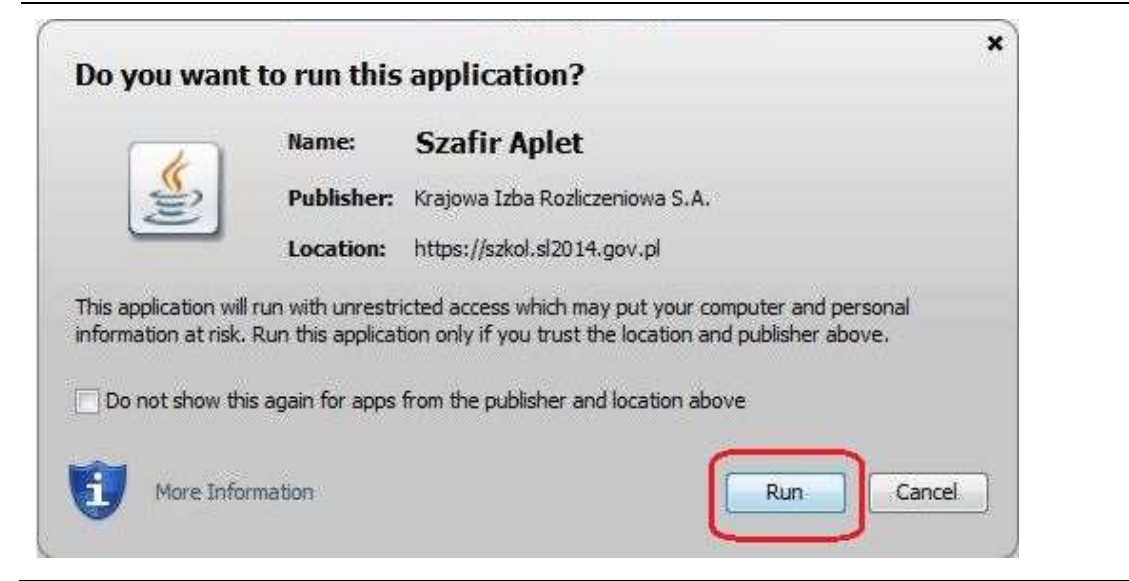

Jeśli w kolejnym kroku wyświetli się okno z pytaniem o uruchomienie aplikacji, wybierz **Run**. Aby to okno nie pojawiało się ponownie, zaznacz opcję Do not show this again for apps from the publisher and location above.
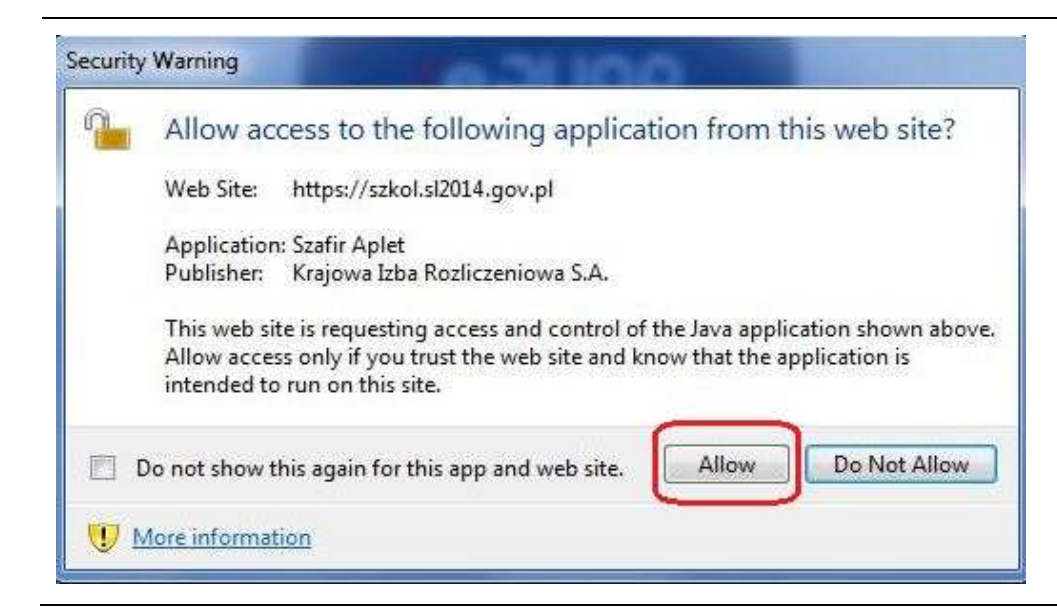

Jeśli w kolejnym kroku pojawi się okno z pytaniem o dostęp, wybierz **Allow**. Aby to okno nie pojawiało się ponownie, zaznacz opcję Do not show this again for this app and web site.

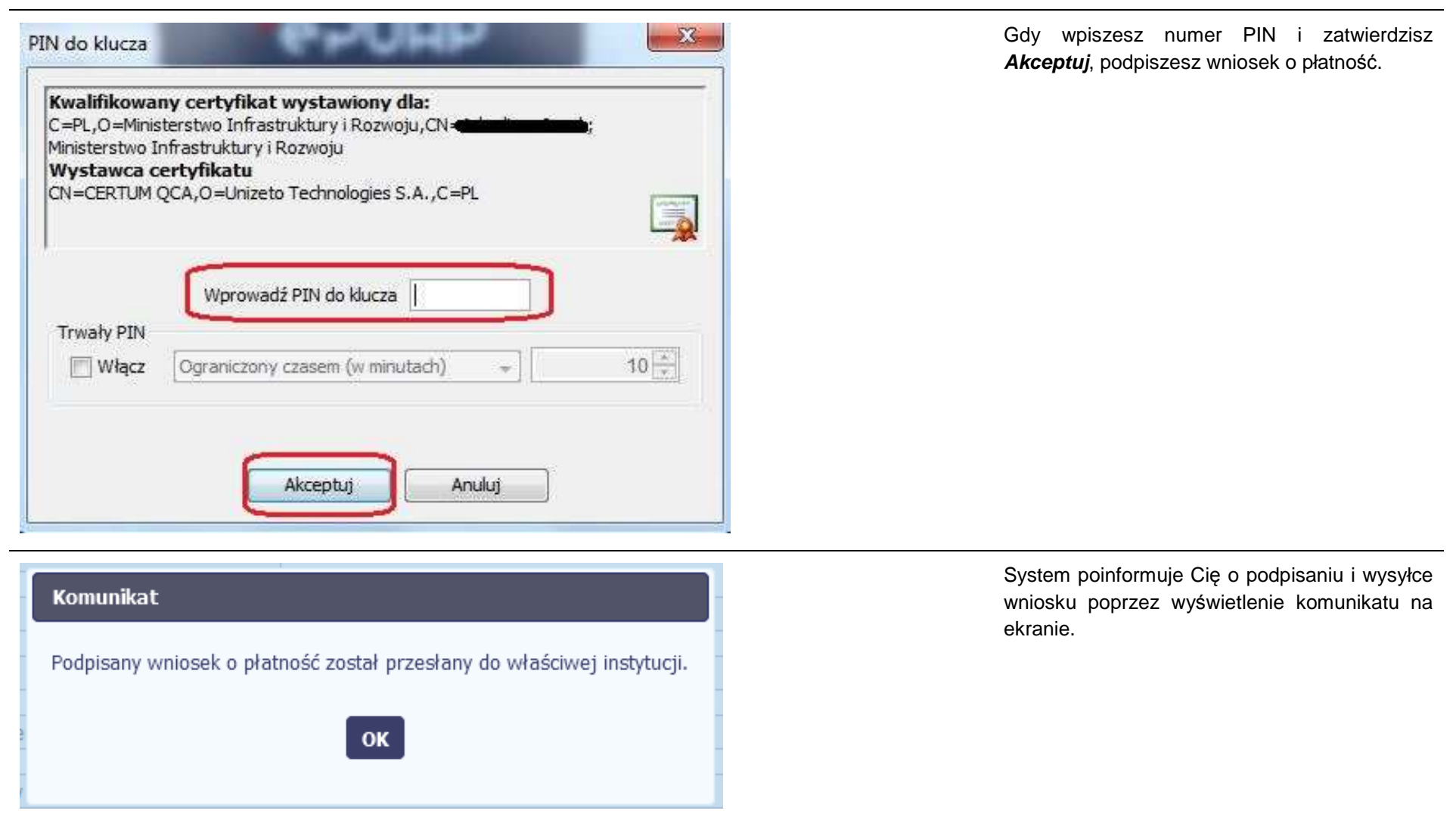

# Komunikat Wystąpiły problemy techniczne, funkcja podpisu przez ePUAP jest obecnie niemożliwa. Czy chcesz podpisać wniosek o płatność certyfikatem niekwalifikowanym SL2014? OK Anuluj

## Potwierdzenie kodu jednorazowego.

Podpisanie wniosku wymaga dodatkowej autoryzacji. Na adres email podany na etapie podpisywania Umowy/decyzji o dofinansowaniu została właśnie wysłana do Państwa wiadomość zawierająca kod potwierdzenia. Sprawdź wiadomość, a następnie wpisz ten kod w pole poniżej. Jeżeli w ciągu 30 minut nie otrzymają Państwo wiadomości z kodem autoryzacji, prosze o kontakt z Administratorem: cst@mir.gov.pl

### Podaj kod nr 2 z dn. 2015-07-06

Anuluj

### **Certyfikat niekwalifikowany SL2014**

Jeżeli z powodów technicznych podpisanie dokumentu przez ePUAP będzie niemożliwe, po wybraniu opcji ePUAP, SL2014 wyświetli odpowiedni komunikat widoczny na ekranie. Możesz przerwać próbę podpisu, albo skorzystać z opcji podpisania wniosku certyfikatem niekwalifikowanym SL2014. W takim wypadku, wybierz OK.

W przypadku wyboru certyfikatu niekwalifikowanego, autoryzacja podpisu wygląda nieco inaczej. System wysyła na Twój adres e-mail wskazany na liście osób uprawnionych, będącej elementem umowy/decyzji o dofinansowaniu specjalny kod, za pomocą którego podpisujesz wniosek.

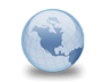

Wiadomość automatyczna z Aplikacji Obsługi Wniosków o Płatność - Autoryzacja operacji SL2014: kod nr 2 z dn. 2015-07-06 centralny.system.teleinformatyczny Do: lukasz.hawryluk

Skopiuj kod autoryzacyjny z otrzymanej wiadomości.

SL2014 - wiadomość autoryzacyjna.

Kod autoryzacyjny nr 2 z dn. 2015-07-06:

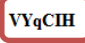

Wiadomość wygenerowano automatycznie - proszę na nią nie odpowiadać.

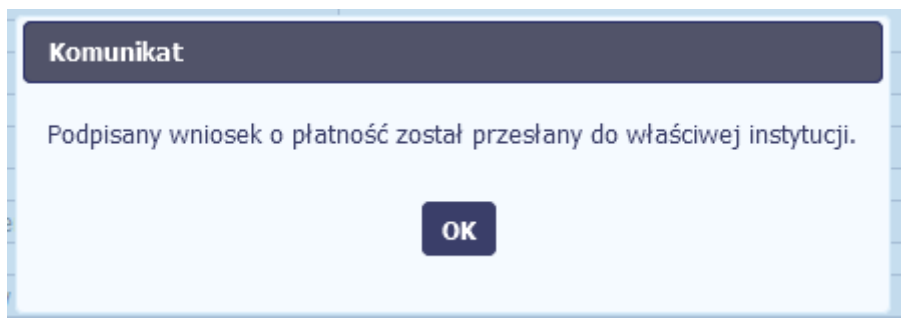

Po wprowadzeniu właściwego kodu i potwierdzeniu przez funkcję OK, system zaprezentuje komunikat o podpisie wniosku i wysyłce do Instytucji Zarządzającej RPO WK-P.

#### **4.3.3.Weryfikacja podpisu wniosku**

Możesz uzyskać potwierdzenie podpisu elektronicznego poprzez wybór danego wniosku, a następnie użycie funkcji Weryfikuj podpis

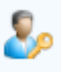

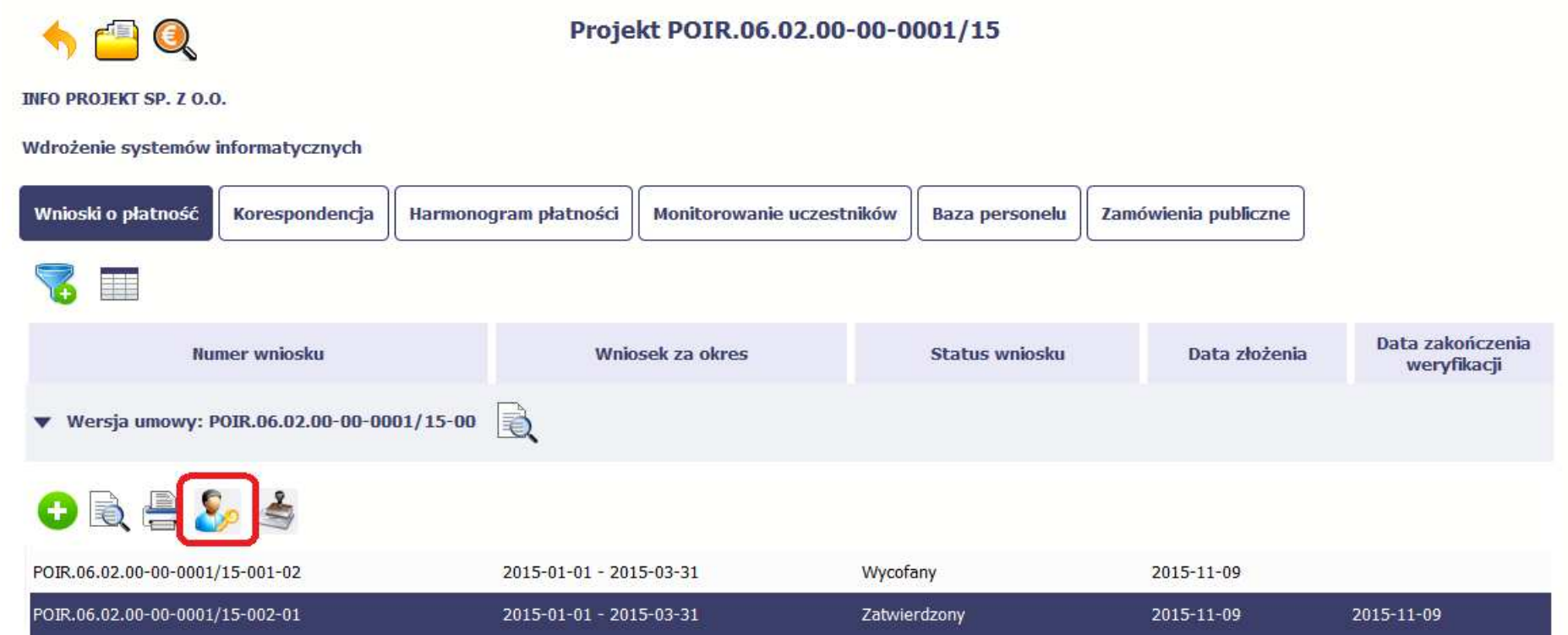

Gdy wybierzesz tę funkcje, SL2014 zaprezentuje informacje o podpisie elektronicznym (odpowiednią dla danego podpisu)

Przykładowy ekran dla weryfikacji podpisu certyfikatem niekwalifikowanym SL2014 wygląda tak:

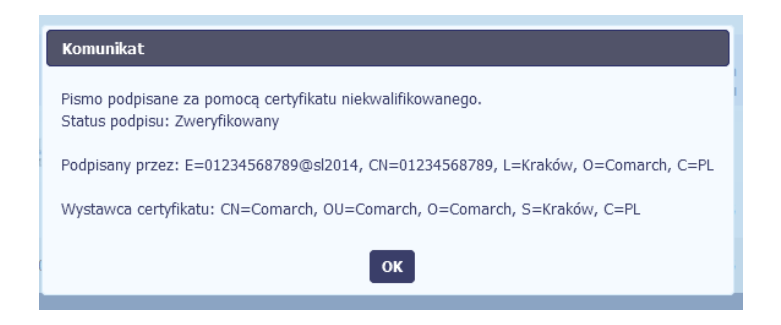

#### **4.3.4.Zapis wniosku**

W każdym momencie pracy nad utworzeniem wniosku, możesz go zapisać, tak aby nie tracić tego, co już zdążyłeś/aś zrobić i kontynuować pracę w innym terminie.

 $\blacksquare$ W tym celu, wybierz funkcję Zapisz  $\Box$ , dostępną na formularzu wniosku.

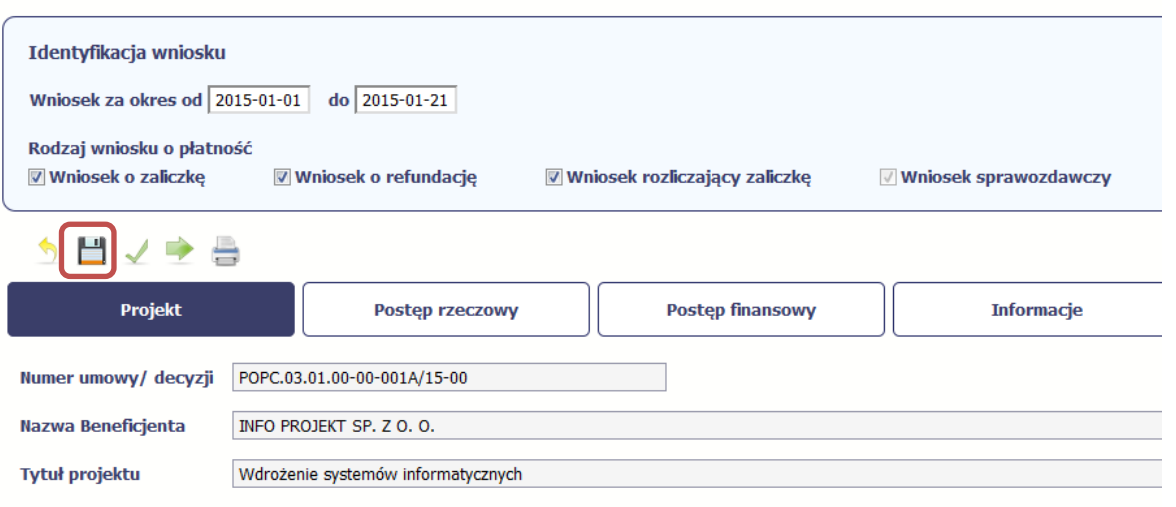

Wniosek za okres od 2015-01-01 do 2015-01-21

Każdorazowo, podczas zapisu system sprawdza poprawność danych które wprowadziłeś/aś i jeżeli nie brakuje danych wymagalnych do zapisu samegowniosku, formularz zostanie zapisany i będziesz miał do niego dostęp poprzez ekran **Projekt**.

#### **4.3.5.Wydruk wniosku**

W każdym momencie pracy nad utworzeniem wniosku, możesz wydrukować zapisany formularz poprzez wybór funkcji Drukuj

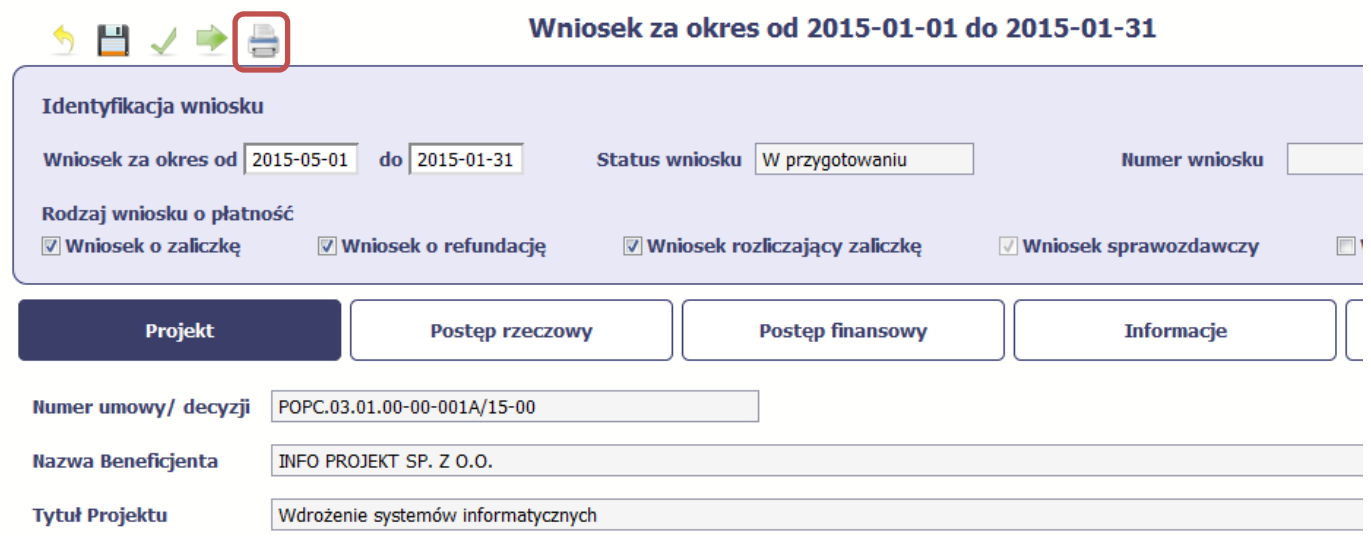

System wygeneruje plik w formacie PDF, który możesz podejrzeć i wydrukować.

**Jeżeli formularz wniosku nie był zapisywany lub po ostatnim zapisie edytowano zawartość wniosku, wydruk formularza jest niemożliwy.** 

#### **4.3.6.Edycja wniosku**

W każdym momencie masz możliwość edycji zapisanego wcześniej wniosku, którego nie przesłałeś do Instytucji Zarządzającej RPO WK-P. Masz możliwośćedycji wniosków o statusie W przygotowaniu, Poprawiany.

W tym celu, wybierz funkcję *Edycja wniosku –* "dostępną na ekranie Projekt *[Numer projektu]* po wybraniu i zaznaczeniu wniosku, który zamierzasz edytować.

W ramach edycji masz możliwość edycji całej karty wniosku w tym także zmiany danych w bloku Identyfikacji wniosku. Edycja danych dotyczących pola

Rodzaj wniosku o płatno*ść* skutkuje zablokowaniem karty wniosku. Aby wrócić ponownie do edycji karty wniosku powinieneś wybrać funkcję Zatwierd*<sup>ź</sup>*

aby potwierdzić wprowadzone zmiany lub funkcję Anuluj aby wrócić do karty w postaci sprzed edycji pole Rodzaj wniosku o płatno*ść*.

Jeśli edycja pola Rodzaj wniosku o płatno*ść* polegała na odznaczeniu wcześniej zaznaczonego rodzaju po wyborze funkcji Zatwierd*<sup>ź</sup>* system prezentuje komunikat ostrzegawczy informujący o tym, że zakres danych jaki był powiązany z odznaczonym rodzajem wniosku nie będzie dostępny do edycji na zaktualizowanej karcie wniosku, a dane jakie zostały tam wprowadzone zostaną utracone.

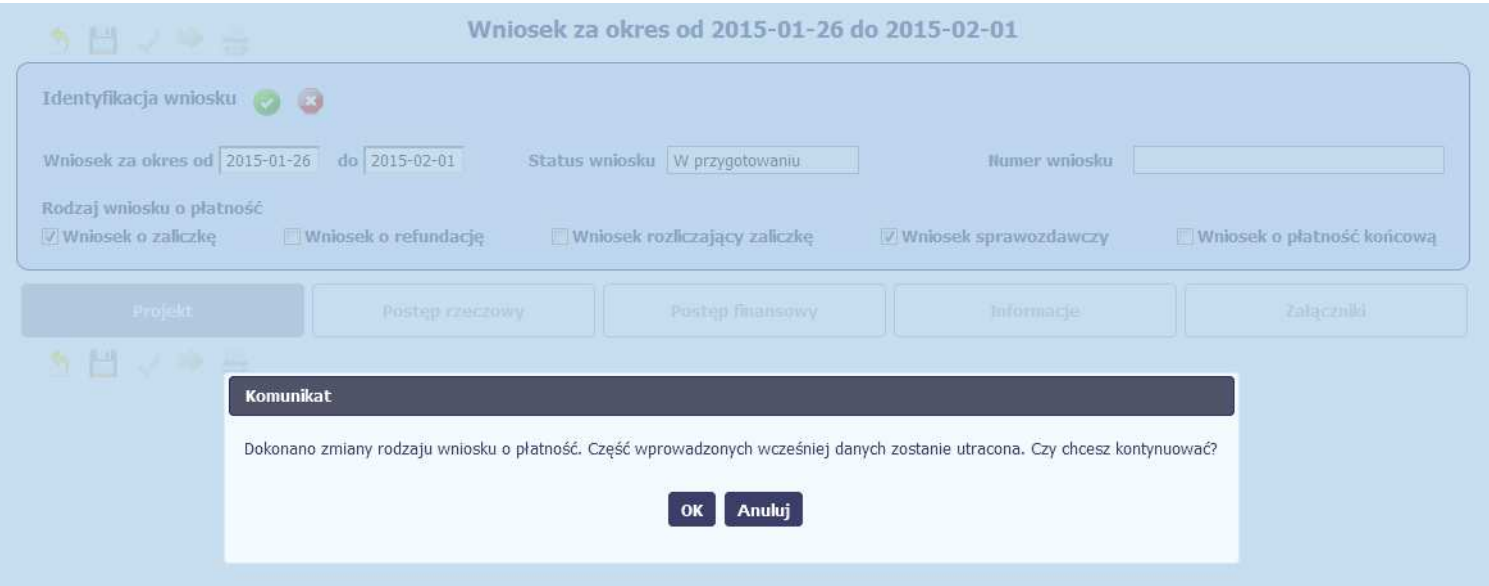

W takim przypadku masz możliwość wyboru funkcji OK, po wyborze której system zaprezentuje zmienioną kartę wniosku lub wybór funkcji Anuluj, która pozwoli cofnąć się do edycji sekcji Identyfikacja wniosku i ponownym wyborze rodzaju wniosku.

Jeśli edycja danych na karcie wniosku nie została potwierdzone zapisem całej karty wniosku za pomocą funkcji Zapisz , to próba powrotu do ekranu

 $\blacksquare$ 

Projekt [Numer projektu] za pomocą funkcji *Powrót `* V skutkuje prezentacją komunikatu o utracie niezapisanych danych.

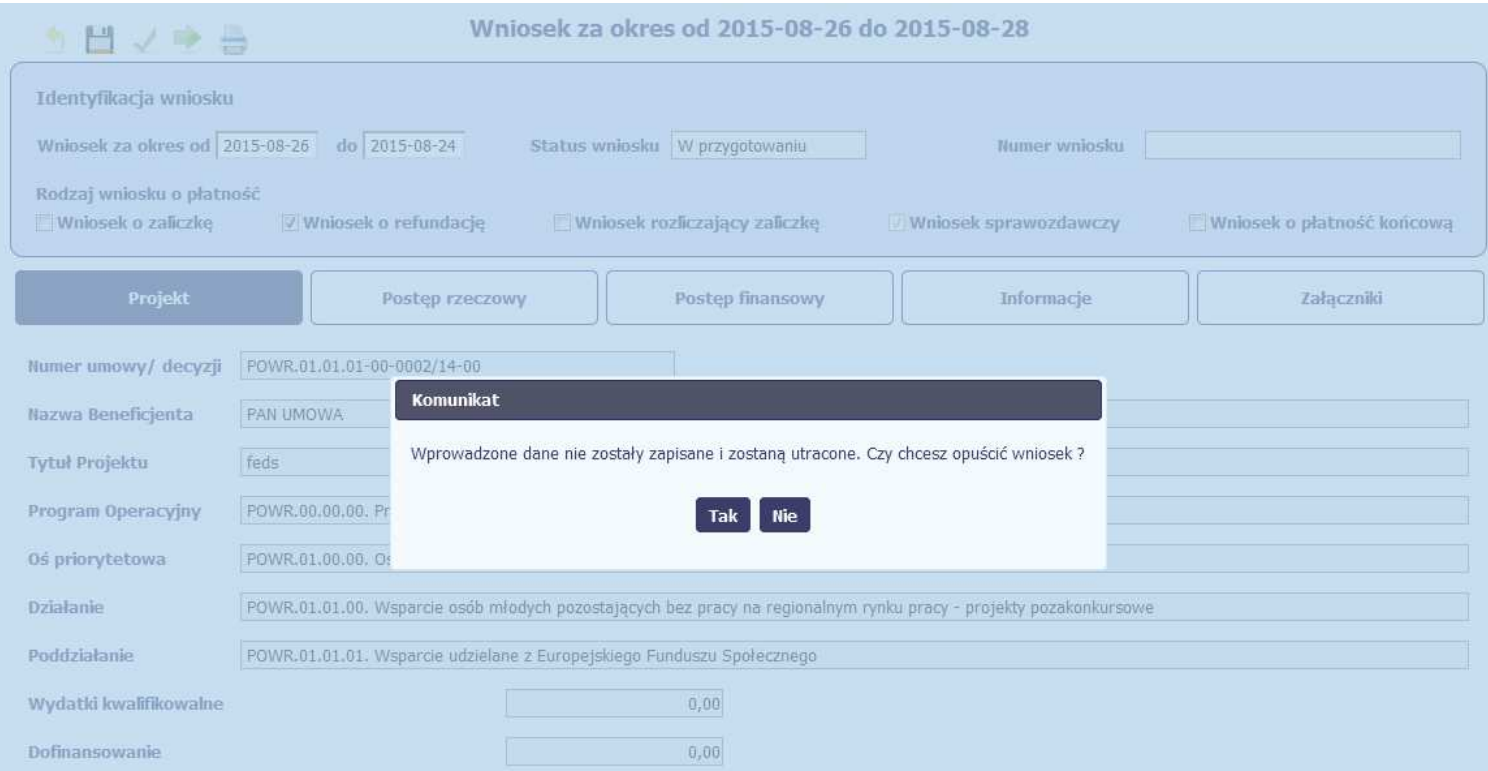

Masz możliwość potwierdzenie wyjścia z wniosku po wyborze opcji TAK lub powrotu do karty wniosku w celu jej zapisu i ponownego wyjścia po wyborze opcji NIE.

#### **4.3.7.Usunięcie wniosku**

W każdym momencie masz możliwość usunięcia zapisanego wcześniej wniosku, którego nie przesłałeś do Instytucji Zarządzającej RPO WK-P. Masz możliwość usunięcia wniosków o statusie *W przygotowaniu* lub wersji wniosku o statusie *Poprawiany.* 

W tym celu, wybierz funkcję *Usuń wo*w, dostępną na ekranie Projekt *[Numer projektu]* po wybraniu i zaznaczeniu wniosku, który zamierzasz usunąć.

Po wyborze funkcji Usu*ń* należy potwierdzić operację za pomocą funkcji OK wówczas system usuwa dany wniosek z systemu lub wycofać się z procesu usuwania wniosku przy użyciu funkcji Anuluj.

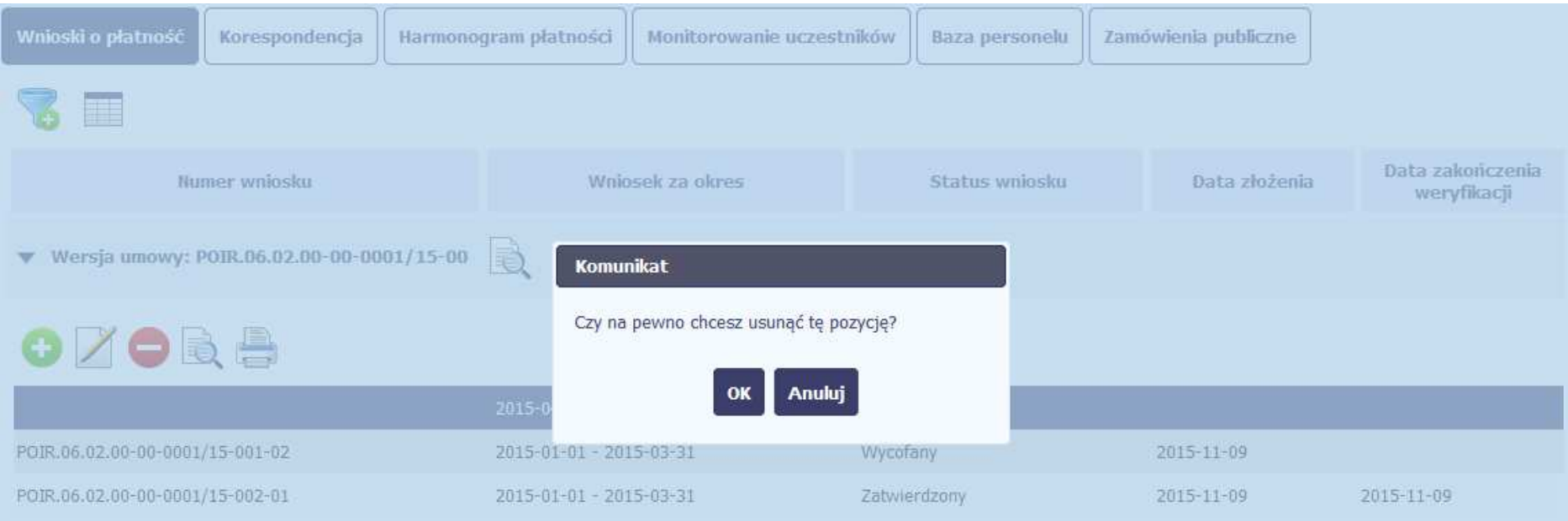

#### **4.3.8.Ponowne złożenie wniosku**

Może się zdarzyć, że wniosek, który wysłałeś/aś do Instytucji Zarządzającej RPO WK-P, zostanie cofnięty do Ciebie w celu jego poprawy. Jeżeli tak się stanie, masz do niego dostęp z poziomu ekranu **Projekt**. System go wyróżnia za pomocą statusu do poprawy, widocznego na tym ekranie w wierszu odpowiadającym danemu wnioskowi.

Aby rozpocząć poprawę wniosku skorzystaj z funkcji Edycja wniosku. Użycie tej funkcji powoduje utworzenie nowej wersji wniosku o statusie Poprawiany. Wniosek poprawiany zawiera wszystkie dane z poprzedniej wersji wniosku o statusie Do poprawy, z wyjątkiem danych z umowy, które mogły ulec zmianie, jeżeli były modyfikowane od czasu przekazania poprzedniej wersji wniosku.

Do poprawy wniosku możesz przystąpić po przekazaniu przez Instytucję Zarządzającą RPO WK-P oceniającą Twój wniosek wyniku weryfikacji, zawierającego wykaz błędów wymagających poprawy. Jeżeli Instytucja Zarządzająca RPO WK-P nie przekazała jeszcze wyniku weryfikacji przy próbie edycji pojawia się komunikat:

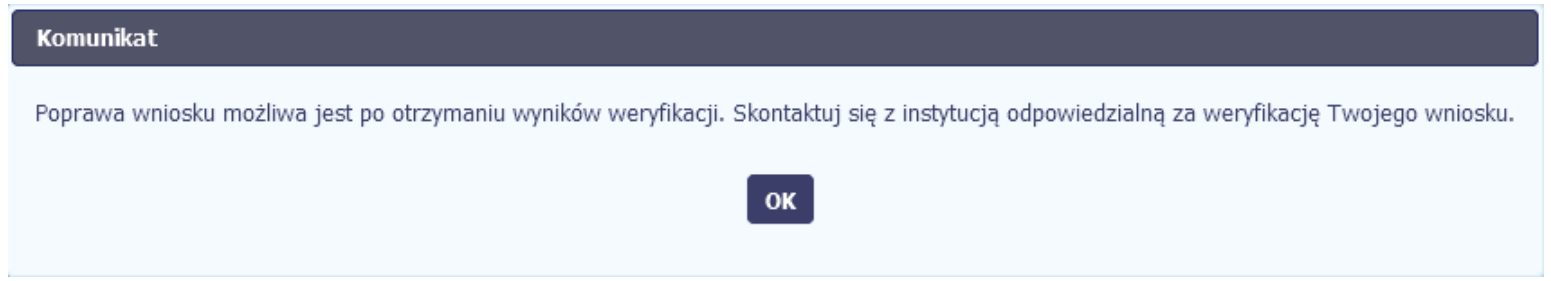

Wszelkie funkcjonalności oraz proces tworzenia i przesyłania poprawianego wniosku o płatność, są analogiczne jak dla pierwszego utworzenia i przekazywania formularza.

#### **4.3.9.Podgląd wersji wniosku**

System w różnych momentach pracy tworzy kolejne wersje wniosku o płatność. Dzieje się tak wtedy, gdy np. składasz wniosek ponownie do Instytucji Zarządzającej RPO WK-P po cofnięciu do poprawy lub wtedy, gdy instytucja skoryguje Twój wniosek bez zwracania go do Ciebie. Możesz podejrzeć każdą

wersję wniosku jaka została utworzona poprzez funkcję Podgl*ą*d wniosku .

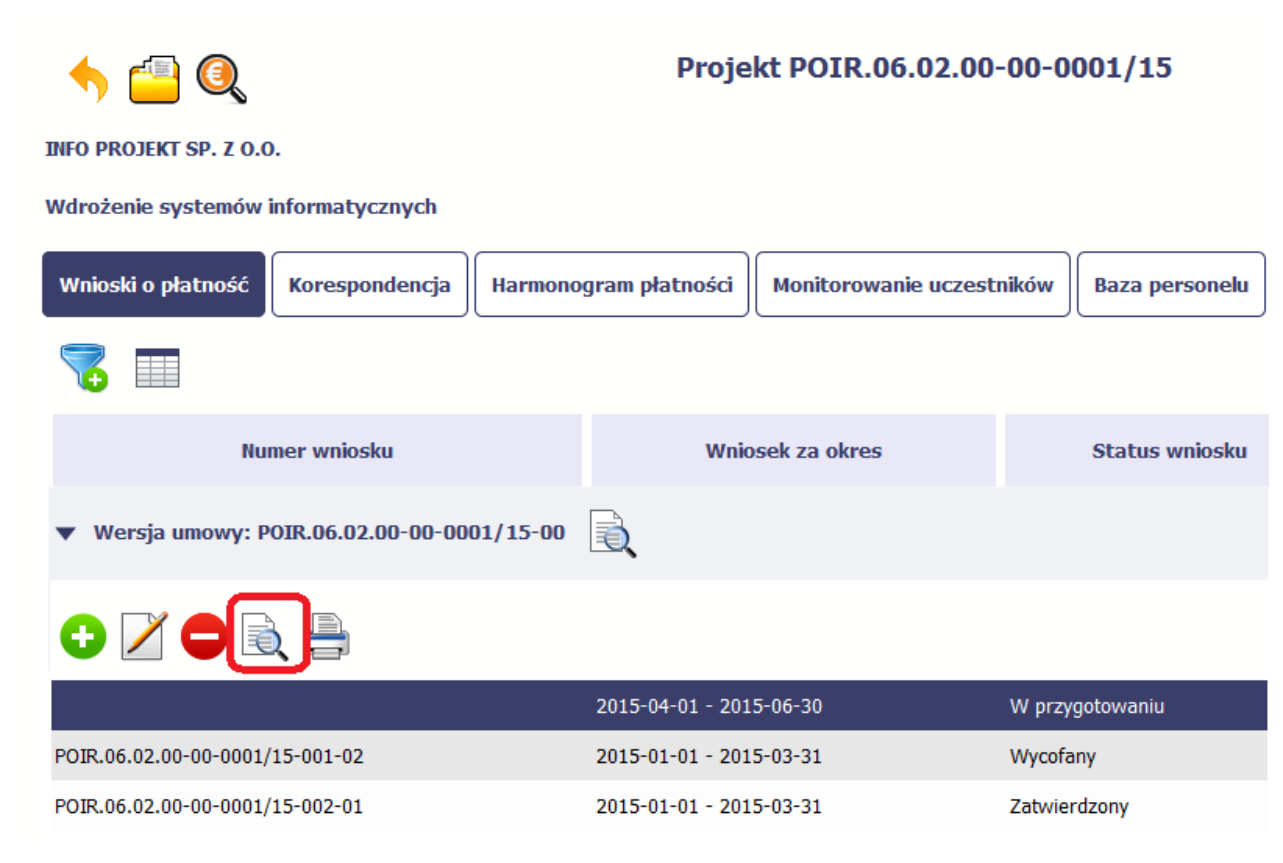

Jeżeli jest to jedyna wersja tego wniosku to system otworzy go w trybie odczytu. Jeżeli wersji tego wniosku jest więcej, system otworzy okno wyboru Wersje wniosku z wszystkim wersjami do wyboru. Ponadto, masz możliwość zmiany wyświetlanych kolumn i rozszerzenia widoku o dane audytowe (np. Kto

utworzył, Kiedy utworzył, itd.) poprzez funkcję Widoczno*ść* kolumn

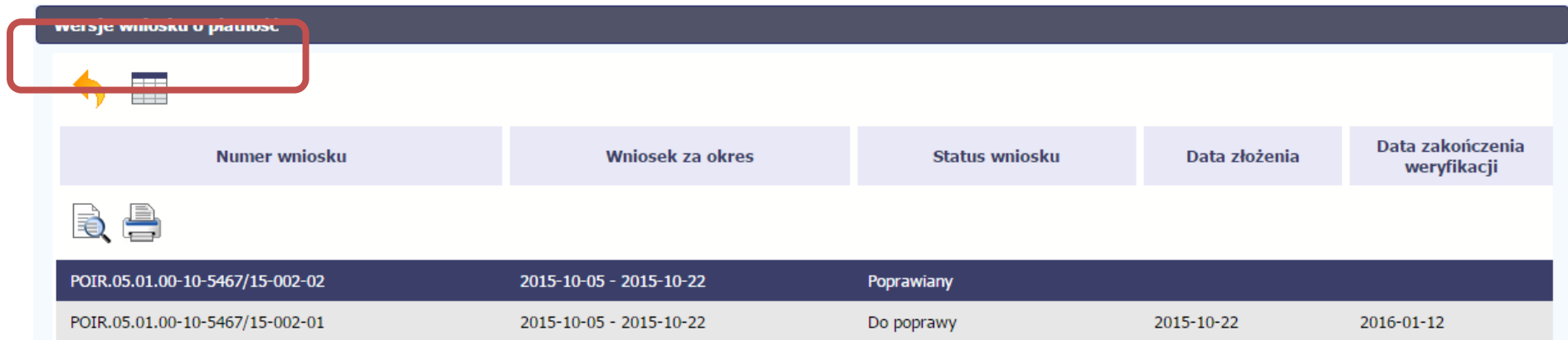

#### **4.3.10.Potwierdzenie dostarczenia wniosku**

Możesz podejrzeć i wydrukować z systemu potwierdzenie dostarczenia Twojego wniosku do Instytucji Zarządzającej RPO WK-P. Zgodnie z opisem w punkcie 4.3.2 Zło*ż*enie wniosku, każda wersja wniosku o płatność jest opatrzona sumą kontrolną oraz kwalifikowanym znacznikiem czasu. Aby zobaczy<sup>ć</sup>

potwierdzenie odbioru dokumentu dostarczonego w formie elektronicznej, na ekranie **Projekt** wybierz funkcję Podgl*ą*d .

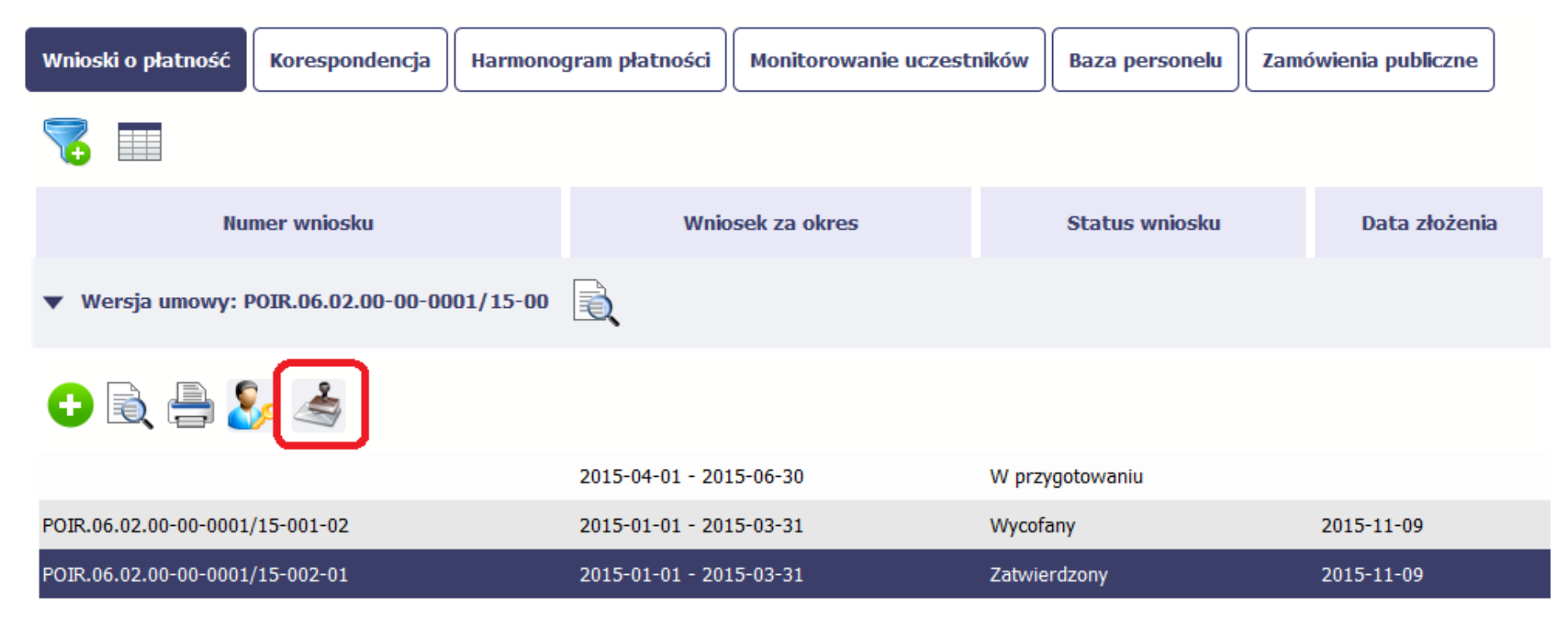

System wygeneruje plik w formacie PDF, który możesz podejrzeć i wydrukować.

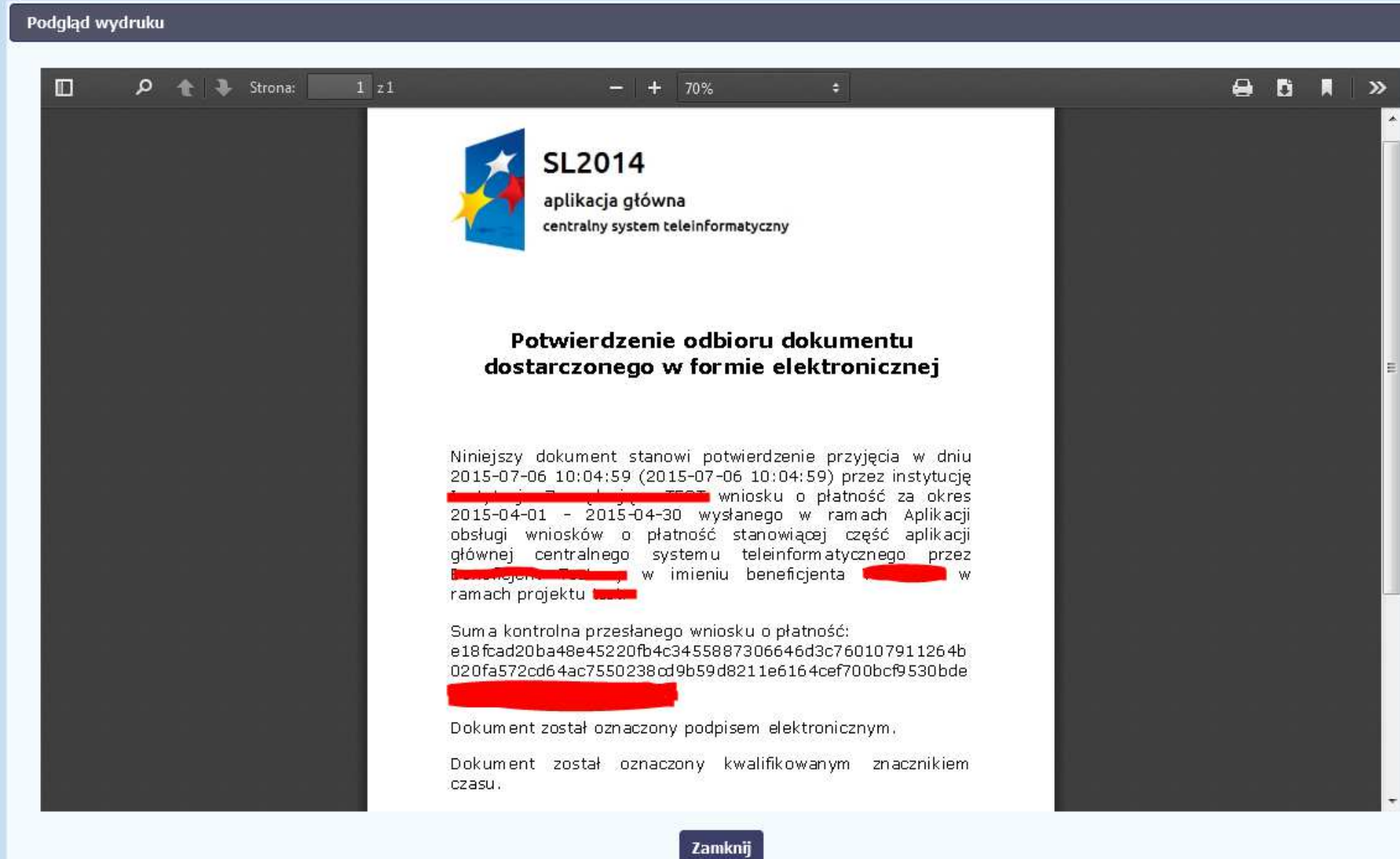

# **5. Częściowy wniosek o płatność**

Specyficznym rodzajem projektu w systemie jest projekt partnerski. Jeżeli jesteś osobą uprawnioną (na podstawie umowy) w takim projekcie, to proces składania wniosku o płatność jest nieco odmienny od standardowego, opisanego w poprzednich częściach niniejszego Podręcznika.

Podstawową różnica między standardowym projektem a projektem partnerskim polega na tym iż w projekcie partnerskim występuje co najmniej Partner Wiodący odpowiedzialny za kontakty z Instytucją Zarządzającą RPO WK-P odpowiedzialną za weryfikację wniosków oraz inny partner/partnerzy, którzy rozliczają się ze swojego zakresu projektu poprzez składanie tzw. wniosków częściowych. Taki obowiązek mają wszyscy partnerzy w projekcie, również Partner Wiodący. Początkowym momentem jest złożenie częściowego wniosku o płatność a następnie Parter wiodący, po zatwierdzeniu wszystkich częściowych wniosków (łącznie z tym, który utworzył sam) tworzy zbiorczy wniosek o płatność agregując w nim wszystkie zatwierdzone częściowe wnioski. Wszystkie pola i funkcjonalności opisane w rozdziale 4 Wnioski o płatno*ść* są takie same dla częściowych wniosków o płatność, z tym że dane uzupełniane są w kontekście zadań przypisanych do danego partnera. Pewne różnice występują jedynie w samym procesie ich przekazywania i rozliczania się z InstytucjąZarządzającą RPO WK-P.

> **Bezpośrednio z Instytucją Zarządzającą RPO WK-P odpowiedzialną za weryfikację wniosków o płatnośćrozlicza się wyłącznie Partner Wiodący.**

#### **5.1.Rejestracja częściowego wniosku o płatność**

Każdy partner ma dostęp w ramach swojego ekranu **Projekt** do zakładki Cz*ęś*ciowe wnioski o płatno*ść*.

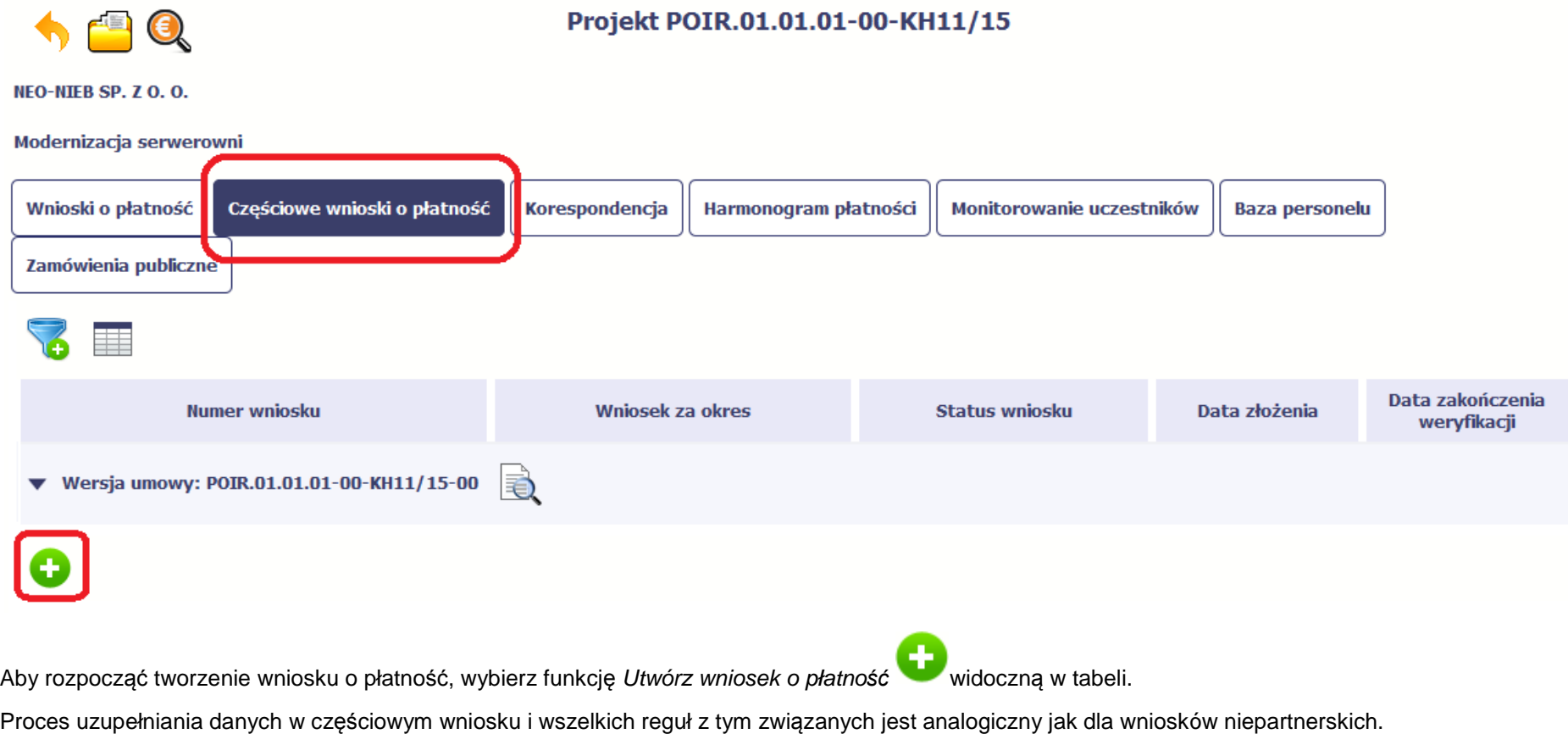

Został on opisany w rozdziale 4.2 Rejestracja wniosku o płatno*ść*.

#### **5.2.Obsługa częściowego wniosku o płatność**

Partner wiodący w projekcie, ma za zadanie obsługę częściowych wniosków o płatność. Jeżeli zdaniem Partnera Wiodącego wniosek częściowy zawiera błędy i nie może być elementem składowym wniosku o płatność do ,Instytucji Zarządzającej RPO WK-P może taki wniosek wycofać poprzez funkcję Wycofaj

wniosek

W rezultacie, partner może poprawić dane i przekazać swój wniosek częściowy ponownie do Partnera Wiodącego.

Jeżeli Partner Wiodący uzna, że częściowy wniosek jest poprawny, aby mógł być częścią wniosku do Instytucji Zarządzającej RPO WK-P, musi go zatwierdzić poprzez funkcję Zatwierd*<sup>ź</sup>*

#### **5.3.Utworzenie zbiorczego wniosku o płatność**

Partner Wiodący w projekcie tworzy wniosek o płatność do Instytucji Zarządzającej RPO WK-P . Aby to zrobić, wybierz funkcję Utwórz wniosek o płatno*ść*

widoczną w tabeli.

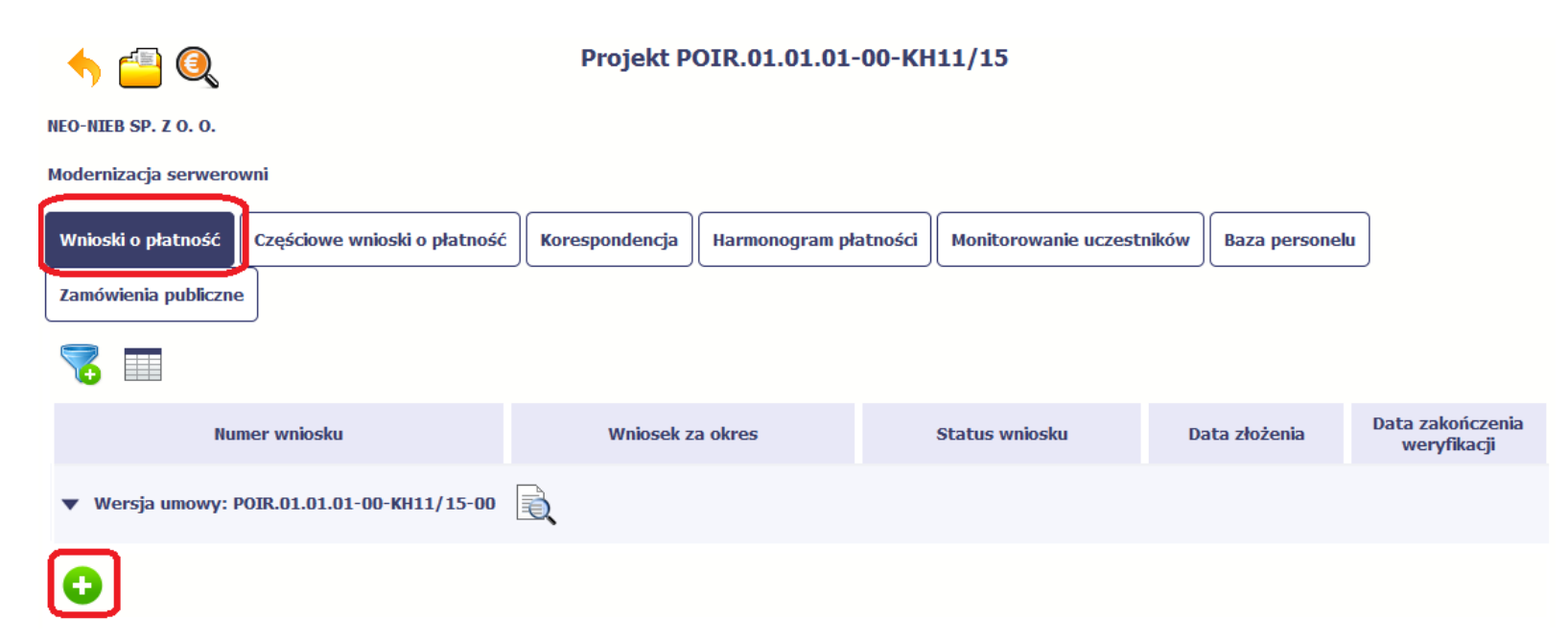

Po uzupełnieniu danych w sekcji Identyfikacja wniosku (zostało to opisane w rozdziale 4.2 Rejestracja wniosku o płatno*ść*) SL2014 wyświetla okno prezentujące listę zatwierdzonych częściowych wniosków o płatność.

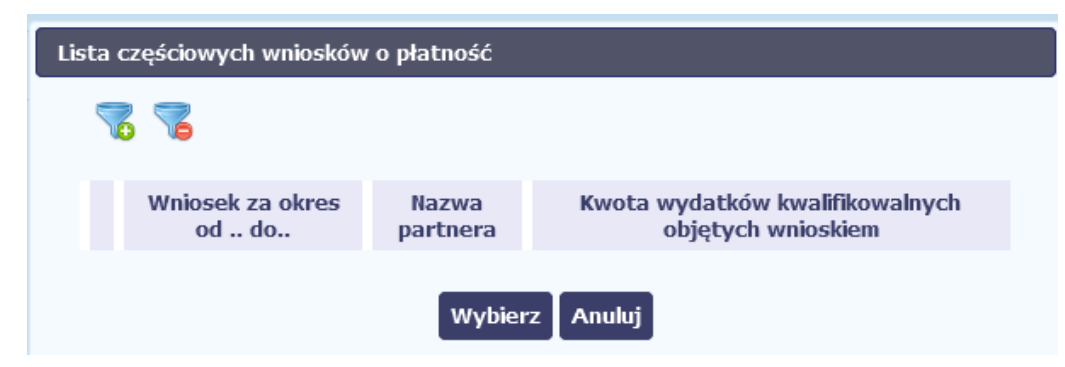

Partner wiodący wskazuje, które częściowe wnioski o płatność mają wejść w skład wniosku o płatność do Instytucji Zarządzającej RPO WK-P . Swój wybór potwierdza wybierając funkcję *Wybierz.* 

W rezultacie system prezentuje uzupełniony wniosek o płatność, który można edytować i przekazać do Instytucji Zarządzającej RPO WK-P zgodnie z regułami opisanymi w rozdziale 4.2 Rejestracja wniosku o płatno*ść*.

Wnioski częściowe, które nie zostaną uwzględnione w danym zbiorczym wniosku, będą mogły być ujęte w kolejnych wnioskach o płatność – jeżeli będąobejmowały tożsamy okres "od" i "do".

# **6. Korespondencja**

W ramach SL2014 zaimplementowano rozwiązania umożliwiające prowadzenie korespondencji oraz wymianę dokumentów z Instytucją Zarządzającą RPO WK-P , która jest odpowiedzialna za weryfikację Twoich wniosków o płatność. Ten element systemu przypomina swoim działaniem standardową e-skrzynkępocztową, jednak korzystając z tego modułu systemu, masz zawsze pewność, że Twoje pisma oraz wiadomości docierają do właściwego adresata.

Zakres tej korespondencji i dokumentów przekazywanych w ramach systemu określa Instytucja Zarządzająca RPO WK-P.

Zgodnie z umową o dofinansowanie nie mogą być przedmiotem komunikacji wyłącznie przy wykorzystaniu SL2014:

1) zmiany treści umowy o dofinansowanie (jeśli umowa nie stanowi inaczej);

2) kontrole na miejscu przeprowadzane w ramach projektu;

3) dochodzenie zwrotu środków od beneficjenta, zgodnie z art. 207 ustawy z dnia 27 sierpnia 2009 r. o finansach publicznych (Dz. U. z 2013 r. poz. 885 z późn. zm.), w tym prowadzenie postępowania administracyjnego w celu wydania decyzji o zwrocie środków.

Korespondencja jaką prowadzisz, odbywa się wyłącznie w kontekście danego projektu, dostęp do tej części systemu masz poprzez ekran Projekt.

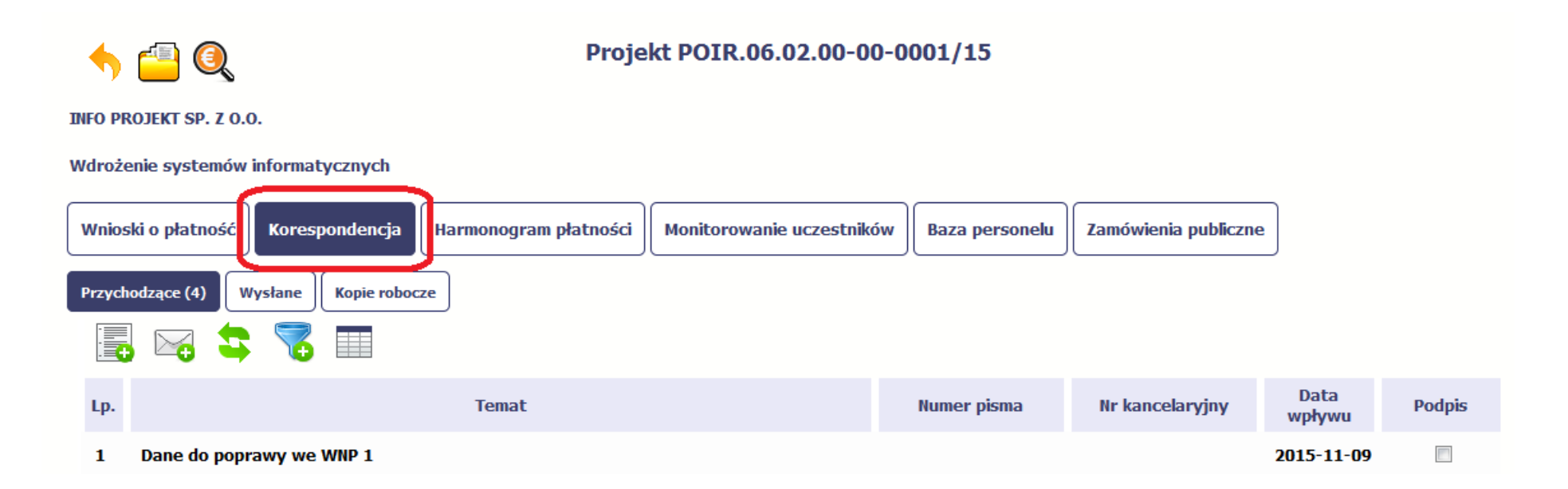

#### **6.1.Foldery e-skrzynki pocztowej**

W module Korespondencja masz dostęp do 3 folderów odpowiadających różnym dokumentom

- **Przychodzące** zawierający dokumenty przesłane do Ciebie przez Instytucję Zarządzającą RPO WK-P,
- **Wysłane** zawierający wszelkie pisma i wiadomości wysłane przez Ciebie,
- **Robocze** zawierający kopie robocze dokumentów, które zostały utworzone, zapisane ale nie przesłane do Instytucji Zarządzającej RPO WK-P,

W ramach tej zakładki masz możliwość:

- swobodnej nawigacji pomiedzy folderami
- wyboru poszczególnych funkcji:
	- Przygotuj pismo
	- Nowa wiadomo*ść*
	- **√ Zapisz**<br>∠ ∩
	- Od*ś*wie*<sup>ż</sup>*
	- *√ Edytuj*
	- Usu*<sup>ń</sup>*
	- **√ Podpisz**<br>∠ M
	- √ Nadaj numer<br>∠ <del>7</del>
	- Zweryfikuj podpis
	- Odpowiedz

Poszczególne funkcje oraz ich dostępność w zależności od folderu i rodzaju dokumentu opisaliśmy w dalszej części Podr*ę*cznika.

Widok w module Korespondencja dzieli się na dwa zasadnicze elementy:

- **Listę dokumentów** tabela dostępna w folderze, osobna dla każdego folderu
- **Blok podglądu** dostępny po zaznaczeniu danego dokumentu w tabeli, wyświetlając jego zawartość.

#### **6.1.1.Przygotowanie pisma**

System umożliwia Ci przesłanie do Instytucji Zarządzającej RPO WK-P oficjalnego pisma, które jest podpisywane elektronicznie poprzez profil zaufany ePUAP bądź certyfikat kwalifikowany.

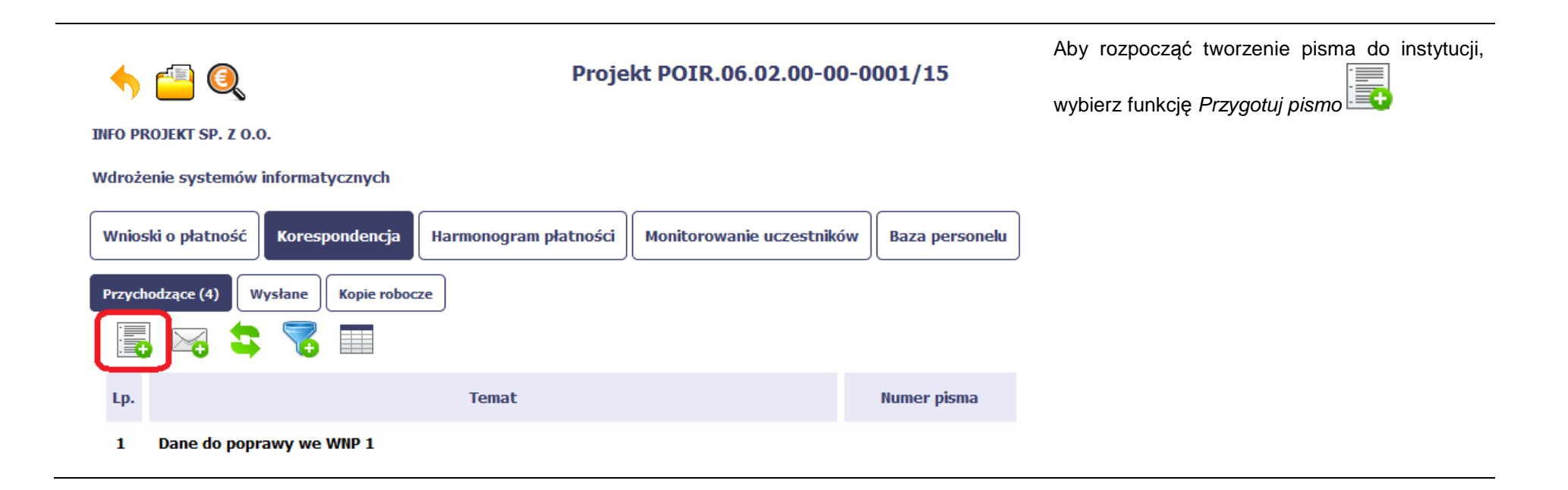

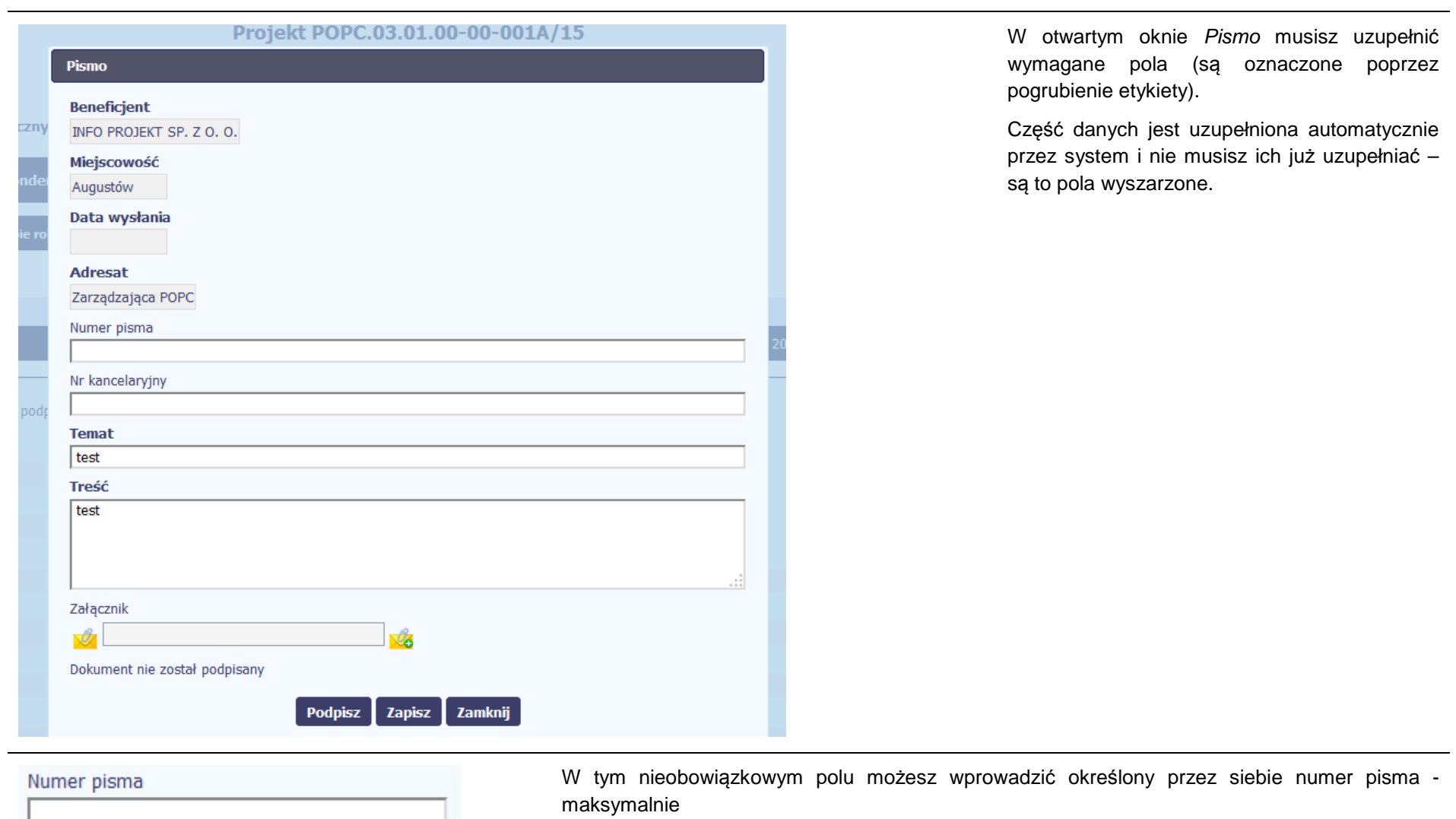

50 znaków.

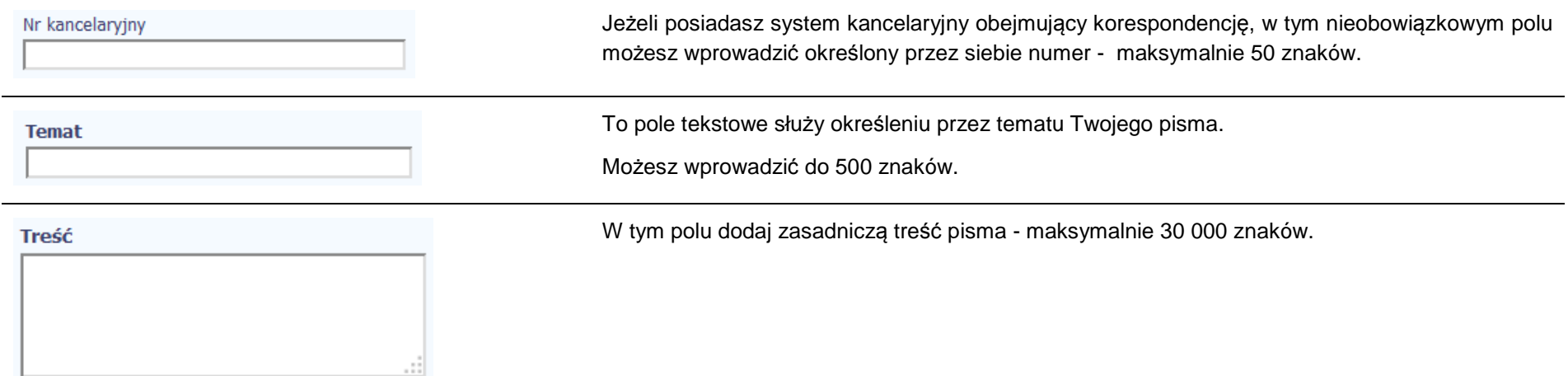

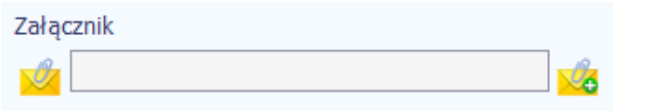

Do każdego pisma możesz dołączyć jeden załącznik. Może to być inny dokument, zdjęcie czy skan.

Ze względów bezpieczeństwa, system pozwala na załączanie wyłącznie określonych rodzajów plików, np. zakazane jest dodawanie plików wykonywalnych, takich jak .exe czy .com. Jeżeli format pliku będzie niewłaściwy, SL2014 poinformuje o tym poprzez stosowny komunikat na ekranie. Maksymalna wielkość załącznika to 20 MB, dlatego tam gdzie to możliwe, przygotowując skany dokumentów pamiętaj o kilku wskazówkach:

- zamiast w kolorze skanuj dokument w skali szarości
- zeskanowany dokument przetwarzaj na plik pdf (ewentualnie jpg, png) dzięki temu jego rozmiar będzie mniejszy.

Dobrym rozwiązaniem będzie także archiwizacja wielu dokumentów w jeden plik, pamiętając o maksymalnej wielkości załącznika.

Po wyborze funkcji Przegl*ą*daj załączasz plik poprzez funkcję Zał*ą*cz dokument

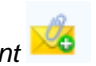

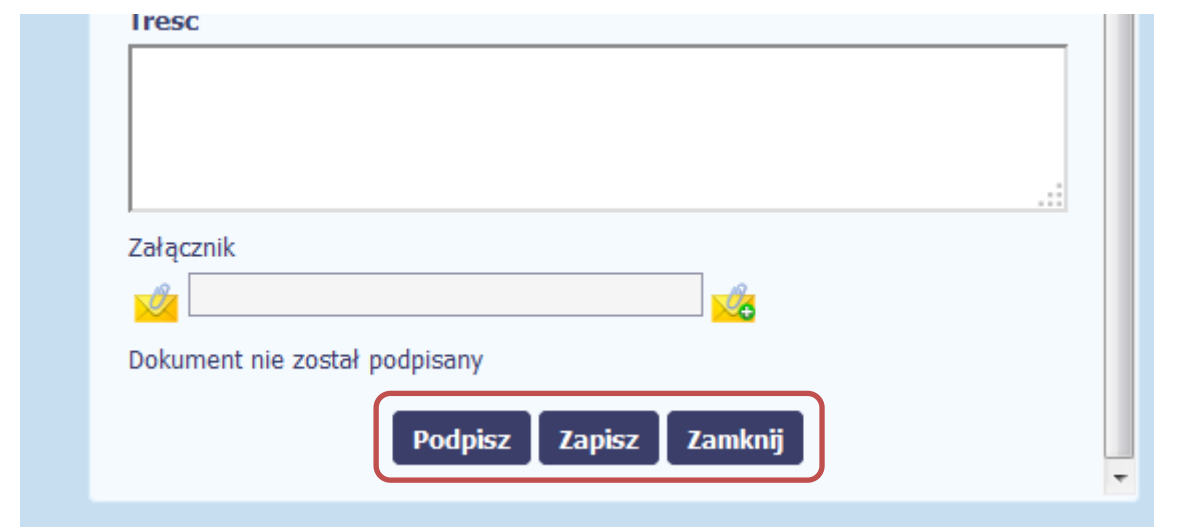

Końcowym elementem okna są 3 funkcje dostępne na samym dole:

**Podpisz** – jej wybór powoduje wywołanie okna podpisu pisma; bez podpisu pisma nie masz możliwości wysłania dokumentu. Ta funkcjonalność jest opisana w dalszej części Podr*ę*cznika, w punkcie 6.1.7 Podpis pisma.

**Zapisz** – jej wybór powoduje zapisanie Twojego pisma w folderze **Kopie robocze**.

**Zamknij** – jej wybór powoduje zamknięcie okna i żadne dane nie są zapisywane.

#### **6.1.2.Wysłanie wiadomości**

SL2014 pozwala na przesłanie do Instytucji Zarządzającej RPO WK-P wiadomości odpowiadającej bieżącej korespondencji. Dzięki tej formie wymiany informacji, możesz tę funkcjonalność wykorzystać do prowadzenia ewentualnej korespondencji roboczej z opiekunem Twojego projektu.

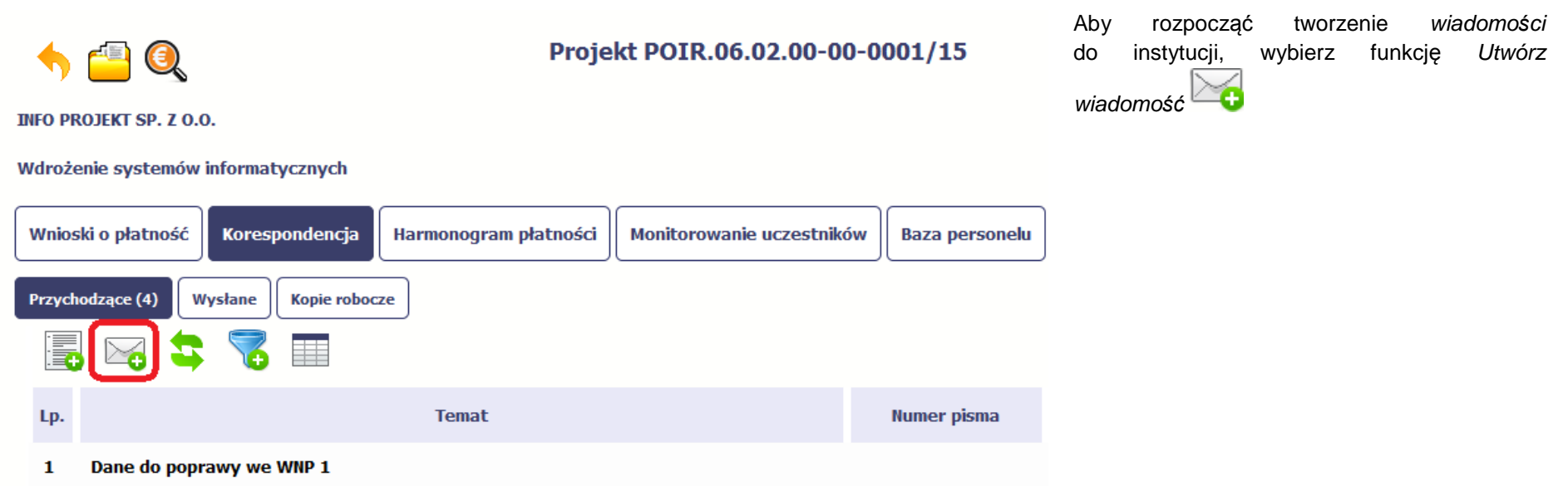

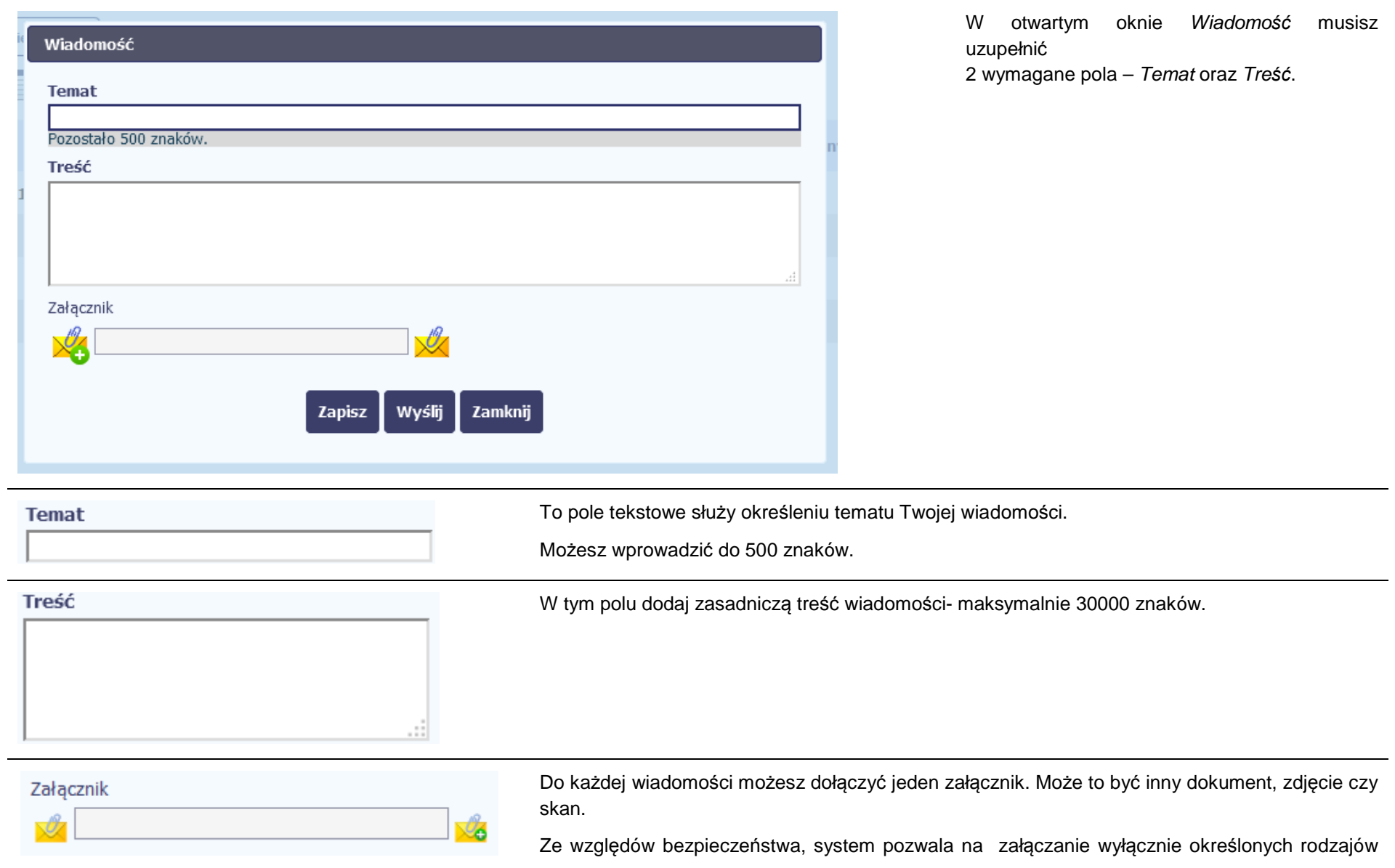

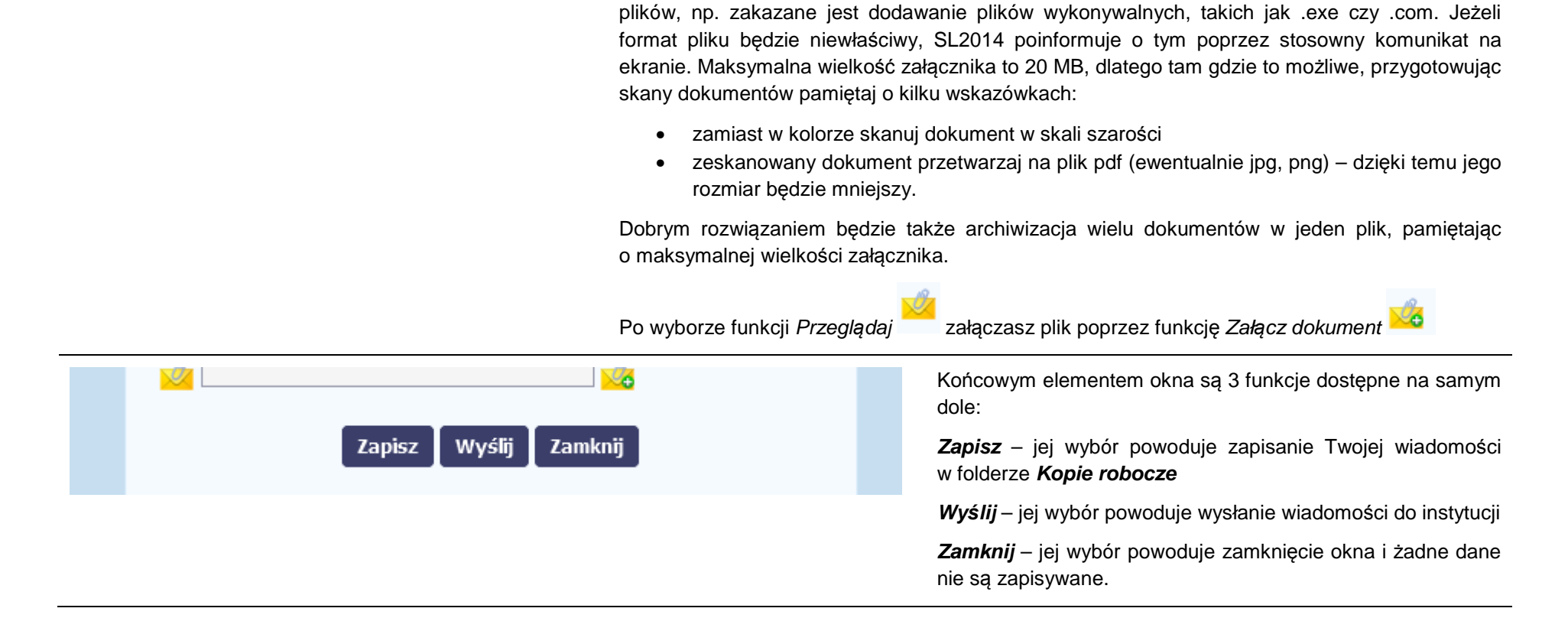

#### **6.1.3.Zapisywanie wersji roboczych**

Gdy tworzysz wiadomość/pismo, jeżeli wypełniłeś/aś wszystkie wymagane pola ale z jakichś powodów nie chcesz przesyłać go do Instytucji Zarządzającej RPO WK-P, możesz zapisać dokument. Wybór funkcji Zapisz dostępnej w oknie tworzenia pisma/wiadomości powoduje zapisanie dokumentu w folderze **Robocze**.

#### **6.1.4.Odświeżanie skrzynki**

W trakcie Twojej pracy w SL2014, system nie aktualizuje automatycznie Twojej skrzynki pocztowej – możesz to zrobić samodzielnie poprzez funkcję Od*ś*wie*<sup>ż</sup>*

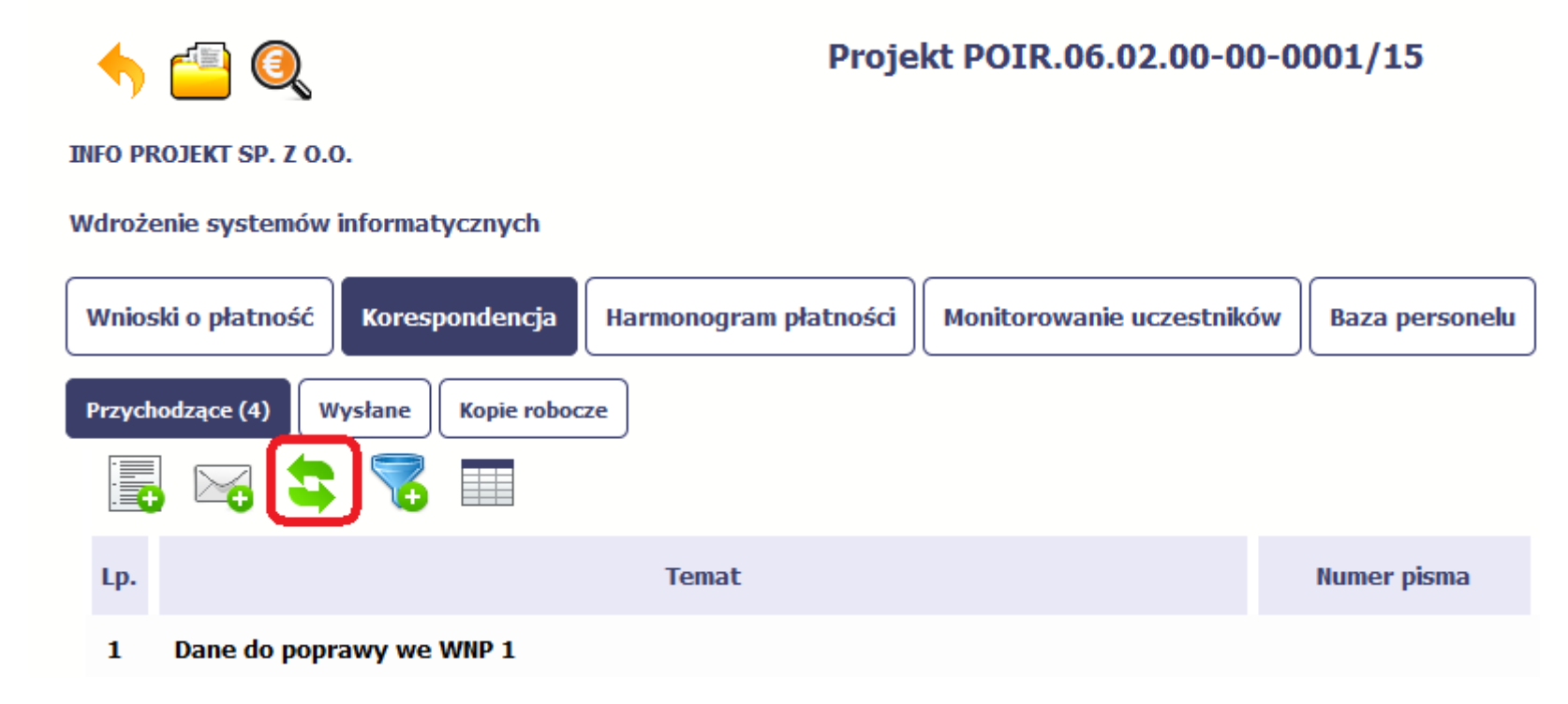

#### **6.1.5.Edytowanie dokumentów**

Możesz edytować dokumenty w swojej skrzynce, jednakże tylko te, które znajdują się w folderze **Robocze.** 

W tym celu w bloku podglądu danej wiadomości/dokumentu wybierz funkcję Edytuj tym celu w bloku podglądu danej wiadomości/dokumentu wybierz funkcj<sup>ę</sup> Edytuj , co powoduje otwarcie, odpowiednio pisma lub wiadomości, w trybie do edycji. Z tego poziomu, możesz skorzystać m.in. z funkcjonalności podpisu pisma, opisanego w punkcie 6.1.7 Podpis pisma. Analogicznie, podpisane pismo lub zwykła wiadomość znajdujące się w folderze **Robocze** może być wysłane do instytucji poprzez funkcję Wy*ś*lij.

#### **6.1.6.Usuwanie dokumentów**

Możesz usuwać dokumenty ze swojej skrzynki, jednak tylko te, które znajdują się w folderze **Robocze.** 

W tym celu w bloku podglądu danej wiadomości/dokumentu wybierz funkcję Usuń W tym celu w bloku podglądu danej wiadomości/dokumentu wybierz funkcję *Usuń*<br>wycofać wybierając *Anuluj*) i aby to zrobić, wybierz funkcję OK. W rezultacie, dokument zniknie z systemu i nie będziesz mógł/a przywrócić go z powrotem.

#### **6.1.7.Podpis pisma**

SL2014 umożliwia podpisanie pisma poprzez profil zaufany ePUAP lub certyfikat kwalifikowany.

Proces podpisu pisma może być wywołany na etapie tworzenia pisma a także poprzez edycję pisma zapisanego w folderze Kopie robocze.

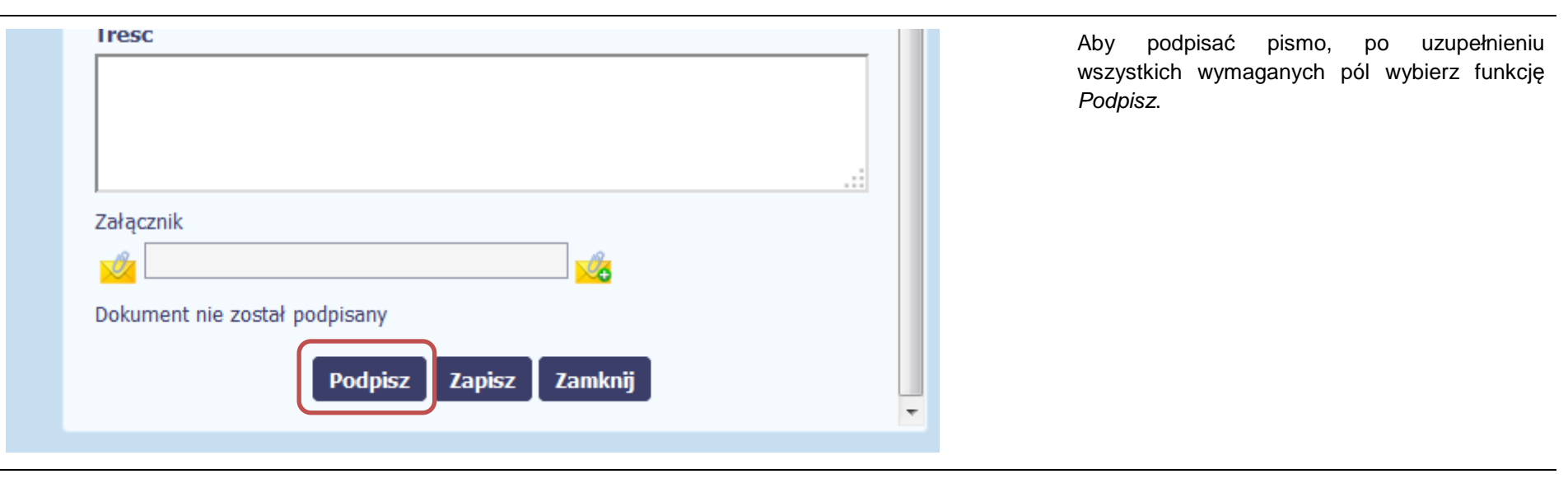

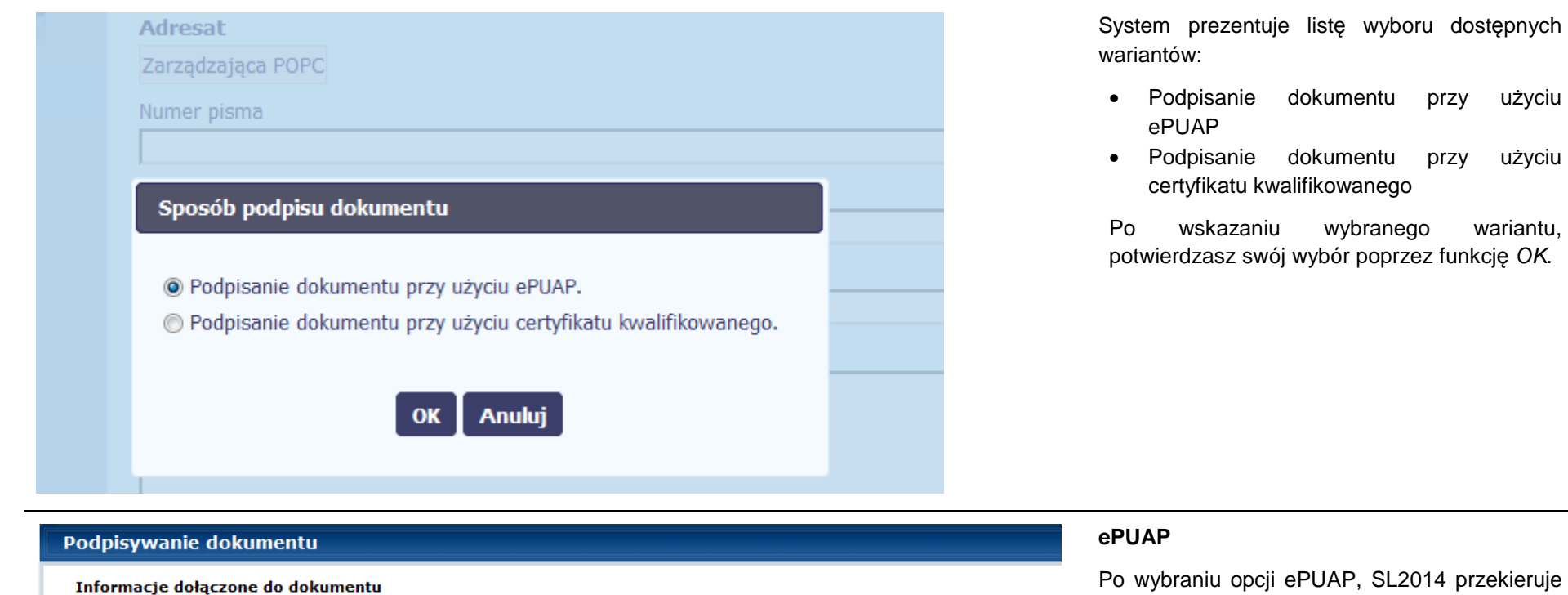

podpisywaniu dokumentu. Wybierz funkcję Podpisz profilem zaufanym. Podpisz certyfikatem Podpisz profilem zaufanym 2 Złóż podpis potwierdzony profilem zaufanym lub certyfikatem kwalifikowanym. Co to znaczy?

Podpisanie dokumentu w celu powiązania konta w systemie SL2014 z systemem ePUAP.

Kolejne

podpisy

**Anuluj** 

Cię na stronę ePUAP i wyświetli monit o

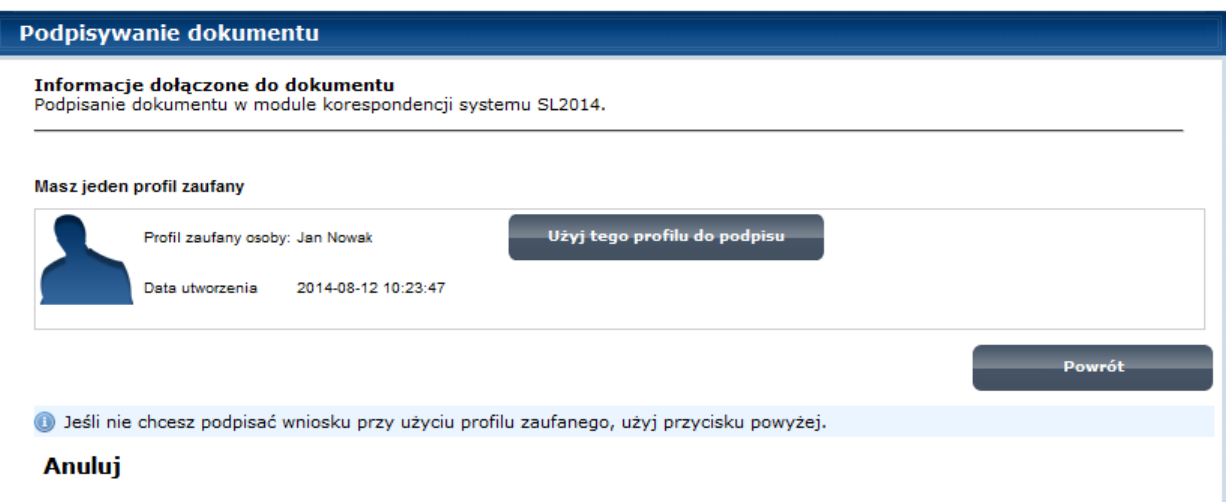

Następnie wybierz profil, którego użyjesz do podpisu dokumentu.

Wybierz funkcję <sup>U</sup>*ż*yj tego profilu do podpisu

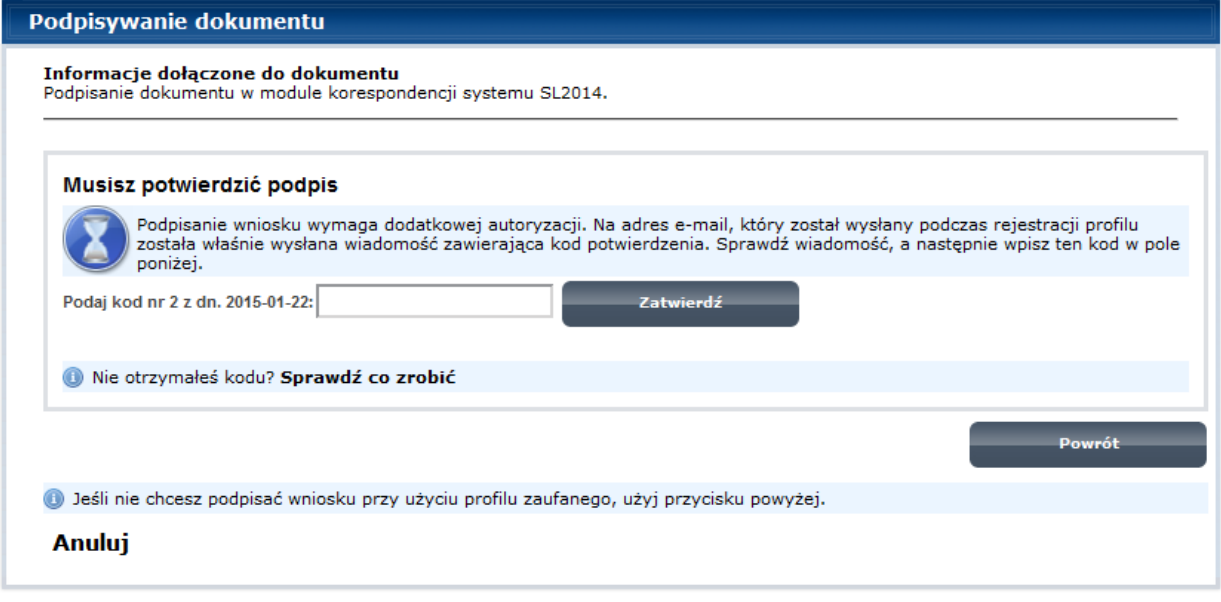

Otrzymujesz e-mail bądź sms z kodem autoryzacyjnym dla tej czynności (w zależności co wybrałeś/aś podczas tworzenia Profilu Zaufanego).

Musisz potwierdzić swój podpis autoryzując go przesłanym kodem i zakończyć wybierając funkcję Zatwierd*ź*.

# Jeżeli wprowadziłeś właściwy kod, system Podpisywanie dokumentu zaprezentuje komunikat o udanym podpisie Informacje dołączone do dokumentu dokumentu. Podpisanie dokumentu w celu powiązania konta w systemie SL2014 z systemem ePUAP. Po wyborze funkcji OK nastąpi przekierowanie Dokument został podpisany. z powrotem do SL2014. OK Anuluj Na ekranie system zaprezentuje komunikat o podpisie dokumentu,pozwalający od razu bocze przesłać dokument. Wybór Nie spowoduje zamknięcie komunikatu i zapis dokumentu w folderze **Robocze**. Numer pisma Nr kancelaryjny Data v Wybór Tak spowoduje przesłanie pisma do instytucji. Podpis dokumentu. Dokument zostal podpisany elektronicznie. Czy wysłać dokument? Tak Nie.

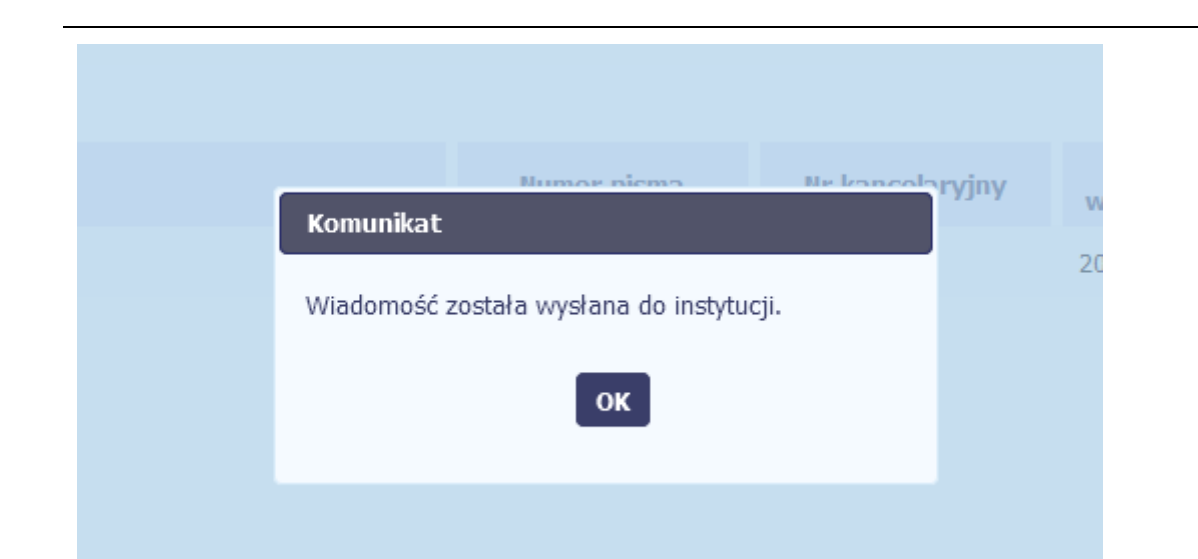

SL2014 poinformuje Cię o przesłaniu pisma komunikatem do instytucji specjalnym wyświetlonym na ekranie.

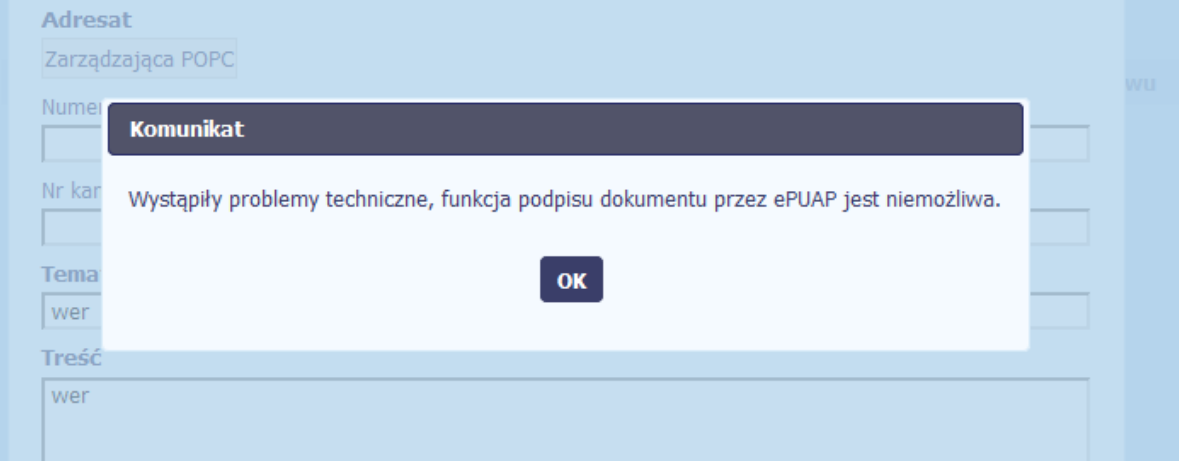

Jeżeli z powodów technicznych podpisanie dokumentu przez ePUAP będzie niemożliwe, po wybraniu opcji ePUAP, SL2014 wyświetli odpowiedni komunikat widoczny na ekranie. W takim wypadku, skontaktuj się z Instytucją Zarządzającą RPO WK-P przy wykorzystaniu funkcjonalności nowej wiadomości.
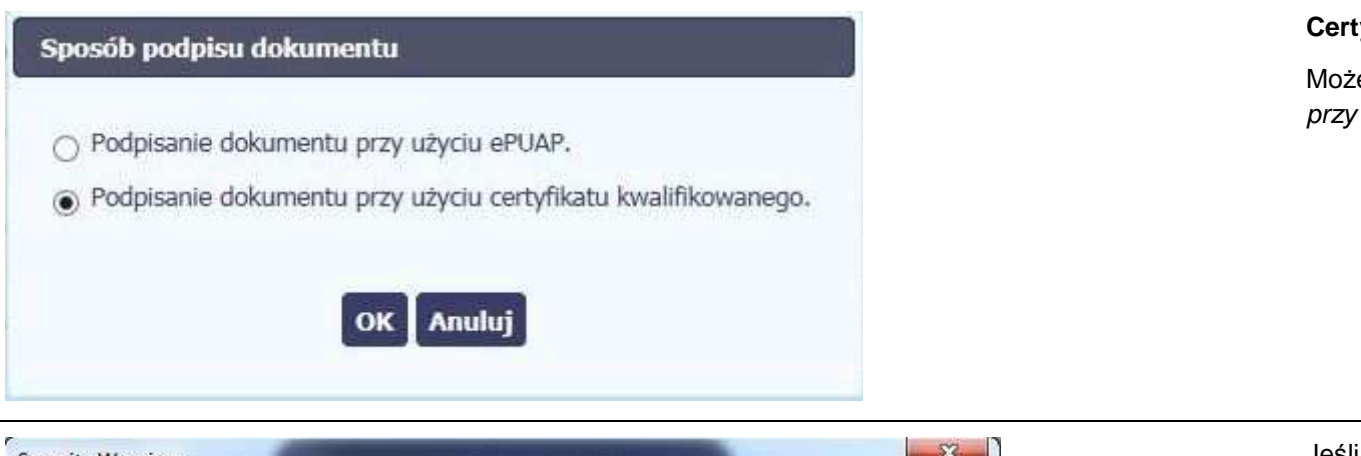

# **Certyfikat kwalifikowany**

Możesz wybrać opcję "*Podpisanie dokumentu* przy u*ż*yciu certyfikatu kwalifikowanego".

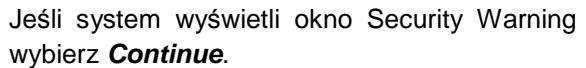

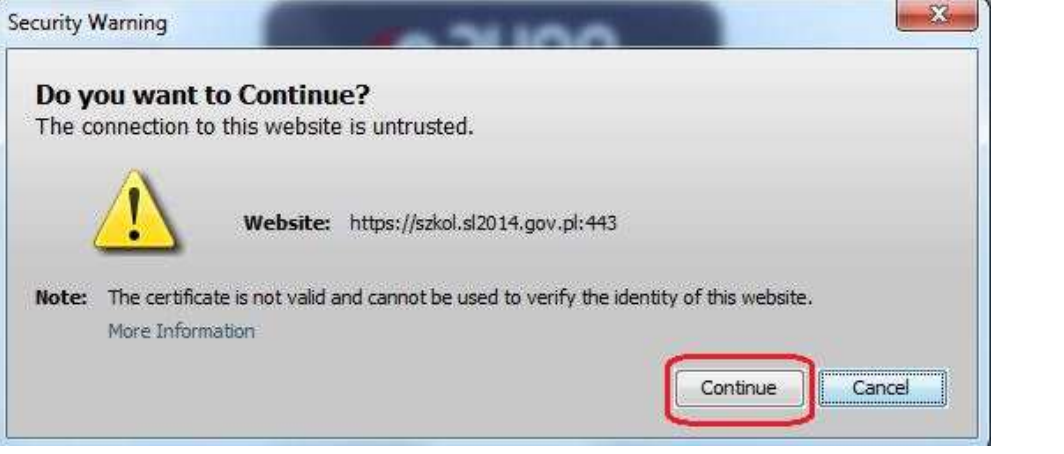

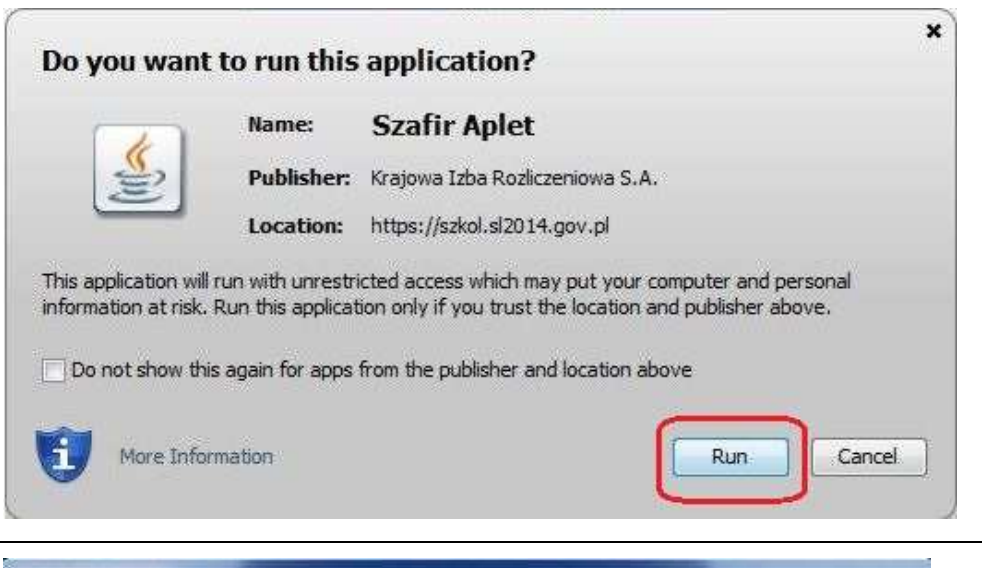

Jeśli w kolejnym kroku wyświetli się okno z pytaniem o uruchomienie aplikacii, wybierz **Run**. Aby to okno nie pojawiało się ponownie, zaznacz opcję Do not show this again for apps from the publisher and location above.

### Security Warning

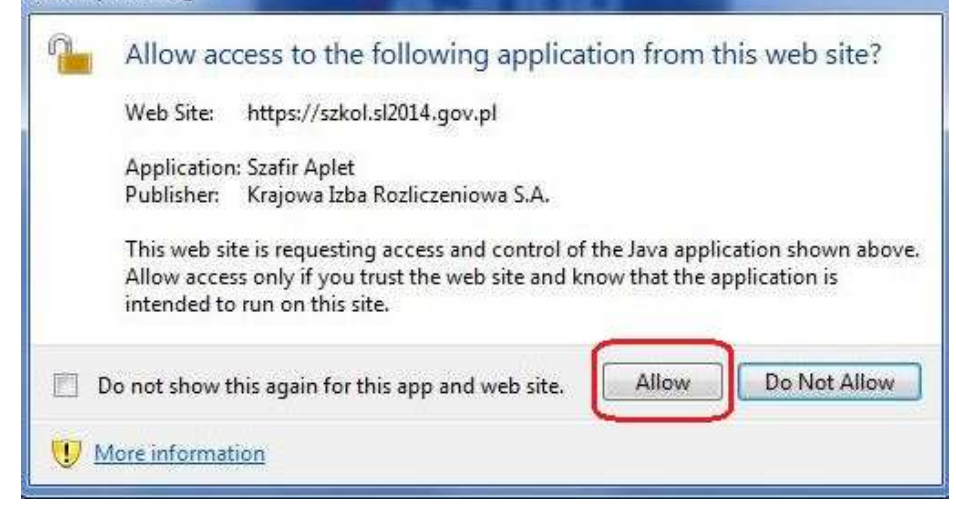

Jeśli w kolejnym kroku pojawi się okno z pytaniem o dostęp, wybierz **Allow**. Aby to okno nie pojawiało się ponownie, zaznacz opcję Do not show this again for this app and web site.

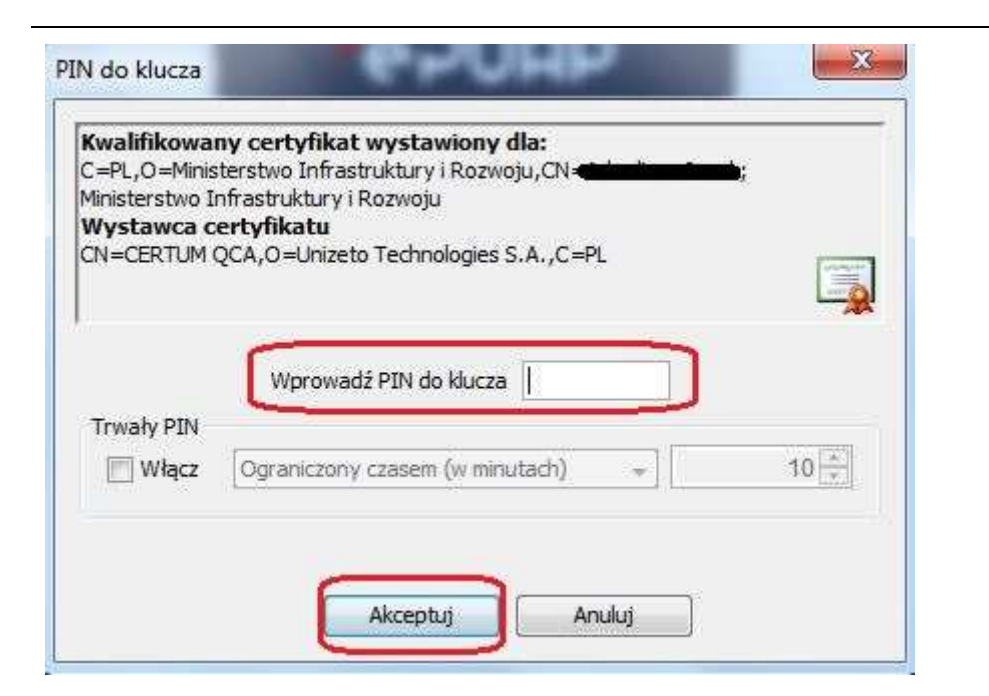

Gdy wpiszesz numer PIN i zatwierdzisz **Akceptuj**, podpiszesz pismo.

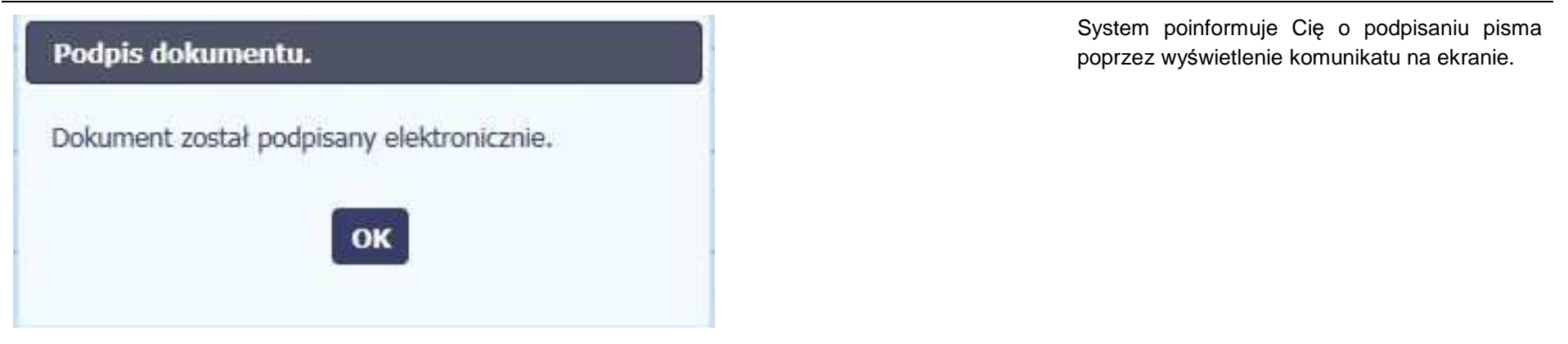

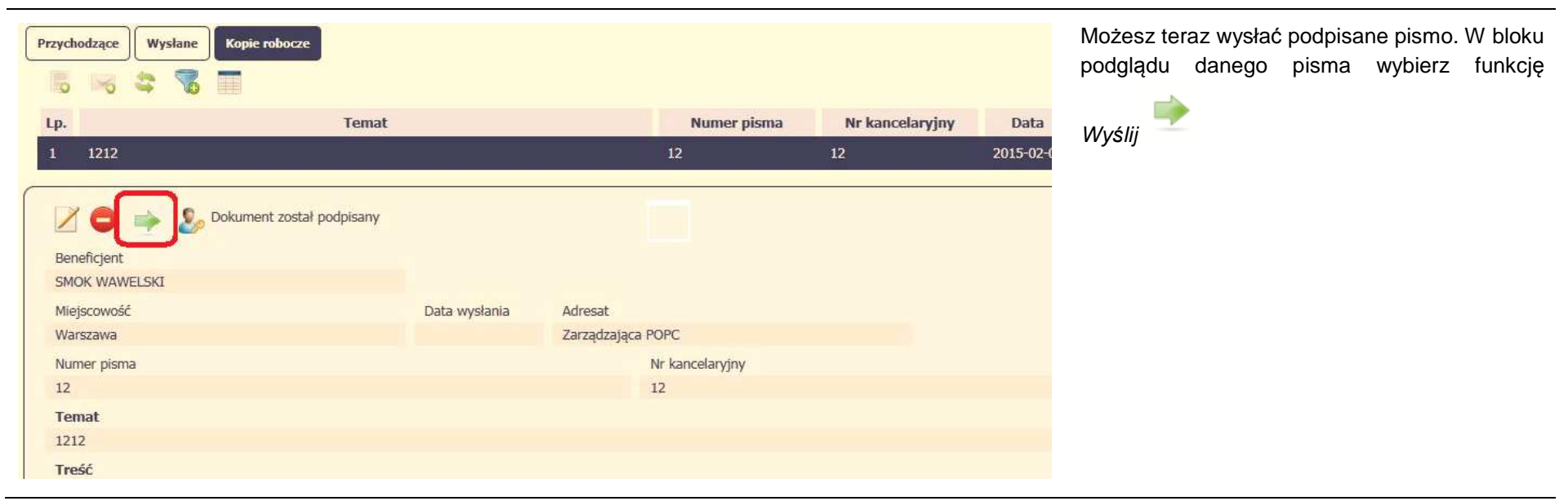

#### **6.1.8.Nadawanie numeru**

W ramach SL2014 otrzymujesz również korespondencję oraz wiadomości z Instytucji Zarządzającej RPO WK-P. Aby ułatwić Ci administracje i obieg tą korespondencją i wiadomościami, w systemie zaimplementowano funkcjonalności umożliwiające nadanie oraz edycję numeru dla pism przesłanych przez ww. instytucję, znajdujących się w folderze **Przychodzące,** zgodnie z rozwiązaniami i zasadami przyjętymi przez Ciebie bądź instytucję którą reprezentujesz.

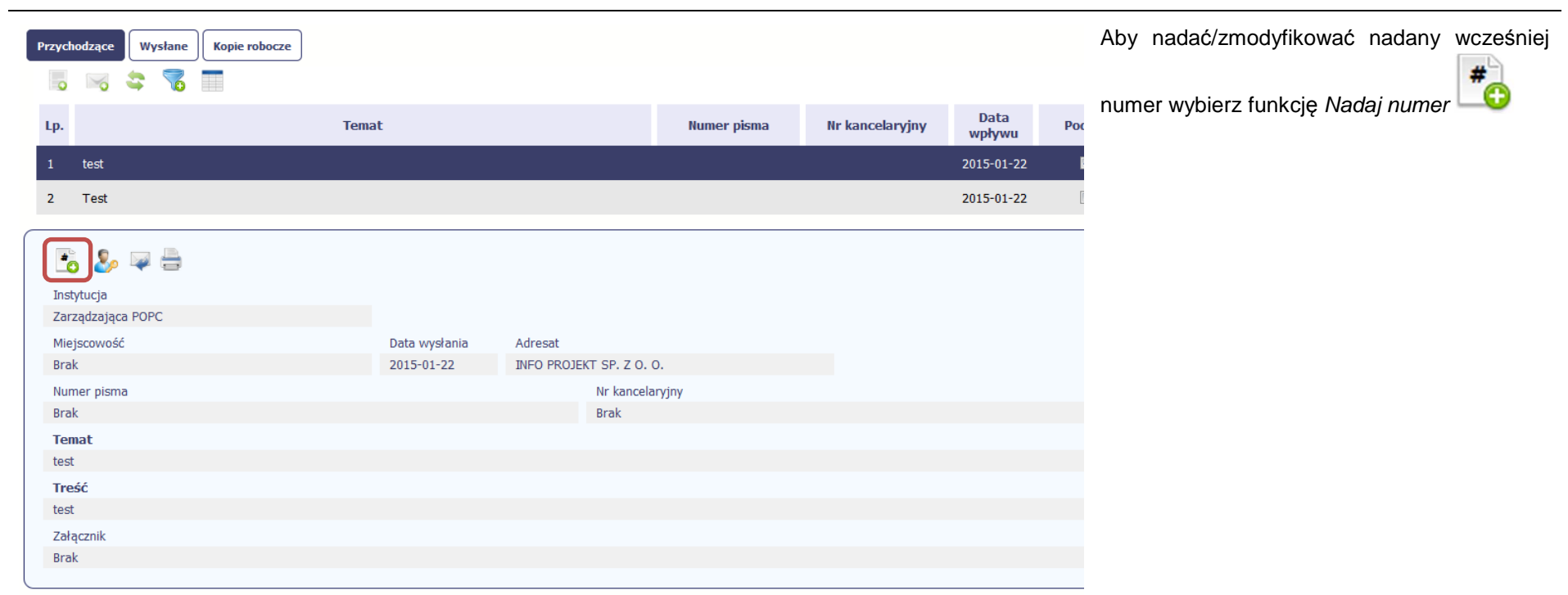

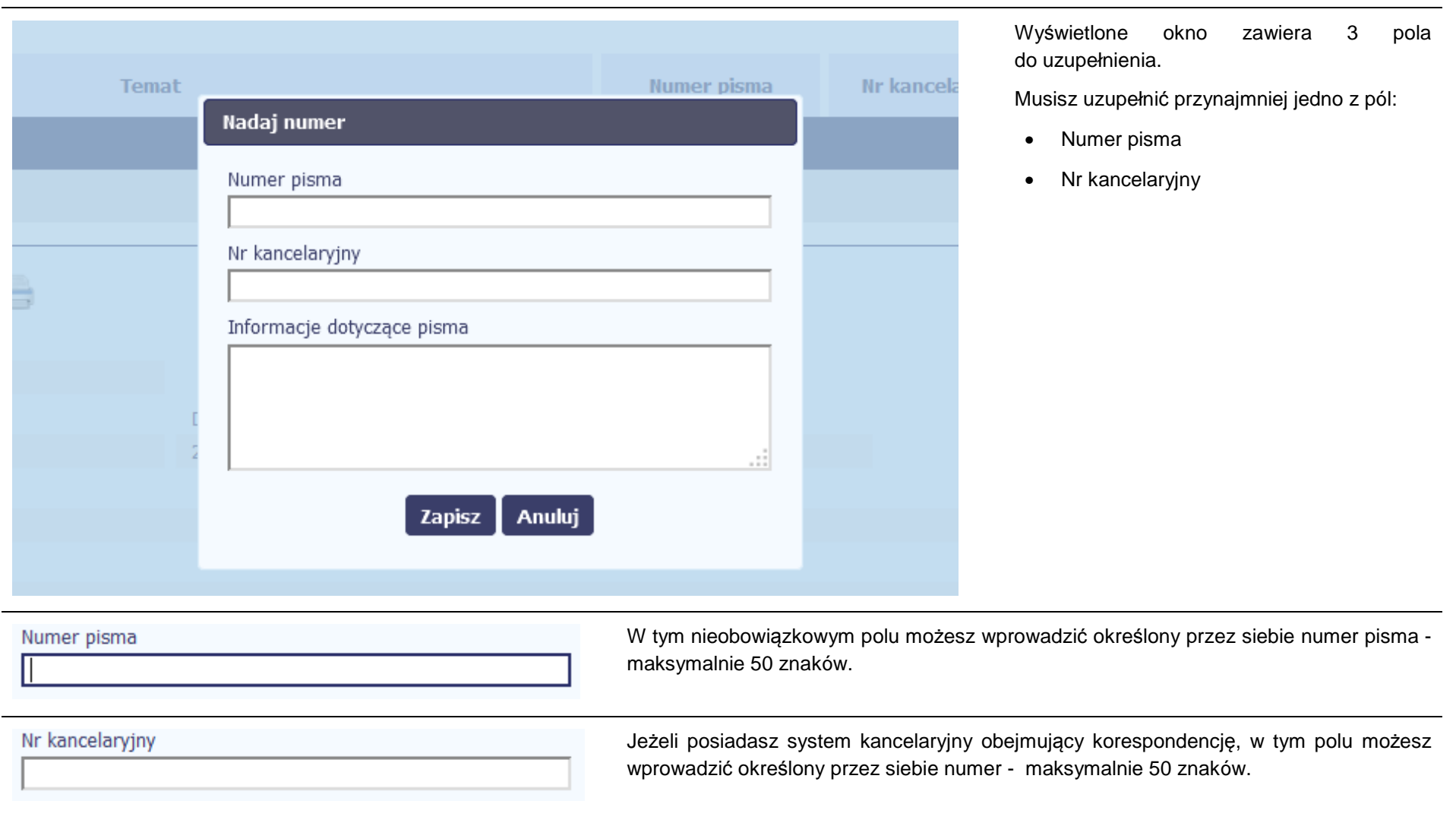

Informacje dotyczące pisma

To pole tekstowe, w którym możesz dodać wszelkie informacje dotyczące pisma przekazanego przez instytucję.

Możesz wprowadzić do 500 znaków.

#### **6.1.9.Weryfikacja podpisu elektronicznego**

Możesz uzyskać potwierdzenie podpisu elektronicznego, poprzez wybór w bloku podglądu pisma funkcji Zweryfikuj podpis

a.

Gdy wybierzesz tę funkcje, SL2014 zaprezentuje informacje o podpisie elektronicznym

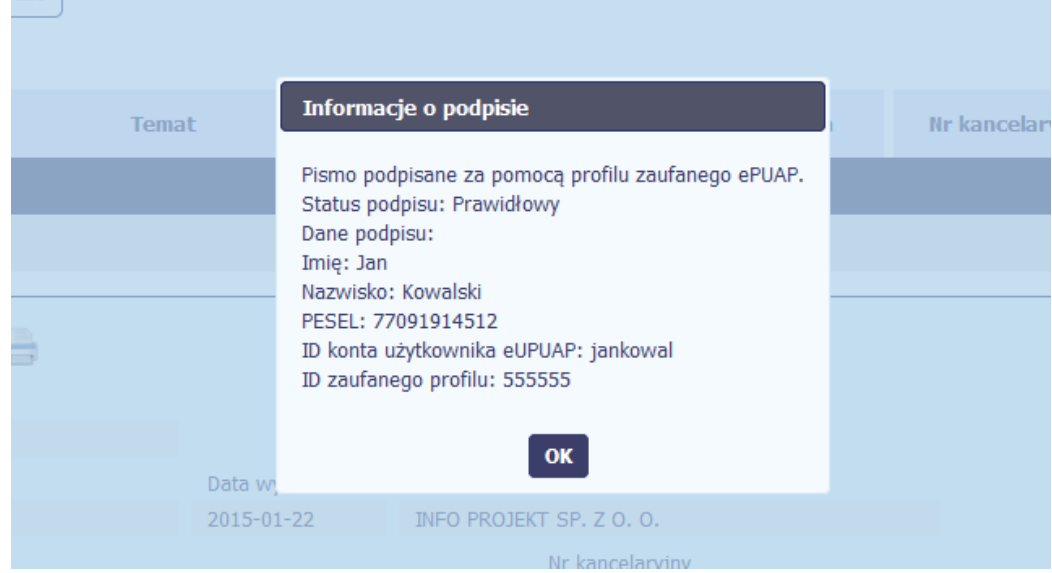

#### **6.1.10.Odpowiedź na pismo/wiadomość**

Pisma lub wiadomości znajdujące się w folderze **Przychodzące** mogą zostać wykorzystane do szybkiego przygotowania odpowiedzi. Aby skorzystać z tej funkcjonalności,

w bloku podglądu wybierz funkcję Odpowiedz

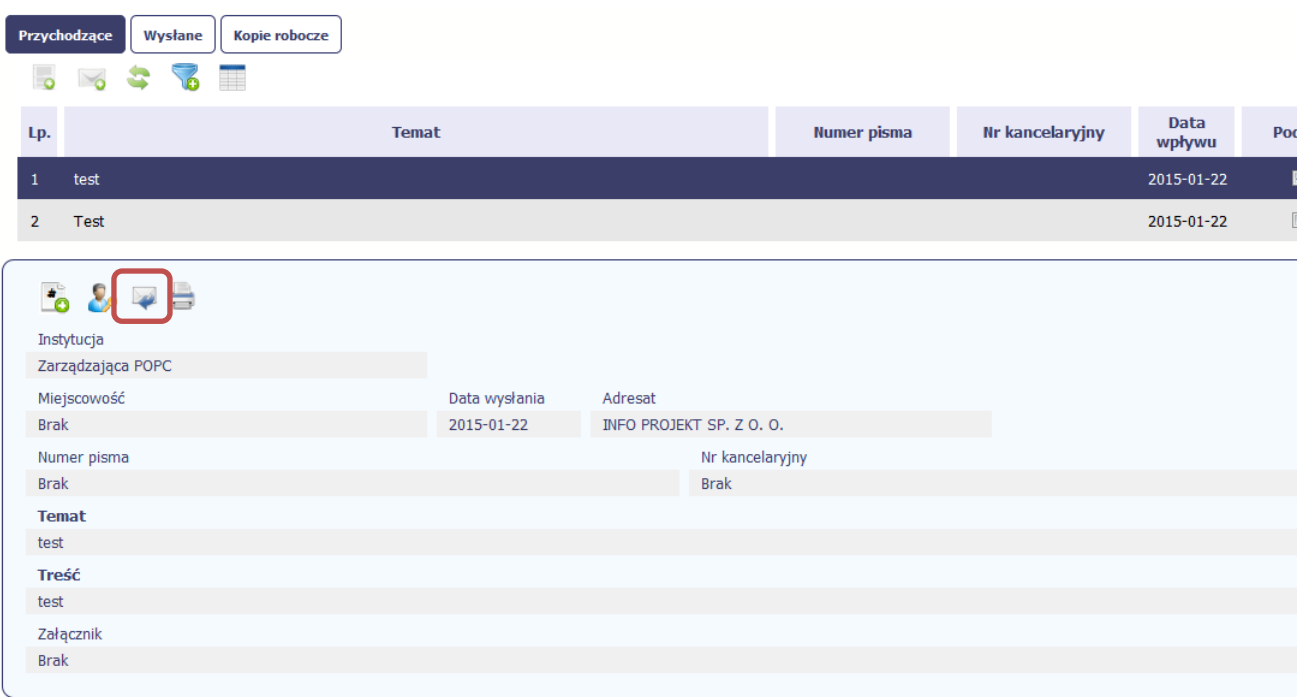

System zaprezentuje okno Pismo/wiadomość tożsame z formularzem właściwym dla tworzenia tych dokumentów.

Dodatkowo, w ramach otwartego formularza Wiadomość/Pismo widoczna jest treść ostatniej wiadomości/pisma a pole Temat jest automatycznie uzupełniane wartością "ODP: " oraz wartością pola Temat ww. dokumentu.

#### **6.1.11.Wydruk**

Możesz wydrukować dokumenty znajdujące się w folderze **Przychodz***ą***ce** oraz **Wysłane**. Aby skorzystać z tej funkcjonalności, w bloku podglądu wybierz

funkcję Drukuj

Wybór tej funkcji spowoduje wygenerowanie przez system Podglądu wydruku danego dokumentu i z tego poziomu, możesz go zapisać na dysku lokalnym bądź wydrukować.

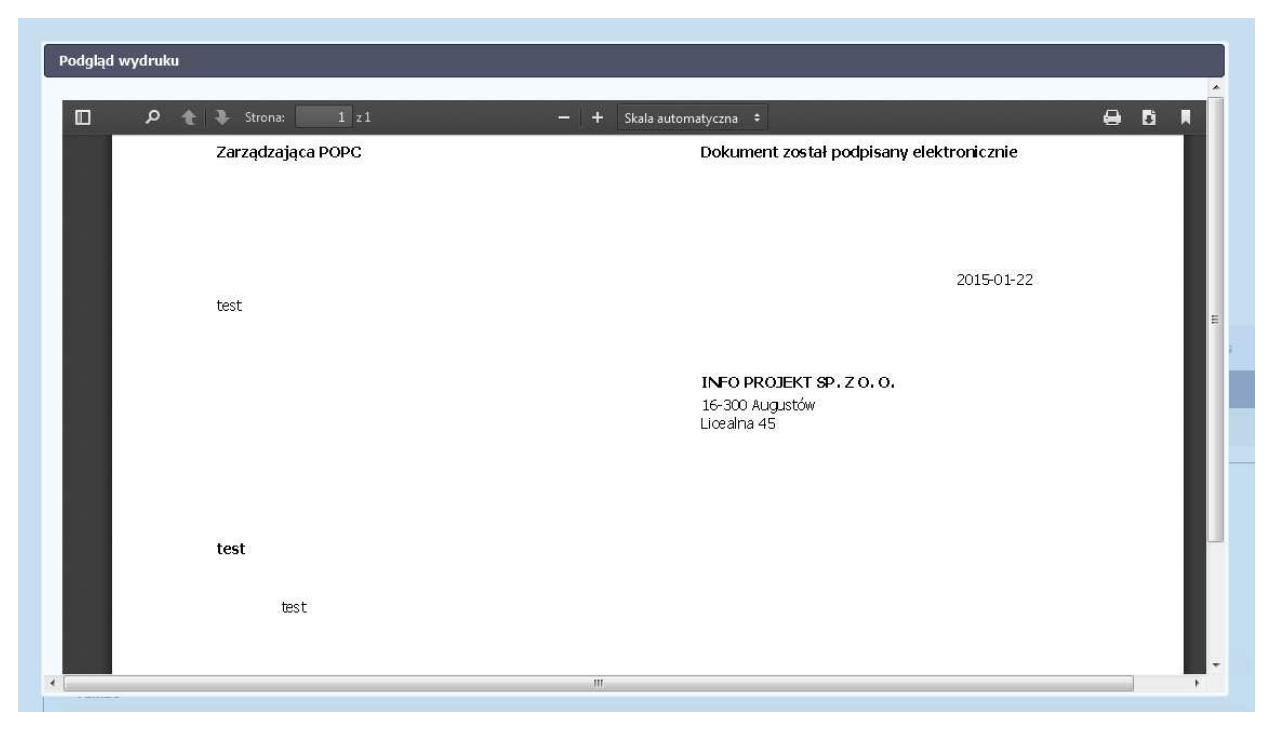

# **7. Harmonogram płatności**

Instytucja Zarządzająca RPO WK-P oczekuje od Ciebie, abyś przekazywał informację na temat planowanych wydatków w projekcie. Ta informacja, dotycząca planowanych wydatków kwalifikowalnych oraz wartości dofinansowania, może obejmować różne przedziały czasowe: kwartały czy miesiące. Harmonogram może obejmować najbliższe cztery kwartały, cały okres realizacji projektu założony w umowie, a także wykraczać poza ten okres.

Zgodnie z umową o dofinansowanie jesteś zobowiązany do wprowadzenia pierwszego harmonogramu płatności do SL2014 w terminie 5 dni roboczych od nadania przez Instytucję Zarządzającą RPO WK-P uprawnień do korzystania z tej aplikacji przez osoby przez Ciebie upoważnione. Możesz zaktualizowaćharmonogram płatności z własnej inicjatywy lub obowiązkowo na wezwanie Instytucji Zarządzającej RPO WK-P.

Wypełniając harmonogram płatności w SL2014 pamiętaj, że nie ma w nim informacji na temat okresów rozliczeniowych. W harmonogramie płatności znajduje się informacja o planowanych do rozliczenia w danym okresie wydatkach kwalifikowalnych i wnioskowanym dofinansowaniu, przy czym o przyporządkowaniu określonej kwoty wydatków ogółem i kwalifikowalnych do konkretnego miesiąca/kwartału decyduje moment złożenia wniosku o płatność. Kolumna "miesiąc" w przedmiotowym dokumencie, nie odzwierciedla okresu rozliczeniowego, za jaki składany będzie wniosek o płatność, ale okres w którym beneficjent złoży wniosek o płatność.

**Informacja na temat okresów rozliczeniowych, za jakie zamierzasz składać wnioski o płatność, znajduje się w pliku, stanowiącym Załącznik do harmonogramu płatności, który jesteś zobowiązany każdorazowo dołączać do harmonogramu płatności.**

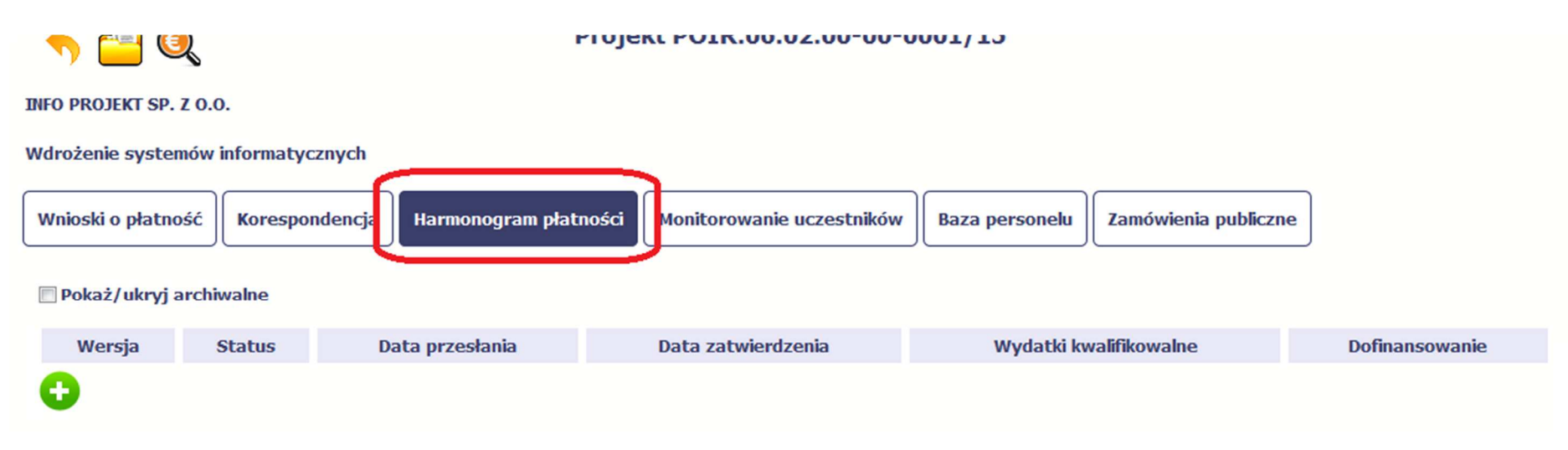

Ekran na którym znajdują się dane dotyczące Twojego harmonogramu podzielony jest na 3 elementy

•**Harmonogram** –tabela zawierająca nr wersji Twojego harmonogramu, oraz jego status

- **Dane szczegółowe** –tabela zawierająca dane szczegółowe harmonogramu, tj. podział na kwartały/miesiące oraz wartości kwotowe
- **Informacje ogólne z karty umowy** sekcja **nieedytowalna**, prezentująca dla ułatwienia dane kwotowe z aktualnej wersji Twojej umowy wprowadzonej do systemu.

#### **7.1.Tworzenie i przesłanie harmonogramu**

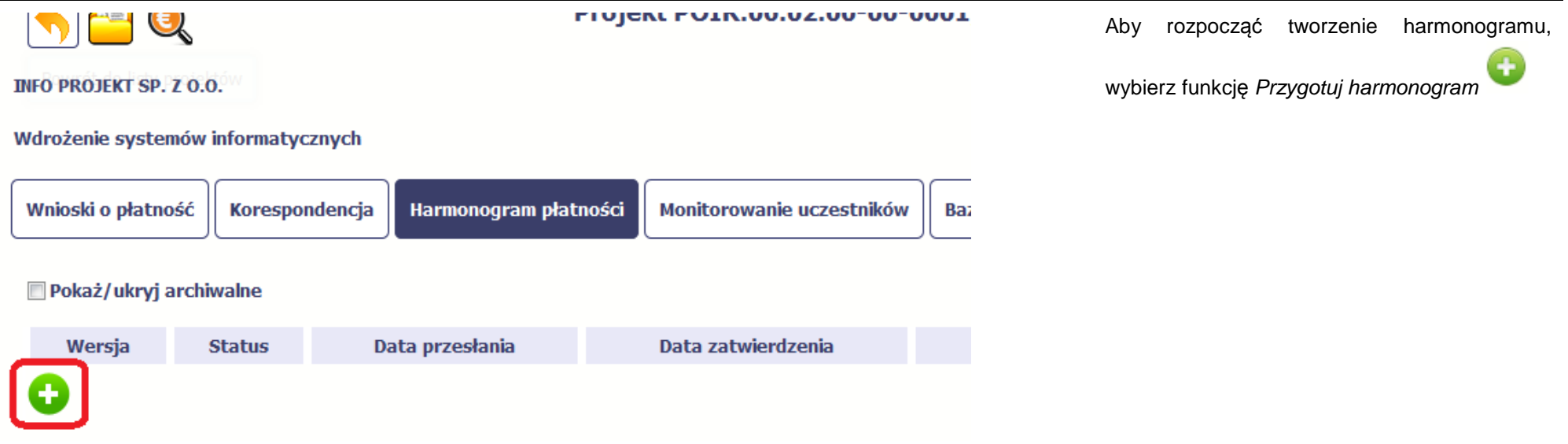

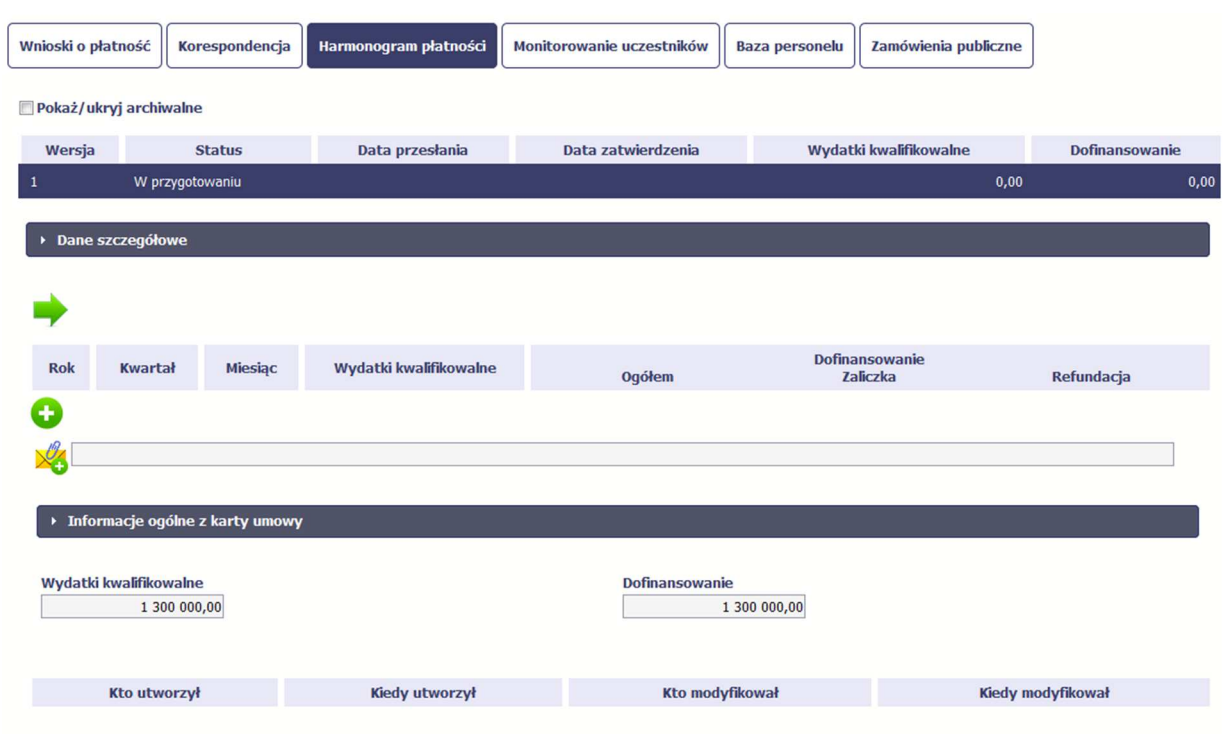

Po wyborze tej funkcji system inicjuje tabelęw sekcji *Dane szczegółowe* widoczną w niższej części ekranu.

Widoczna staje się także nieedytowalna część Informacje ogólne z karty umowy oraz pola tzw. audytowe, w których prezentowana jest informacja nt. osób które tworzyły i/lub edytowały daną wersję harmonogramu.

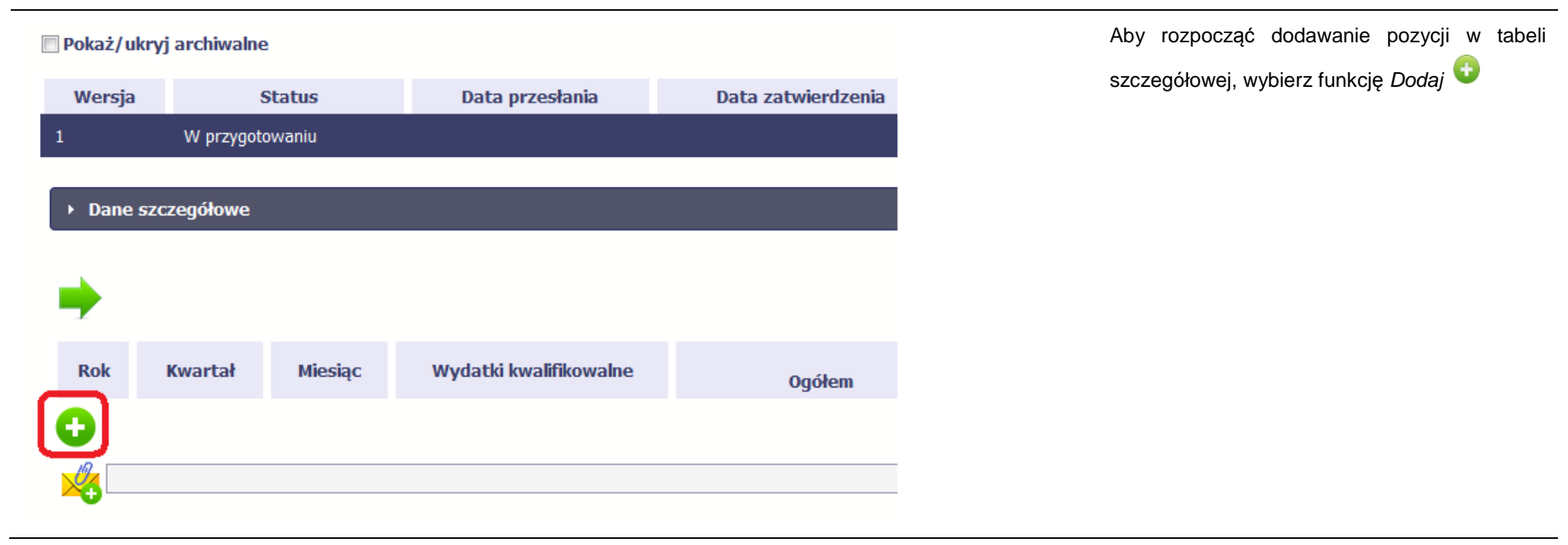

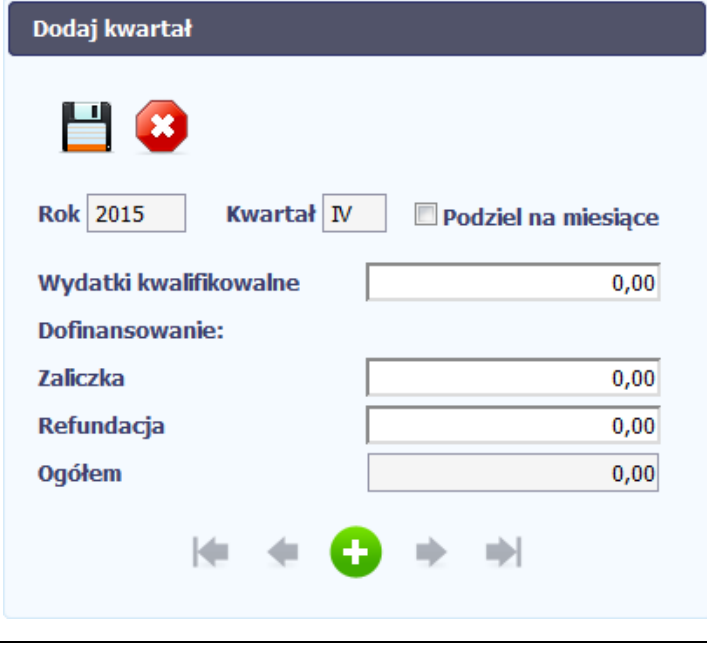

Rok 2015

Kwartał IV

Podziel na miesiące

W otwartym oknie Dodaj kwartał wprowadzasz dane szczegółowe.

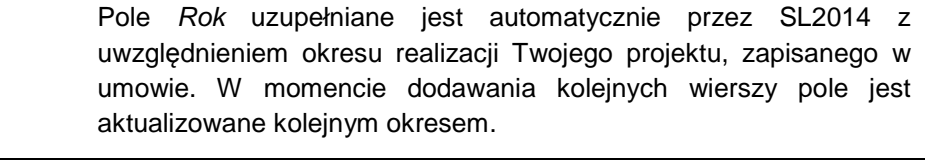

Pole *Kwartał* powiązane z polem *Rok*, jest uzupełniane automatycznie przez SL2014 z uwzględnieniem okresu realizacji Twojego projektu, zapisanego w umowie. W momencie dodawania kolejnych wierszy pole jest aktualizowane kolejnym kwartałem w kombinacji z właściwym rokiem.

Instytucja Zarządzająca RPO WK-P wymaga od Ciebie szczegółowych informacji i podziału na kolejne miesiące w ramach danego kwartału, i w tym celu możesz skorzystać z funkcjonalności podziału danego kwartału poprzez zaznaczenie checkboxa. System

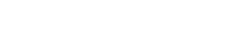

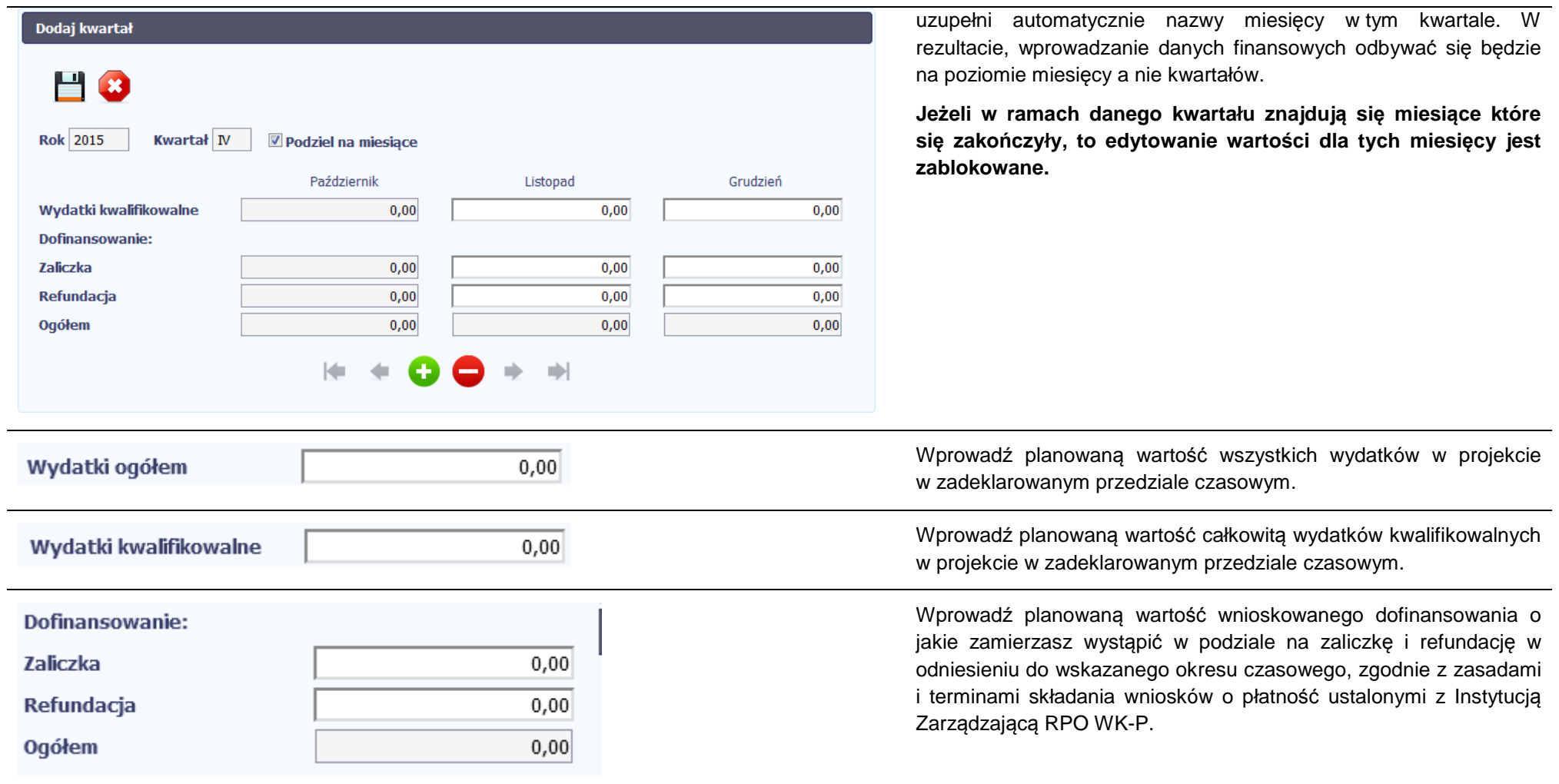

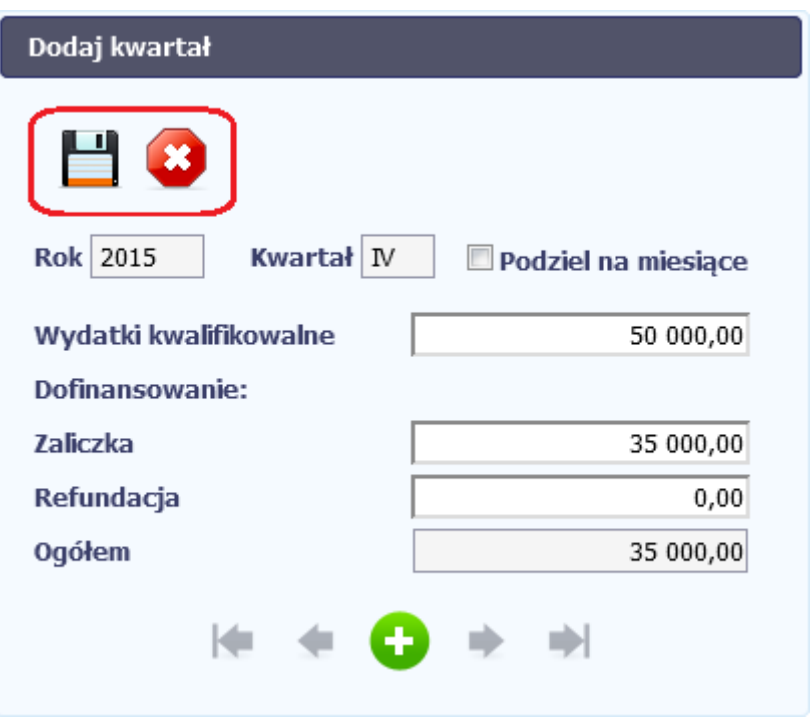

Po uzupełnieniu danych w oknie możesz dodać wiersz do kolumny poprzez funkcję *Zapisz.* 

Aby przerwać wprowadzanie danych, wybierz funkcję *Anuluj.* 

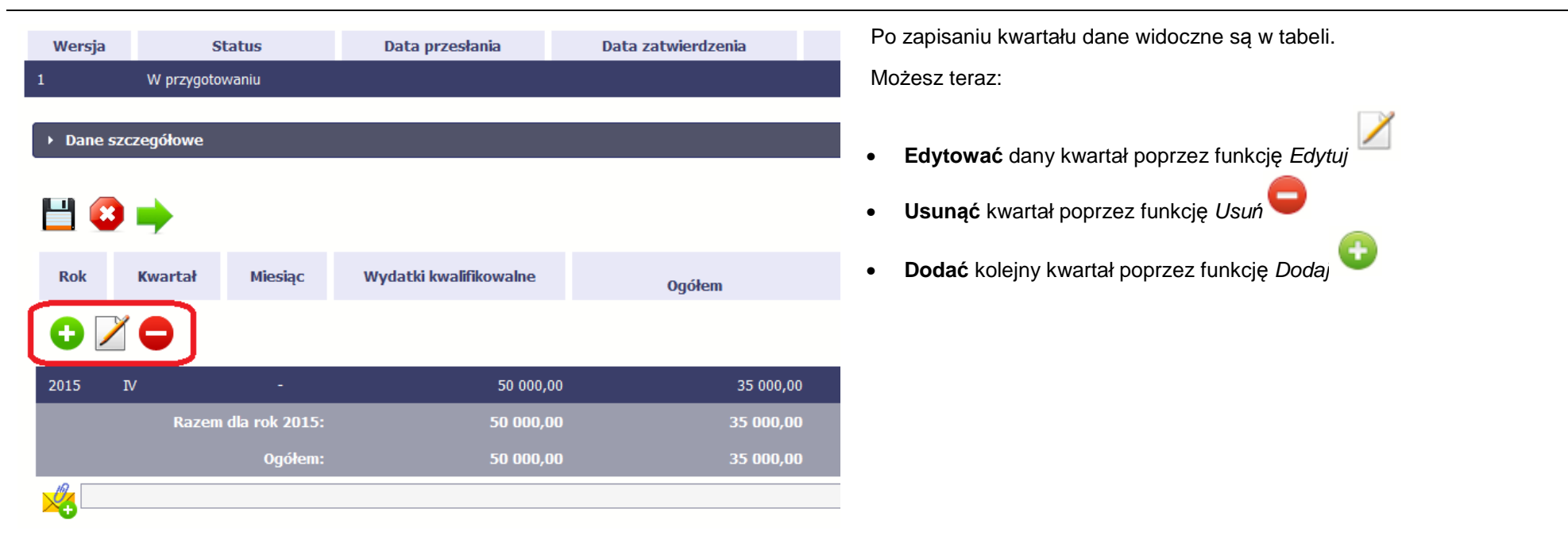

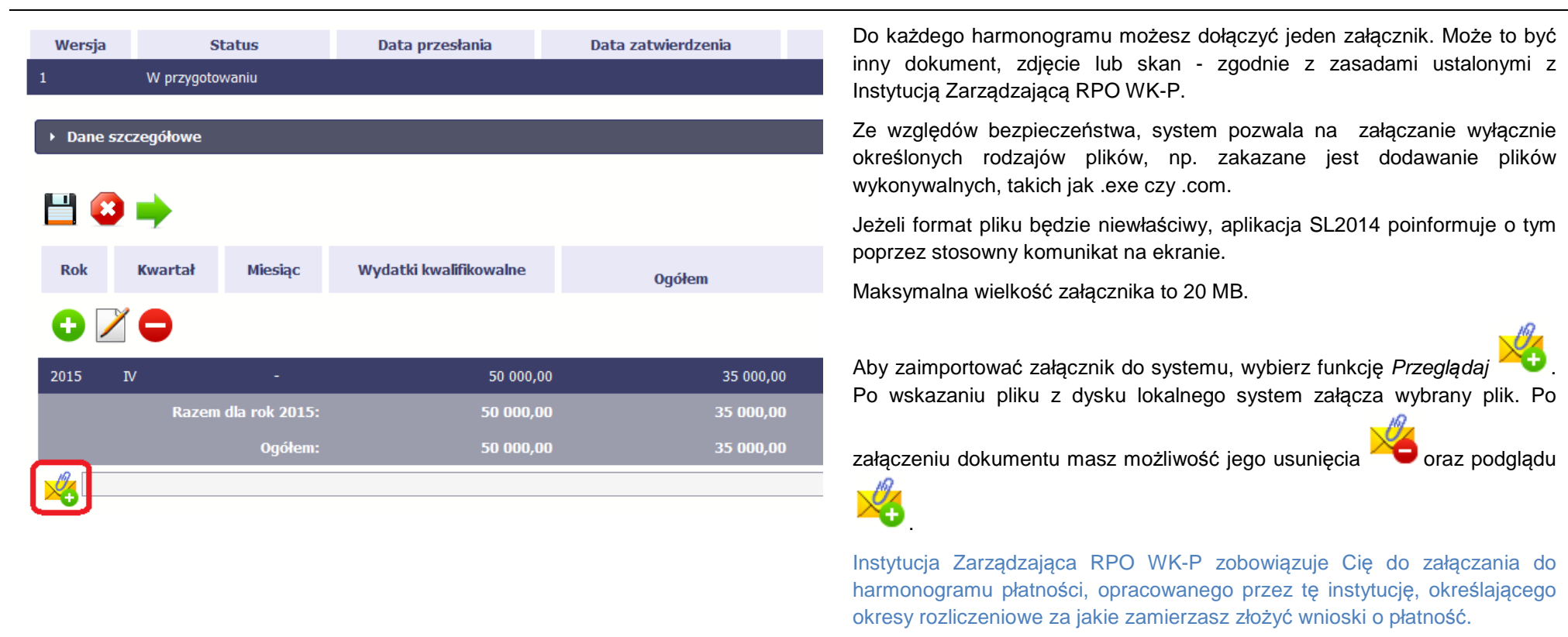

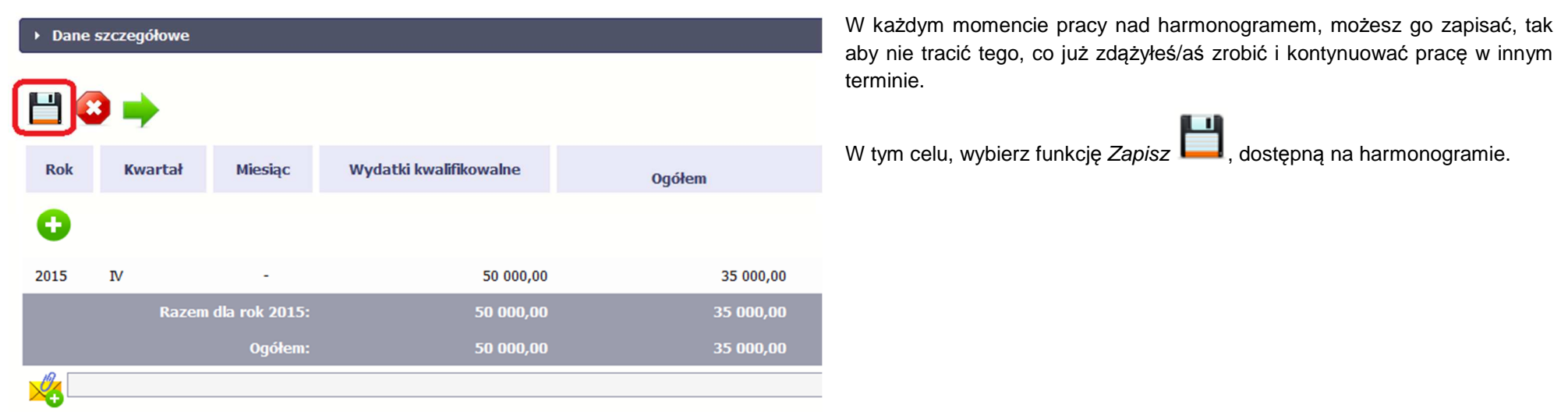

SL2014 w specjalnym bloku Wynik walidacji wyświetlonym nad tabelą wskaże lub ostrzeże, które dane w harmonogramie są niepoprawne lub wymagają Twojej dodatkowej uwagi.

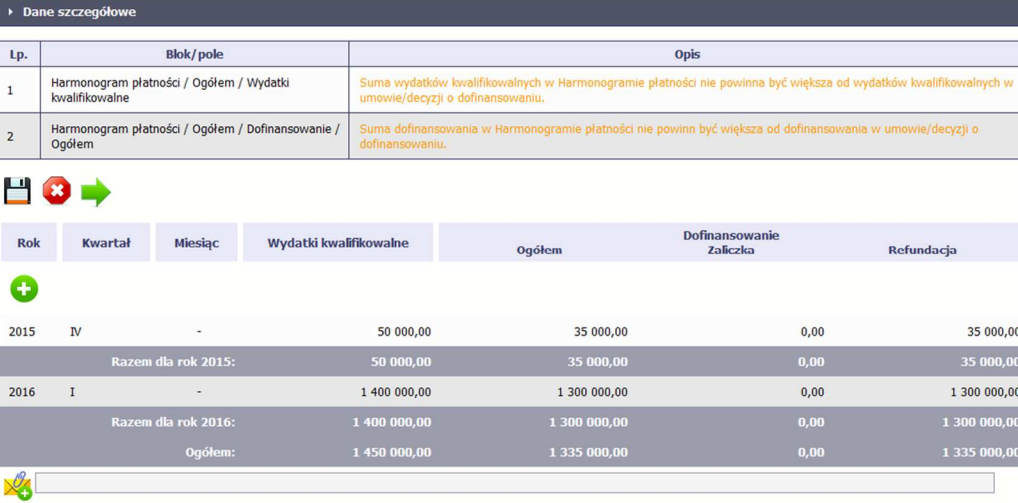

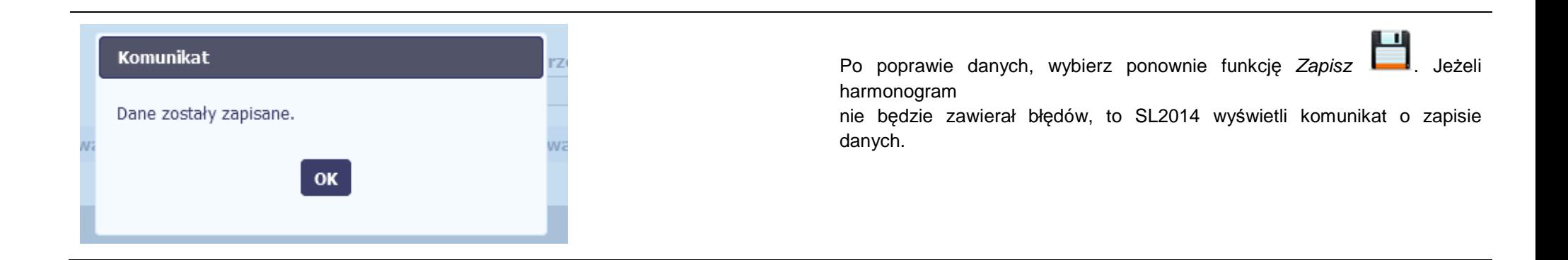

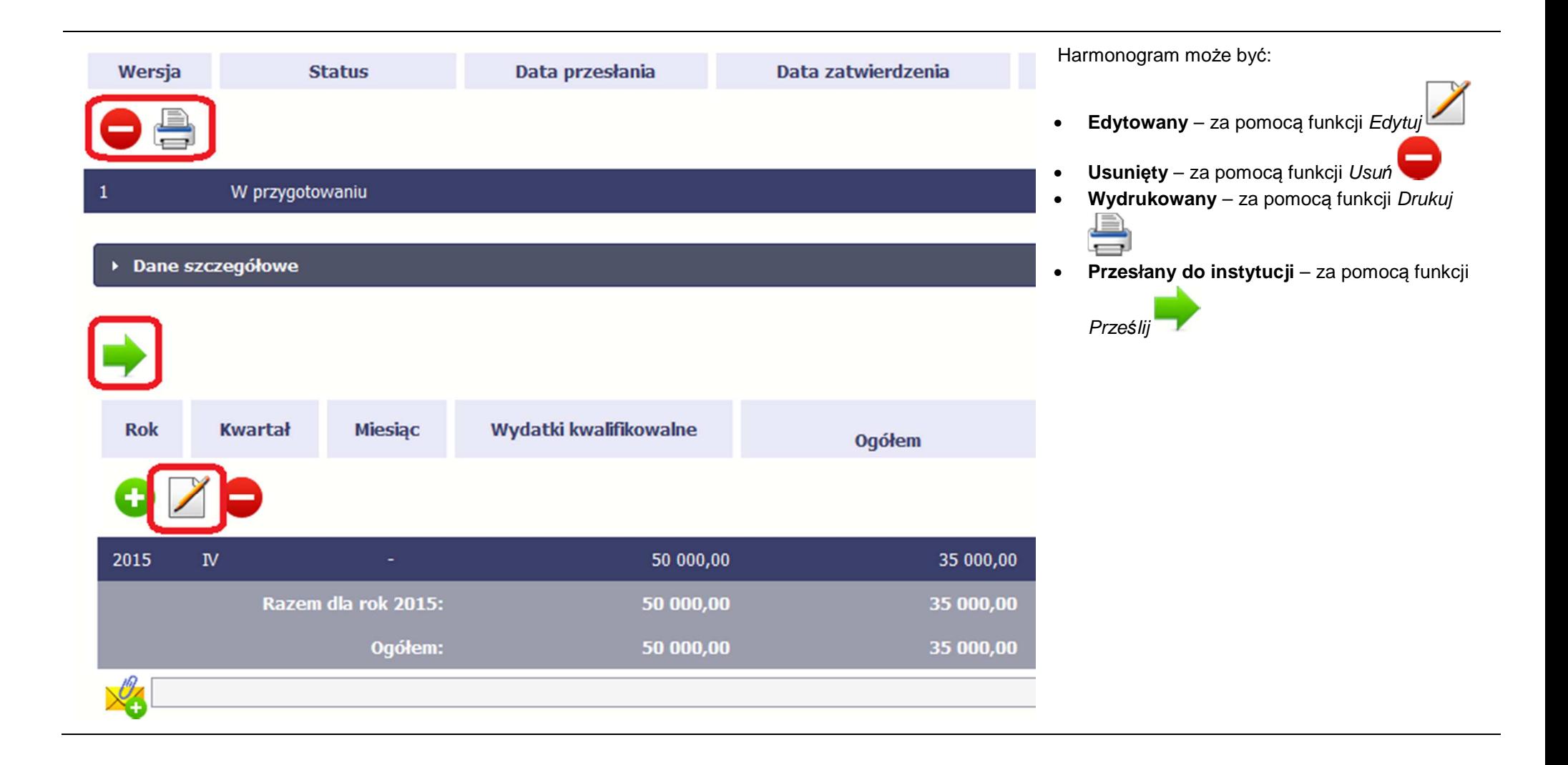

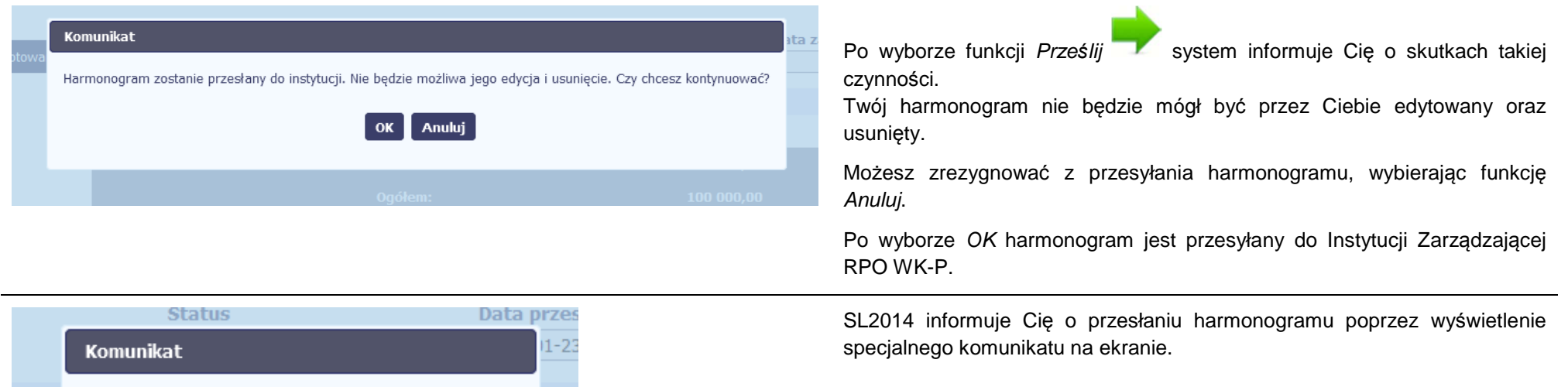

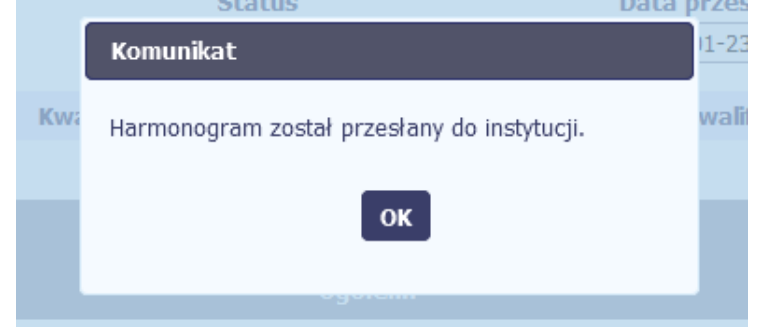

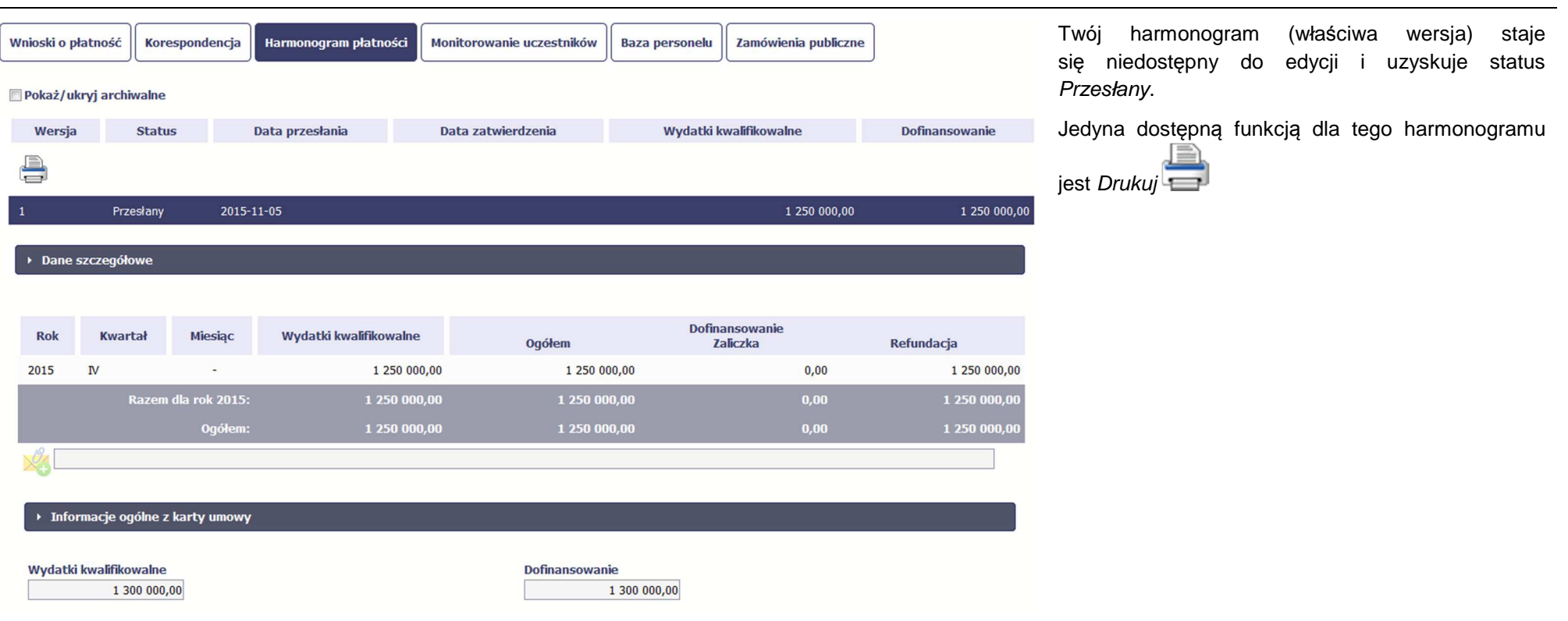

#### **7.2.Ponowne przesłanie harmonogramu**

Może się zdarzyć, że Twój harmonogram zostanie wycofany do Ciebie przez Instytucję Zarządzającą RPO WK-P do poprawy. Wycofany harmonogram możesz edytować i przesłać ponownie. Jeżeli chcesz, możesz go też usunąć i utworzyć zupełnie nowy.

#### **7.3.Wersje harmonogramu**

System automatycznie nadaje numer kolejnym wersjom harmonogramu płatności. Jeżeli Twój harmonogram zostanie zatwierdzony przez InstytucjęZarządzającą RPO WK-P możesz utworzyć jego kolejną wersję poprzez funkcję *Przygotuj harmonogram*. Kolejna wersja harmonogramu tworzona jest na podstawie poprzedniego, zatwierdzonego przez Instytucję Zarządzającą RPO WK-P.

Aby ułatwić tworzenie nowego harmonogramu, SL2014 inicjuje nową wersję z danymi zawartymi w ostatnim, zatwierdzonym harmonogramie. Jeżeli w ramach poprzedniej wersji harmonogramy znajdowały się kwartały/ miesiące które się zakończyły, to edytowanie wartości dla tych pól jest zablokowane.

Harmonogram jaki tworzysz jest niezależnym dokumentem składanym w ramach twojego projektu. Aktualizujesz dane w nim zawarte a więc tworzysz jego nową wersje zgodnie z zasadami i terminami ustalonymi z Instytucją Zarządzającą RPO WK-P.

#### **7.4.Harmonogram zbiorczy**

Specyficznym rodzajem harmonogramu w systemie jest harmonogram zbiorczy funkcjonujący dla projektów partnerskich. Jeżeli jesteś osobą uprawnioną (na podstawie umowy) w takim projekcie, to proces składania harmonogramu jest nieco odmienny od standardowego, opisanego w poprzednich częściach Podręcznika.

Partner Wiodący jest odpowiedzialny za kontakty z Instytucją Zarządzającą RPO WK-P odpowiedzialną za weryfikację harmonogramu, a inny partner/partnerzy – za rozliczanie się ze swojego zakresu projektu poprzez tworzenie harmonogramów częściowych. Taki obowiązek mają wszyscy partnerzy w projekcie, również Partner Wiodący. Każdy z partnerów posiada dedykowaną sobie zakładkę w której wprowadza harmonogramy częściowe.

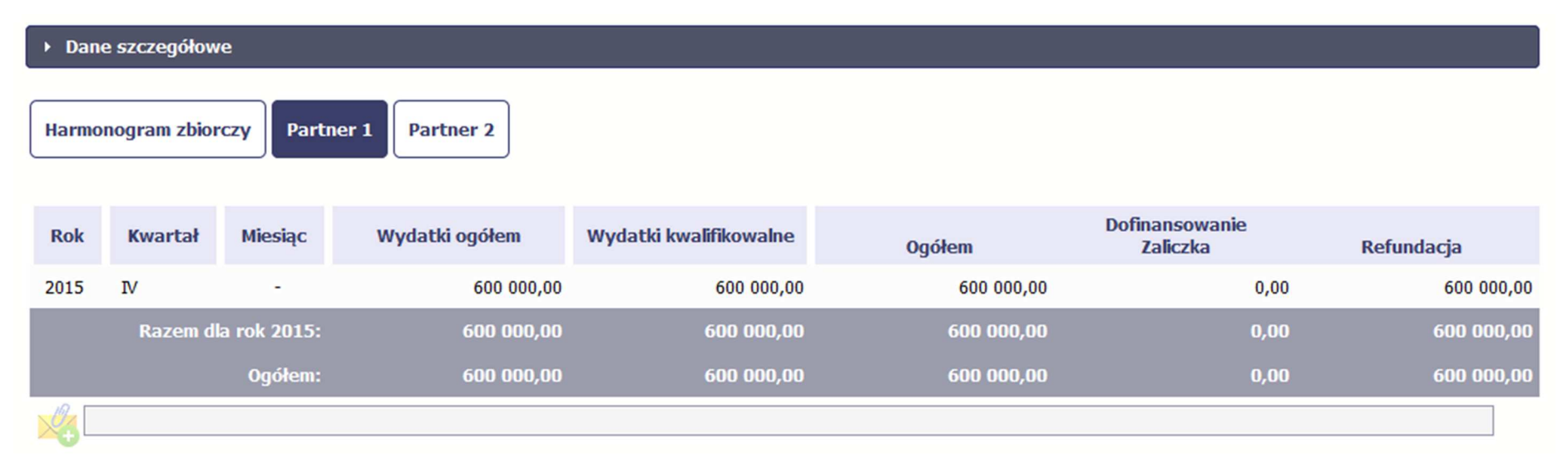

Wszystkie pola i funkcjonalności opisane w rozdziale 7 Harmonogram są takie same dla częściowych harmonogramów, z tym że dane odnoszą się do działań danego w projekcie. Pewne różnice występują jedynie w samym procesie ich przekazywania i rozliczania się z Instytucją Zarządzającą RPO WK-P.

#### **7.4.1.Rejestracja częściowego harmonogramu**

Aby rozpocząć tworzenie częściowego harmonogramu, wybierz funkcję *Przygotuj harmonogram,* która jest dostępna dla każdego z partnerów projektu. Wybór funkcji automatycznie tworzy harmonogram zbiorczy oraz wszystkie harmonogramy częściowe. Harmonogram zbiorczy wyświetla w trybie odczytu dane zsumowane z harmonogramów częściowych.

**Partner wiodący widzi zawsze harmonogram zbiorczy w trybie odczytu oraz wszystkie harmonogramy częściowe uzupełniane przez partnerów. Pozostali partnerzy widzą harmonogram zbiorczy w trybie odczytu oraz wyłącznie swój harmonogram częściowy.** 

Proces uzupełniania danych w częściowym harmonogramie i wszelkich reguł z tym związanych jest analogiczny jak dla harmonogramów w projektach niepartnerskich. Został on opisany w rozdziale 7.1 Tworzenie i przesłanie harmonogramu.

#### **7.4.2.Przesłanie harmonogramu zbiorczego**

Po uzupełnieniu danych przez wszystkich partnerów partner wiodący w projekcie przesyła harmonogram zbiorczy do Instytucji Zarządzającej RPO WK-P.

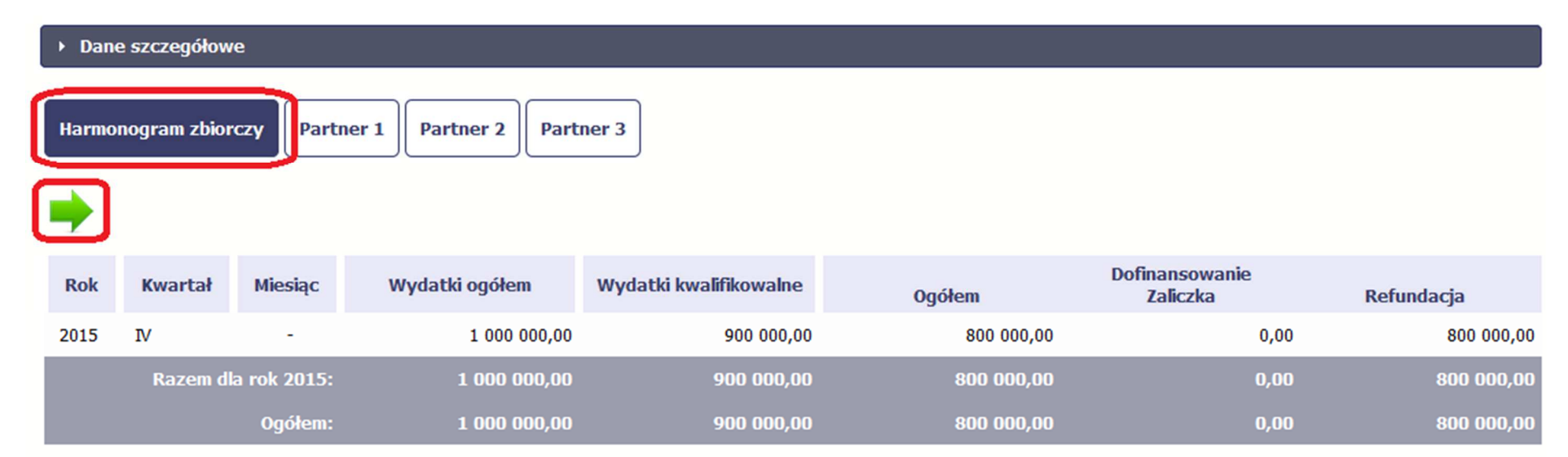

Aby to zrobić, wybierz funkcję Prze*ś*lij widoczną w zakładce Harmonogram zbiorczy.

Jeśli któryś z partnerów edytuje swój harmonogram częściowy, partner wiodący nie będzie miał możliwości przesłania harmonogramu zbiorczego do InstytucjiZarządzającej RPO WK-P.

# **8. Monitorowanie uczestników projektu**

Monitorowanie uczestników projektu to funkcjonalność systemu umożliwiająca monitorowanie uczestników projektów realizowanych ze środków UE. Gromadzone dane dotyczą osób fizycznych oraz instytucji objętych wsparciem. Jeżeli instytucja odpowiedzialna za weryfikację Twojego wniosku wymaga od Ciebie przesyłania tego typu informacji, powinieneś skorzystać z tej funkcjonalności. Co do zasady funkcjonalność jest wykorzystywana w ramach projektów współfinansowanych ze środków EFS.

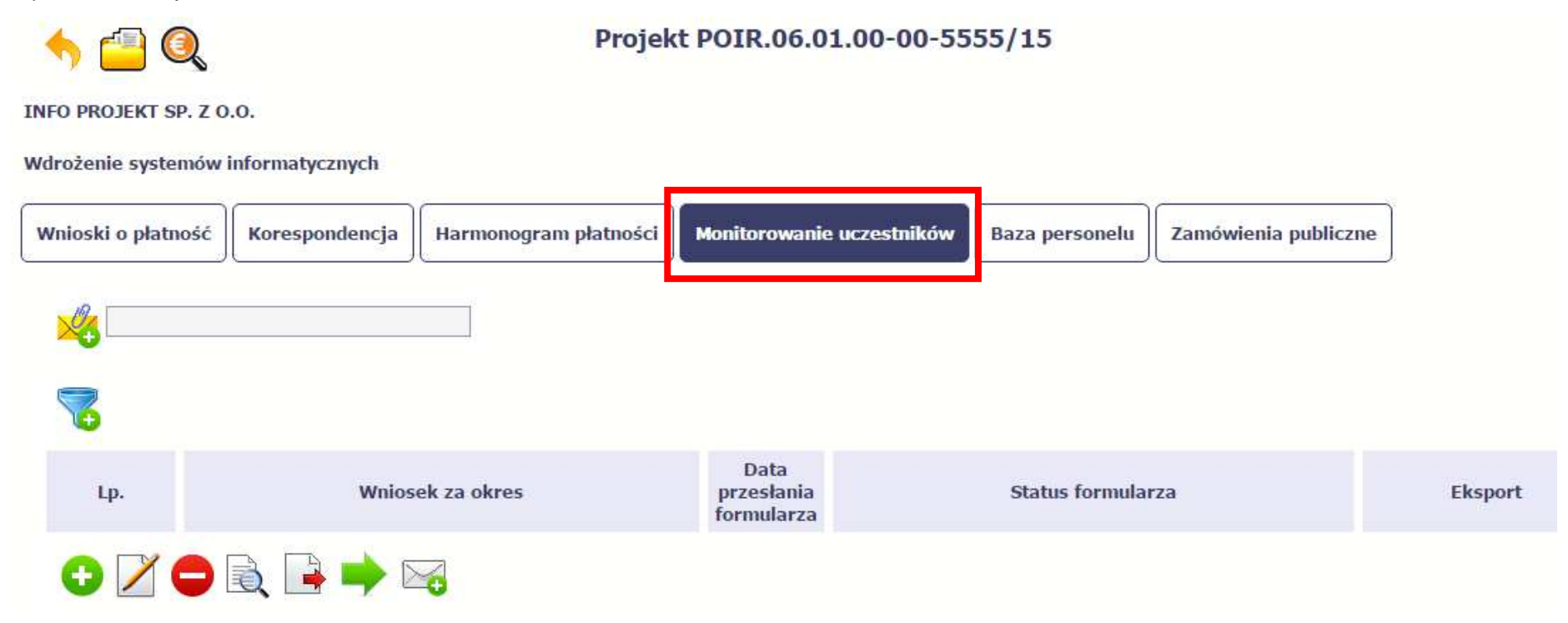

### **INFORMACJE PODSTAWOWE**

- Dane dotyczące uczestników projektów zbierane są w momencie rozpoczęcia udziału osoby lub instytucji/ podmiotu w projekcie. Uczestnika projektu należy wykazać w SL2014 w momencie rozpoczęcia udziału w pierwszej formie wsparcia w projekcie (np. szkoleniu).
- Wykazuj jako uczestników wyłącznie te osoby i instytucje/ podmioty, które można zidentyfikować i uzyskać od nich zakres danych niezbędnych do wypełnienia modułu.
- Warunkiem koniecznym do wprowadzenia informacji o udziale uczestnika będącego osobą fizyczną w projekcie jest zapewnienie danych w szczególności dla wspólnych wskaźników produktu odnoszących się do następujących danych osobowych: status na rynku pracy, wiek, wykształcenie, płeć, sytuacja gospodarstwa domowego. Jeżeli nie jest możliwe określenie wszystkich wymaganych danych osobowych, nie możesz wykazywać danej osoby jako uczestnika projektu w systemie.
- Dane dotyczące uczestnika projektu wykazujesz tylko raz w ramach projektu. Oznacza to, że dany PESEL lub NIP może być w projekcie wykazany tylko raz, niezależnie od liczby udzielonych form wsparcia (szkoleń, doradztwa, etc.).
- Jeżeli masz wątpliwości co do sposobu uzupełnienia danych dotyczących uczestnika i przypisania go do właściwej kategorii, zwróć uwagę na zapisy Słownika który jest załącznikiem do Podr*ę*cznika, na definicje zawarte w Wytycznych o których mowa na końcu tego rozdziału oraz definicje zawarte na Wspólnej Liście Wskaźników Kluczowych dla EFS.
- Masz obowiązek aktualizacji danych dotyczących uczestników w systemie dotyczących sytuacji uczestnika po zakończeniu udziału w projekcie oraz danych teleadresowych. Pozostałe dane nie podlegają aktualizacji. W przypadku powrotu uczestnika do projektu po uprzednio zakończonym udziale, informacje odnoszące się do sytuacji osoby po zakończonym udziale należy usunąć z systemu oraz wypełnić ponownie do czterech tygodni po zakończeniu przez niego udziału w projekcie. Pozostałe dane uczestnika, z wyjątkiem danych kontaktowych, nie podlegają aktualizacji.
- Uzupełniając dane dotyczące uczestników projektów opieraj się w szczególności na następujących dokumentach/ opracowaniach:
	- −Słowniku głównych poj*ęć* – stanowiącym załącznik do Podr*ę*cznika Beneficjenta.
	- − Wytycznych w zakresie:
		- o monitorowania post*ę*pu rzeczowego realizacji programów operacyjnych na lata 2014-2020;
		- owarunków gromadzenia i przekazywania danych w postaci elektronicznej na lata 2014-2020;
		- o realizacji przedsi*ę*wzi*ęć* z udziałem *ś*rodków Europejskiego Funduszu Społecznego w obszarze rynku pracy na lata 2014-2020;
		- o realizacji przedsi*ę*wzi*ęć* w obszarze wł*ą*czenia społecznego i zwalczania ubóstwa z wykorzystaniem *ś*rodków Europejskiego Funduszu **Społecznego** 
			- i Europejskiego Funduszu Rozwoju Regionalnego na lata 2014-2020;
- o realizacji przedsi*ę*wzi*ęć* z udziałem *ś*rodków Europejskiego Funduszu Społecznego w obszarze przystosowania przedsi*ę*biorców i pracowników do zmian na lata 2014-2020;
- o realizacji przedsi*ę*wzi*ęć* z udziałem *ś*rodków Europejskiego Funduszu Społecznego w obszarze edukacji na lata 2014-2020;
- Szczegółowym Opisie Osi Priorytetowych Regionalnego Programu Operacyjnego Województwa Kujawsko Pomorskiego na lata 2014-2020.

# **Dbaj o jakość danych dotyczących uczestników projektu uzupełnianych w systemie!**

Pamietaj, że sa one jednym z głównych źródeł potwierdzenia kwalifikowalności wsparcia dla uczestników oraz stanowia podstawe do wykazania **określonych przez Ciebie wskaźników monitorowania projektu, określonych w szczególności we wniosku o dofinansowanie realizacji projektu.**

#### **8.1.Przygotowanie formularza**

Aby rozpocząć przygotowywanie formularza zawierającego dane o uczestnikach Twojego projektu, w tabeli wybierz funkcję *Przygotuj formularz* 

Formularz zawierający dane o uczestnikach jest podzielony na 3 sekcje:

- **Informacje o projekcie**
- **Dane instytucji otrzymujących wsparcie**
- •**Dane uczestników otrzymujących wsparcie – indywidualni i pracownicy instytucji**

Uzupełnij dane uczestników, którzy przystąpili do projektu i nie zostali jeszcze uwzględnieni w formularzu oraz zaktualizuj/ uzupełnij dane uczestników jużwcześniej wprowadzonych (np. w zakresie sytuacji osoby po zakończonym udziale w projekcie).

W przypadku, gdy w projekcie został już przesłany lub zatwierdzony formularz system inicjuje nowy formularz z danymi uczestników z ostatniegoprzesłanego/ zatwierdzonego formularza.

System pozwala na pracę na danym formularzu wielu osobom równocześnie, więc możesz wprowadzać dane uczestników/instytucji dzieląc się pracą z innymi. Każdorazowe dodanie danej osoby/instytucji skutkuje zapisem tej informacji w systemie.

#### **8.1.1.Informacje o projekcie**

Sekcja zawiera następujące pola:

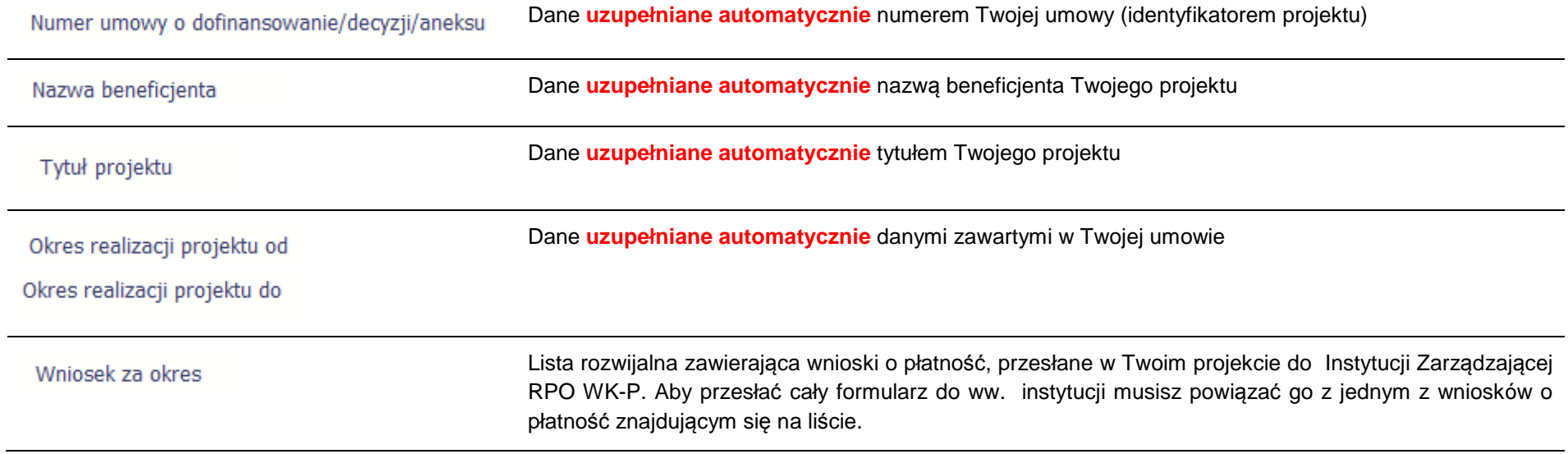

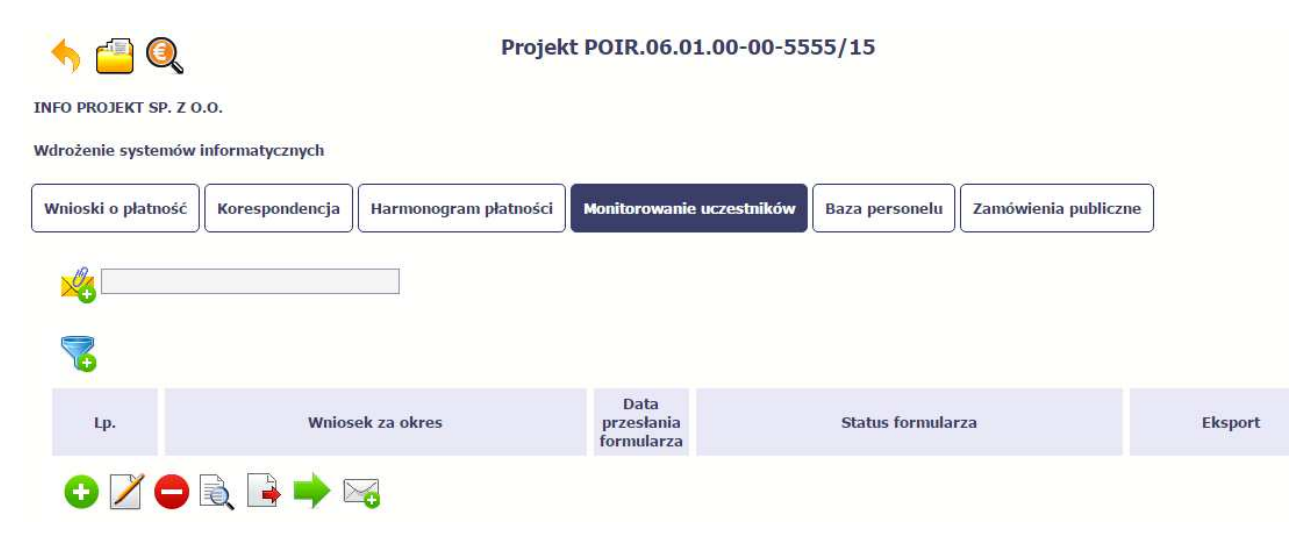

Formularz możesz utworzyć na dwa sposoby:

- poprzez import pliku .csv,
- poprzez ręczne wprowadzenie danych do systemu.

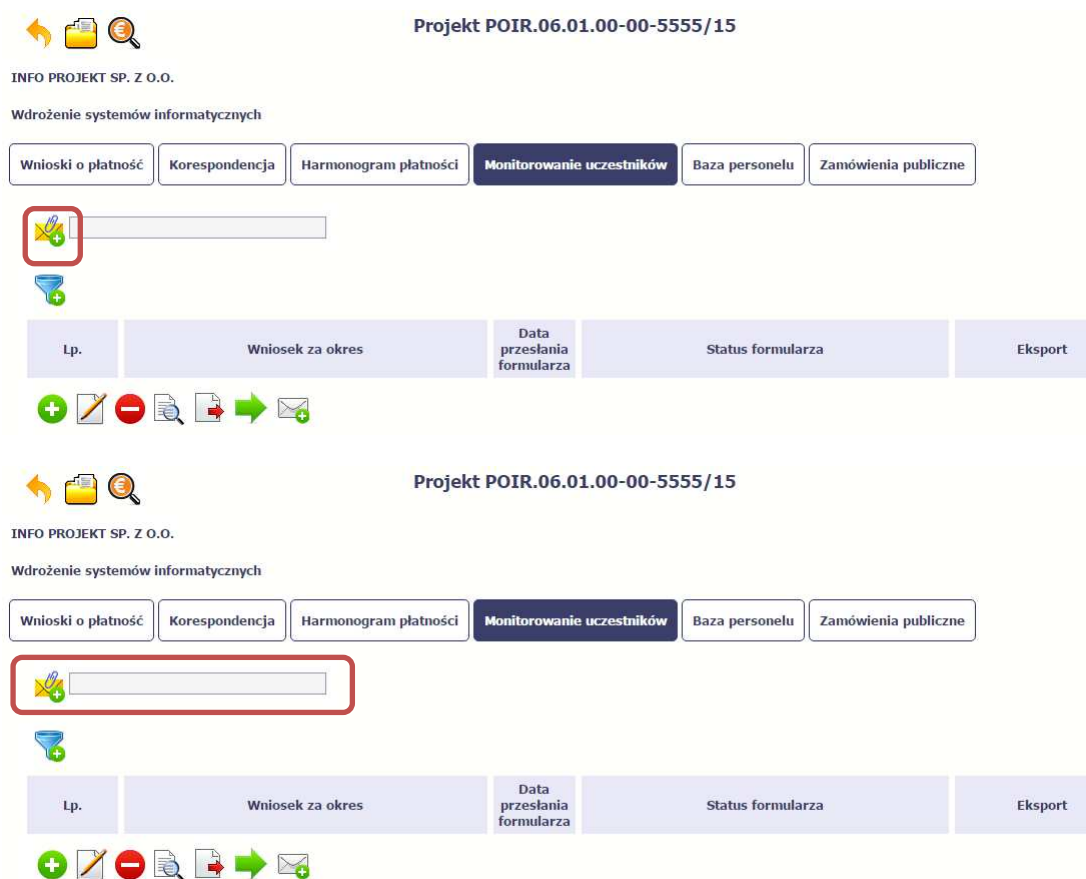

## **Import pliku**

Jeżeli zdecydujesz się zaimportować dane z zewnętrznego pliku, musisz wykorzystać dedykowany do tego plik .csv. Po jego wzór zgłoś się do swojego opiekuna projektu/instytucji z którą podpisałeś umowę. Musisz pamiętać, że struktura tego pliku nie może byćuniemożliwi modyfikowana, ponieważ to bezproblemowy import danych do systemu.

Po wyborze funkcji Przeglądaj wskazujesz plik .csv, który chcesz zaimportować. Po wyborze pliku, jeżeli nie zawiera on błędów, dane są importowane do Systemu, w którym tworzy się formularz.

Pola zawarte w formularzu tworzonym poprzez import pliku .csv bądź wprowadzanie ręcznie są dokładnie takie same. Poniżej opisaliśmy sposób uzupełniania danych bezpośrednio w Systemie, wraz z opisem poszczególnych elementów.

#### **8.1.2.Dane instytucji otrzymujących wsparcie**

Aby rozpocząć wprowadzanie danych uczestników, wybierz w tabeli funkcję Dodaj

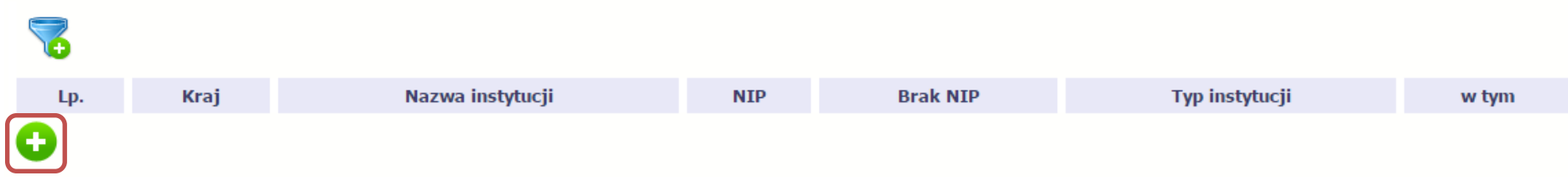

W otwartym oknie **Dane instytucji otrzymuj***ą***cych wsparcie** uzupełnij następujące dane:

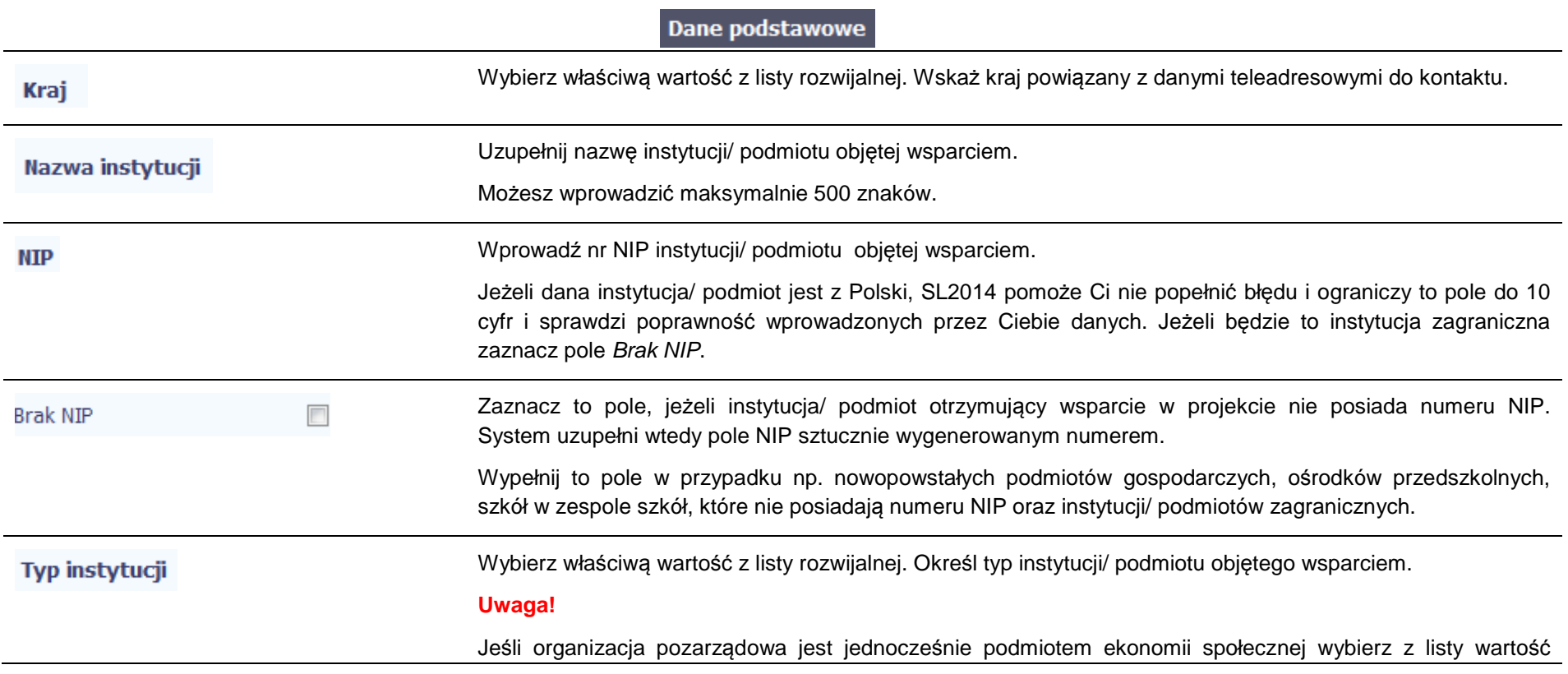

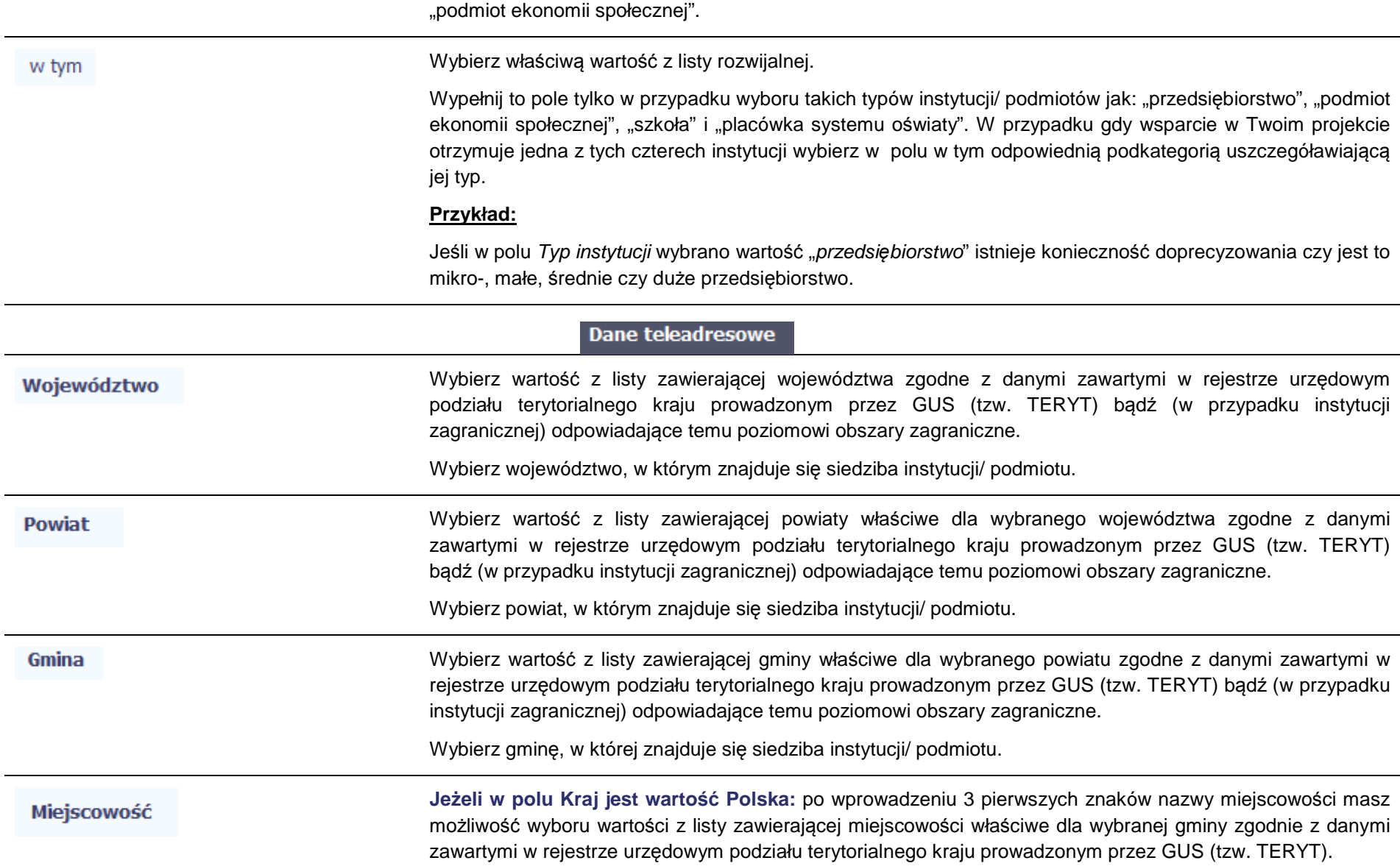

 $\overline{\phantom{0}}$ 

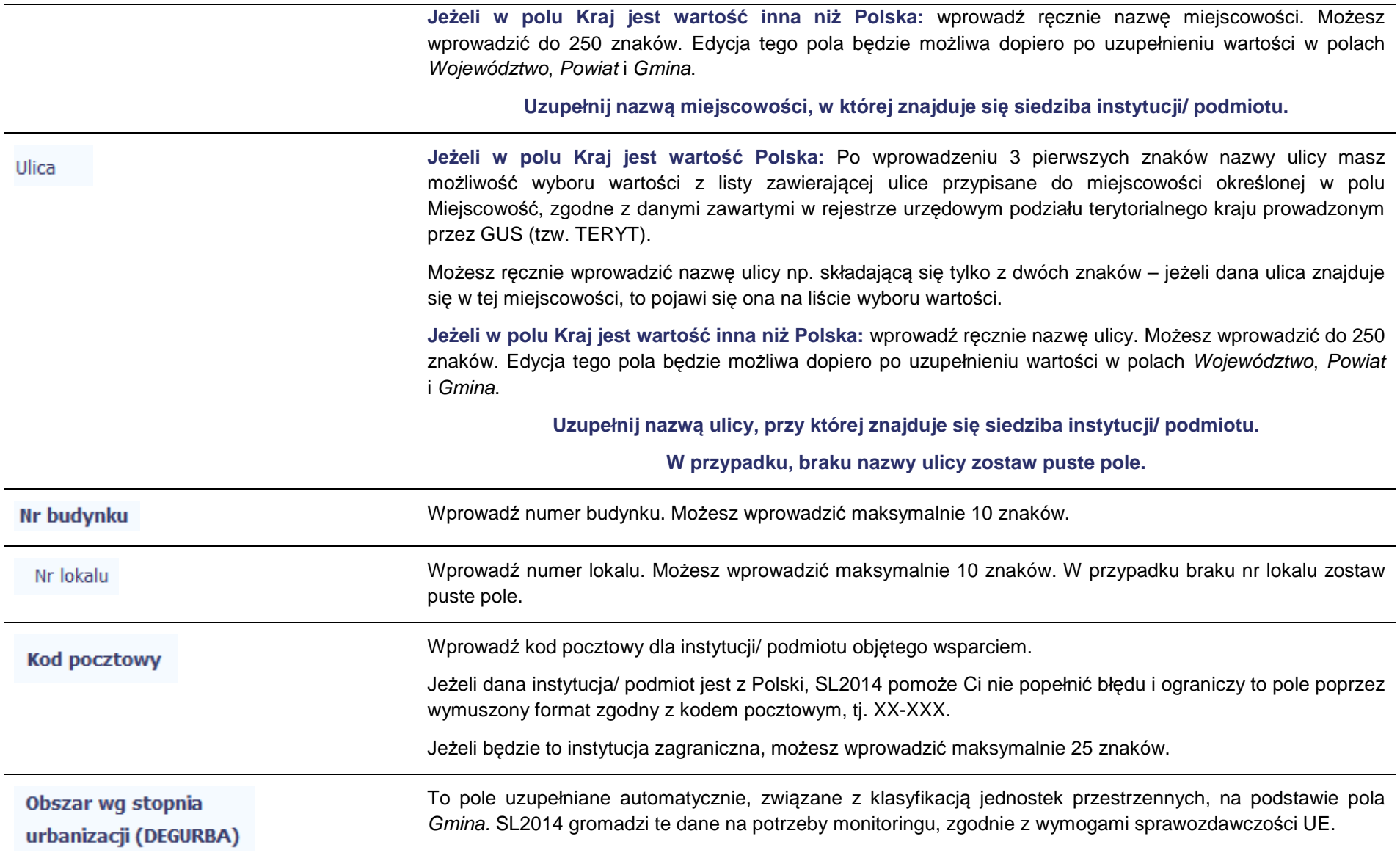

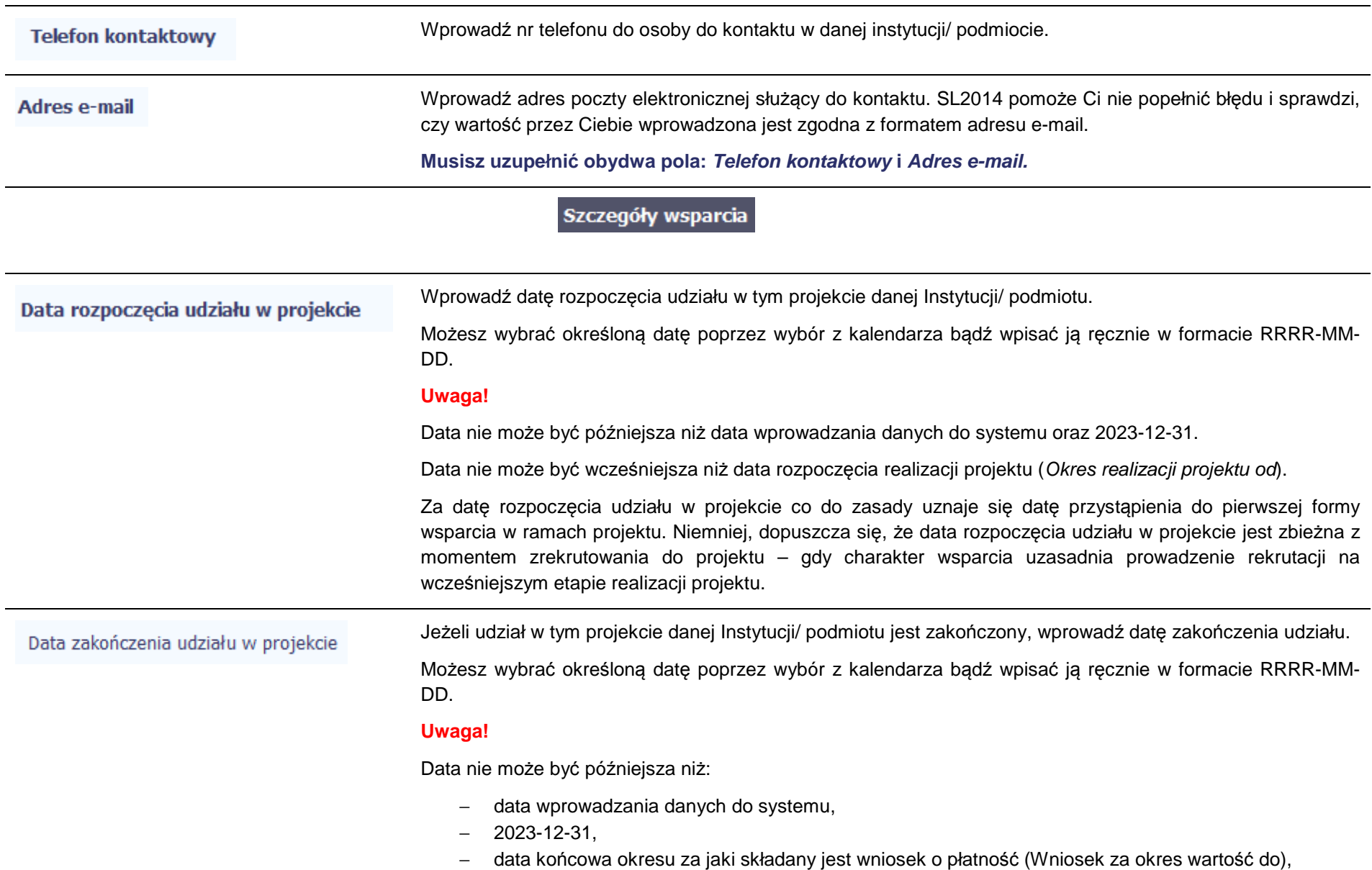

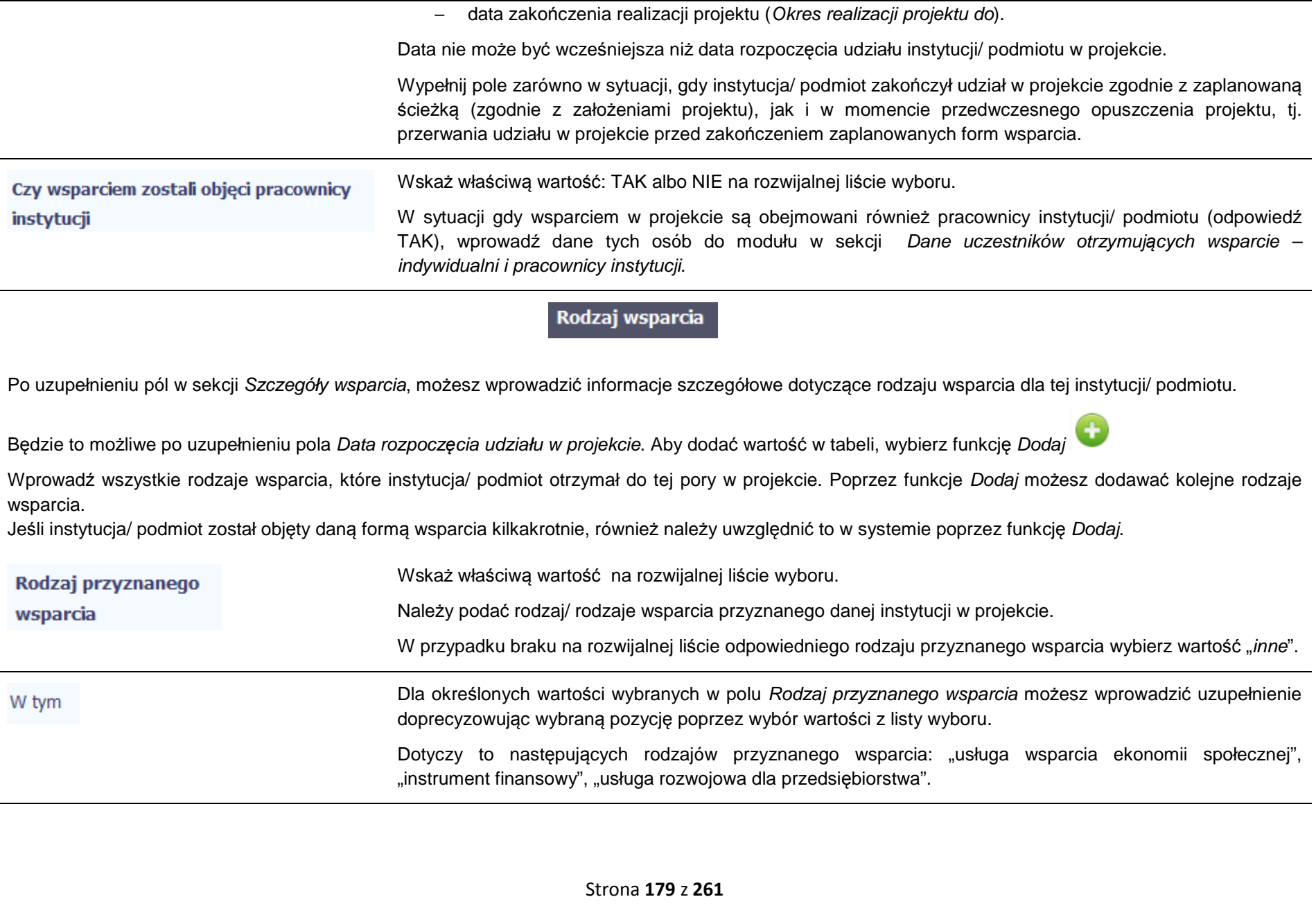

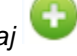

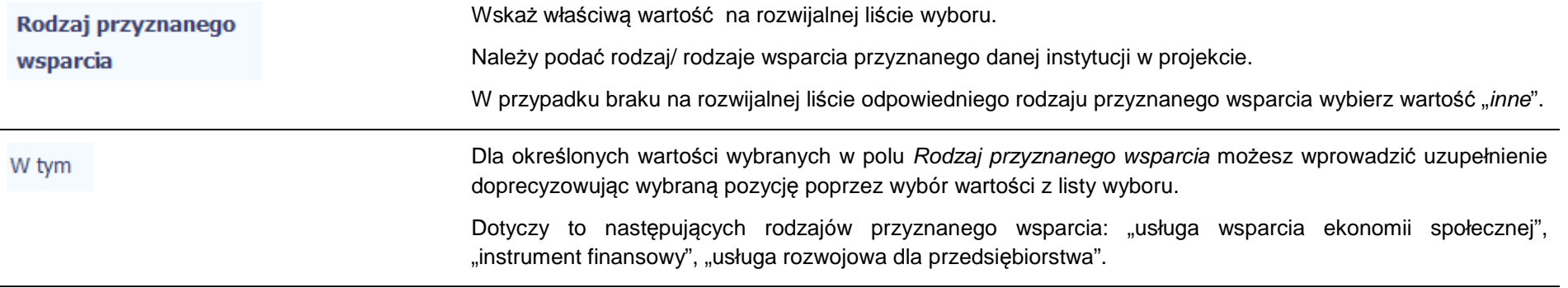

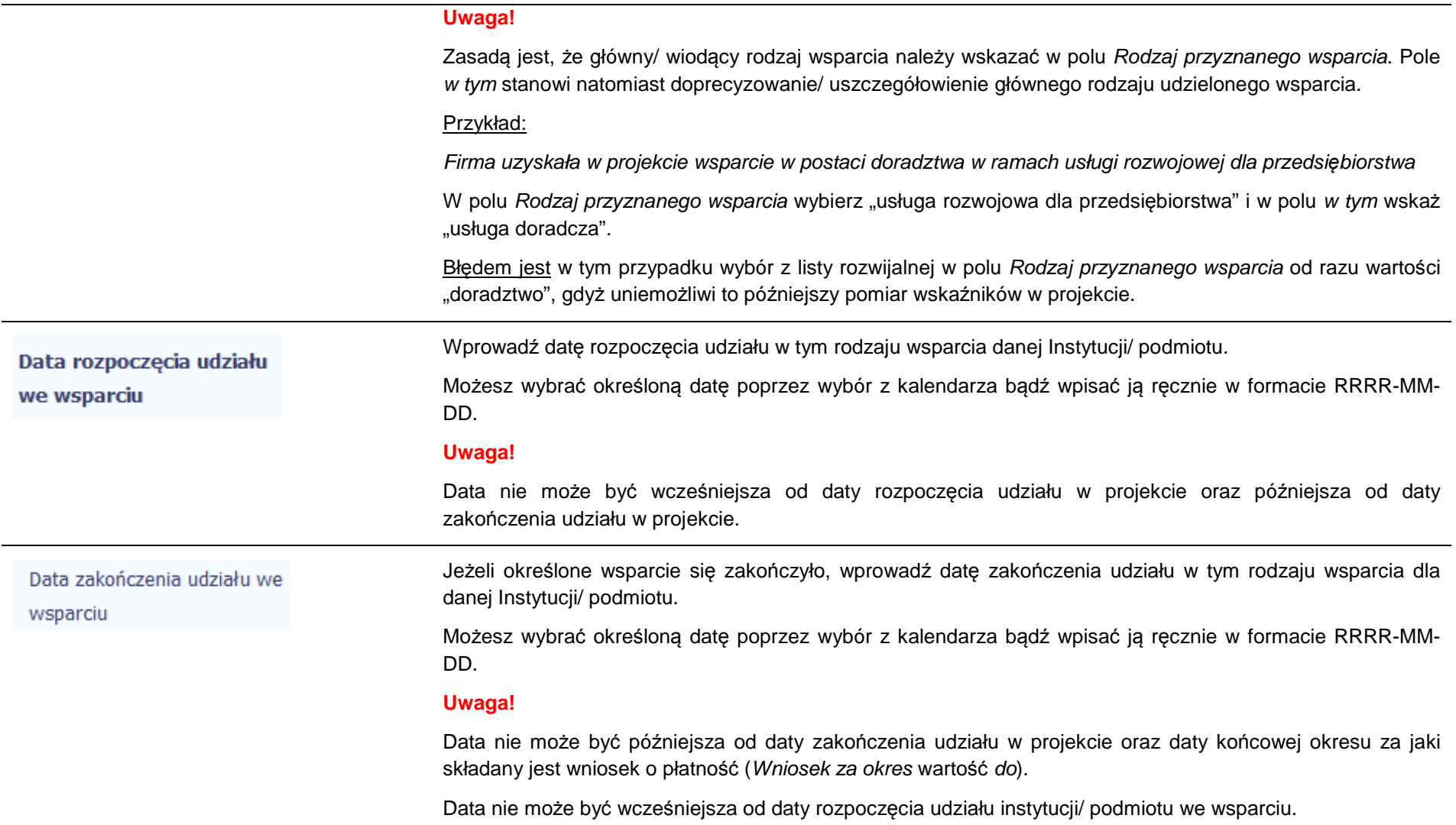
### **8.1.3.Dane uczestników otrzymujących wsparcie – indywidualni i pracownicy instytucji**

Aby rozpocząć wprowadzanie danych uczestników, wybierz w tabeli funkcję Dodaj

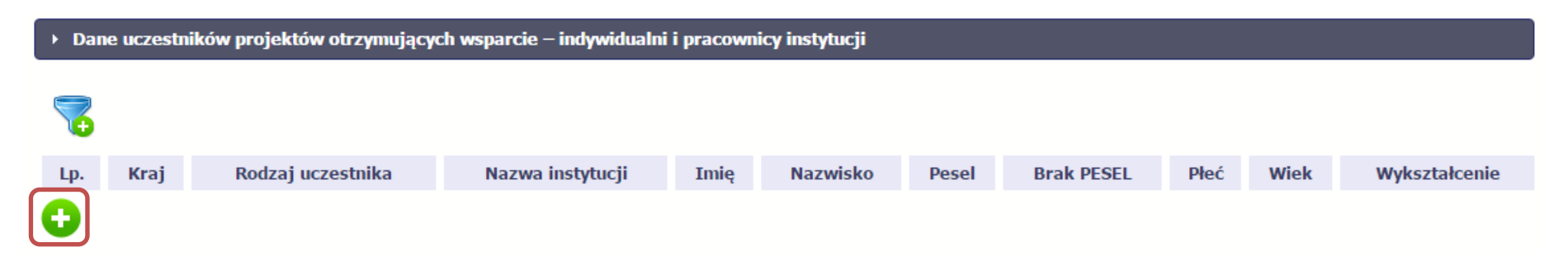

W otwartym oknie **Dane uczestników otrzymuj***ą***cych wsparcie – indywidualni i pracownicy instytucji** uzupełnij następujące dane:

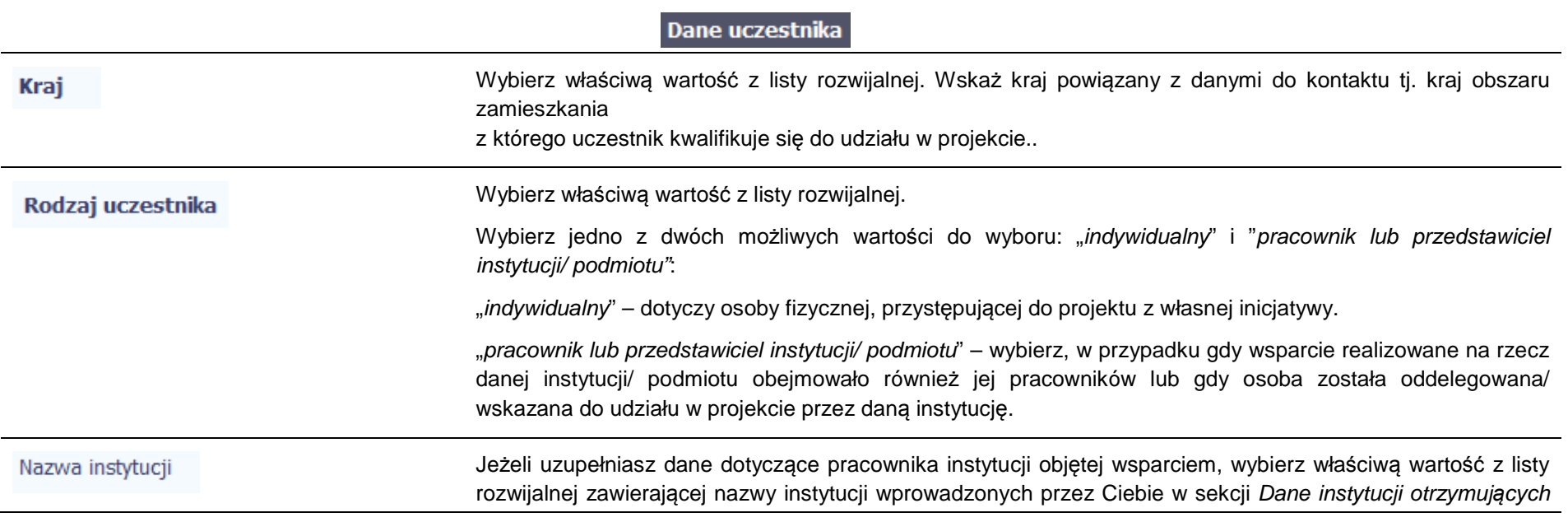

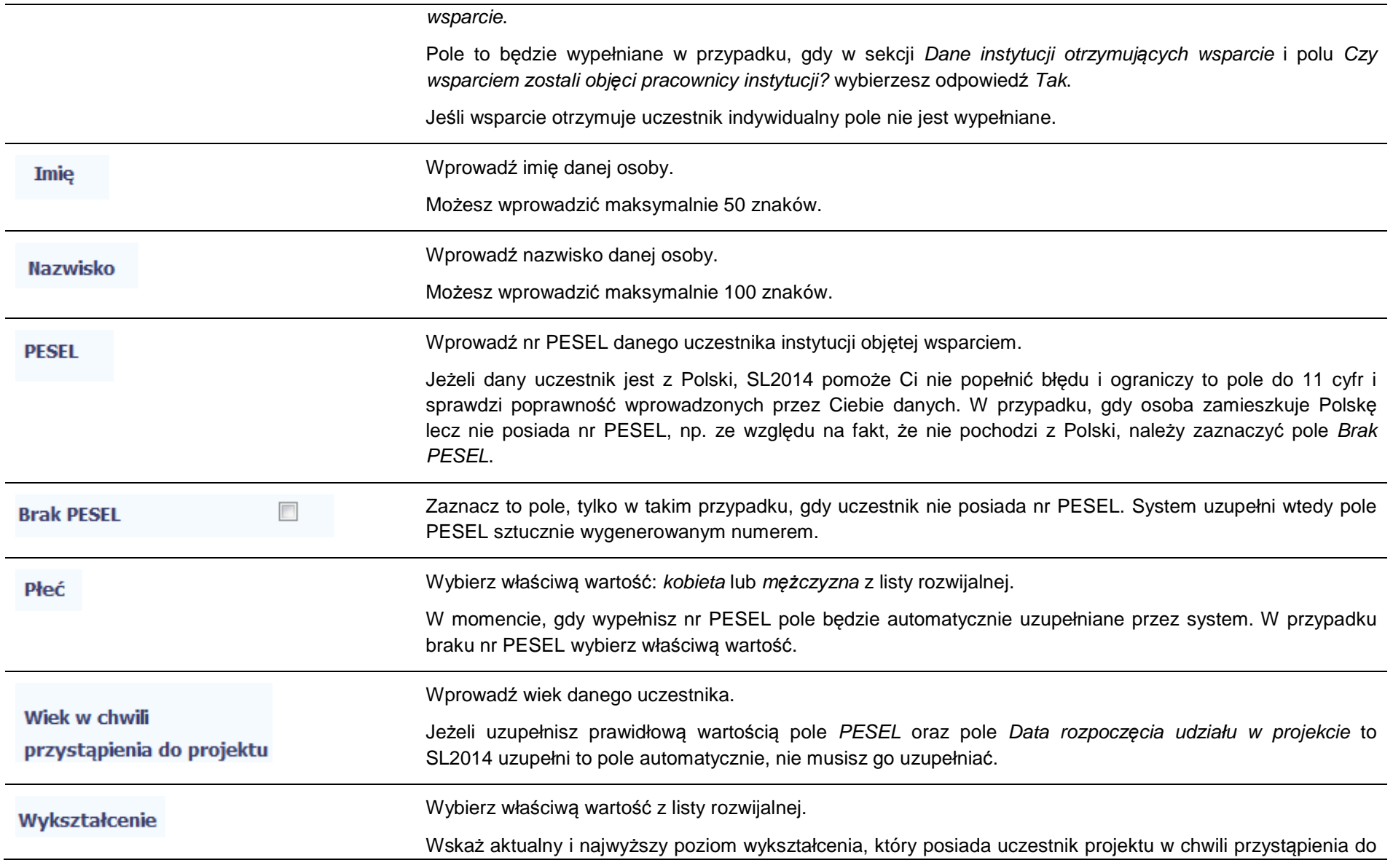

projektu.

Wybierz wykształcenie "niższe niż podstawowe (ISCED 0)" w sytuacji, gdy osoba nie osiągnęła wykształcenia podstawowego.

Osobę z wykształceniem niższym niż podstawowe wykazujemy w zależności od tego, czy ukończyła zwyczajowo przyjęty wiek na zakończenie edukacji na poziomie ISCED 1 (wykształcenia podstawowego):

- osoba, która posiada wiek poniżej zwyczajowo przyjętego wieku na zakończenie edukacji na poziomie ISCED 1 (podstawowym), powinna być przypisana do poziomu ISCED 1 (podstawowe);
- osoba, która posiada wiek powyżej zwyczajowo przyjętego wieku na zakończenie edukacji na poziomie ISCED 1 (podstawowym) powinna być przypisana do poziomu ISCED 0 (niższe niżpodstawowe).

# **Dane kontaktowe**

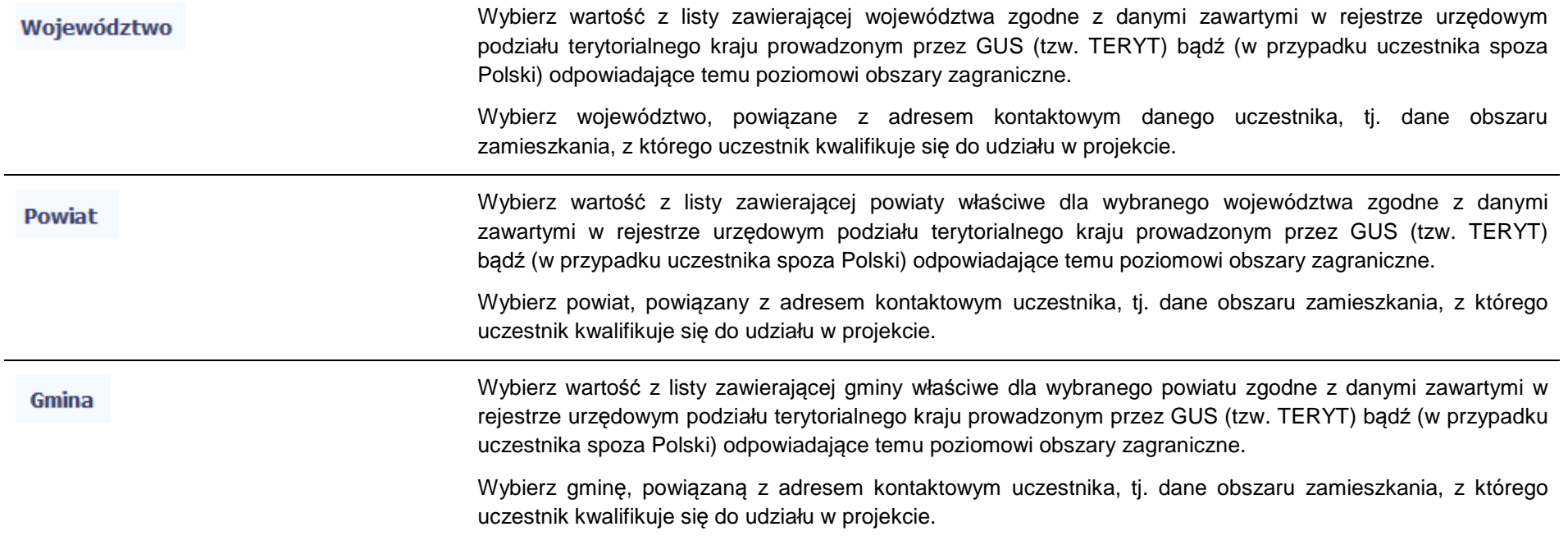

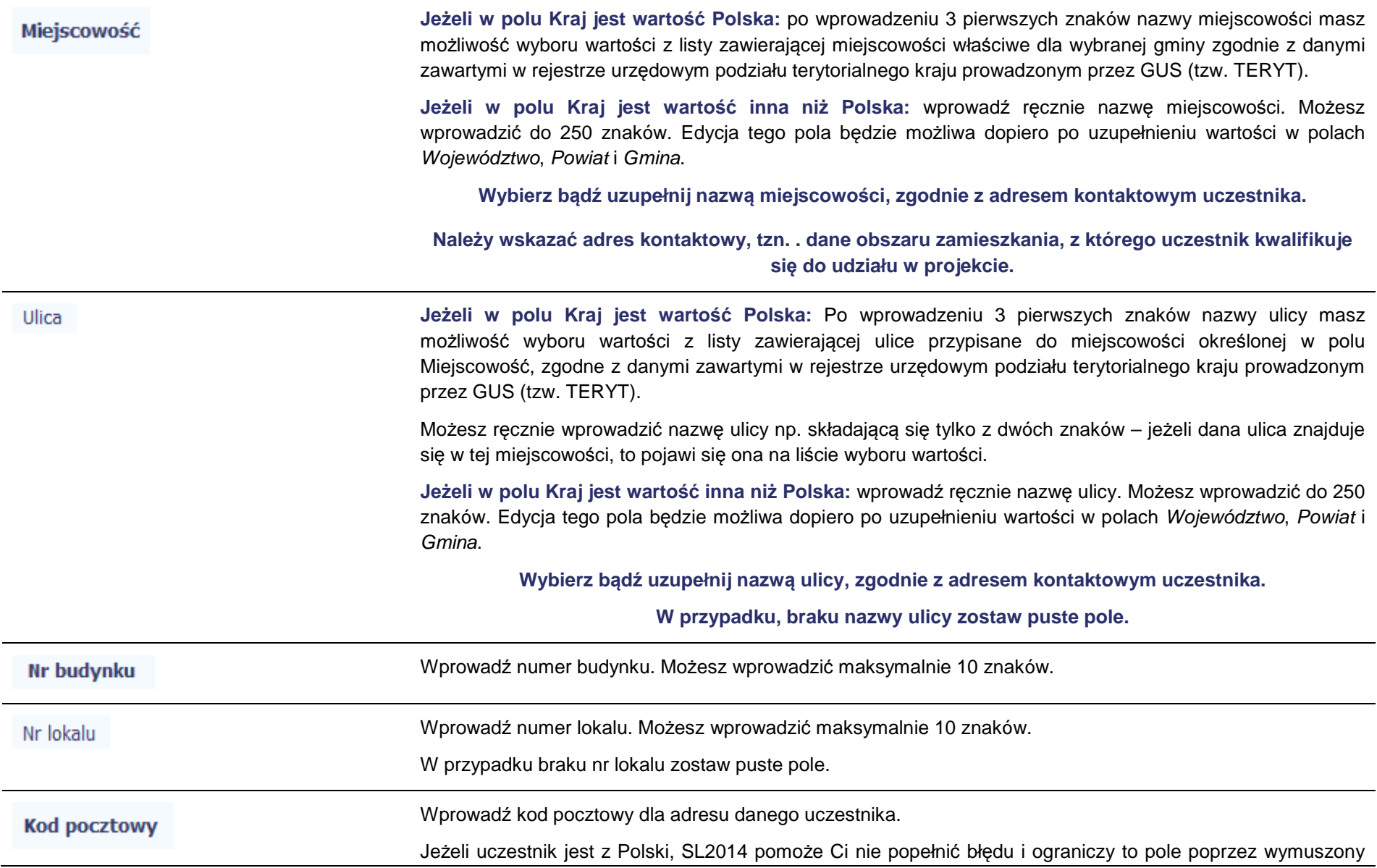

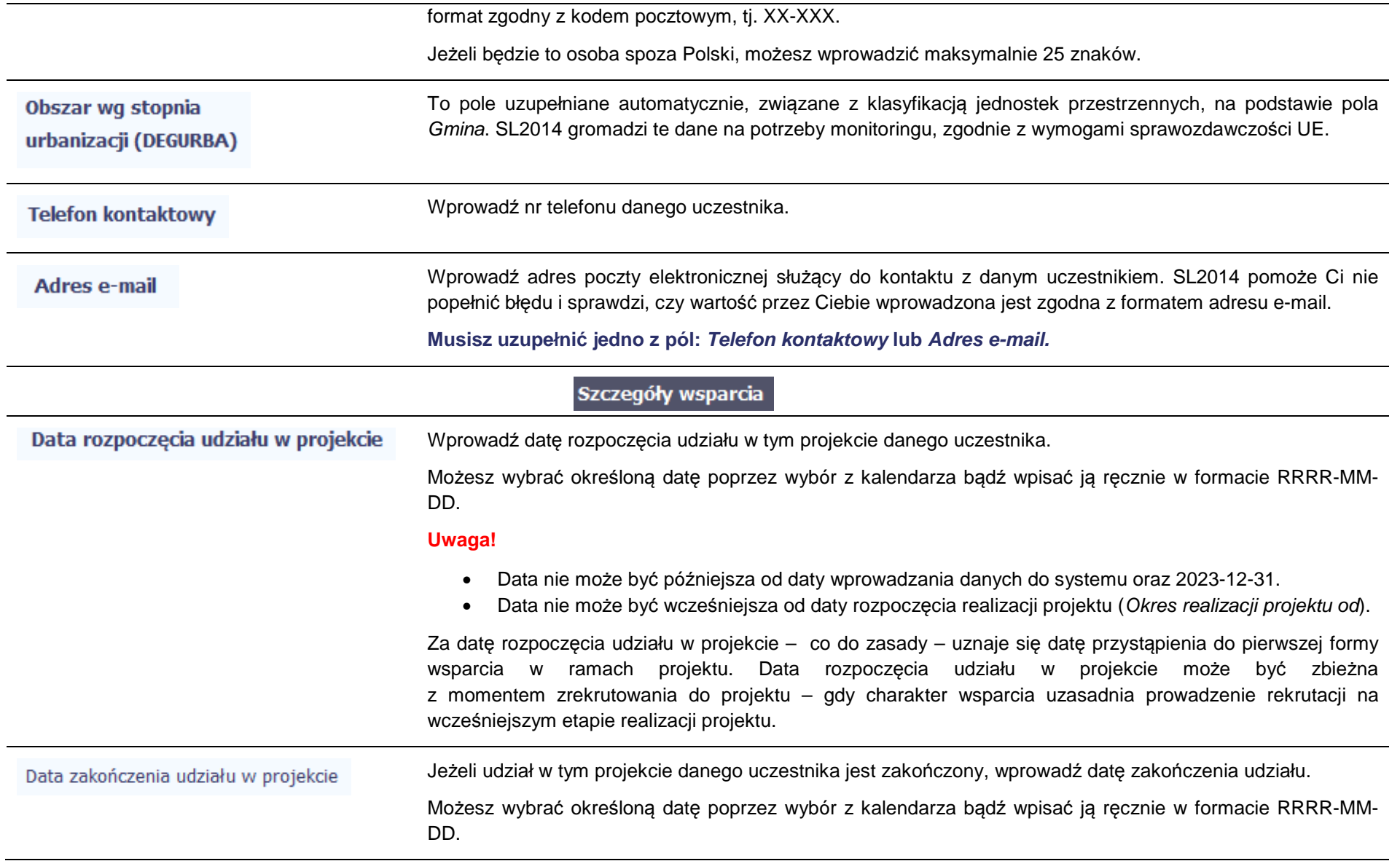

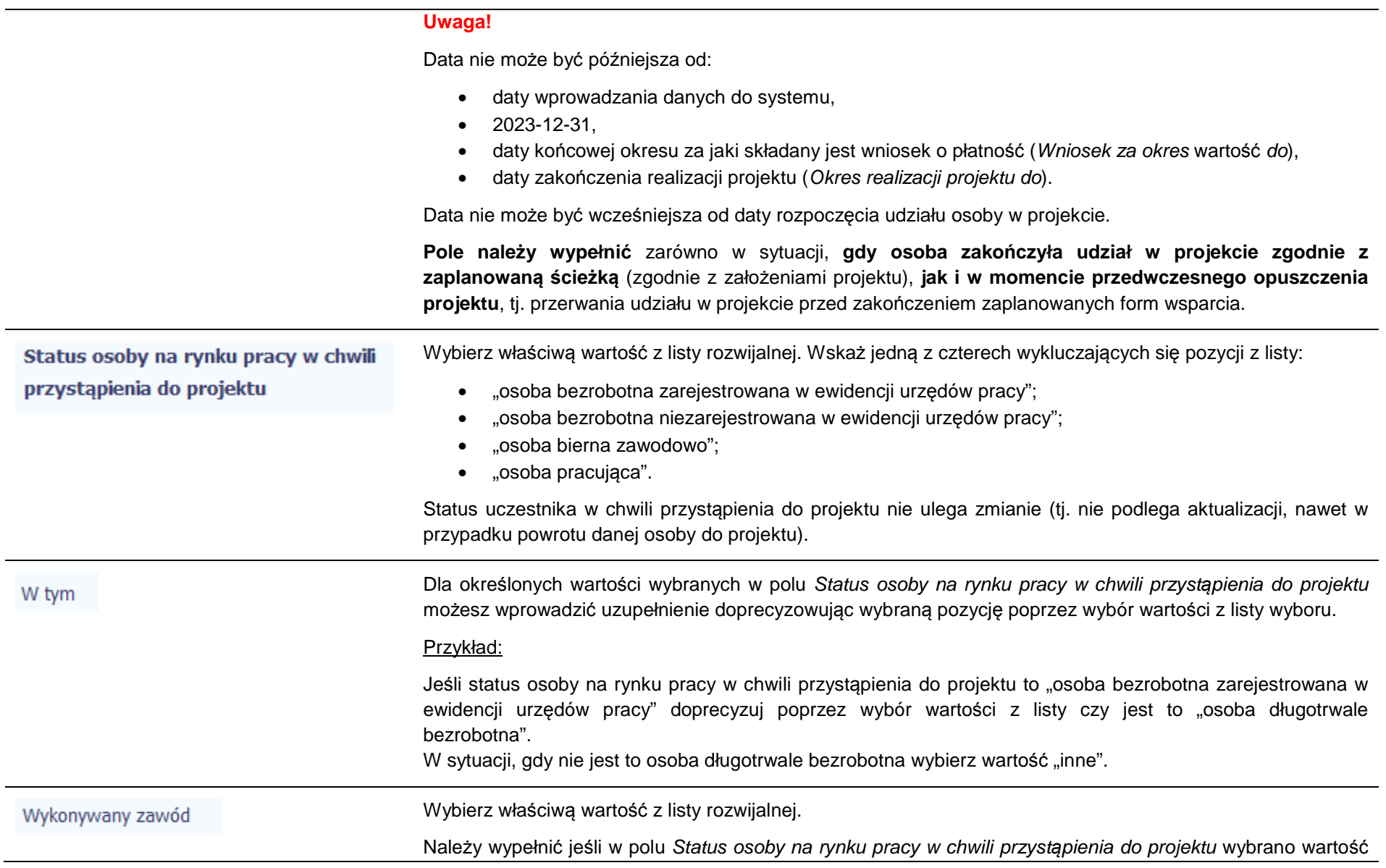

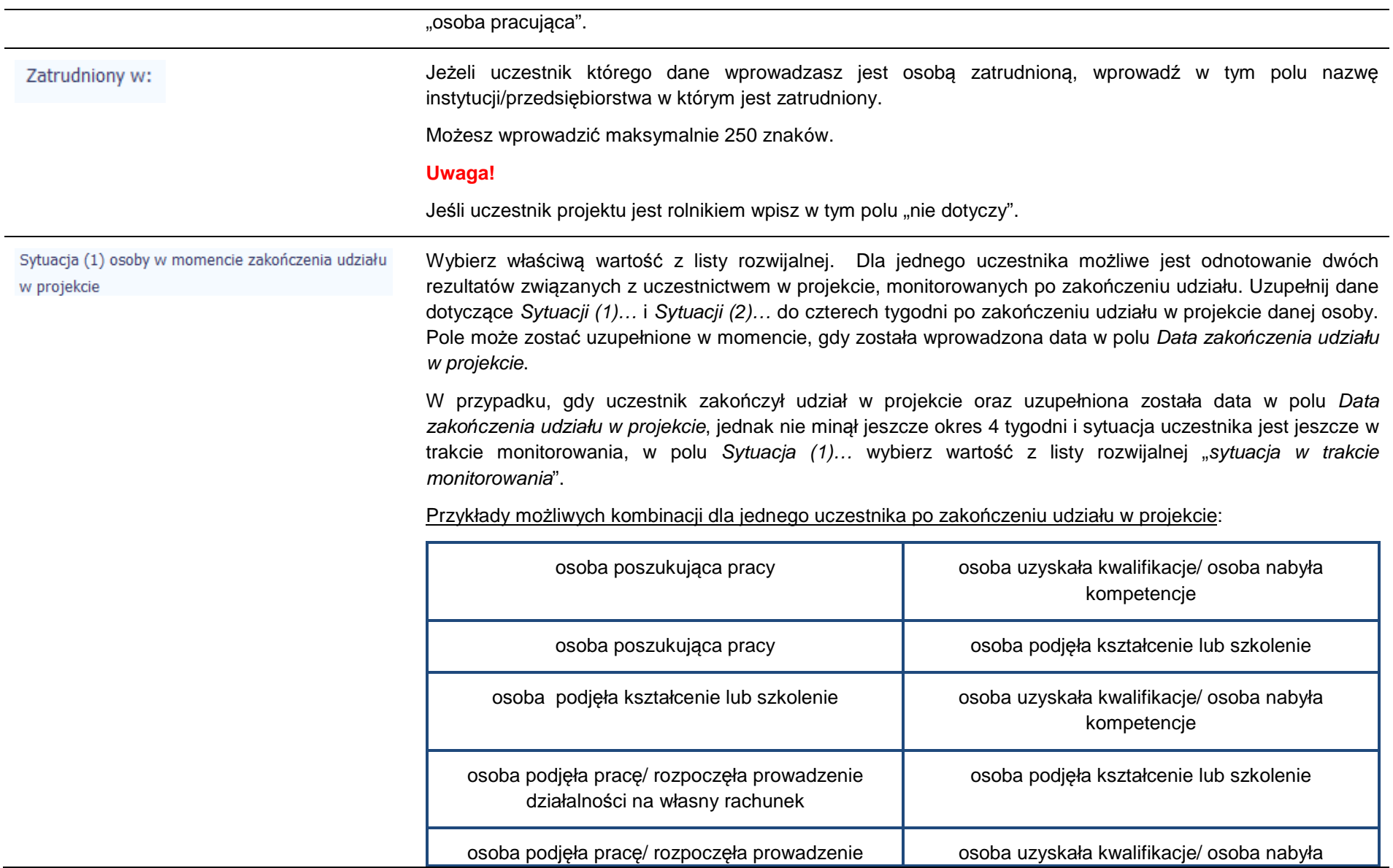

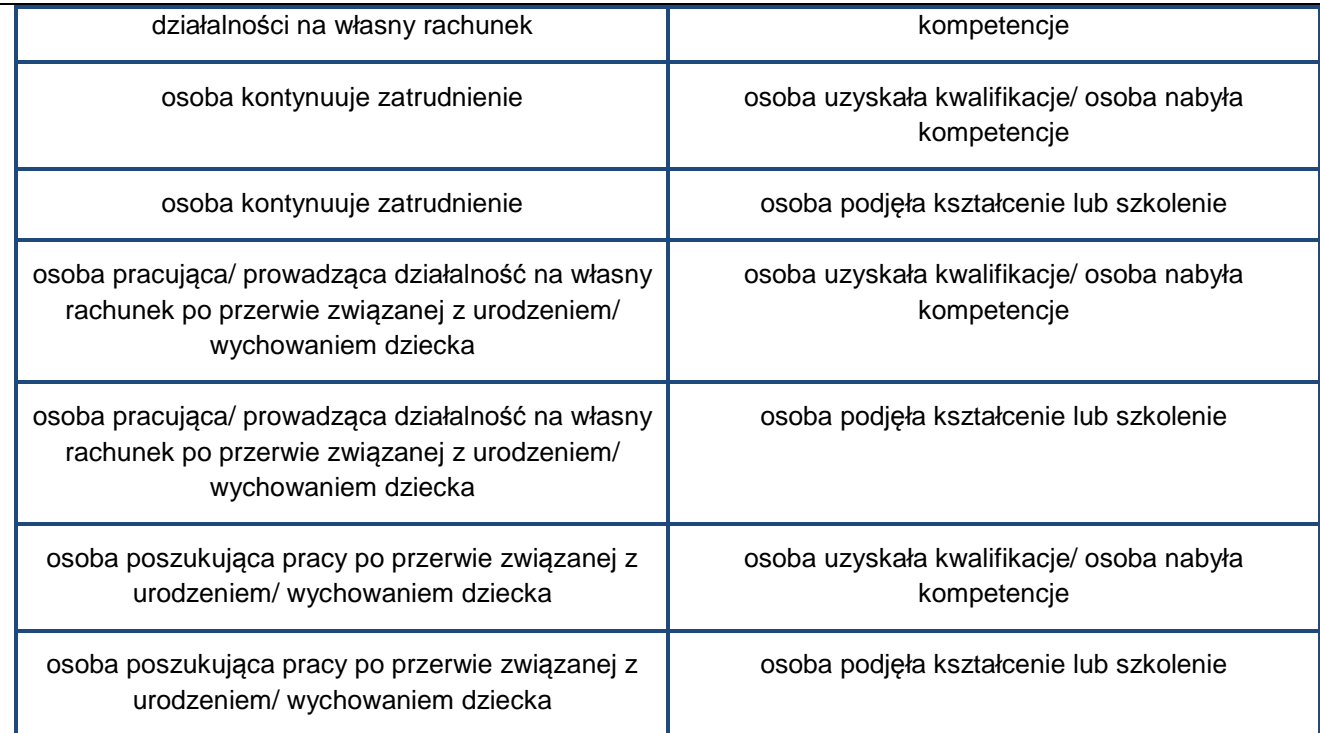

### **Uwaga!**

W pierwszej kolejności wykaż te rezultaty, do których zrealizowania zobowiązałeś/aś się w projekcie (poprzez określenie wskaźników we wniosku o dofinansowanie). Informacje dotyczące uczestników są bowiem podstawą do wykazania tych informacji we wskaźnikach we wniosku o płatność (tabele dot. wskaźników rezultatu).

### **Uwaga!**

• Zakończenie udziału w projekcie jest rozumiane jako zakończenie udziału zgodnie z zaplanowana ścieżką (zgodnie z założeniami projektu), jak i przedwczesne opuszczenie projektu, tj. przerwanie udziału w projekcie przed zakończeniem zaplanowanych form wsparcia. W związku z tym, beneficjent powinien monitorować sytuację osób po zakończonym udziale również w przypadku osób, które przerwały udział w projekcie przed zakończeniem zaplanowanych form wsparcia.

- • Jeśli osoba po zakończeniu udziału w projekcie uzyskała kwalifikacje i jednocześnie nabyła kompetencje należy wskazać wyłącznie fakt uzyskania kwalifikacji, który jest zazwyczaj powiązany z uzyskaniem certyfikatu (patrz słownik) i wybrać taką wartość w polu Sytuacja (1)... lub Sytuacja (2)...
- W sytuacji, gdy wsparciem w projekcie została objęta osoba w zakresie zapewnienia opieki nad •dziećmi w wieku do lat 3 i do czterech tygodni po zakończeniu udziału w projekcie pracuje lub poszukuje pracy należy w polu Sytuacja (1)… lub Sytuacja (2)… wybrać jedną z dwóch wartości z listy: "osoba pracująca/ prowadząca działalność na własny rachunek po przerwie związanej z urodzeniem/ wychowaniem dziecka" lub "osoba poszukująca pracy po przerwie związanej z urodzeniem/ wychowaniem dziecka". Błędem jest w tym przypadku wybór z listy rozwijalnej wartości "osoba poszukująca pracy" lub "osoba podjęła pracę/ rozpoczęła prowadzenie działalności na własny rachunek". Zaznaczenie tych opcji uniemożliwia bowiem pomiar powiązanych wskaźników dla projektu oraz późniejsze automatyczne ich wyliczenie we wniosku o płatność.
- • W przypadku, gdy osoba po zakończeniu udziału w projekcie nie podjęła żadnej aktywności (ze wskazanych w pozostałych opcjach) wybierz z listy wartość "osoba nie podjęła żadnej nowej aktywności po zakończeniu udziału w projekcie". W sytuacji gdy podjęła aktywność, która nie została wymieniona na liście rozwijalnej wybierz wartość "inne".
- • W sytuacji, gdy osoba po zakończeniu udziału w projekcie podjęła jedną aktywność, np. podjęła kształcenie lub szkolenie, wybierz z listy rozwijalnej w polu Sytuacja (1)... odpowiednią wartość natomiast w polu Sytuacja (2 ...) wskaż "nie dotyczy".
- •Jeśli osoba zakończyła udział w projekcie dotyczącym *Inicjatywy na rzecz zatrudnienia ludzi młodych* wypełnij również pole Inne rezultaty dotycz*ą*ce osób młodych (dotyczy IZM).
- • Jeśli uczestnik podczas realizacji projektu uczestniczył np. w cyklu szkoleń, dzięki któremu uzyskał kwalifikacje należy ten rezultat uwzględnić *w Sytuacji (1)…* lub *Sytuacji (2)…* poprzez wybór z listy wartości "osoba uzyskała kwalifikacje". Nie jest istotne czy osoba ta uzyskała kwalifikacje w wyniku udziału w projekcie EFS czy poza nim. Zaznaczenie tej opcji jest jednak możliwe dopiero po zakończeniu udziału danej osoby w projekcie.
- •Należy wskazać w Sytuacji (1)... lub Sytuacji (2)... wartość "osoba podjeła kształcenie lub szkolenie" tylko w przypadku, gdy uczestnik rozpoczął udział w kształceniu/ szkoleniu do czterech tygodni po zakończeniu udziału w projekcie. Jeśli tylko zarejestrował/ zgłosił się w tym czasie do udziału w kształceniu/ szkoleniu, ale nie zostało ono jeszcze rozpoczęte, nie należy uwzględniać tego faktu w rezultacie projektu (tzn. nie wykazujemy jej w tych polach).

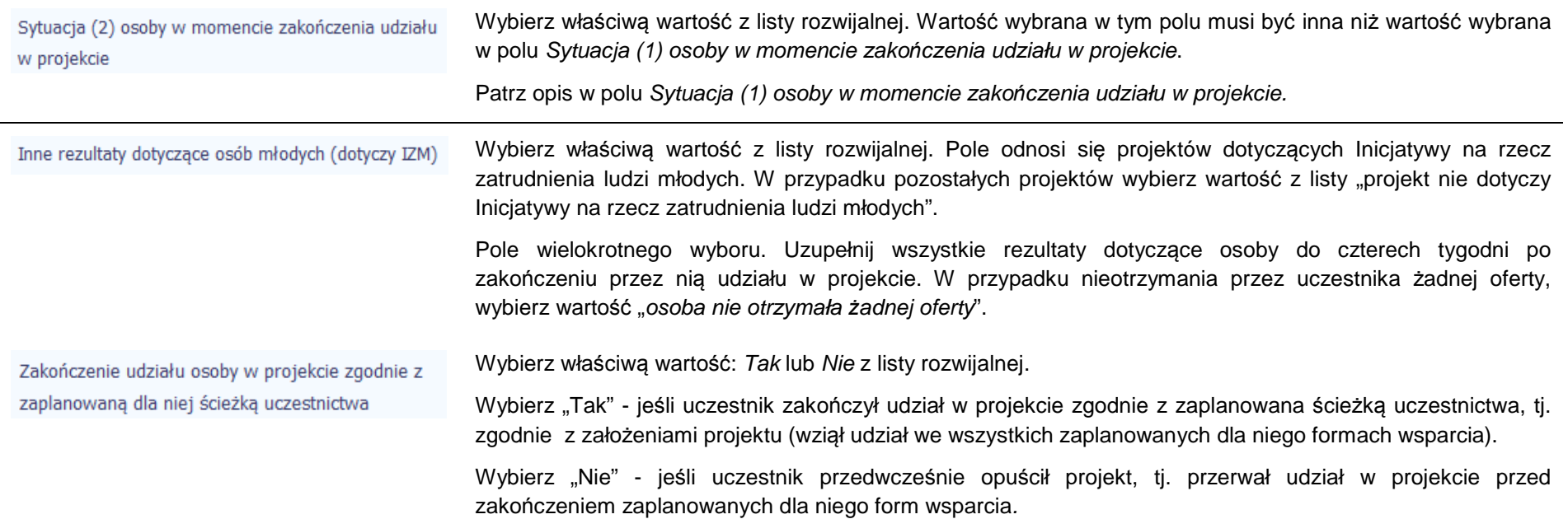

# Rodzaj wsparcia

Po uzupełnieniu pól w sekcji Szczegóły wsparcia, możesz wprowadzić informacje szczegółowe dotyczące rodzaju wsparcia dla tego uczestnika.

G

Będzie to możliwe po uzupełnieniu pola Data rozpocz*ę*cia udziału w projekcie. Aby dodać wartość w tabeli, wybierz funkcję Dodaj

Wprowadź wszystkie rodzaje wsparcia, które uczestnik otrzymał w projekcie. Poprzez funkcje Dodaj możesz dodawać kolejne rodzaje wsparcia. Jeśli osoba została objęta daną formą wsparcia kilkakrotnie (np. uczestniczyła w różnych szkoleniach w ramach jednego projektu), również należy uwzględnićto w systemie poprzez funkcję *Dodaj.* 

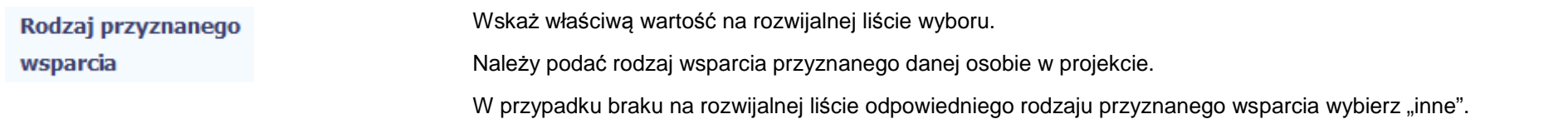

### **Uwaga!**

W przypadku, gdy z daną formą wsparcia powiązane są dodatkowe działania – wskaż tylko wiodącą formę wsparcia, np. w sytuacji, gdy warunkiem udzielenia formy wsparcia w postaci szkolenia bądź stażu jest przeprowadzenie badania lekarskiego wskazujesz w polu Rodzaju przyznanego wsparcia wartości "szkolenie/ kurs" lub "s*taż/ praktyka*" i nie uwzględniaj odrębnie "usługi zdrowotnej/ medycznej" jako formy przeprowadzenia badania lekarskiego.

"Usługa zdrowotna/ medyczna" jest wykazywana jako forma wsparcia wyłącznie w PI 8(iv) Aktywne i zdrowe starzenie si*ę* i PI 9(iv) Ułatwianie dost*ę*pu do przyst*ę*pnych cenowo, trwałych oraz wysokiej jako*ś*ci usług, w tym opieki zdrowotnej i usług socjalnych *ś*wiadczonych w interesie ogólnym.

Dla określonych wartości wybranych w polu Rodzaj przyznanego wsparcia możesz wprowadzić uzupełnienie doprecyzowując wybraną pozycję poprzez wybór wartości z listy wyboru.

Dla określonych wartości wybranych w polu Rodzaj przyznanego wsparcia możesz wprowadzić uzupełnienie doprecyzowując wybraną pozycję poprzez wybór wartości z listy wyboru.

Dotyczy to następujących rodzajów przyznanego wsparcia: "doradztwo", "staż/ praktyka", "program outplacementowy", "usługa społeczna świadczona w interesie ogólnym", "usługa wsparcia ekonomii społecznej", "usługa aktywnej integracji", "program mobilności ponadnarodowej", "instrument finansowy", "zajęcia dodatkowe", "usługa rozwojowa dla pracownika przedsiębiorstwa", "bon".

### **Uwaga!**

Zasadą jest, że główny/ wiodący rodzaj wsparcia należy wskazać w polu Rodzaj przyznanego wsparcia. Pole w tym stanowi natomiast doprecyzowanie/ uszczegółowienie głównego rodzaju udzielonego wsparcia. Niewybranie głównego rodzaju wsparcia (np. outplacementu) uniemożliwi późniejsze monitorowanie powiązanych z nim wskaźników projektu.

### Przykłady:

• Osoba uzyskała wsparcie w postaci doradztwa zawodowego i szkolenia w projekcie outplacementowym

W polu Rodzaj przyznanego wsparcia wybierz "program outplacementowy" i w polu w tym wskaż "doradztwo zawodowe". Następnie poprzez funkcję *Dodaj* - ponownie w polu *Rodzaj przyznanego wsparcia* wybierz "program outplacementowy" i w polu w tym wskaż "szkolenie/ kurs".

W tym

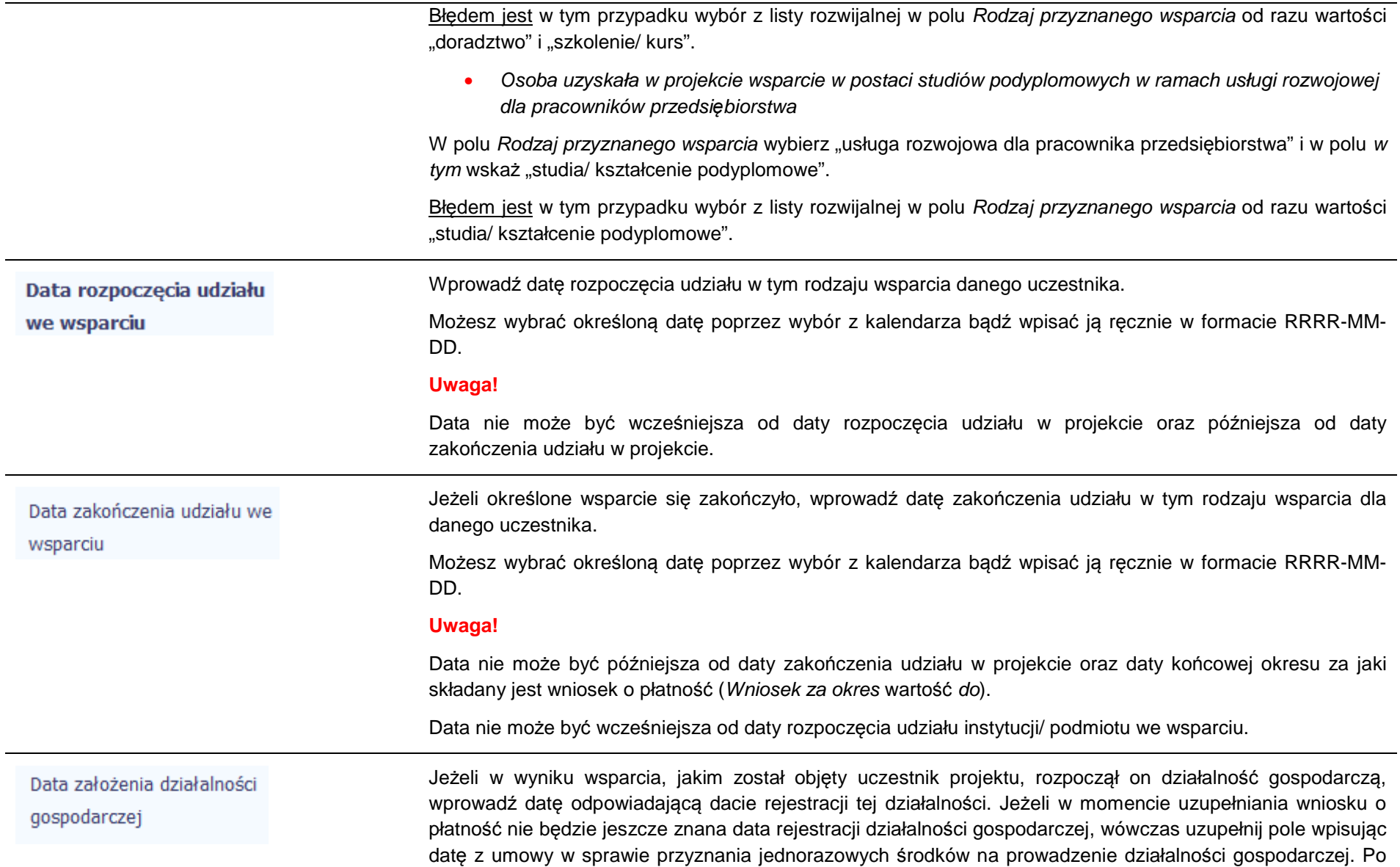

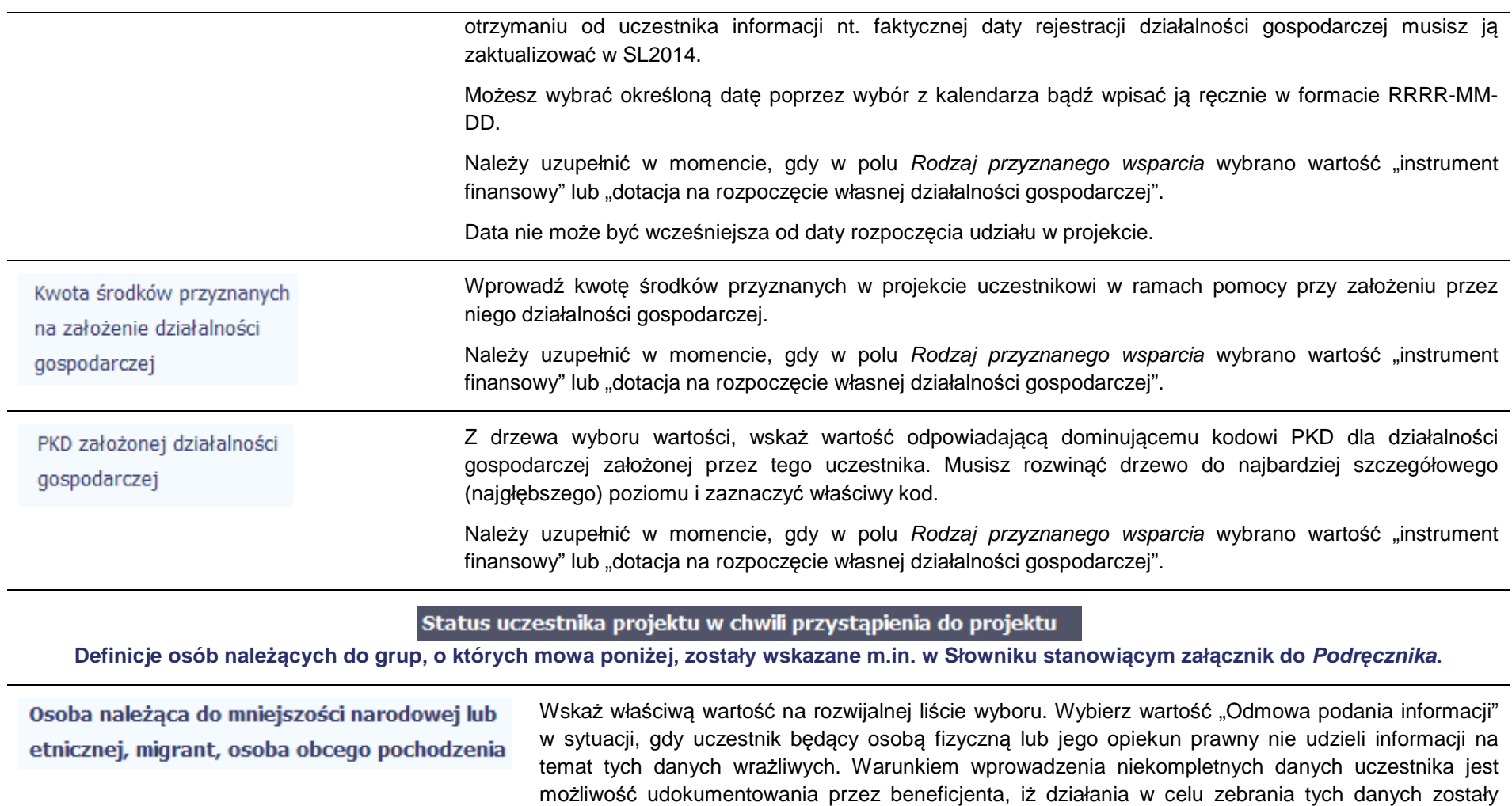

# podjęte.

Wskaż właściwą wartość na rozwijalnej liście wyboru. Osoba bezdomna lub dotknięta wykluczeniem z

dostępu do mieszkań

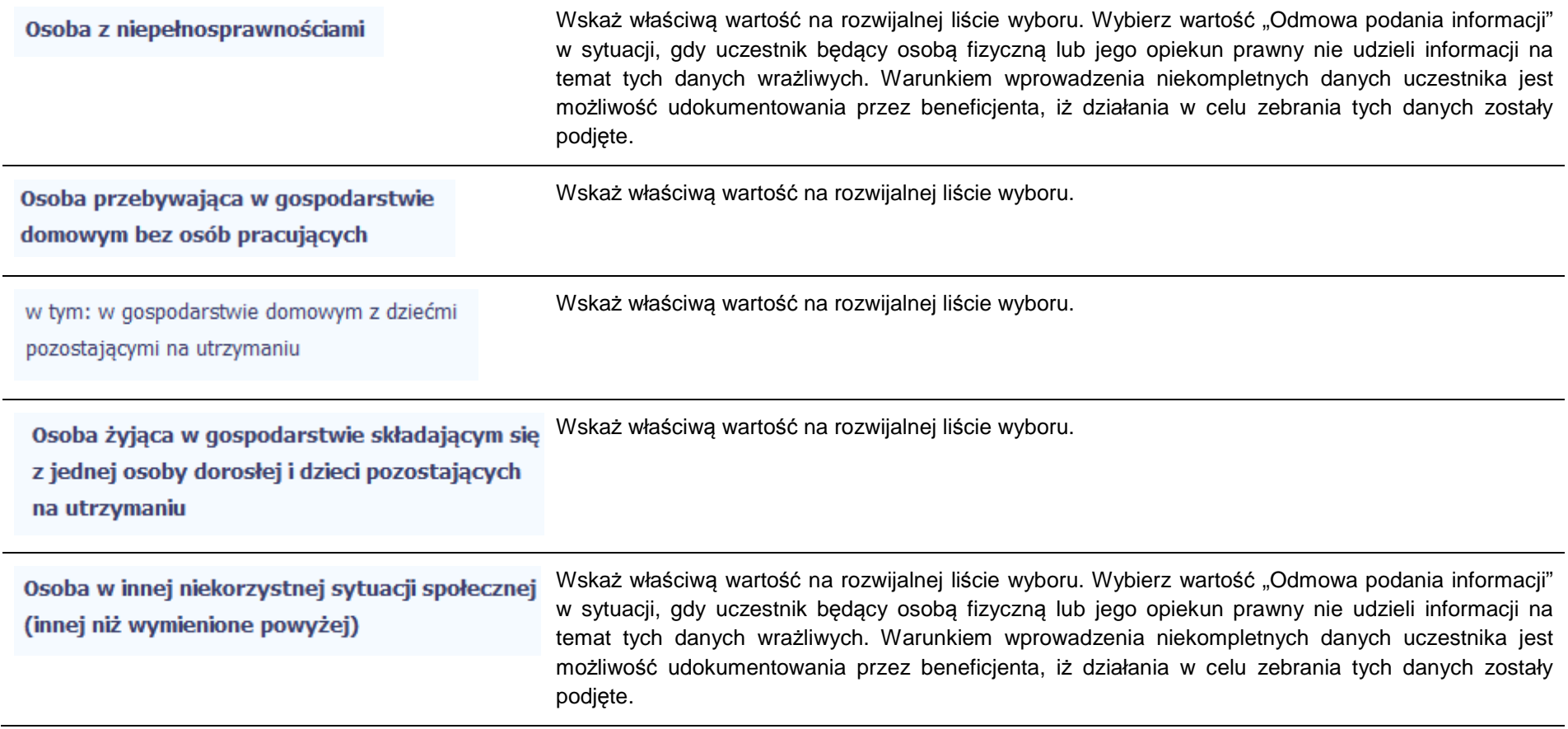

### **8.2.Zapisywanie formularza**

W każdym momencie pracy nad utworzeniem formularza, możesz go zapisać, tak aby nie tracić tego, co już zdążyłeś/aś zrobić i kontynuować pracę w innym terminie.

W tym celu, wybierz funkcję *Zapisz* **IIII**, dostępną na górze ekranu.

Każdorazowo, podczas każdego zapisu system sprawdza poprawność danych, które wprowadziłeś/aś i jeżeli nie brakuje danych wymagalnych do zapisu całego formularza, jest on zapisywany i będziesz miał do niego dostęp w dowolnym momencie.

#### **8.3.Przesyłanie formularza**

Po utworzeniu formularza, możesz przekazać go do Instytucji Zarządzającej RPO WK-P , która go zweryfikuje. Aby to zrobić, wybierz funkcję Prze*ś*lij .

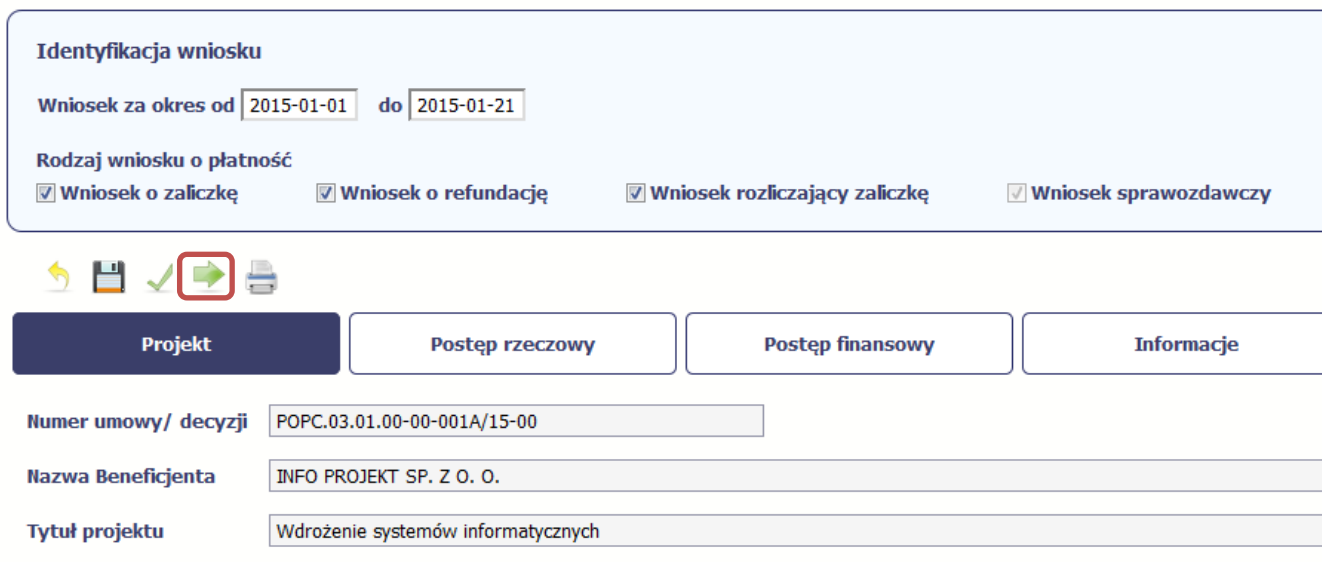

Wniosek za okres od 2015-01-01 do 2015-01-21

Jeżeli Twój formularz będzie zawierał nieprawidłowe dane, np. nie zostaną uzupełnione wszystkie wymagane pola, system poinformuje Cię o tym specjalnym komunikatem. SL2014 w specjalnym bloku Wynik walidacji wyświetlonym nad formularzem precyzyjnie wskaże, które dane są niepoprawne. Po poprawie danych, wybierz ponownie funkcję Prze*ś*lij. Jeżeli formularz nie będzie zawierał już błędów, to SL2014 wyświetli komunikat o przesłaniu formularza do Instytucji Zarządzającej RPO WK-P.

#### **8.4.Ponowne przesłanie formularza**

Może się zdarzyć, że Twój formularz zostanie wycofany do Ciebie przez Instytucję Zarządzającą RPO WK-P do poprawy. Wycofany formularz możesz edytować i przesłać ponownie.

Jeżeli chcesz, możesz go też usunąć i utworzyć zupełnie nowy.

#### **8.5.Obsługa formularza**

SL2014 udostępnia Ci szereg możliwości związanych z obsługą Twojego formularza. Funkcjonalności te zostały opisane poniżej.

#### **8.5.1.Edycja formularza**

Możesz edytować formularz, jednak tylko taki, który nie został wysłany do Instytucji Zarządzającej RPO WK-P. W celu edycji, wybierz funkcję *Edytuj* 

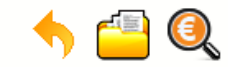

**INFO PROJEKT SP. Z O.O.** 

Wdrożenie systemów informatycznych

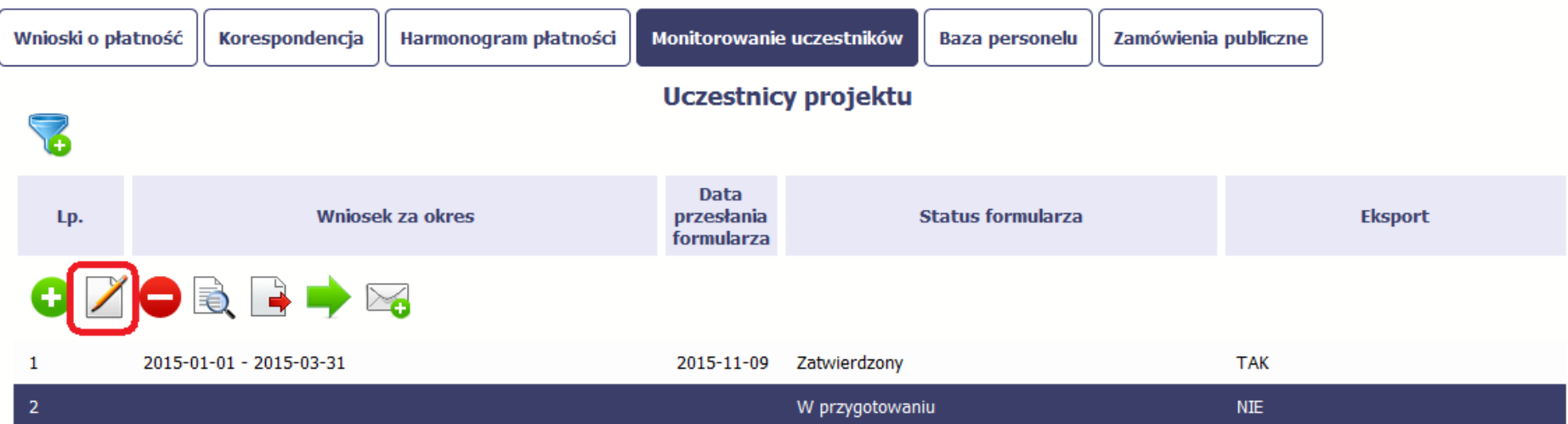

#### **8.5.2.Usuwanie formularza**

-

Możesz usunąć swój formularz, jednak tylko taki, który nie został wysłany do Instytucji Zarządzającej RPO WK-P lub został wycofany przez tę Instytucję. W

celu usunięcia, wybierz funkcję Usu*<sup>ń</sup>*

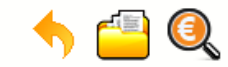

**INFO PROJEKT SP. Z O.O.** 

Wdrożenie systemów informatycznych

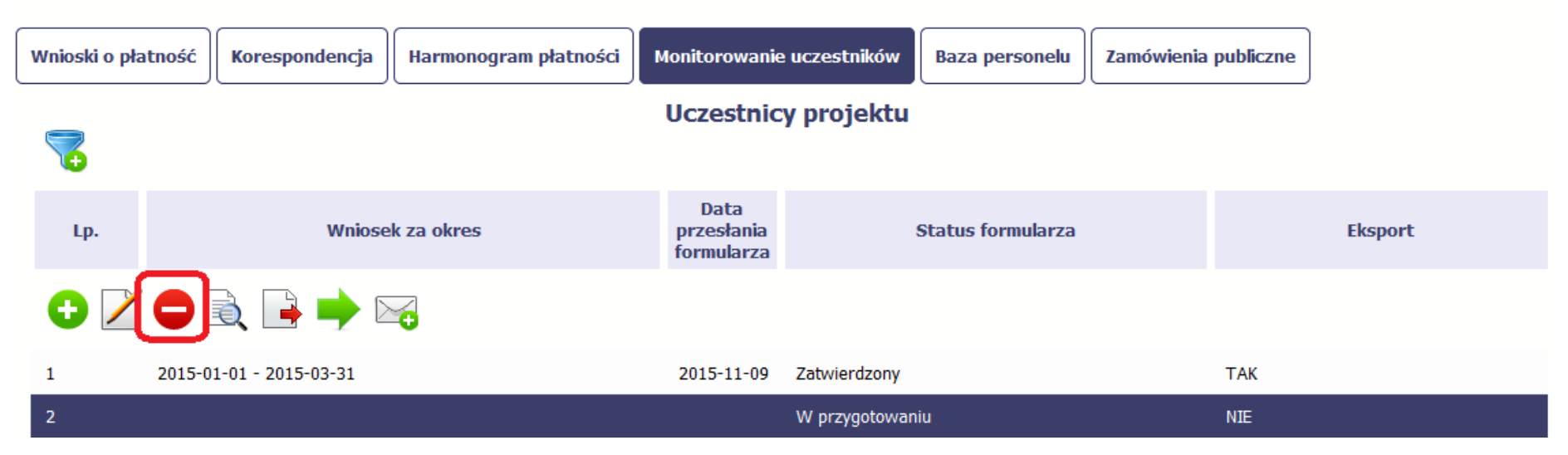

#### **8.5.3.Podgląd formularza**

Każdy formularz, niezależnie od jego statusu, może być otwarty w tzw. trybie odczytu, bez możliwości edytowania. W tym celu, wybierz funkcję Podgl*ą*<sup>d</sup>

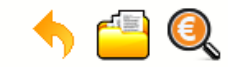

**INFO PROJEKT SP. Z O.O.** 

Wdrożenie systemów informatycznych

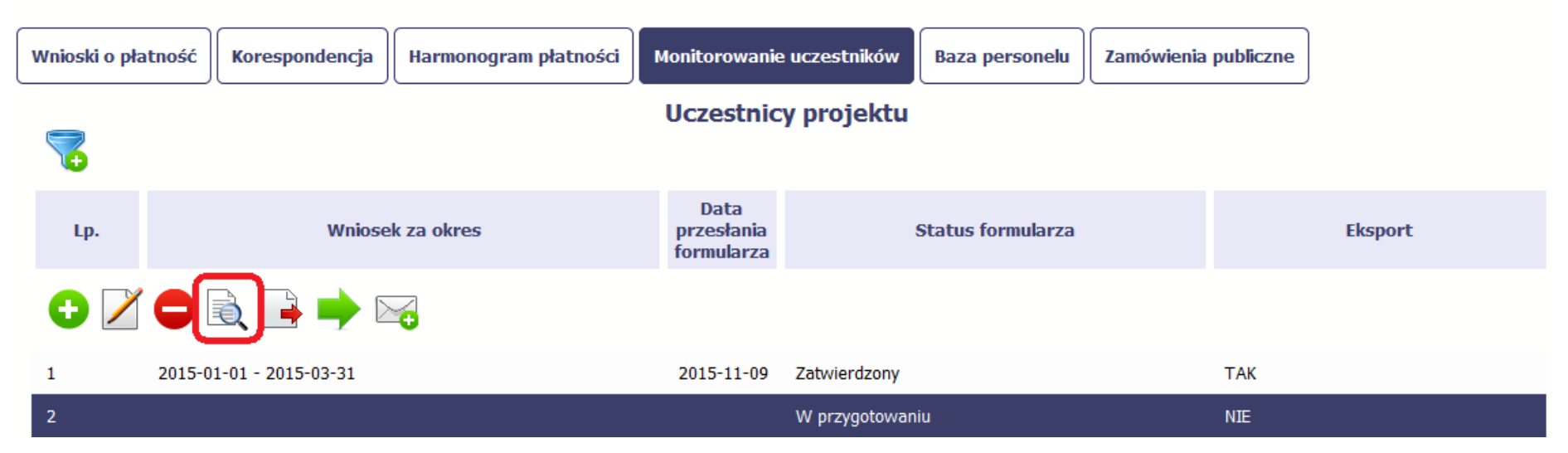

#### **8.5.4.Eksport formularza**

Możesz wyeksportować dane zawarte w twoim formularzu do pliku csv. Twój formularz zawiera dane osobowe i dlatego, każdorazowy eksport danych z systemu musi być odnotowany i będziesz musiał wprowadzić informację dotyczącą powodu takiego eksportu.

Aby rozpocząć eksport danych, wybierz funkcję Eksportuj

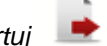

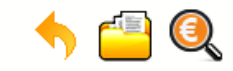

**INFO PROJEKT SP. Z O.O.** 

Wdrożenie systemów informatycznych

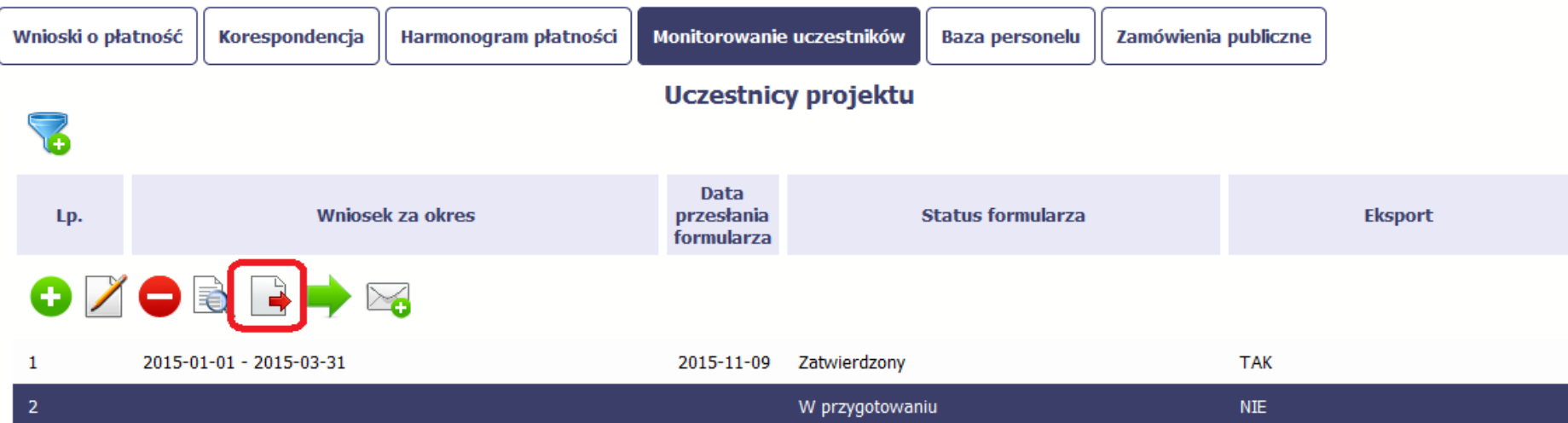

Po wyborze funkcji eksportu system prezentuje okno Informacja o udost*ę*pnieniu danych w którym musisz wprowadzić informację dotyczącą przyczyny i adresata danych, jakie eksportujesz.

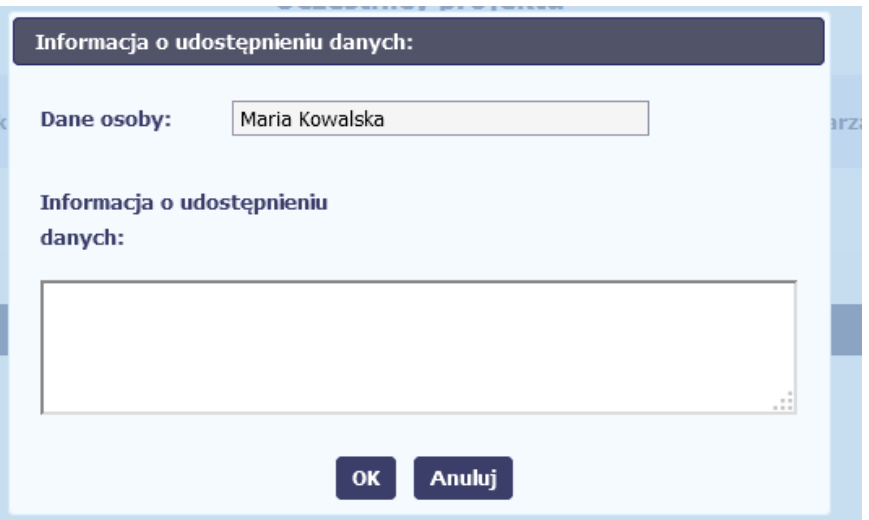

Po uzupełnieniu danych, system wygeneruje dla Ciebie plik csv, który możesz otworzyć lub zapisać na dysku lokalnym.

#### **8.5.5.Import danych z pliku .csv**

Możesz importować dane do formularza poprzez zewnętrzny plik .csv. Szczegółowy opis tego procesu znajdziesz w pkt. 8.1.1 Informacje o projekcie.

#### **8.5.6.Filtrowanie**

Możliwe jest wyszukiwanie danych według wybranych przez Ciebie kryteriów. Aby skorzystać z możliwości filtrowania danych, wybierz funkcję Filtruj

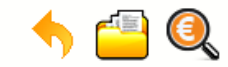

**INFO PROJEKT SP. Z O.O.** 

Wdrożenie systemów informatycznych

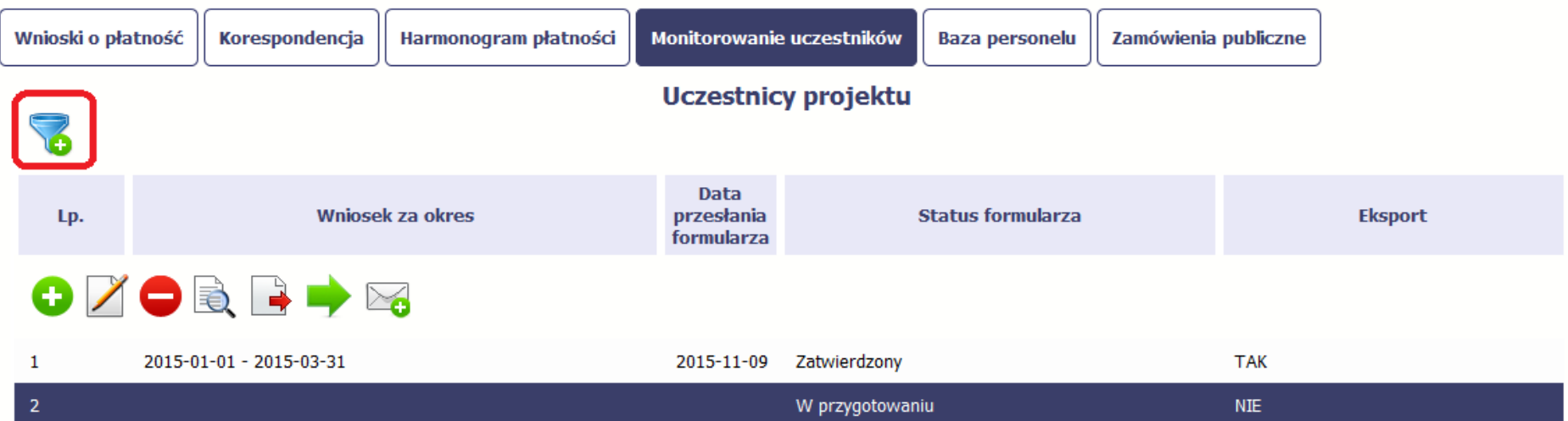

W otwartym oknie Ustawienia filtra zawierającym większość pól z formularza, możesz wpisać wybrane przez siebie parametry i potwierdzić swój wybór funkcją *OK*.

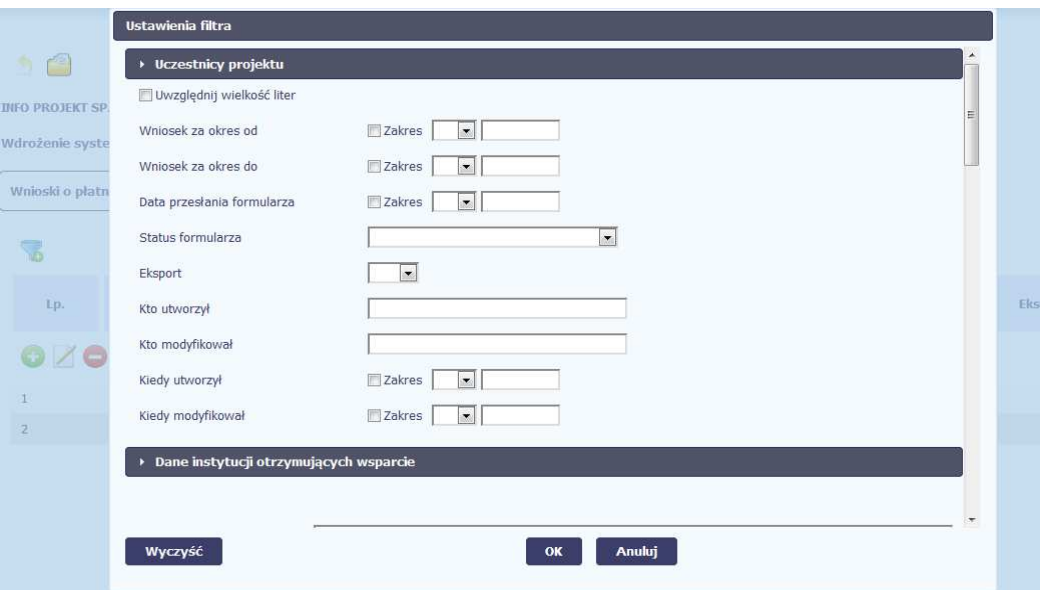

Jeżeli dane na ekranie są przefiltrowane, system informuje o tym poprzez specjalny komunikat widoczny ponad tabelą.

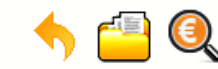

## Projekt POIR.06.02.00-00-0001/15

**INFO PROJEKT SP. Z O.O.** 

Wdrożenie systemów informatycznych

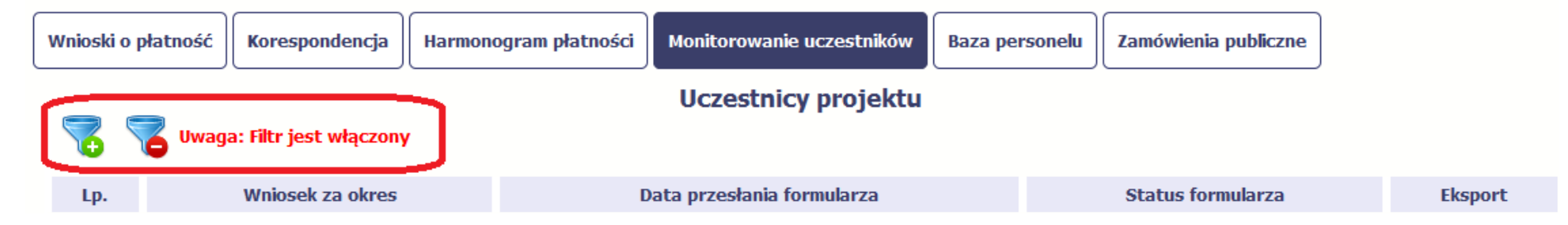

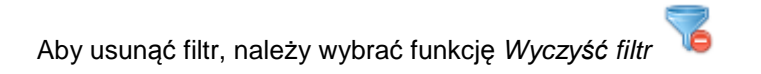

### **8.5.7.Wysyłanie wiadomości**

System umożliwia wysłanie wiadomości do Instytucji Zarządzającej RPO WK-P bez konieczności przechodzenia do modułu Korespondencja odpowiedzialnego za wszelką korespondencję w ramach projektu. Możesz skorzystać z tej opcji wybierając funkcję Wy*ś*lij wiadomo*ść*

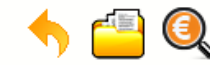

Projekt POIR.06.02.00-00-0001/15

**INFO PROJEKT SP. Z O.O.** 

### Wdrożenie systemów informatycznych

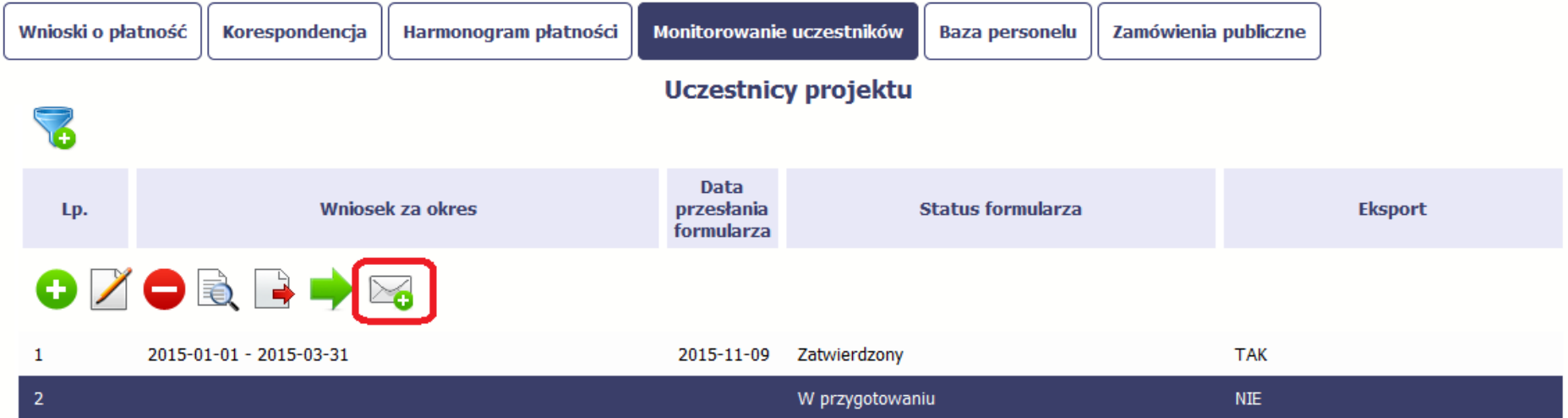

# **9. Zamówienia publiczne**

Zamówienia publiczne to funkcjonalność systemu umożliwiająca gromadzenie wszelkich danych dotyczących zamówień publicznych w ramach realizowanego projektu, oraz zawartych w ramach tych zamówień kontraktów i ich wykonawców. Jeśli jesteś zobowiązany/a do stosowania Prawa Zamówie*ń* Publicznych, <sup>a</sup> wartość zamówień i konkursów przekracza próg 30 000 EUR (zgodnie z art. 4 ust. 8 ustawy Pzp, za pomocą tej funkcjonalności przekaż informacje o wszystkich przetargach niezależnie od trybu ich ogłoszenia (przetarg nieograniczony, negocjacje bez ogłoszenia, zamówienia z wolnej ręki, itd.). Informacje powinieneś wprowadzić niezwłocznie po rozstrzygnięciu postępowania przetargowego i zawarciu umowy z wykonawcą. Bez wprowadzonej informacji o podpisanej umowie z wykonawcą nie powinieneś/aś rozliczać wydatków związanych z tym zamówieniem we wniosku o płatność

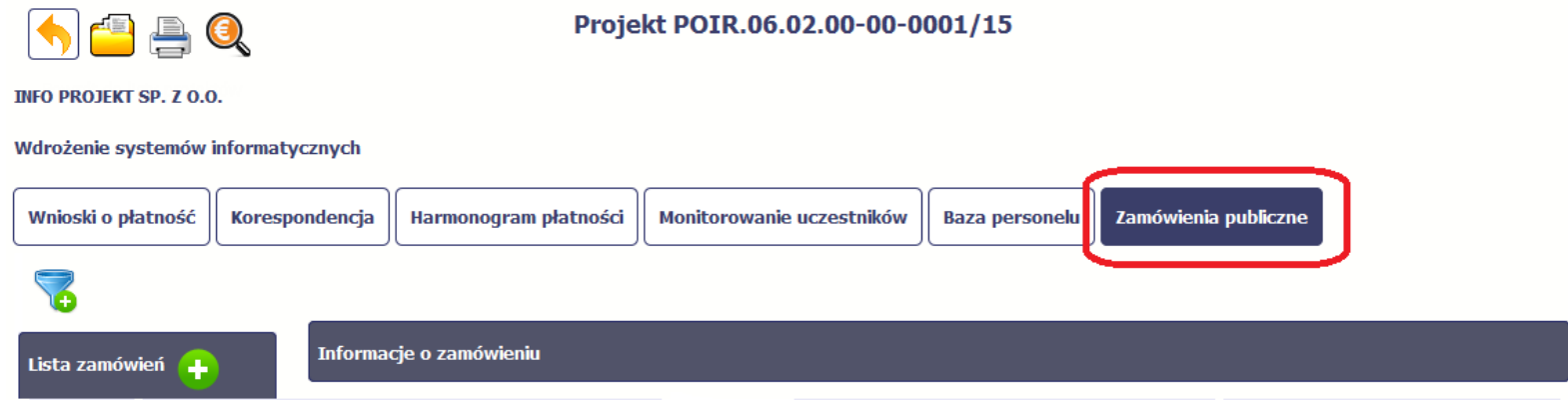

### **9.1.Ekran główny**

Ekran widoczny dla Ciebie podzielony jest na 3 zasadnicze sekcje:

- **Lista zamówie<sup>ń</sup>**
- **Informacje o zamówieniu**  •
- •**Informacje o kontrakcie**

### **9.1.1.Lista zamówień**

Sekcja zawiera numery zamówień publicznych dotychczas zarejestrowanych w systemie. Gdy zaznaczysz dany wiersz, masz możliwość podglądu w pozostałych sekcjach szczegółowych informacji o danym zamówieniu i powiązanych z nim zarejestrowanych kontraktów.

Aby rozpocząć dodawanie informacji o zamówieniu, wybierz funkcję Dodaj zamówienie dostępną w belce z nazwą opisywanej sekcji.

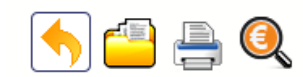

**INFO PROJEKT SP. Z O.O.** 

Wdrożenie systemów informatycznych

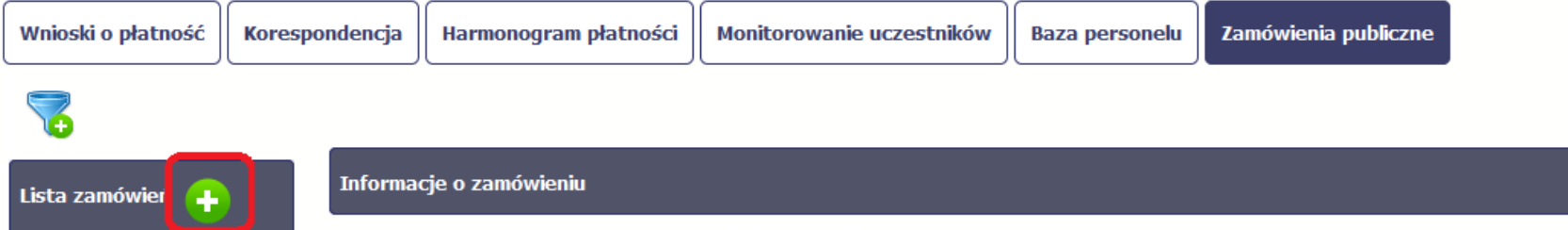

### **9.1.2.Informacje o zamówieniu**

Po wyborze funkcji Dodaj zamówienie system prezentuje następujące pola:

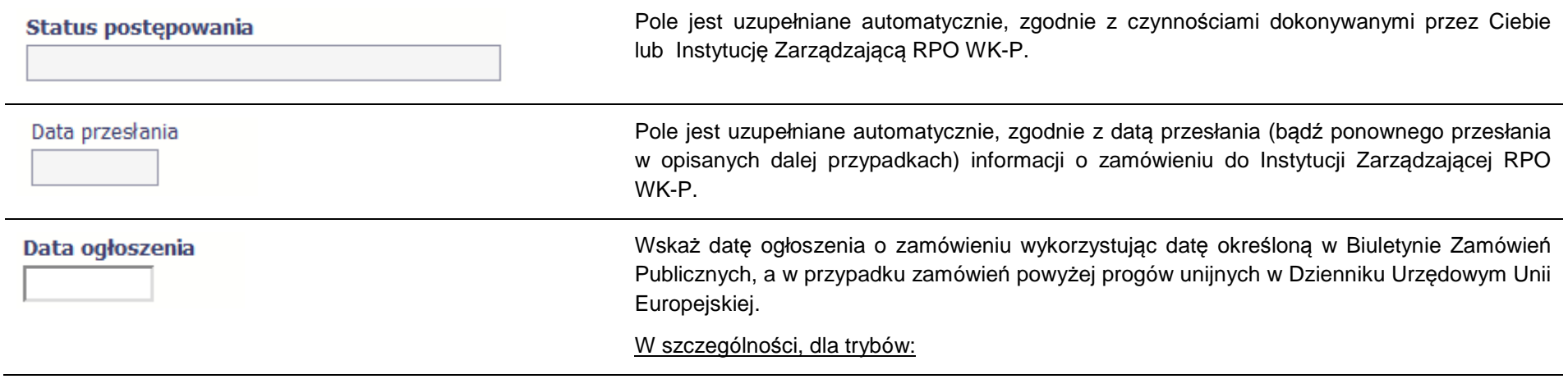

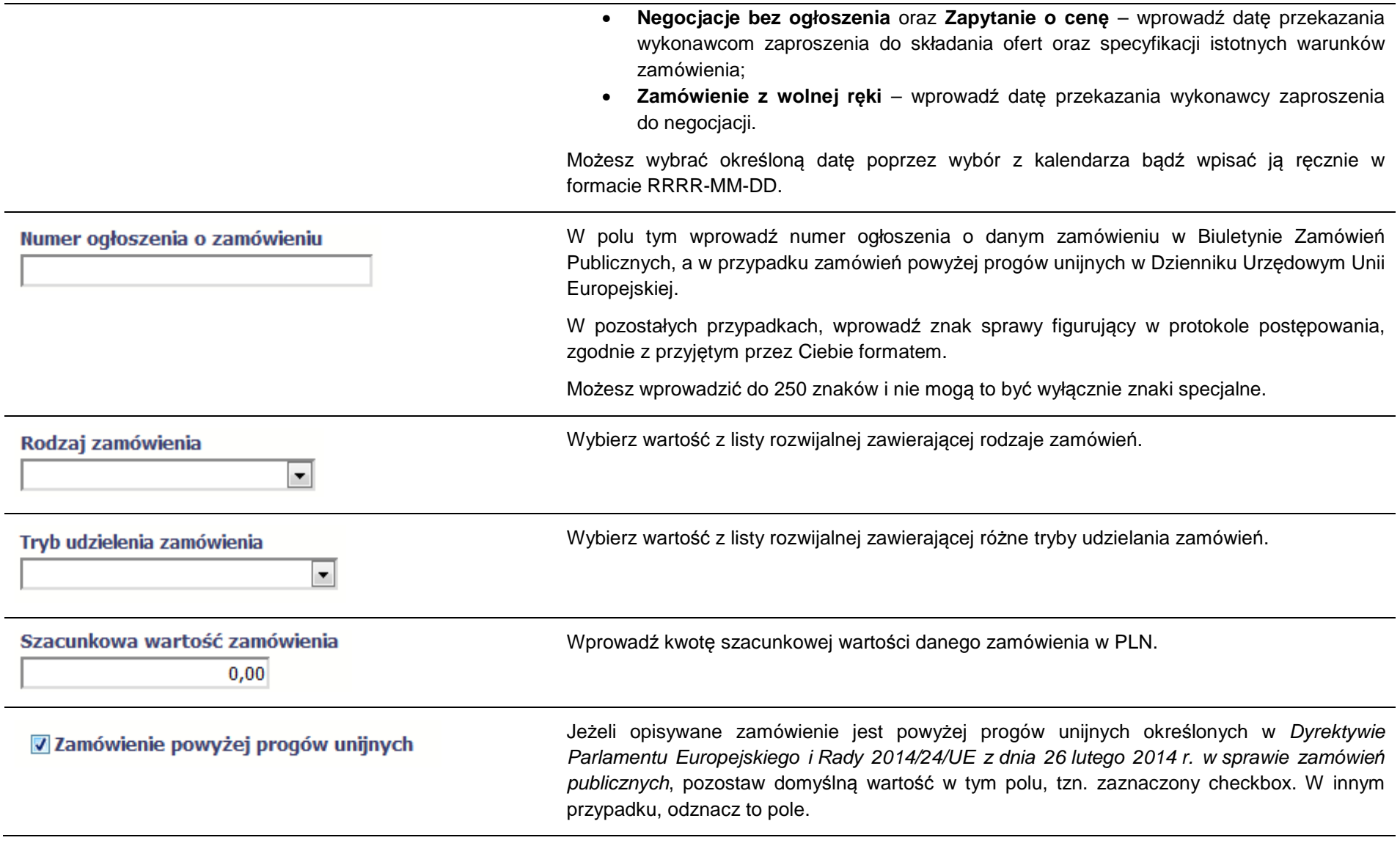

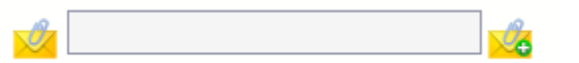

Do każdego zamówienia możesz dołączyć maksymalnie 3 załączniki. Może to być inny dokument, zdiecie czy skan.

Ze względów bezpieczeństwa, system pozwala na załączanie wyłącznie określonych rodzajów plików, np. zakazane jest dodawanie plików wykonywalnych, takich jak .exe czy .com. Jeżeli format pliku będzie niewłaściwy, SL2014 poinformuje o tym poprzez stosowny komunikat na ekranie. Maksymalna wielkość załącznika to 20 MB, dlatego tam gdzie to możliwe, przygotowując skany dokumentów pamiętaj o kilku wskazówkach:

- zamiast w kolorze skanuj dokument w skali szarości
- zeskanowany dokument przetwarzaj na plik pdf (ewentualnie jpg, png) dzięki temu jego rozmiar będzie mniejszy.

Dobrym rozwiązaniem będzie także archiwizacja wielu dokumentów w jeden plik, pamiętając o maksymalnej wielkości załącznika.

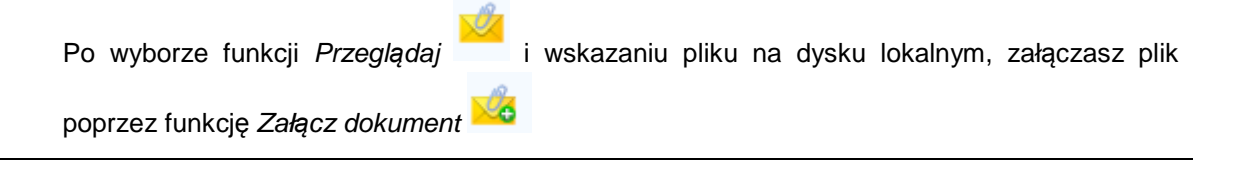

### **9.1.3.Informacje o kontrakcie**

Po przesłaniu informacji o zamówieniu, zgodnie z opisem w punkcie 9.2 Przesłanie informacji o zamówieniu/kontrakcie, możliwe jest dodanie informacji o kontrakcie w ramach tego zamówienia. Jeśli w ramach jednego zamówienia publicznego podpisałeś/aś więcej niż jedną umowę z wykonawcą, powinieneś/aśzarejestrować informację o każdej z nich.

Należy wybrać funkcję *Dodaj kontrakt.* System prezentuje następujące pola:

## **Status kontraktu**

Pole jest uzupełniane automatycznie, zgodnie z czynnościami dokonywanymi przez Ciebie lub Instytucję Zarządzającą RPO WK-P.

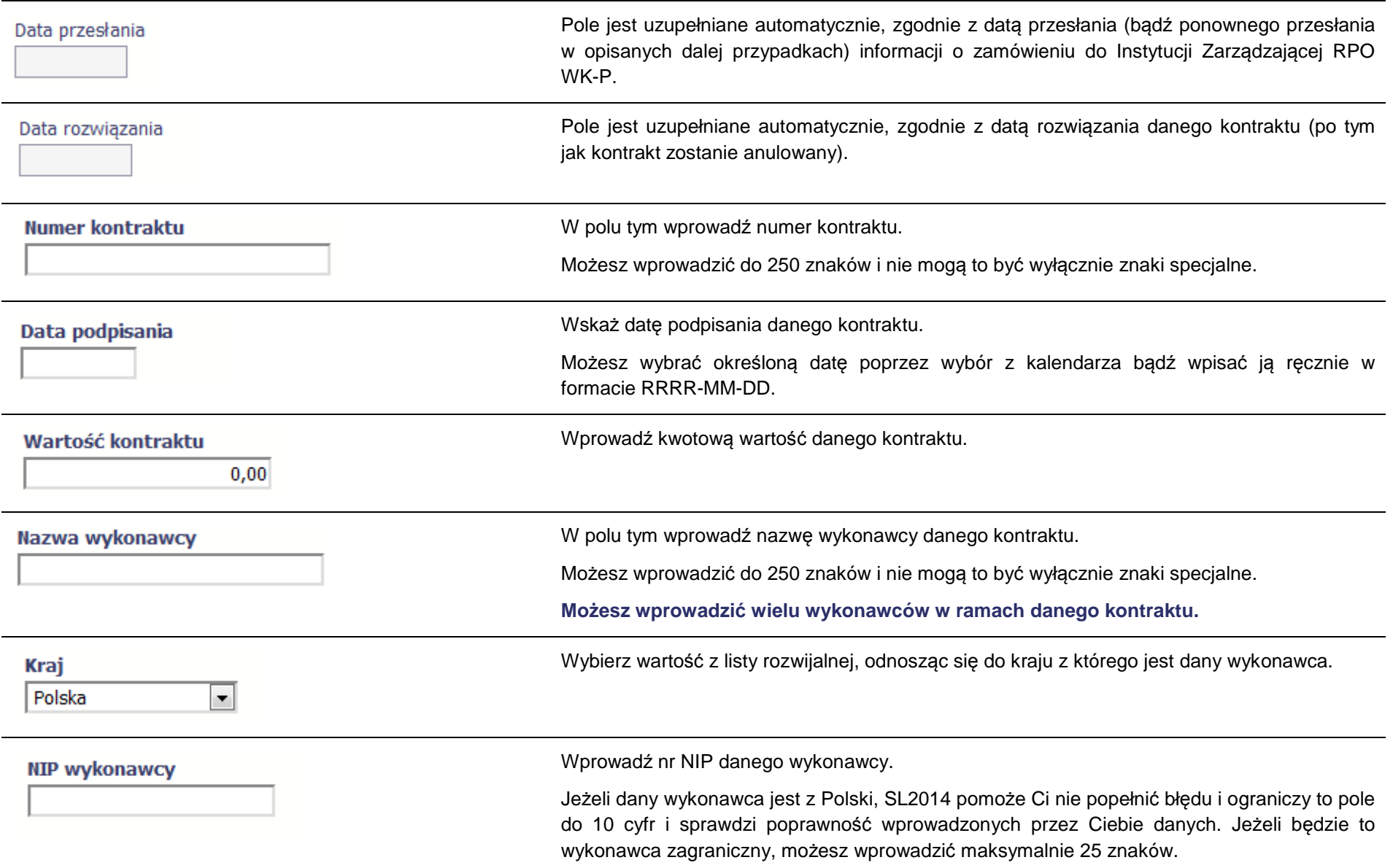

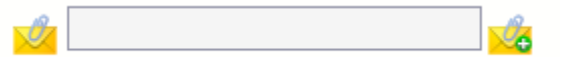

Do każdego kontraktu możesz dołączyć maksymalnie 3 załączniki. Może to być inny dokument, zdiecie czy skan.

Ze względów bezpieczeństwa, system pozwala na załączanie wyłącznie określonych rodzajów plików, np. zakazane jest dodawanie plików wykonywalnych, takich jak .exe czy .com. Jeżeli format pliku będzie niewłaściwy, SL2014 poinformuje o tym poprzez stosowny komunikat na ekranie. Maksymalna wielkość załącznika to 20 MB, dlatego tam gdzie to możliwe, przygotowując skany dokumentów pamiętaj o kilku wskazówkach:

- zamiast w kolorze skanuj dokument w skali szarości
- zeskanowany dokument przetwarzaj na plik pdf (ewentualnie jpg, png) dzięki temu jego rozmiar będzie mniejszy.

Dobrym rozwiązaniem będzie także archiwizacja wielu dokumentów w jeden plik, pamiętając o maksymalnej wielkości załącznika.

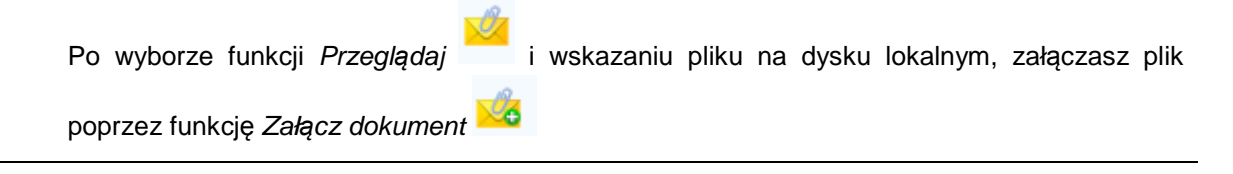

### **9.2.Przesłanie informacji o zamówieniu/kontrakcie**

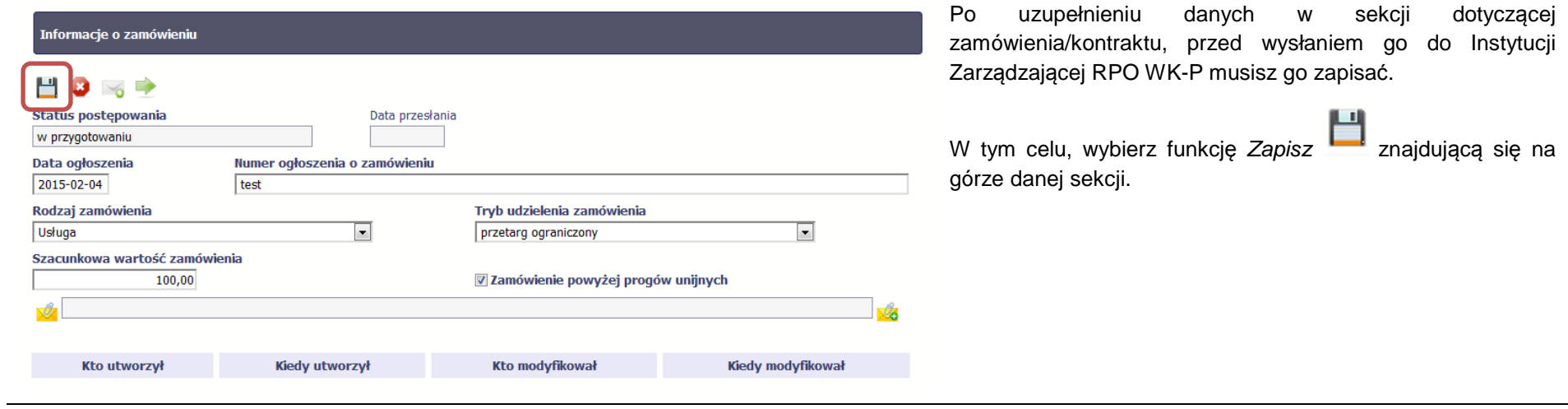

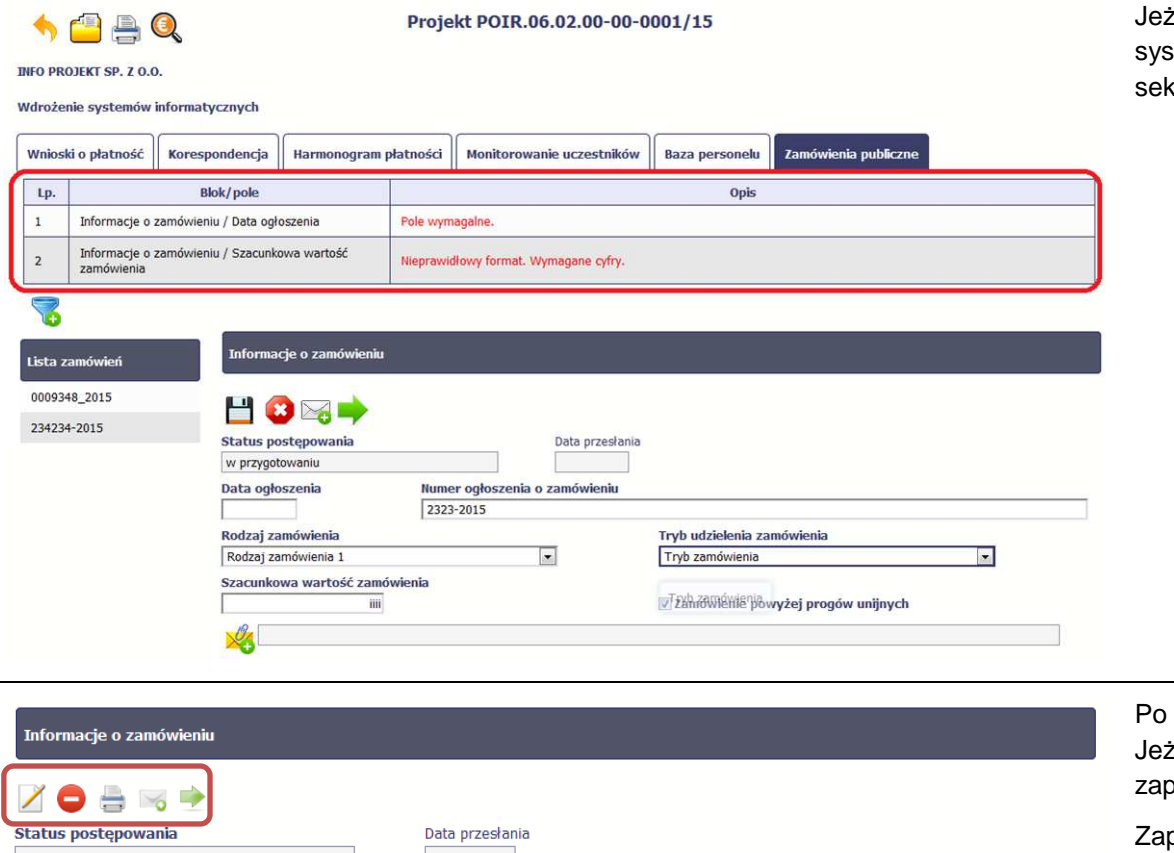

żeli informacja będzie zawierała nieprawidłowe dane, system w specjalnym bloku Wynik walidacji wyświetlonym nad kcją precyzyjnie wskaże, które dane są niepoprawne.

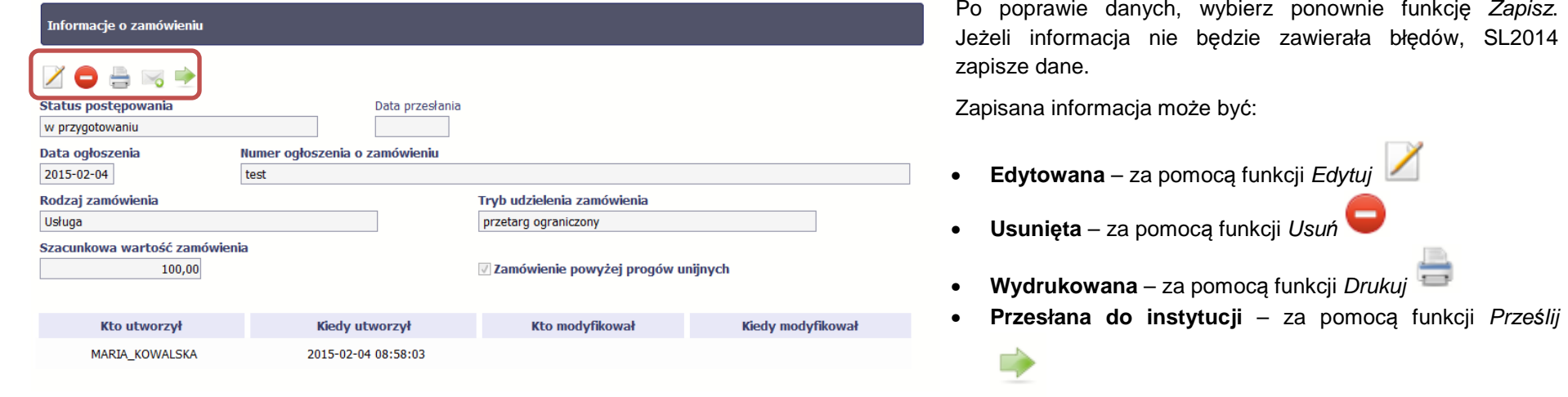

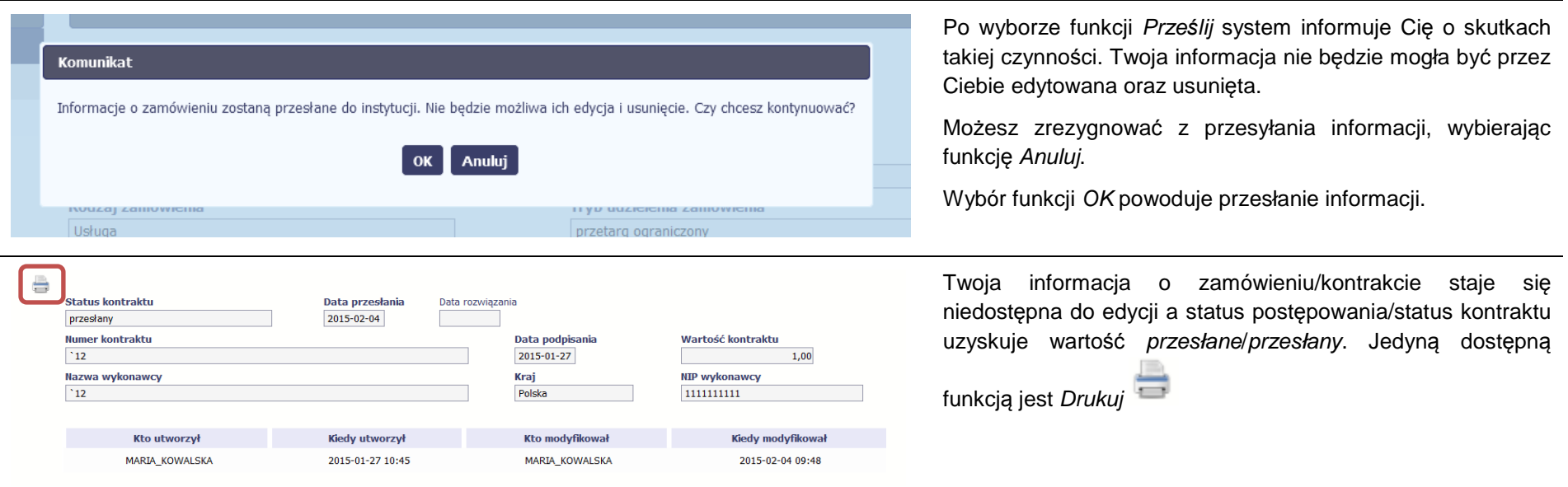

### **9.3.Ponowne przesłanie informacji o zamówieniu/kontrakcie**

Może się zdarzyć, że Twoja informacja zostanie wycofana do Ciebie przez Instytucję Zarządzającą RPO WK-P do poprawy. Wycofaną informację możesz edytować i przesłać ponownie. Jeżeli chcesz, możesz ją też usunąć i utworzyć zupełnie nową.

#### **9.4.Filtrowanie danych**

Możliwe jest wyszukiwanie danych na ekranie według wybranych przez Ciebie kryteriów. Aby skorzystać z możliwości filtrowania danych, wybierz funkcję

Filtruj

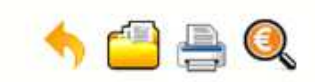

**INFO PROJEKT SP. Z O.O.** 

### Wdrożenie systemów informatycznych

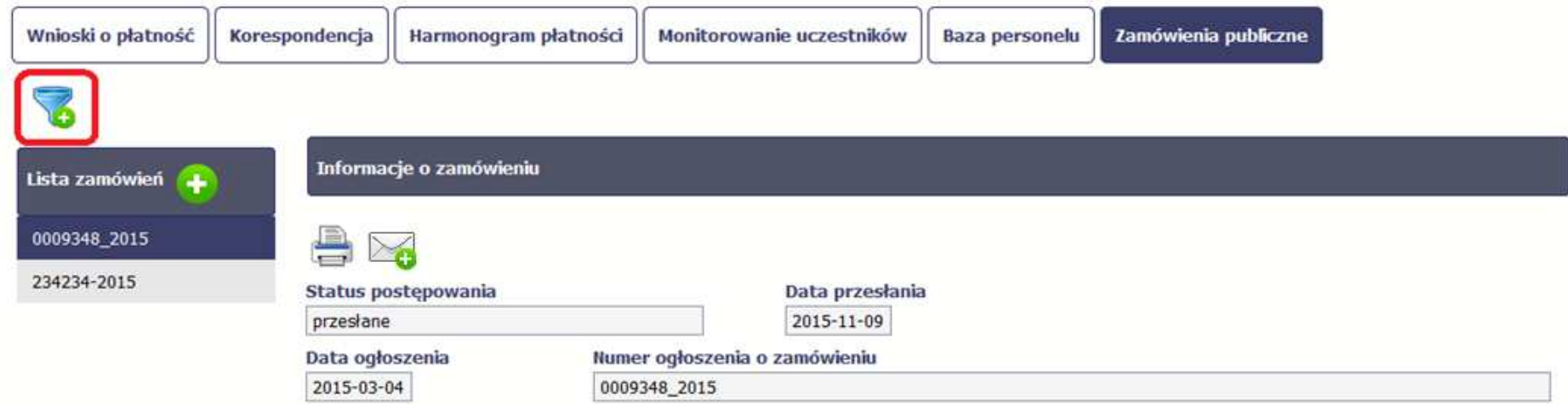

W otwartym oknie Ustawienia filtra zawierającym wszystkie pola z obu sekcji, możesz wpisać wybrane przez siebie parametry i potwierdzić swój wybór funkcją *OK*.

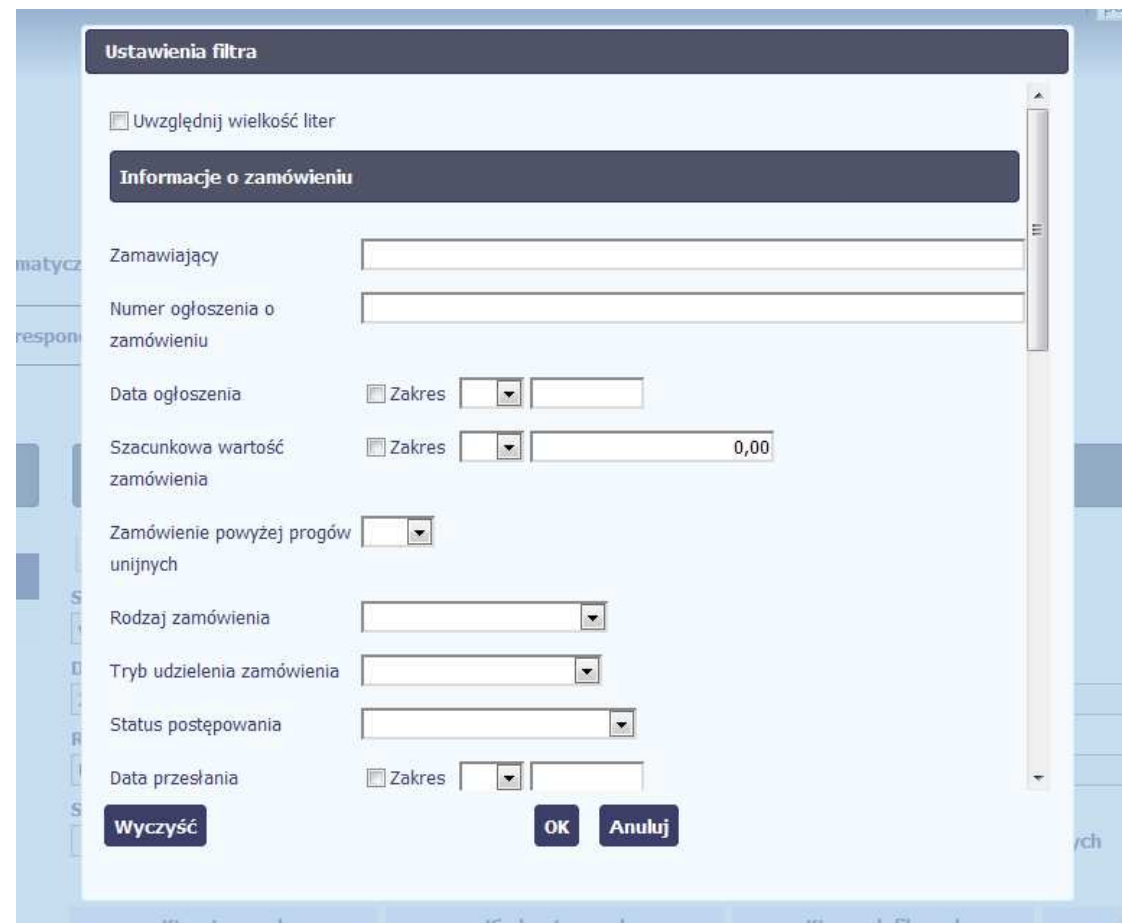

Jeżeli dane na ekranie są przefiltrowane, system informuje o tym poprzez specjalny komunikat widoczny ponad sekcją Lista zamówie*ń*.

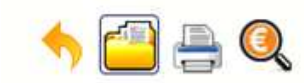

**INFO PROJEKT SP. Z O.O.** 

### Wdrożenie systemów informatycznych

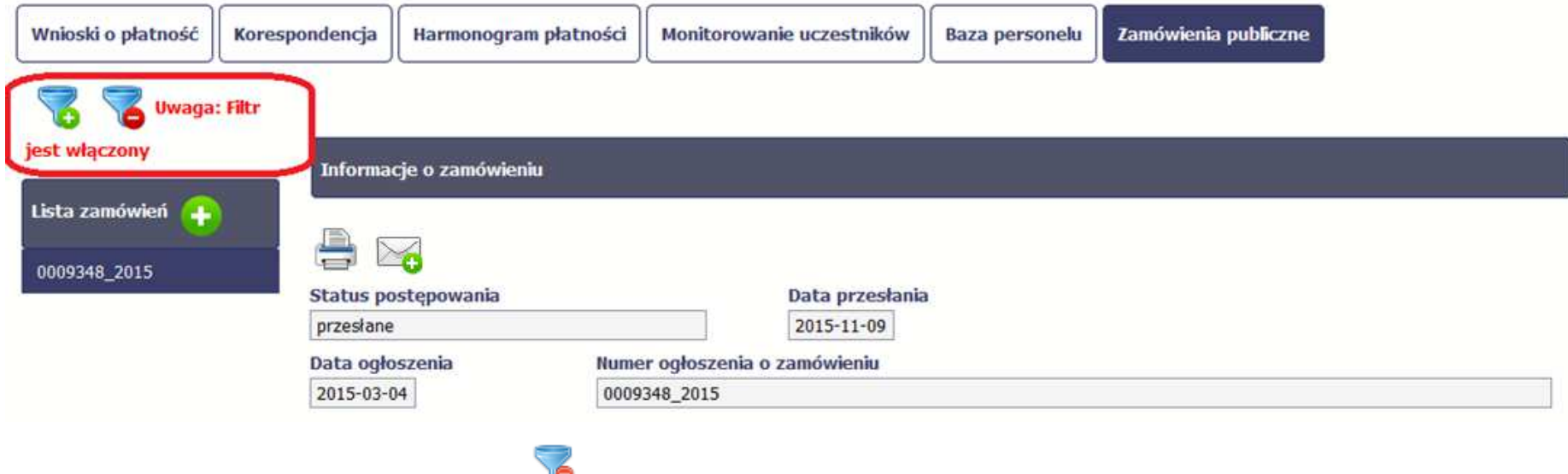

#### **9.5.Wysyłanie wiadomości**

Aby usunąć filtr, należy wybrać funkcję Wyczy*ść* filtr

System umożliwia wysłanie wiadomości do Instytucji Zarządzającej RPO WK-P bez konieczności przechodzenia do modułu **Korespondencja** odpowiedzialnego za wszelką korespondencję w ramach projektu. Możesz skorzystać z tej opcji wybierając funkcję Wy*ś*lij wiadomo*ść* .
#### **10.Baza personelu**

Baza personelu to funkcjonalność systemu umożliwiająca gromadzenie wszelkich danych dotyczących osób zaangażowanych do pracy w projekcie, m.in. formy zaangażowania czy jego wymiaru.

Masz obowiązek wypełniania bazy personelu wynikający z Twojej umowy o dofinansowanie oraz Wytycznych w zakresie kwalifikowalno*ś*ci wydatków w ramach Europejskiego Funduszu Rozwoju Regionalnego, Europejskiego Funduszu Społecznego oraz Funduszu Spójno*ś*ci w okresie programowania 2014-2020.

W bazie powinny znaleźć się dane osób zaangażowanych do realizacji zadań lub czynności w ramach projektu, które wykonują osobiście, tj. w szczególności osób zatrudnionych na podstawie stosunku pracy lub wykonujących zadania lub czynności w ramach projektu na podstawie umowy cywilnoprawnej, osób samozatrudnionych w rozumieniu sekcji 6.16.3 Wytycznych, osób fizycznych prowadzących działalność gospodarczą, osób współpracujących w rozumieniu art. 13 pkt 5 ustawy z dnia 13 października 1998 r. o systemie ubezpieczeń społecznych (Dz. U. z 2015 r. poz. 121) oraz wolontariuszy wykonujących świadczenia na zasadach określonych w ustawie z dnia 24 kwietnia 2003 r. o działalności pożytku publicznego i o wolontariacie (Dz. U. z 2016 r. poz. 239).

Zalecamy, żebyś uzupełniał dane bieżąco, na pewno nie później niż przed przekazaniem do Instytucji Zarządzającej RPO WK-P wniosku o płatnośćzawierającego wydatki danego personelu.

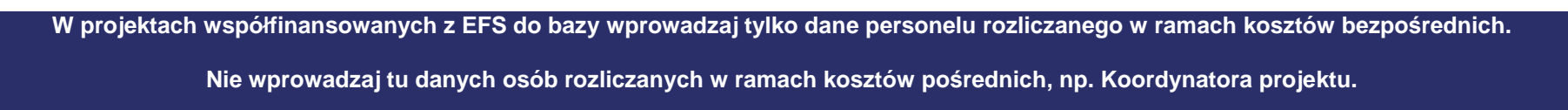

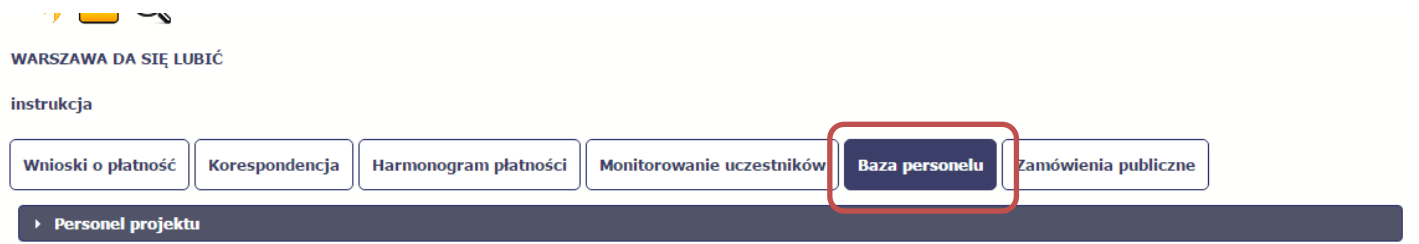

## **10.1. Ekran główny**

Ekran widoczny dla Ciebie podzielony jest na 3 zasadnicze sekcje:

- •**Personel projektu** (w tym sekcja służąca do nawigacji pomiędzy zaangażowanymi osobami - **Lista personelu**),
- •**Planowany czas pracy**,
- •**Protokół odbioru**.

**Planowany czas pracy** oraz **Protokół odbioru** zawiera dodatkowo sekcję służącą do nawigacji pomiędzy poszczególnymi okresami - **Okres zaanga***ż***owania** 

### **10.2. Personel projektu**

Sekcja zawiera numery PESEL osób dotychczas zarejestrowanych w systemie. Gdy zaznaczysz dany wiersz, masz możliwość podglądu w pozostałych sekcjach szczegółowych informacji o danej osobie.

Aby rozpocząć dodawanie informacji o osobie, z poziomu sekcji **Lista personelu** wybierz funkcję

dostępną w belce z nazwą opisywanej sekcji.

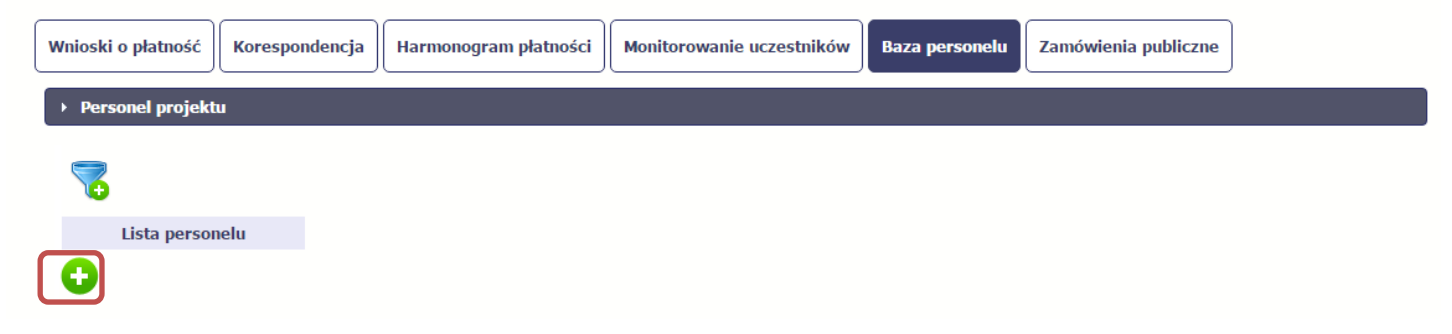

Po wyborze funkcji Dodaj system prezentuje następujące pola:

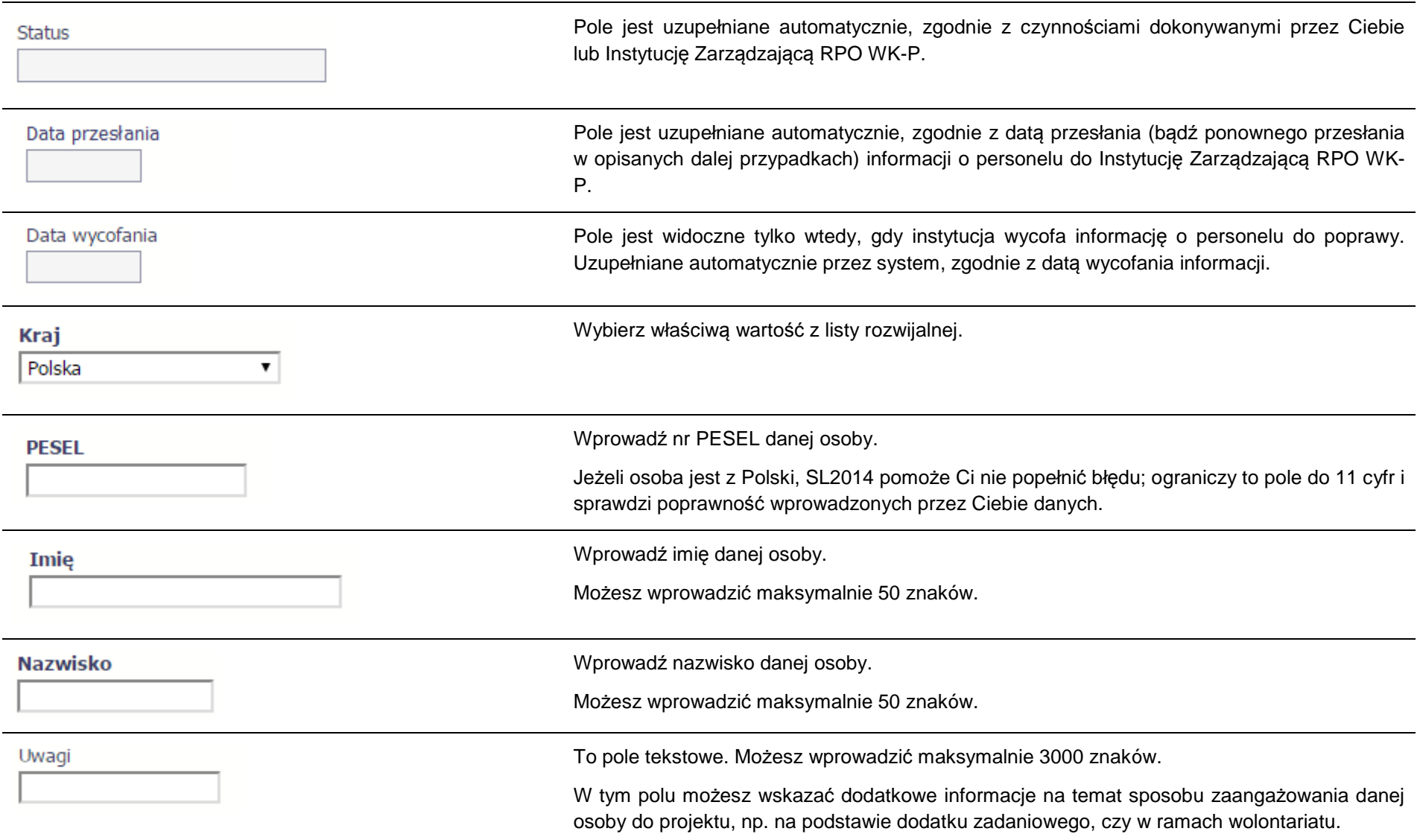

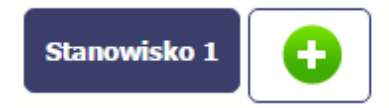

Poprzez funkcję Dodaj stanowisko możesz wprowadzić wiele zakresów danych dla różnych stanowisk, jakie pełni dana osoba zaangażowana w projekcie. Dane dotyczące formy zaanagażowania, wymiaru czasu pracy czy okresu uzupełniasz w kontekście danego stanowiska.

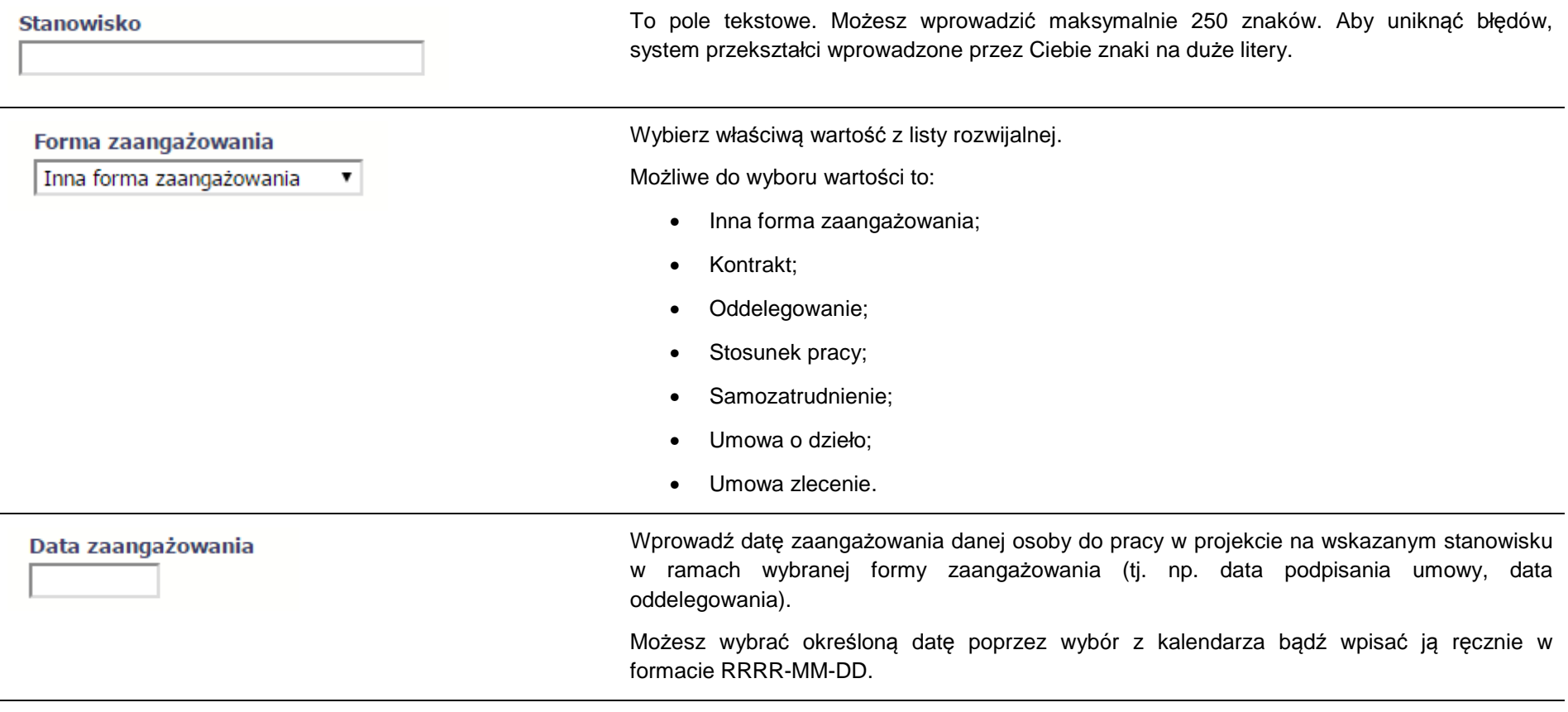

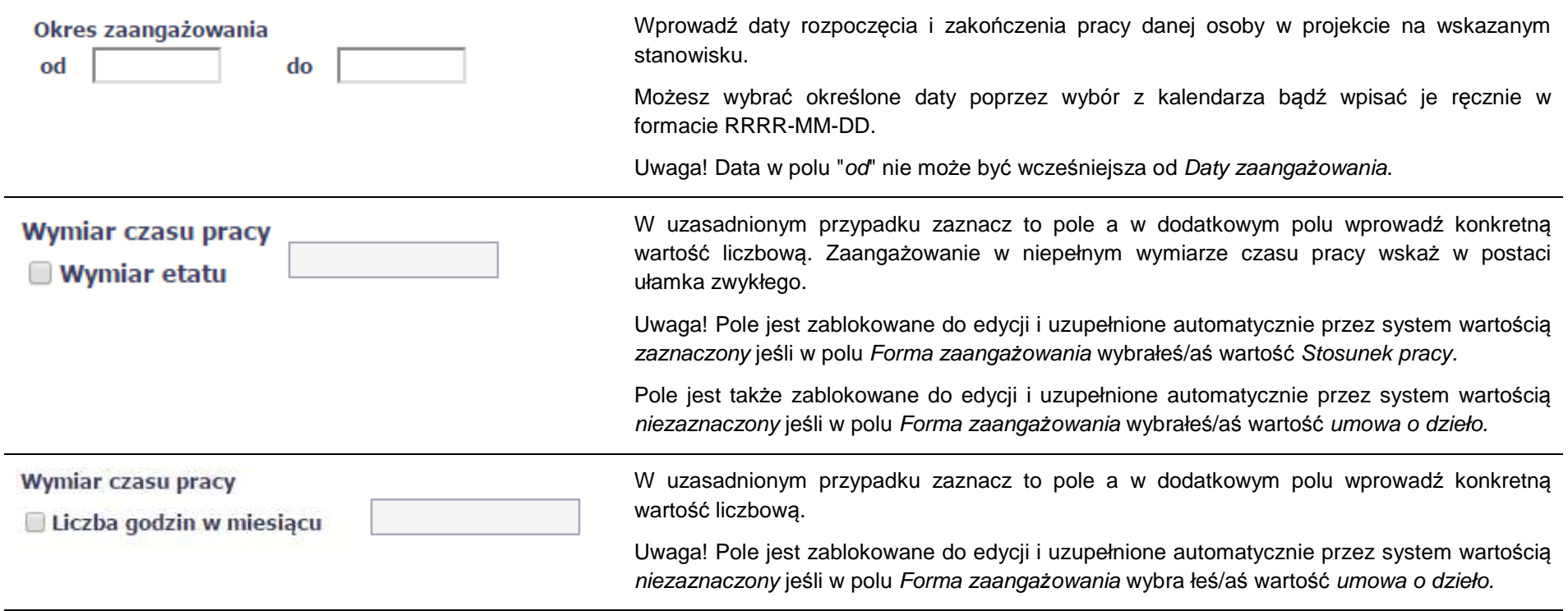

Po uzupełnieniu danych dotyczących danej osoby, przed wprowadzeniem informacji szczegółowych o planowanym czasie pracy musisz zapisać dane o tej osobie za pomocą funkcji Zapisz.

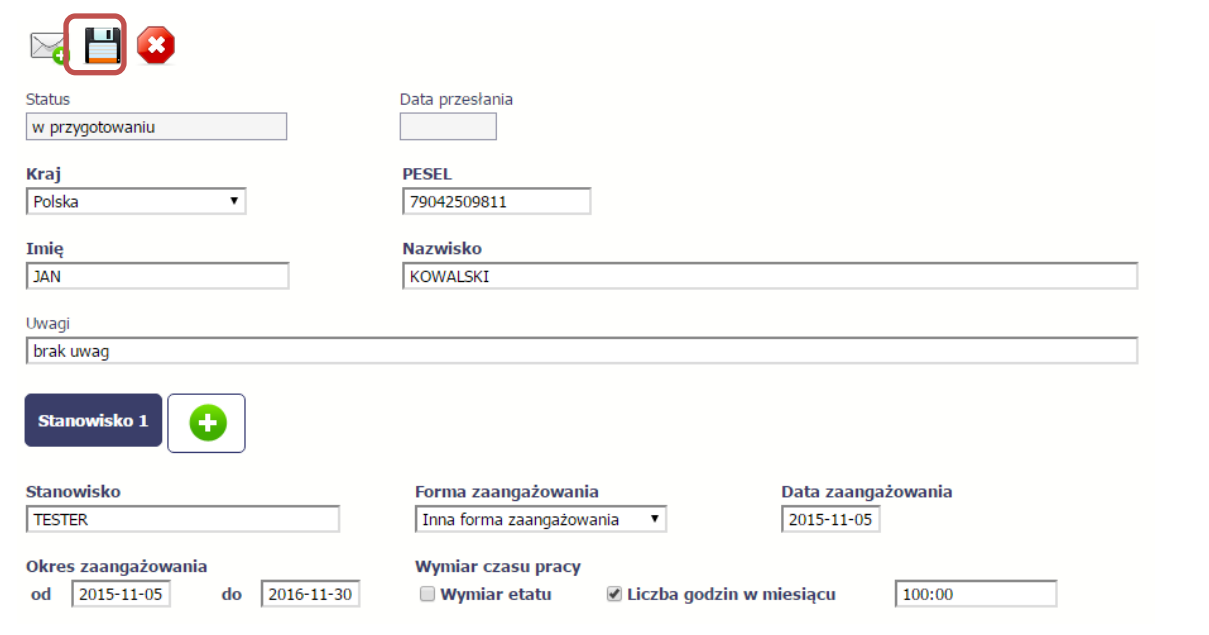

### **10.3. Planowany czas pracy**

Po zapisaniu informacji o personelu możliwe jest uzupełnienie szczegółowych informacji o planowanym czasie pracy danej osoby. Jeżeli dana osoba ma więcej niż jedno stanowisko, musisz uzupełnić dane dotyczące każdego z nich – poprzez wybór odpowiedniego przycisku w sekcji Personel projektu.

Uwaga! Blok Planowany czas pracy jest dostępny, jeżeli wartość w polu Forma zaanga*ż*owania jest inna niż umowa o dzieło.

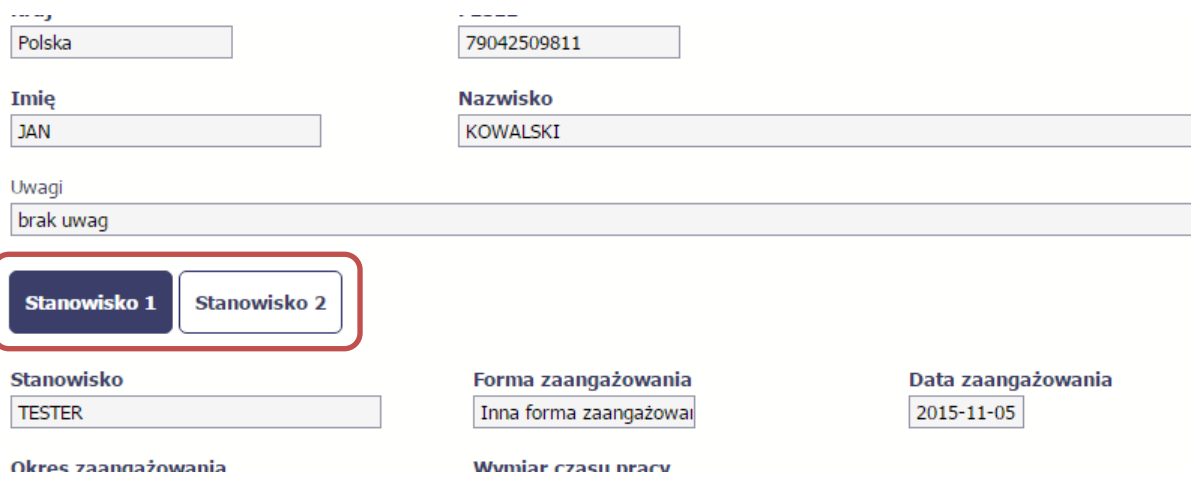

Aby wprowadzać dane dotyczącego innego okresu zaangażowania danej osoby, musisz wybrać odpowiedni wiersz w sekcji Okres zaanga*ż*owania. Wybrany okres będzie podświetlony.

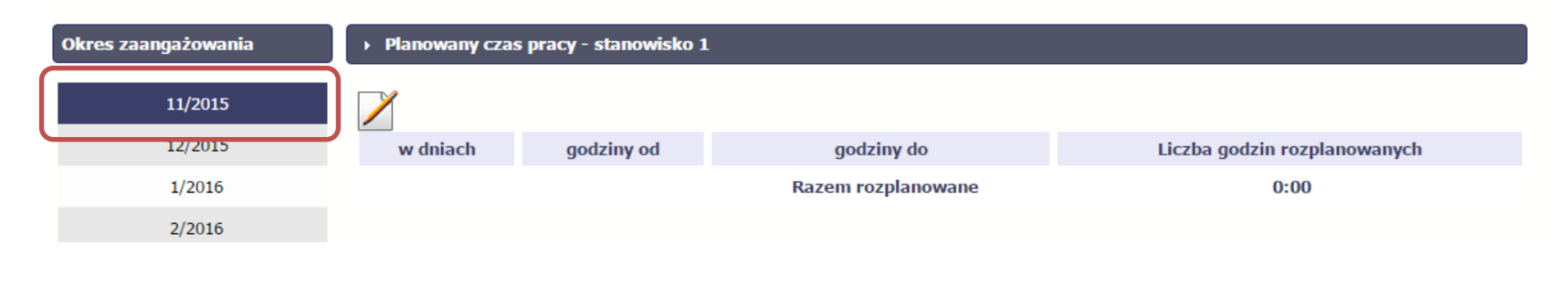

Wybierz funkcję *Edytuj* · · · · ·

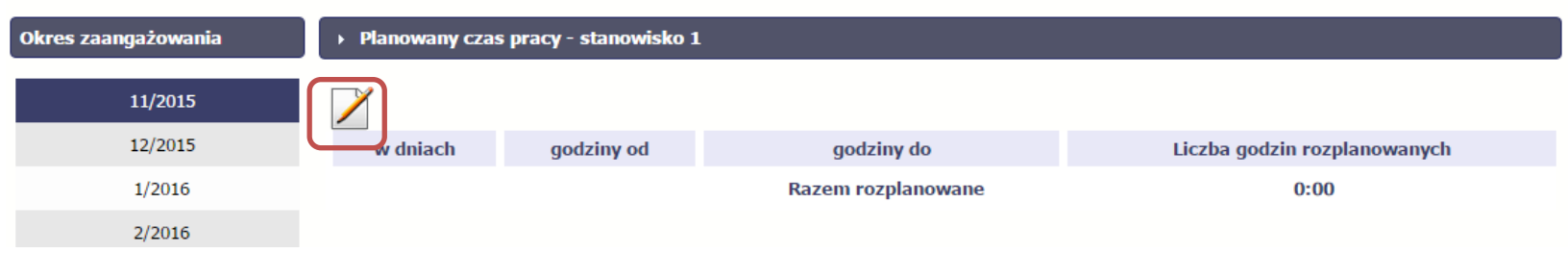

System prezentuje następujące funkcje:

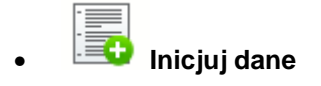

Za pomocą tej funkcji możesz zainicjować dane w całej sekcji. W osobno otwartym oknie system pozwala na określenie planowanego czasu pracy danej osoby w dniach oraz godzinach – domyślnie są to wszystkie dni robocze w wybranym okresie (tj. bez sobót i niedziel).

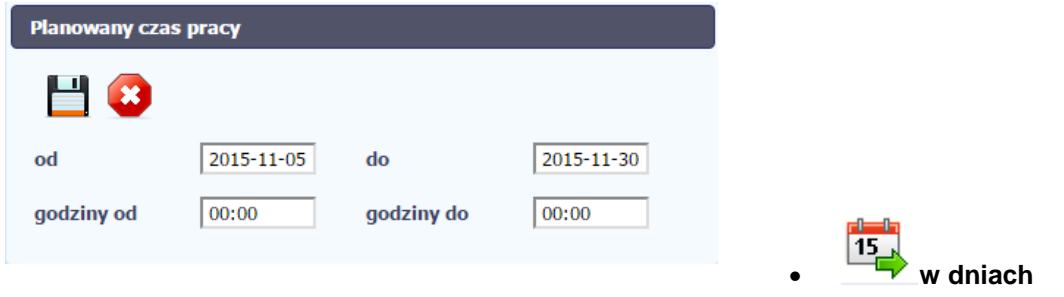

Po wyborze tej funkcji możesz kolejno na kalendarzu wskazywać w których dniach dana osoba będzie zaangażowana do pracy w projekcie. Po wyjściu z kalendarza (kliknij gdziekolwiek poza tabelą z dniami) możesz edytować godziny pracy danej osoby w wybranych dniach.

Uwaga! Pamiętaj, aby dla każdego wybranego dnia liczba rozplanowanych godzin była większa od zera.

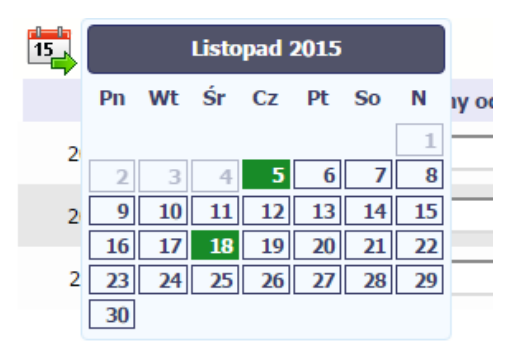

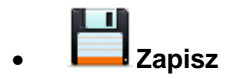

Wybór tej funkcji powoduje zapis wprowadzonych danych.

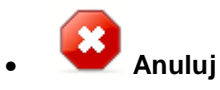

Za pomocą tej funkcji możesz anulować wprowadzanie danych i dotychczasową pracę w tej sekcji.

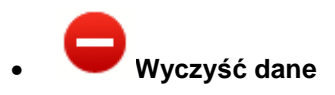

Funkcja pozwala na wyczyszczenie danych wprowadzonych dla danego okresu, np. gdy są nieprawidłowo zainicjowane.

### **10.3.1.Przesłanie informacji o personelu i planowanym czasie pracy**

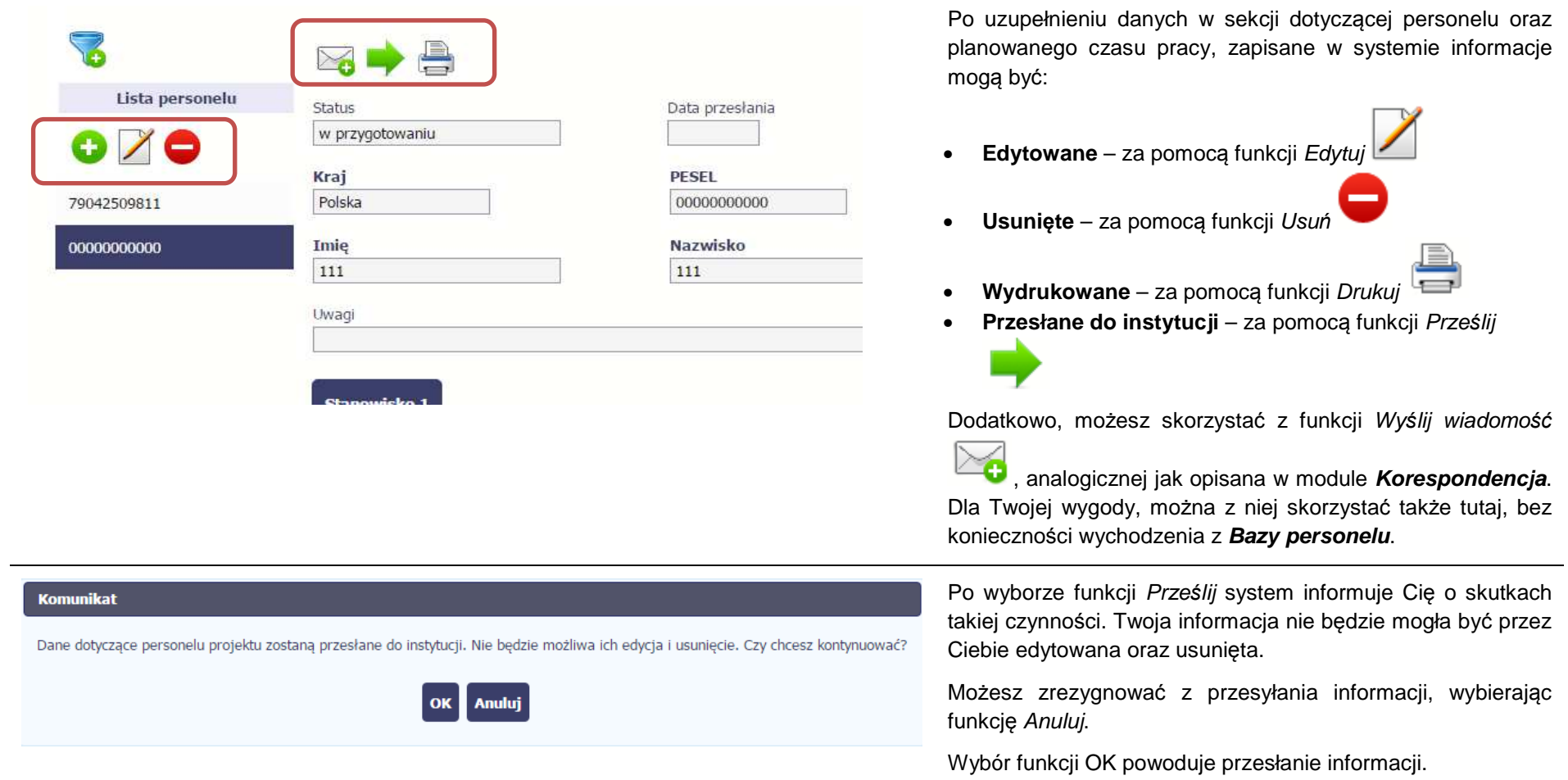

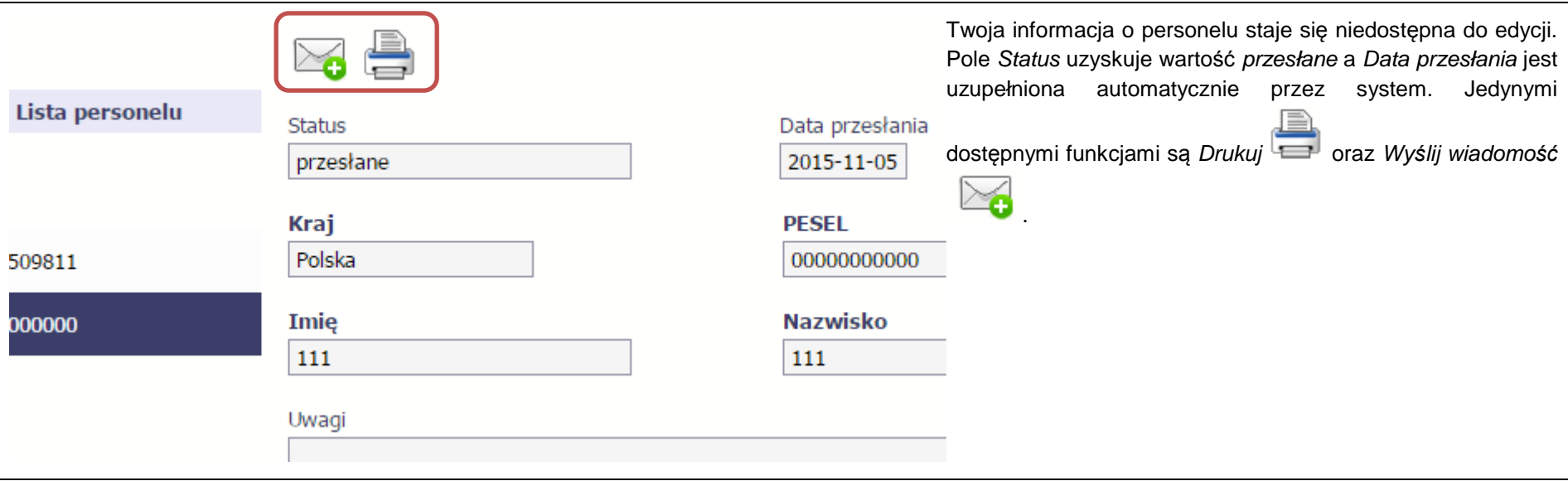

# **10.4. Protokół odbioru**

Po zapisaniu informacji o personelu, poza informacjami o planowanym czasie pracy możesz także wprowadzić szczegółowe dane dotyczące protokołów odbioru prac.

Jeżeli dana osoba ma więcej niż jedno stanowisko, musisz uzupełnić dane dotyczące każdego z nich – poprzez wybór odpowiedniego przycisku w sekcji Personel projektu.

Uwaga! Blok Protokół odbioru jest niedostępny, jeżeli dla danego stanowiska w polu forma zaanga*ż*owania wybrałeś/aś wartość stosunek pracy; oddelegowanie, a jednocześnie wypełniłeś/aś dane w bloku planowany czas pracy.

Blok *Protokół odbioru* jest także niedostępny, jeżeli w bloku *Personel projektu* w polu *wymiar etatu* wybrałeś/aś wartość *zaznaczony* dla danego stanowiska.

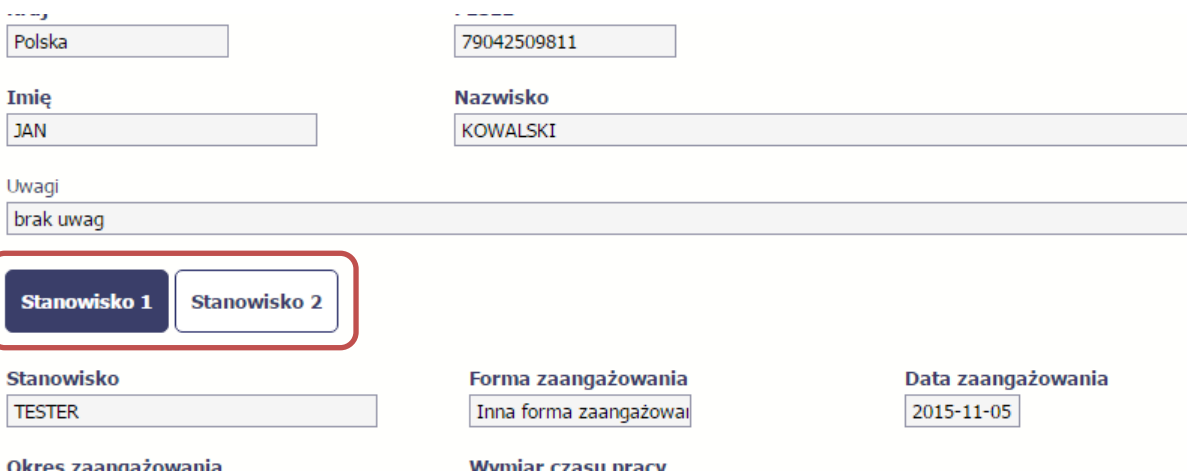

Aby wprowadzać dane dotyczącego innego okresu zaangażowania danej osoby, musisz wybrać odpowiedni wiersz w sekcji Okres zaanga*ż*owania. Wybrany okres będzie podświetlony.

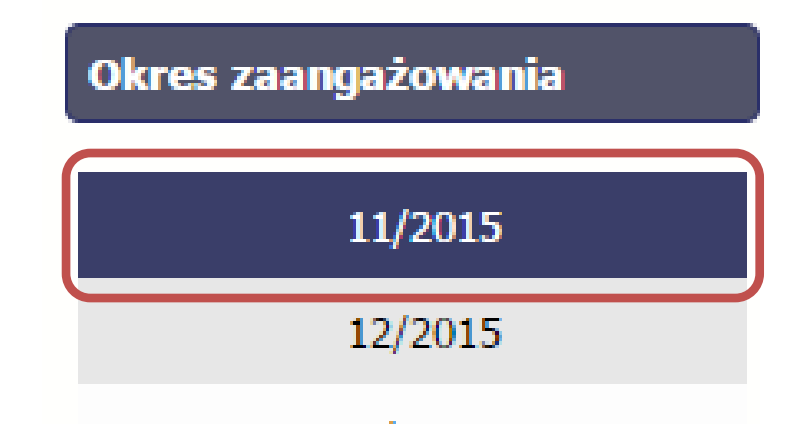

Wybierz funkcję Edytuj .

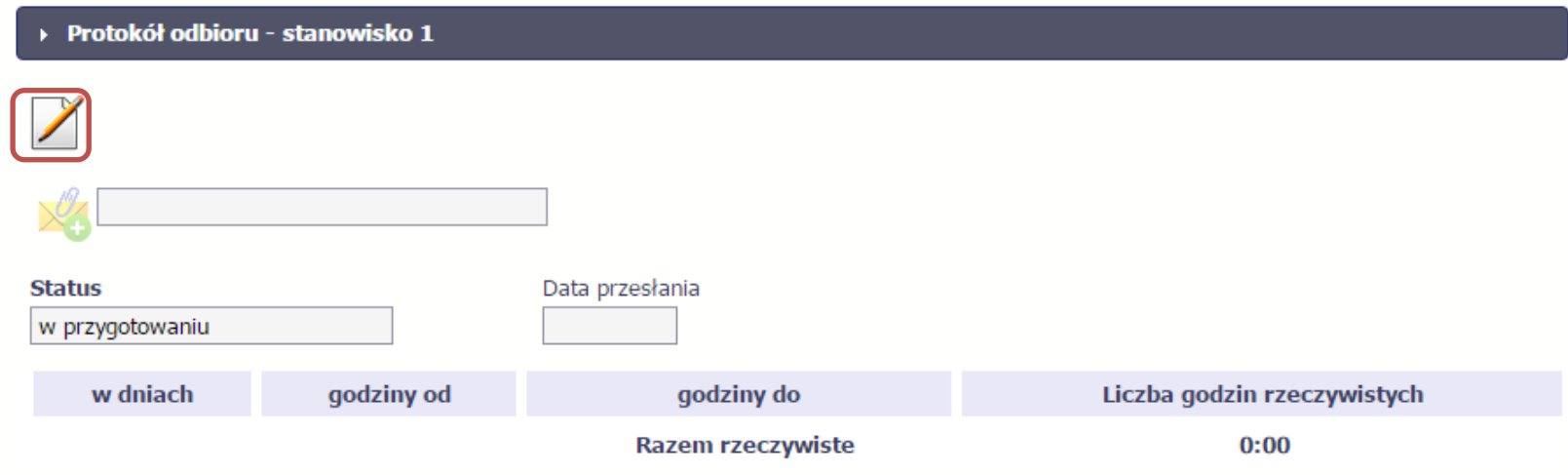

System prezentuje następujące funkcje:

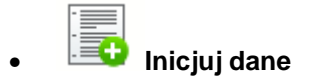

Za pomocą tej funkcji możesz zainicjować dane okresami z sekcji Planowany czas pracy. Zainicjowane dane można edytować.

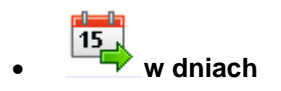

Po wyborze tej funkcji możesz kolejno na kalendarzu wskazywać w których dniach dana osoba była zaangażowana do pracy w projekcie. Po wyjściu z kalendarza (kliknij gdziekolwiek poza tabelą z dniami) możesz edytować godziny pracy danej osoby w wybranych dniach.

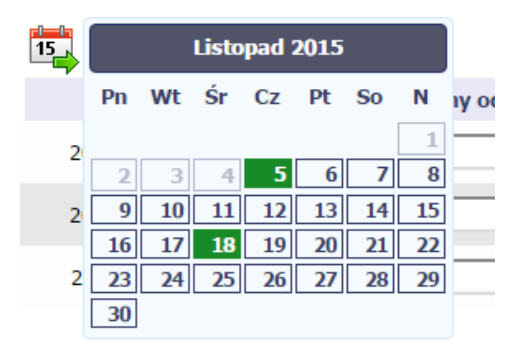

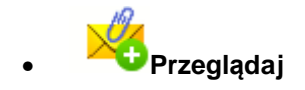

Jeżeli zdecydujesz się gromadzić protokoły odbioru prac poza systemem w osobnym pliku xls, możesz go zaimportować bezpośrednio do systemu. Po wzór tego pliku zwróć się do swojego opiekuna projektu. Musisz pamiętać, że struktura tego pliku nie może być modyfikowana, ponieważ to uniemożliwi jego bezproblemowy import do systemu.

Po wyborze tej funkcji wskaż plik na swoim dysku i wybierz Otwórz. Jeżeli sekcja zawiera już jakieś dane uzupełnione ręcznie, to import pliku spowoduje ich usunięcie – zostaniesz o tym poinformowany w specjalnym komunikacie.

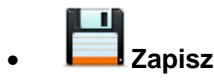

Wybór tej funkcji powoduje zapis wprowadzonych danych.

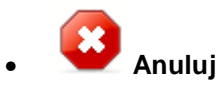

Za pomocą tej funkcji możesz anulować wprowadzanie danych i dotychczasową pracę w tej sekcji.

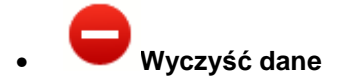

Funkcja pozwala na wyczyszczenie danych wprowadzonych dla danego okresu, np. gdy są nieprawidłowo zainicjowane.

### Dodatkowo, sekcja zawiera 3 pola:

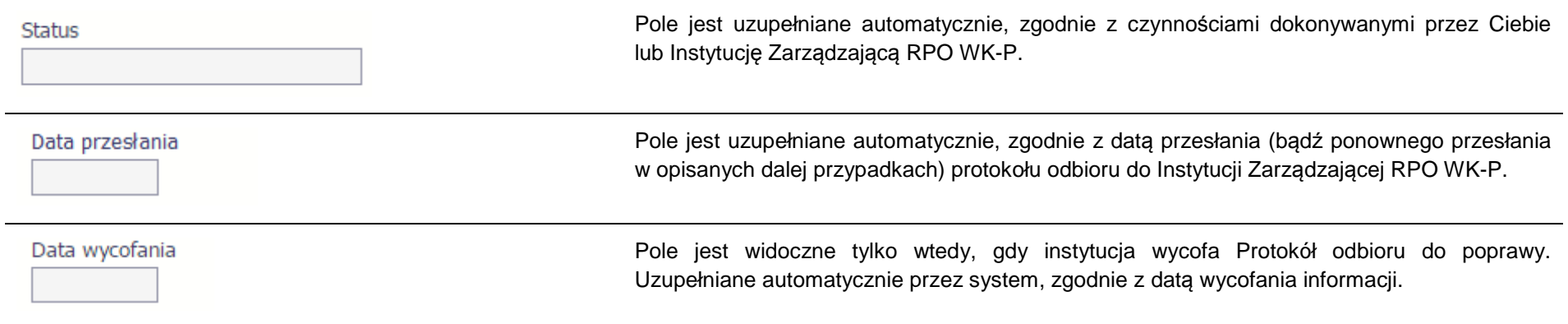

### **10.4.1.Przesłanie protokołu odbioru**

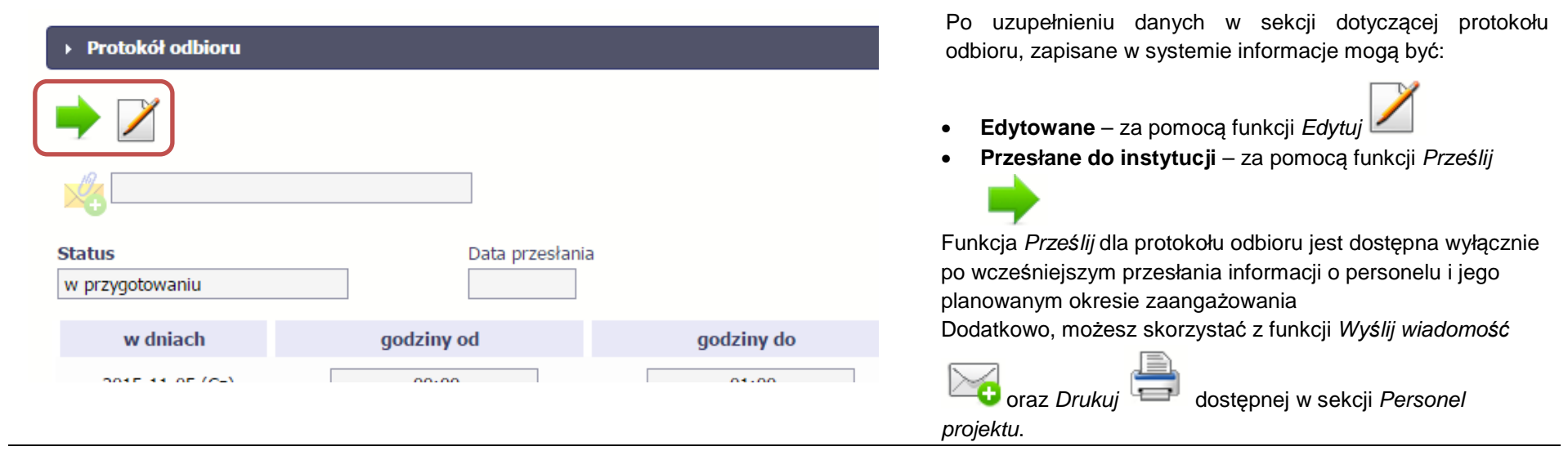

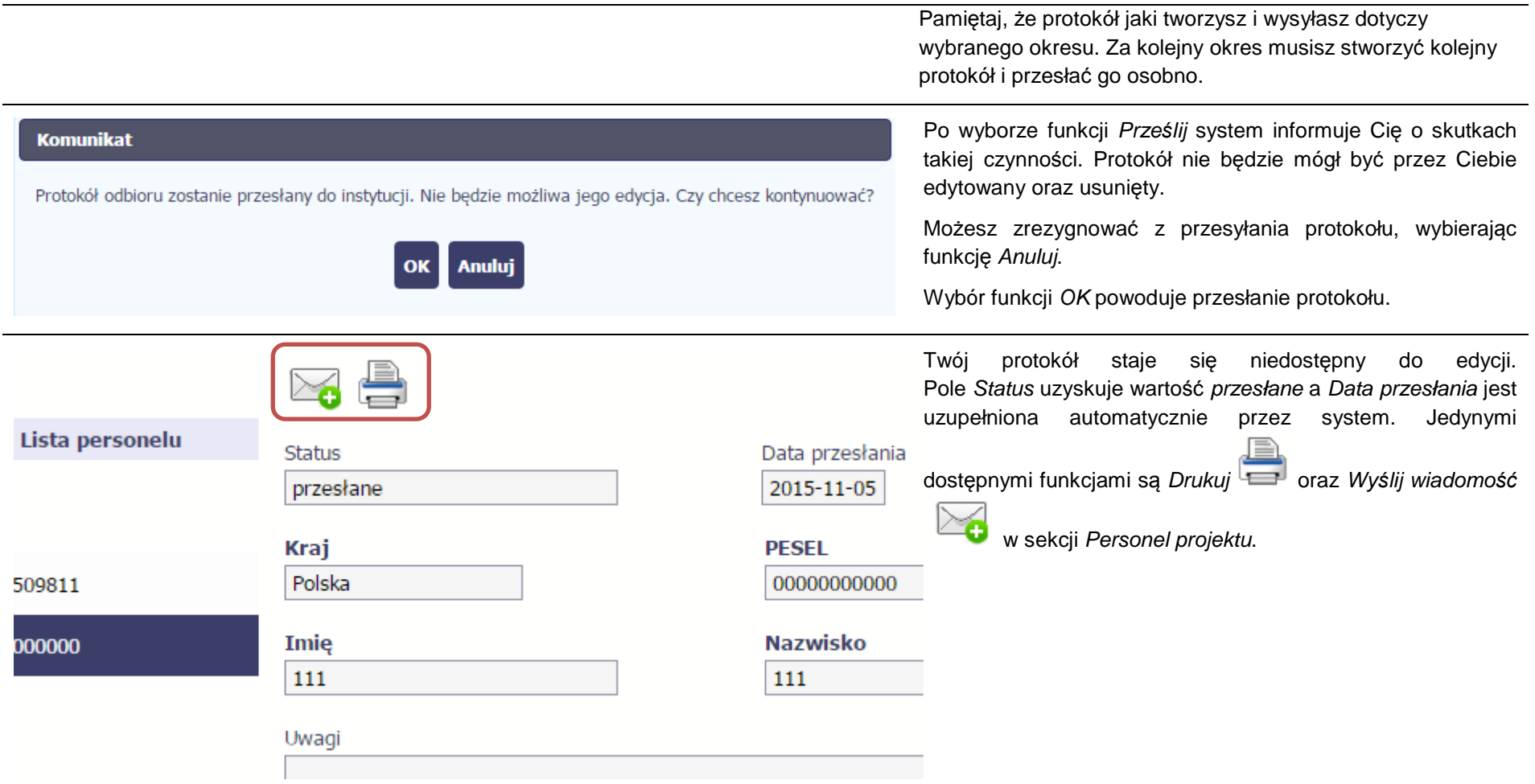

# **10.5. Ponowne przesłanie informacji o personelu/protokołu odbioru**

Może się zdarzyć, że Twoja informacja lub protokół zostaną wycofane do Ciebie przez Instytucję Zarządzającą RPO WK-P. Wycofaną informację możesz edytować i przesłać ponownie. Jeżeli chcesz, możesz ją też usunąć i utworzyć zupełnie nową.

# **10.6. Filtrowanie danych**

Możliwe jest wyszukiwanie danych na ekranie według wybranych przez Ciebie kryteriów. Aby skorzystać z możliwości filtrowania danych, wybierz funkcję

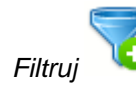

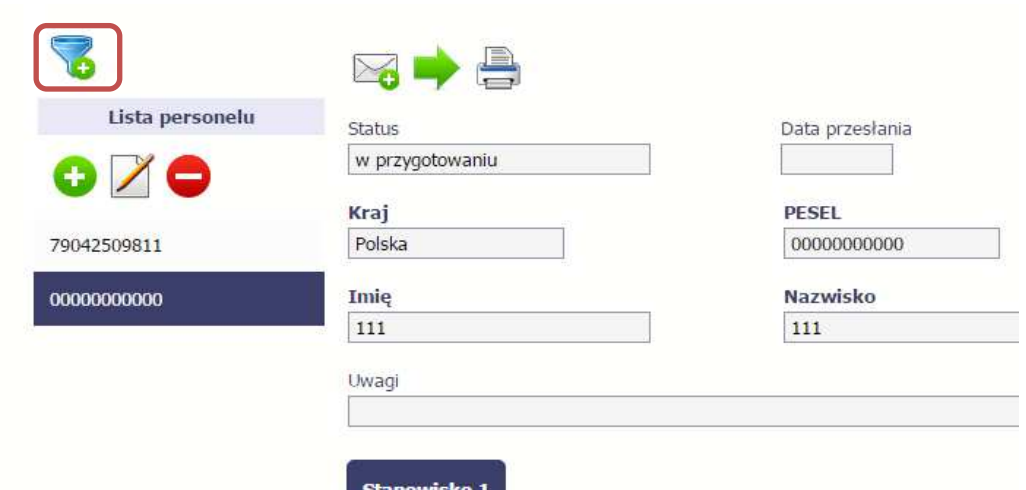

W otwartym oknie Ustawienia filtra zawierającym większość pól z obu sekcji, możesz wpisać wybrane przez siebie parametry i potwierdzić swój wybór funkcjąOK.

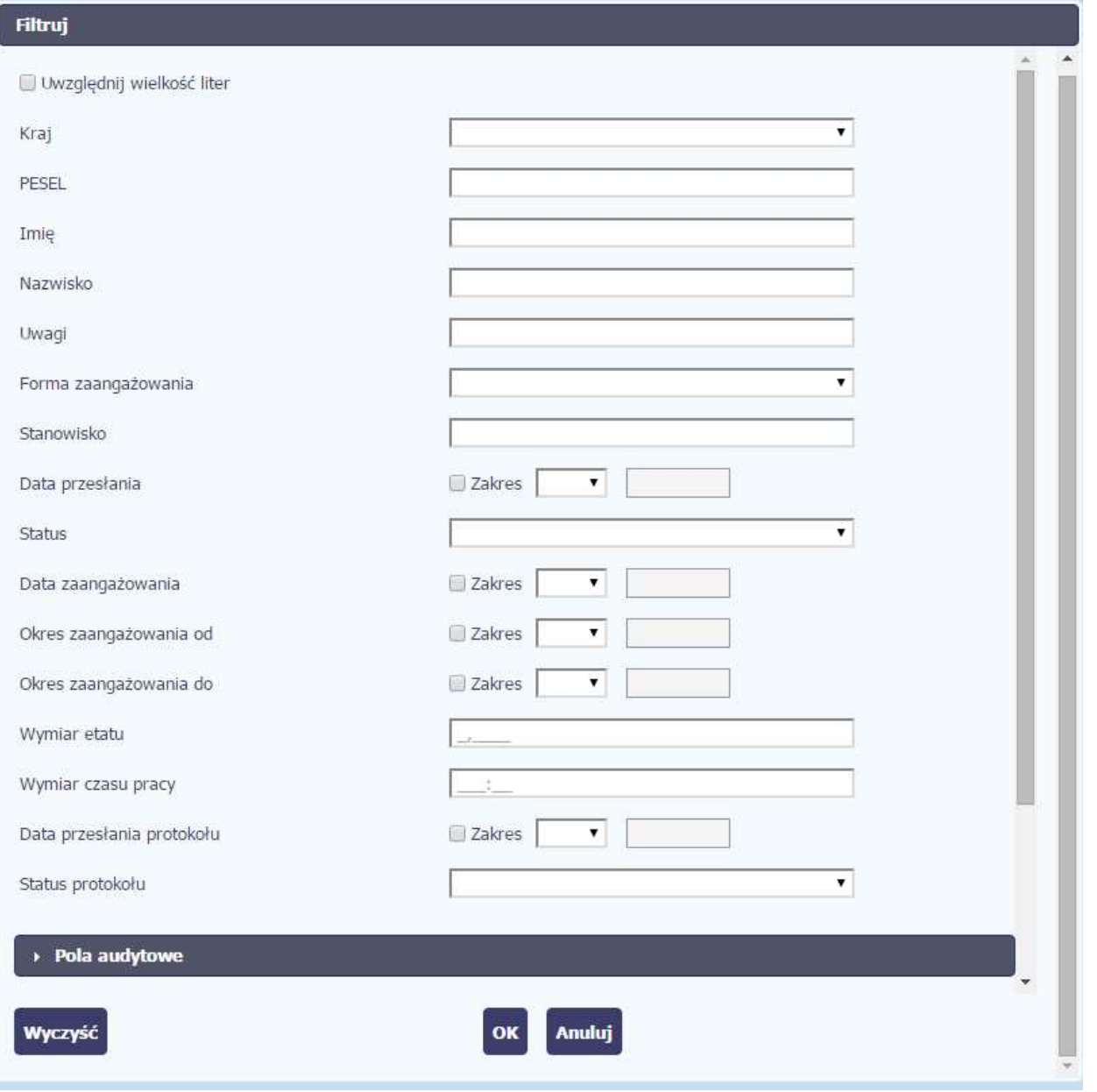

Strona **234** z **261**

Jeżeli dane na ekranie są przefiltrowane, system informuje o tym poprzez specjalny komunikat widoczny ponad sekcją *Lista personelu*.

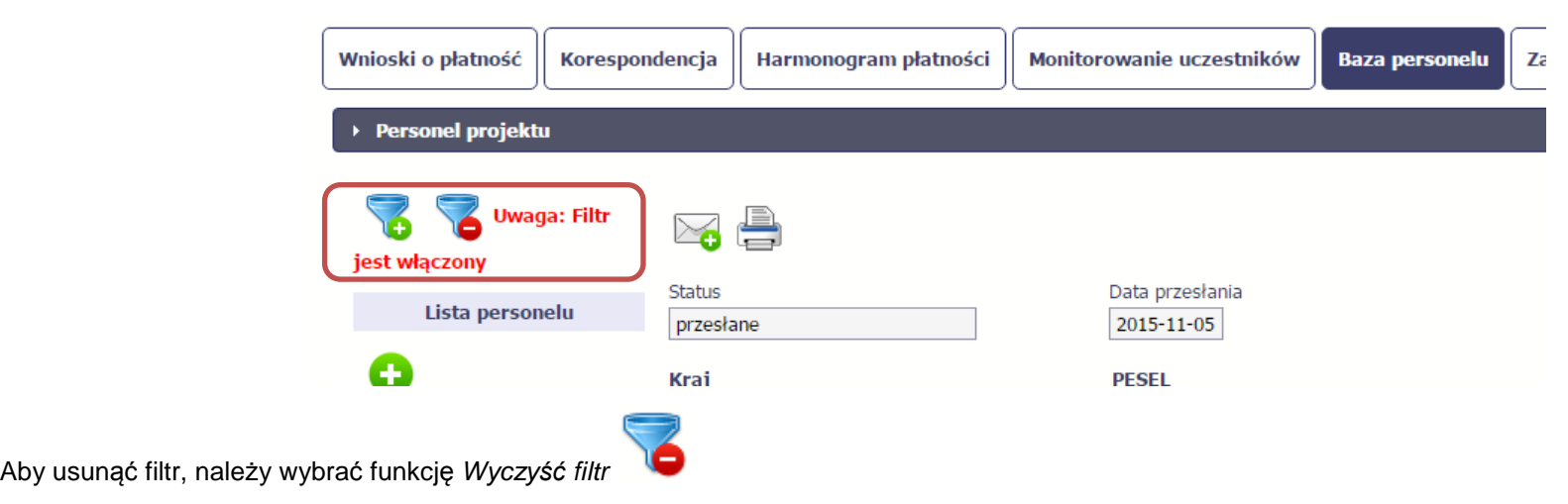

# **10.7. Baza personelu – projekty partnerskie**

Specyficznym rodzajem projektu w systemie jest projekt partnerski. W przypadku takich projektów każdy z partnerów rejestruje dane w zakresie personelu projektu, który go dotyczy. Partner wiodący widzi w trybie do odczytu wszystkie dane w ramach całego projektu, dla wszystkich partnerów. Jeżeli jesteś osobą uprawnioną (na podstawie umowy) w takim projekcie, to proces przesyłania informacji o personelu projektu i protokołów odbioru jest analogiczny jak opisany powyżej, jednak musisz się odnosić tylko do tych osób, które są zaangażowane w Twoją część projektu.

### **11.Załączniki do Podręcznika**

Załączniki do niniejszego Podręcznika stanowią:

### **1. Słownik głównych pojęć**

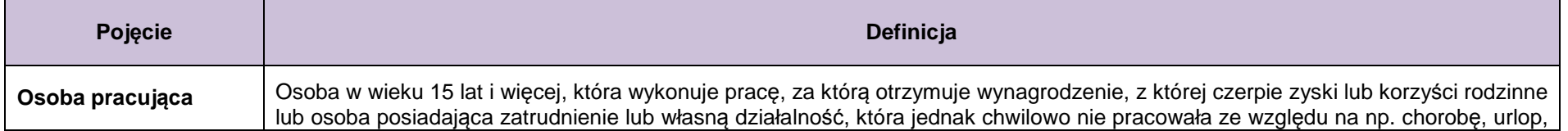

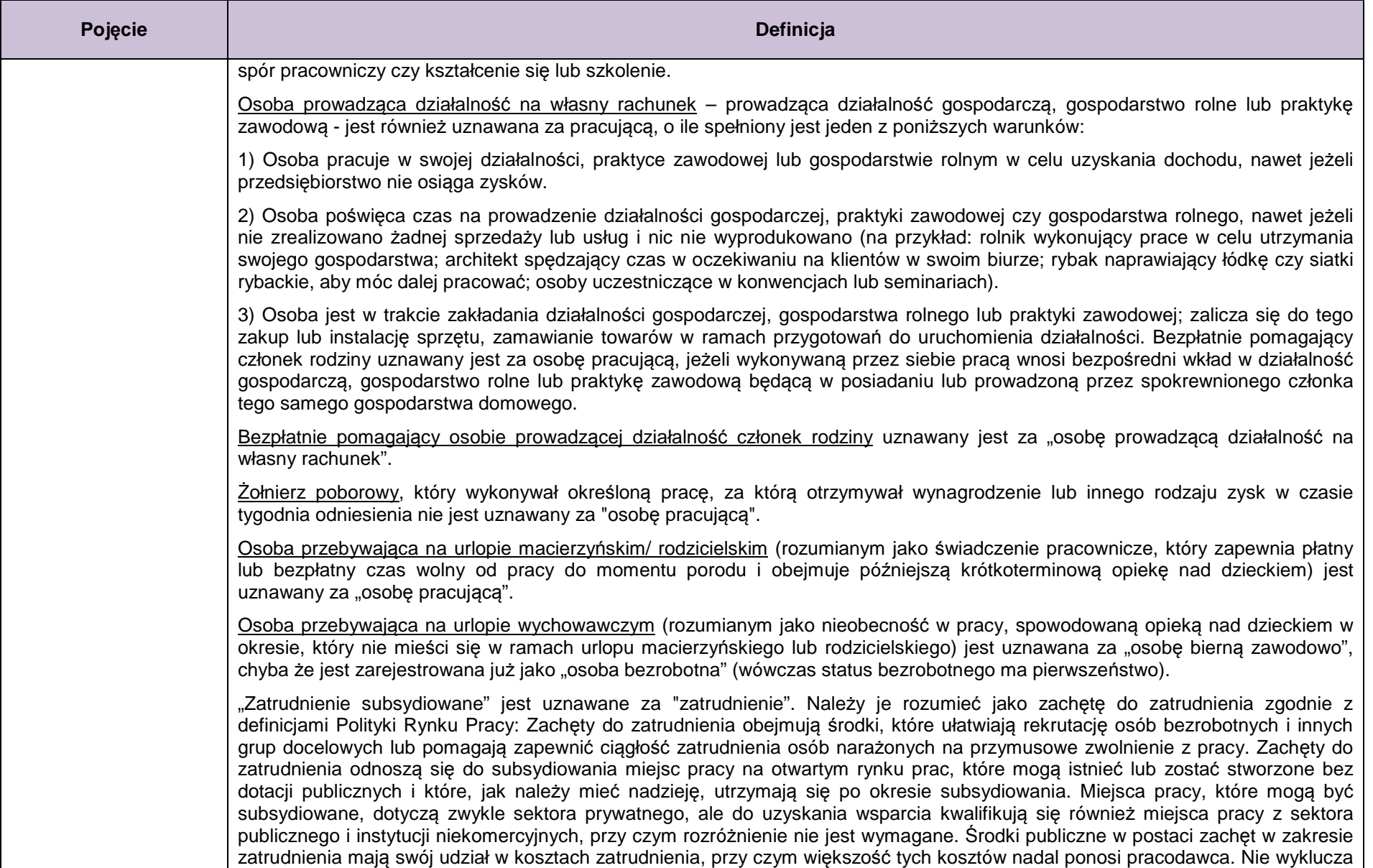

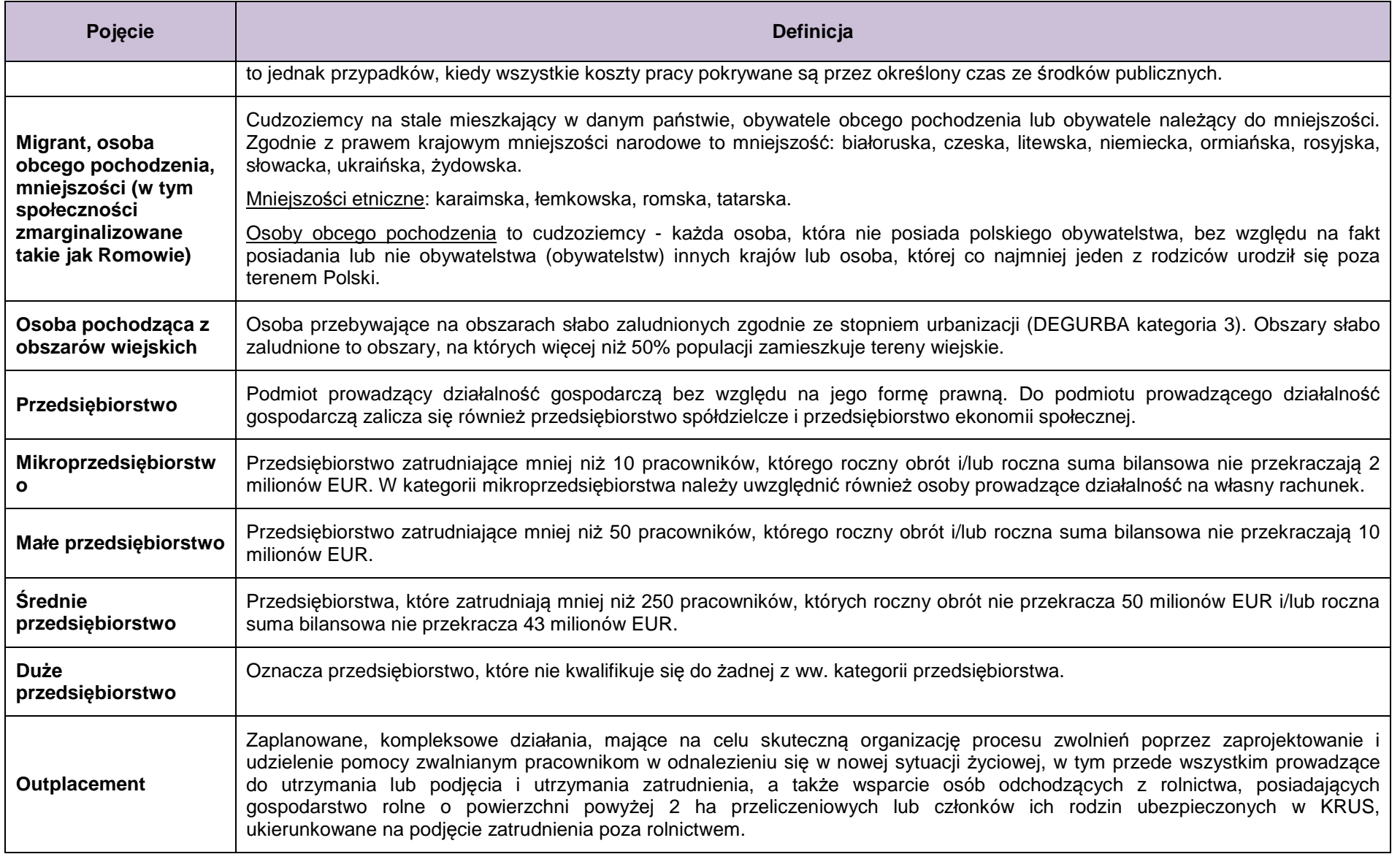

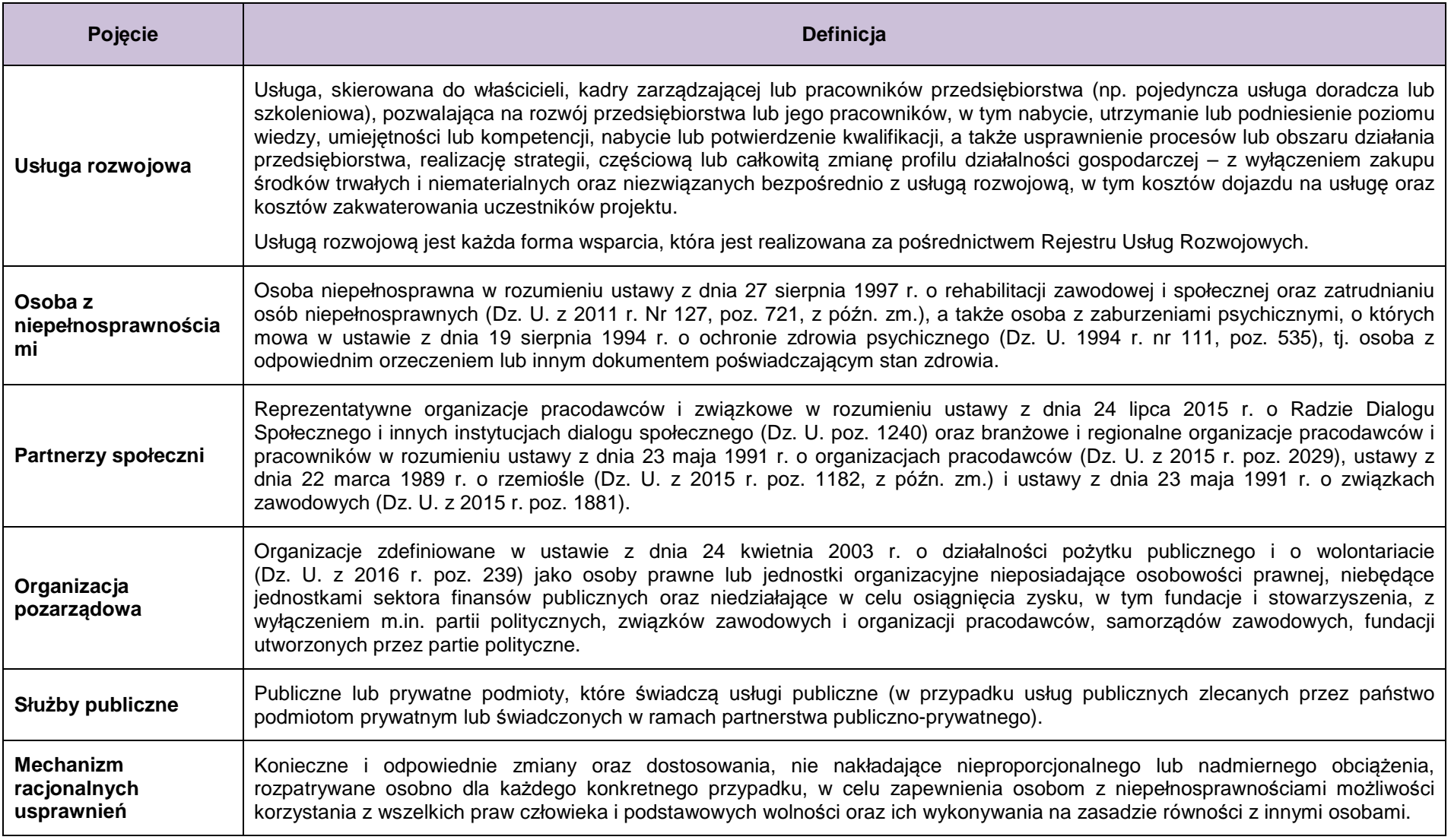

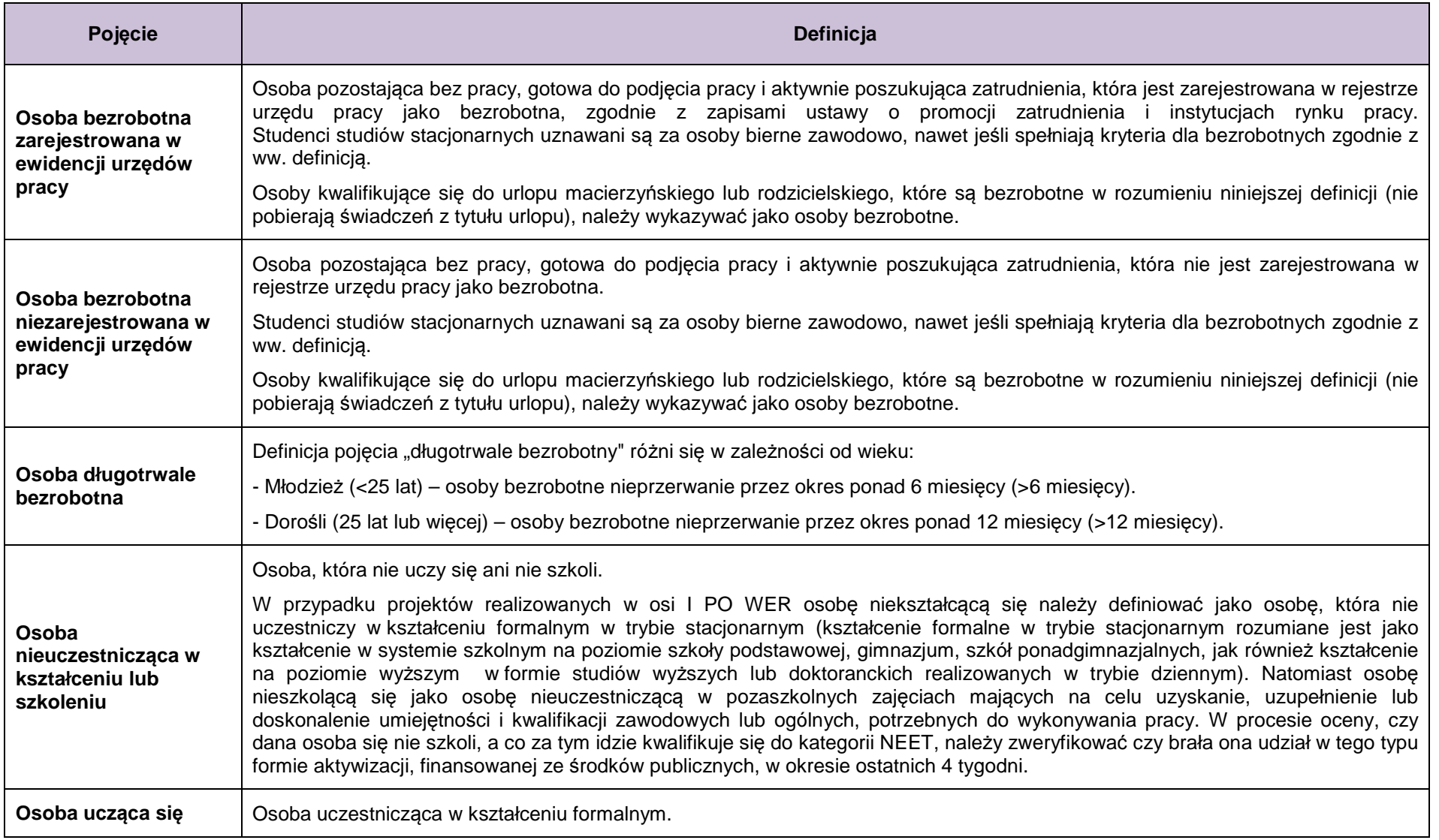

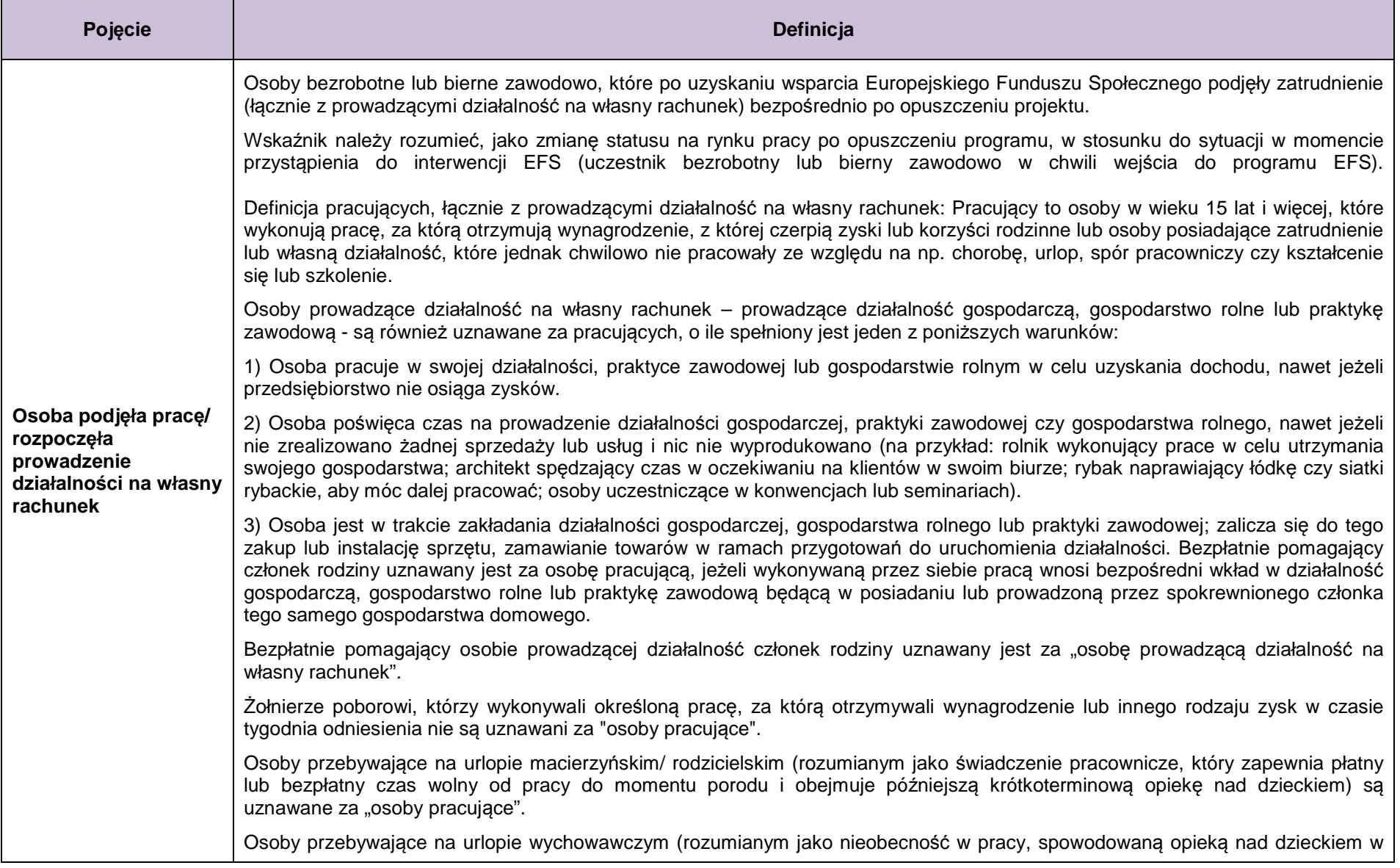

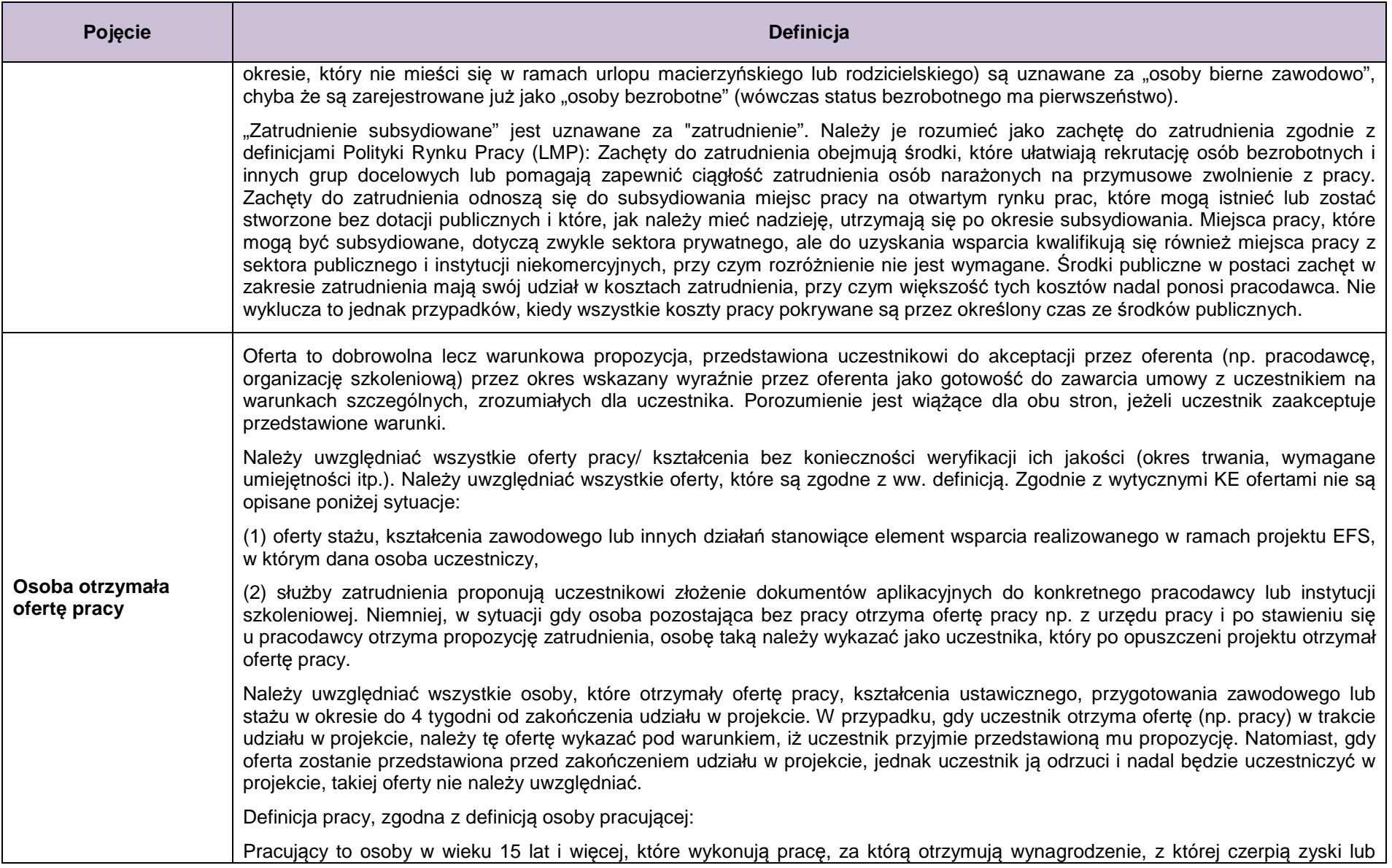

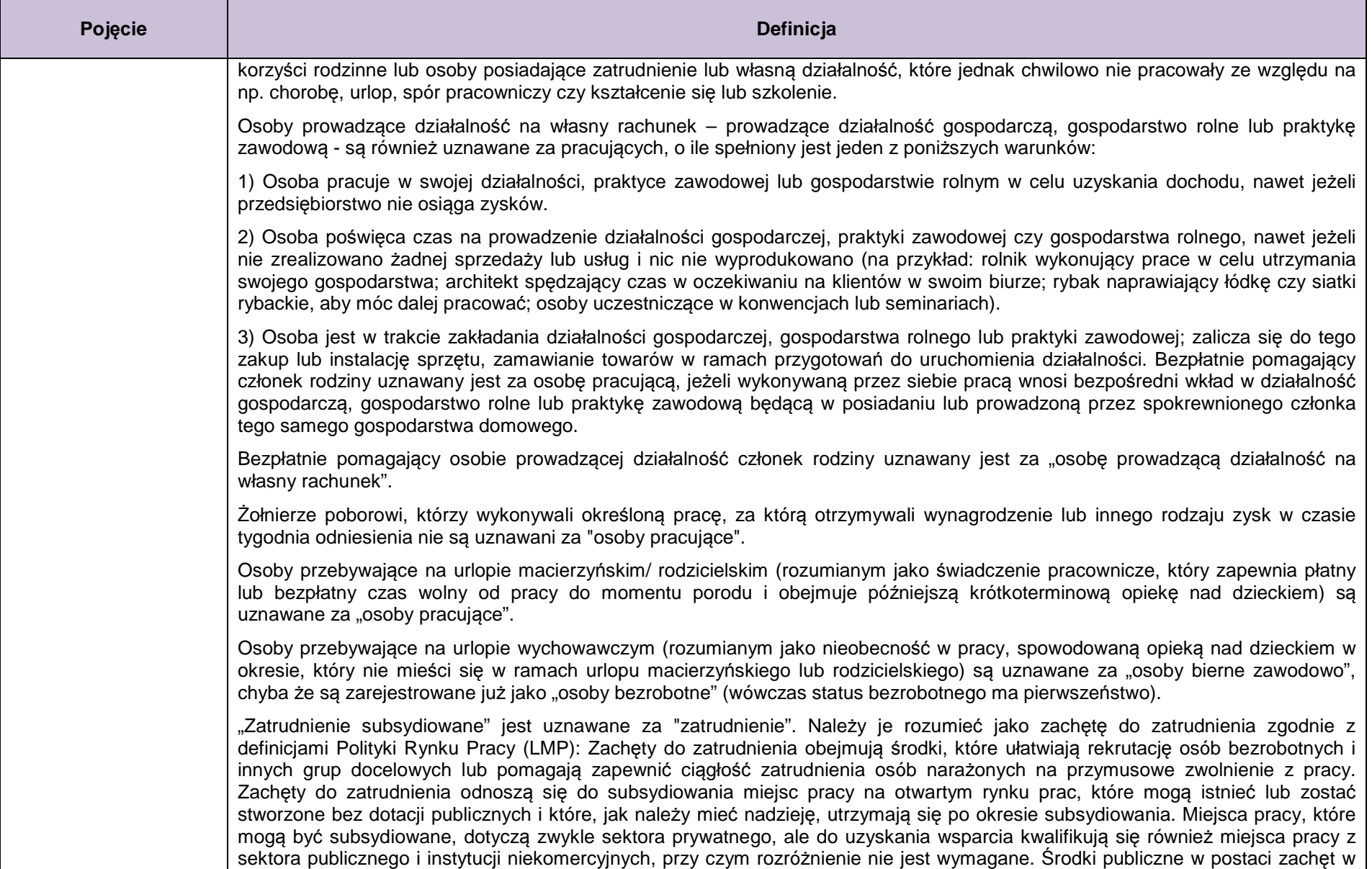

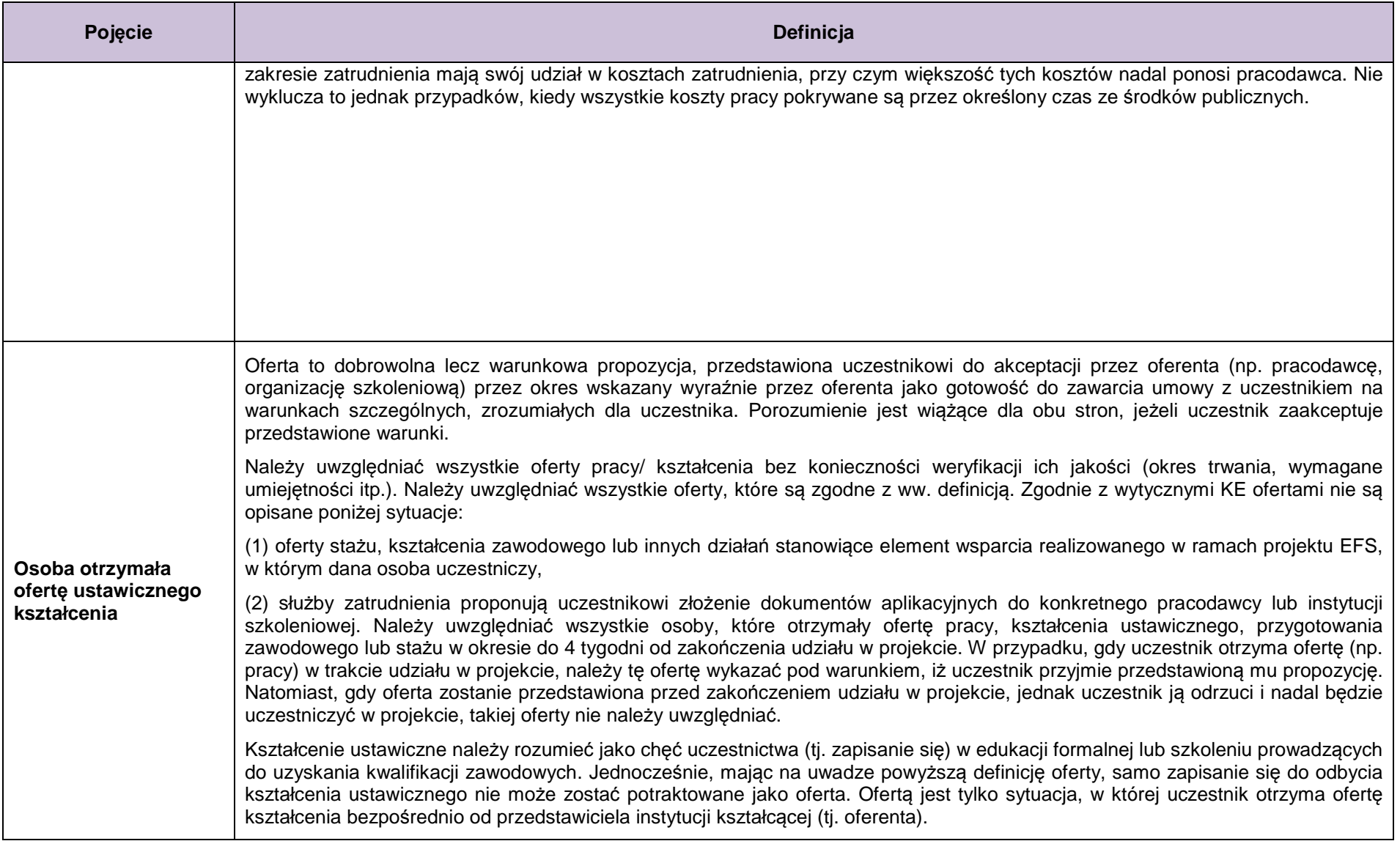

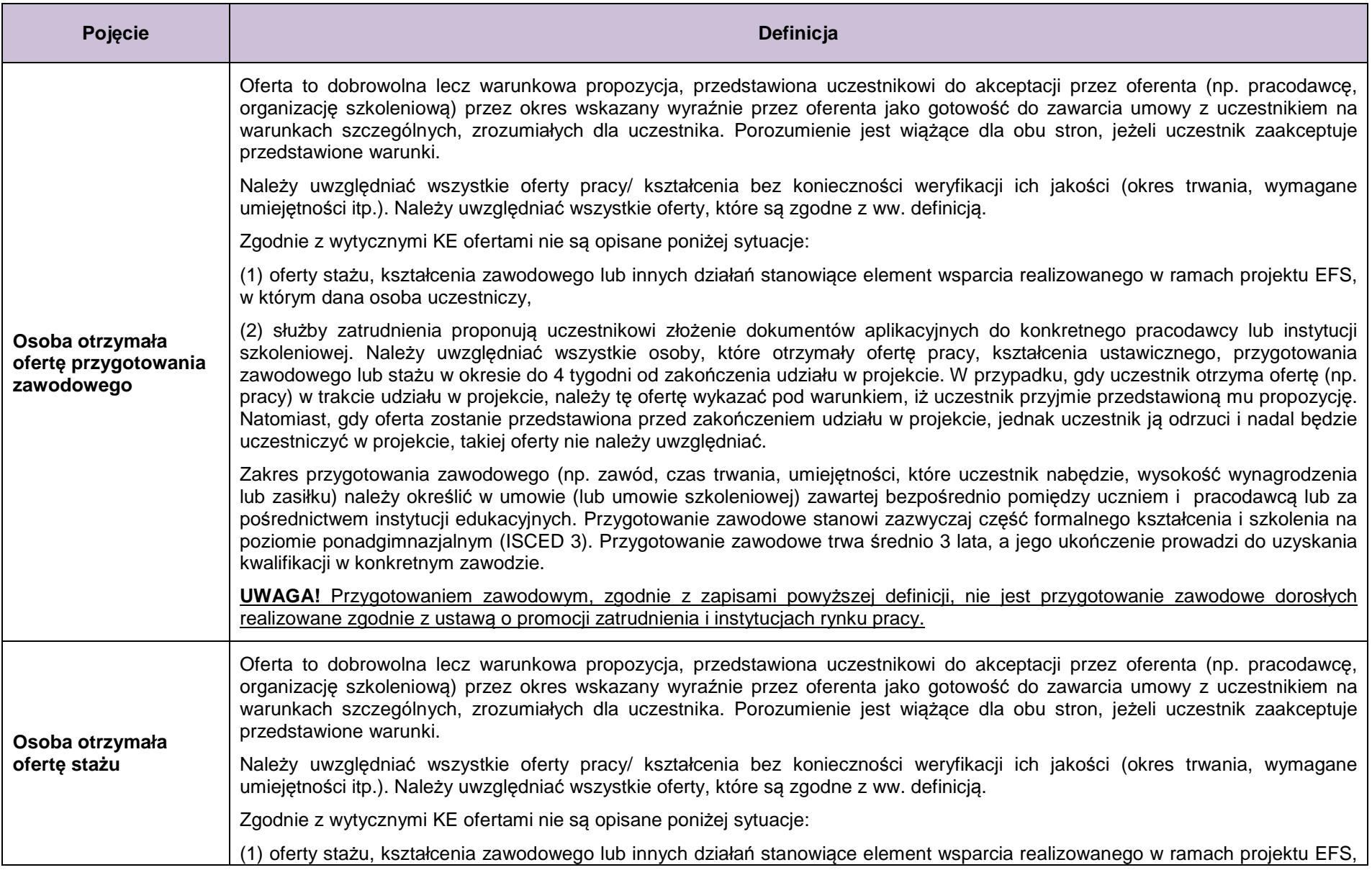

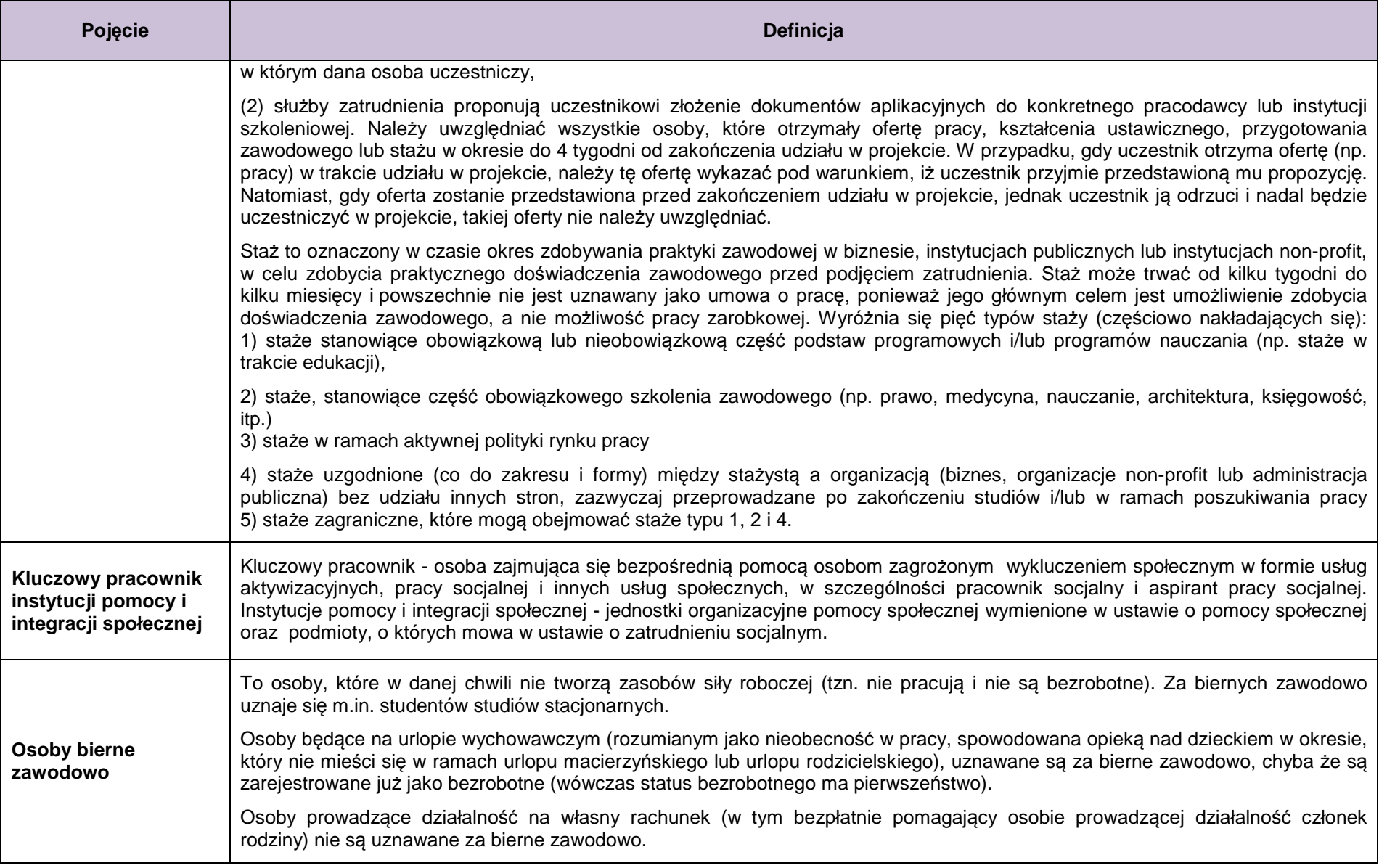

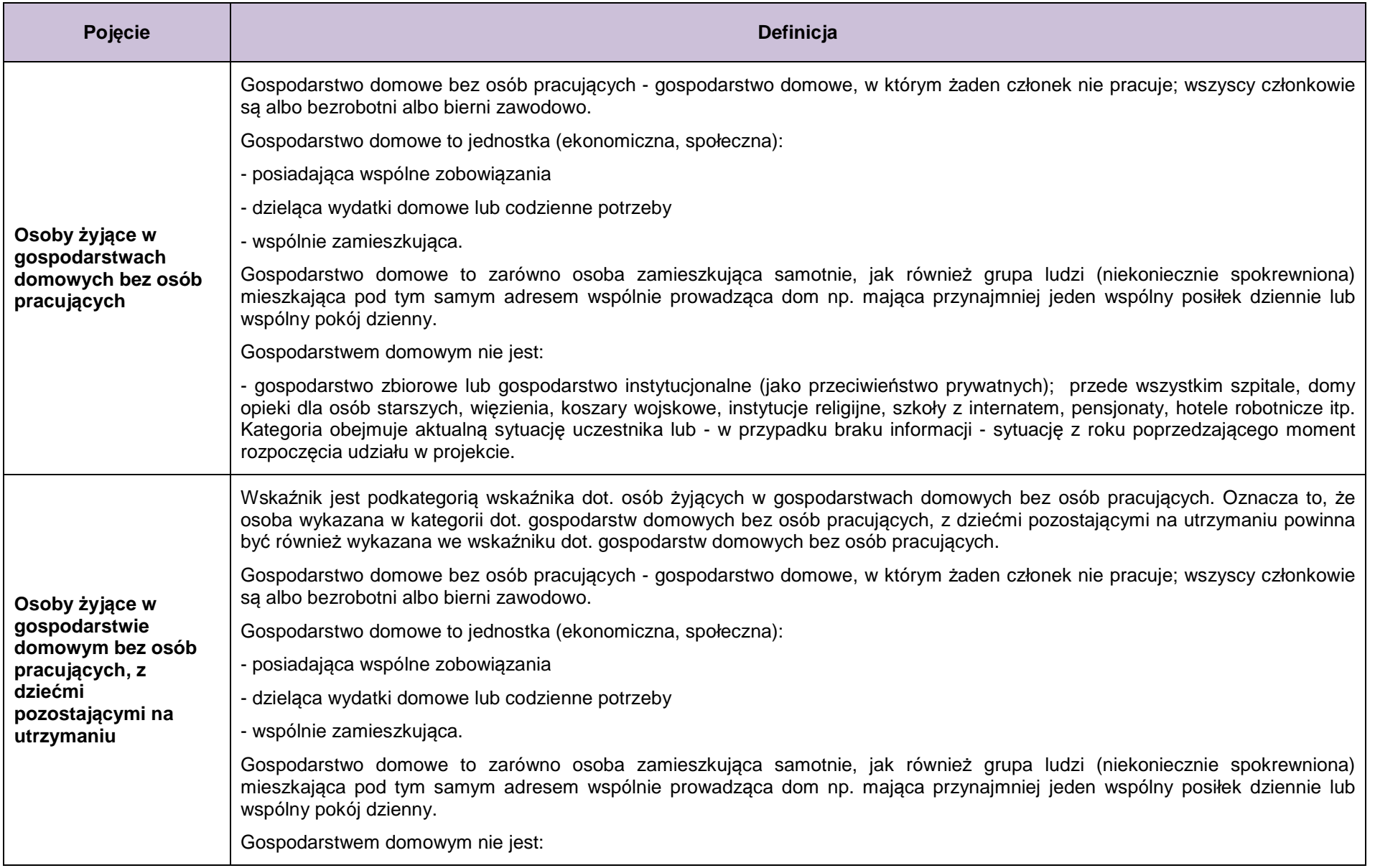

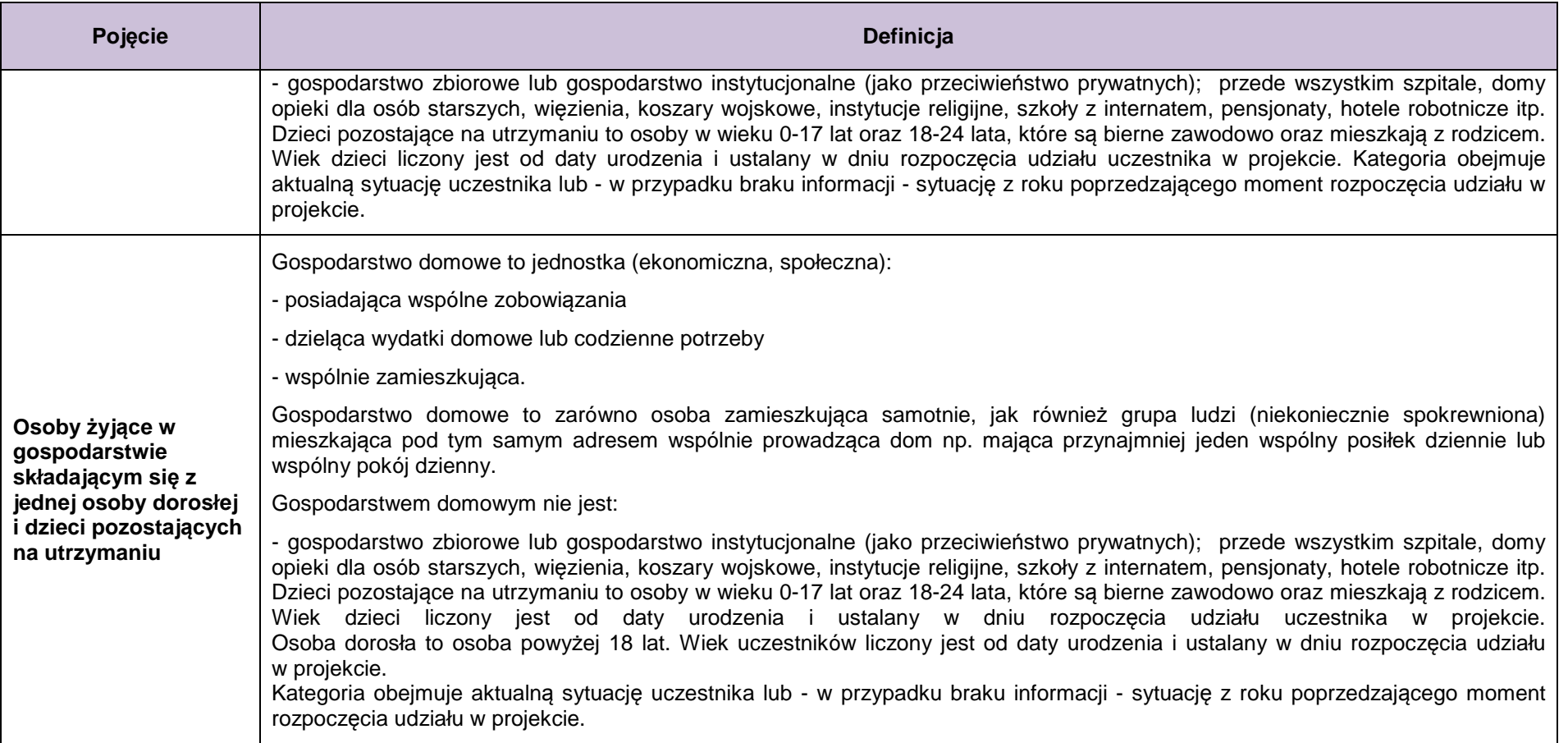

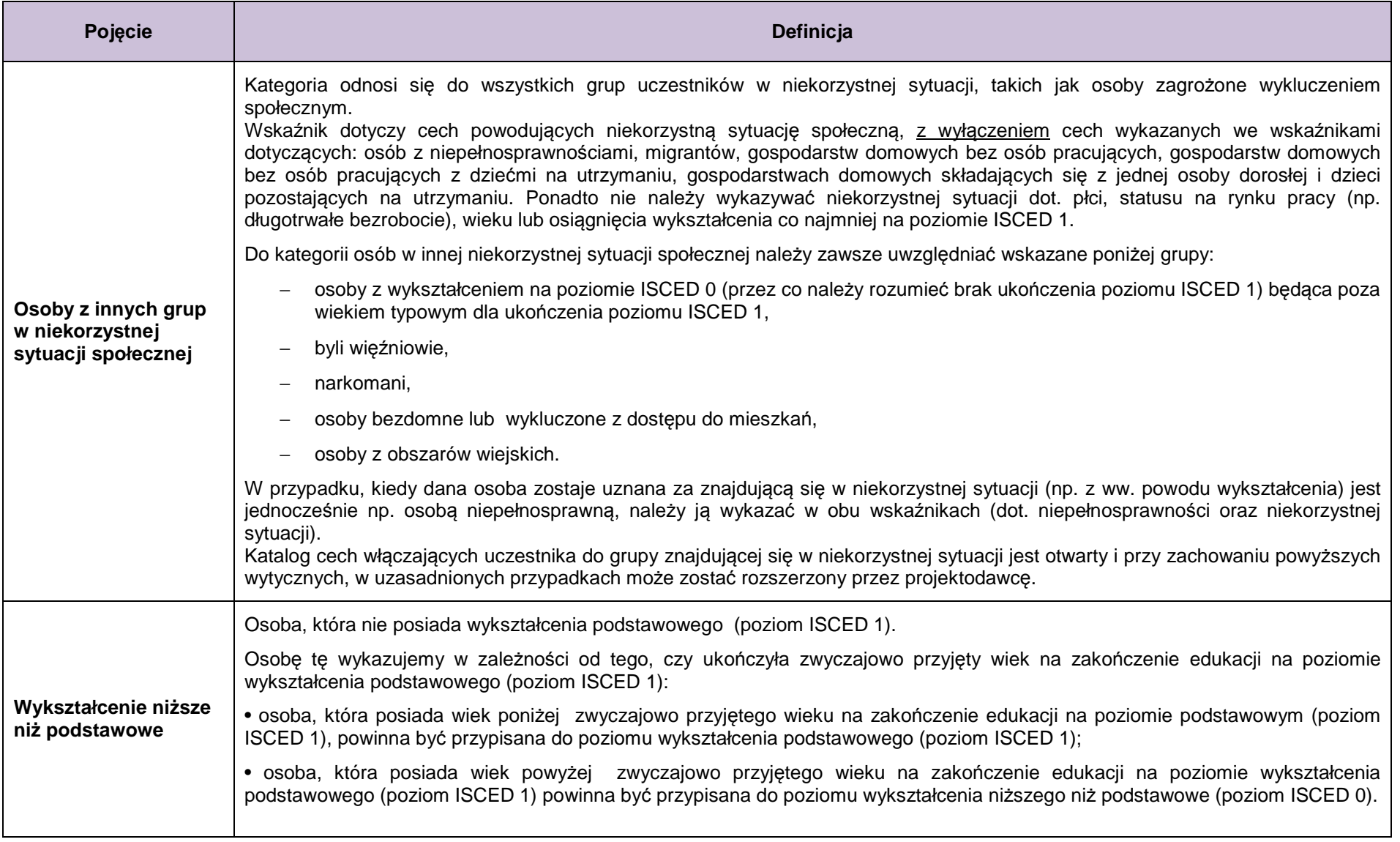

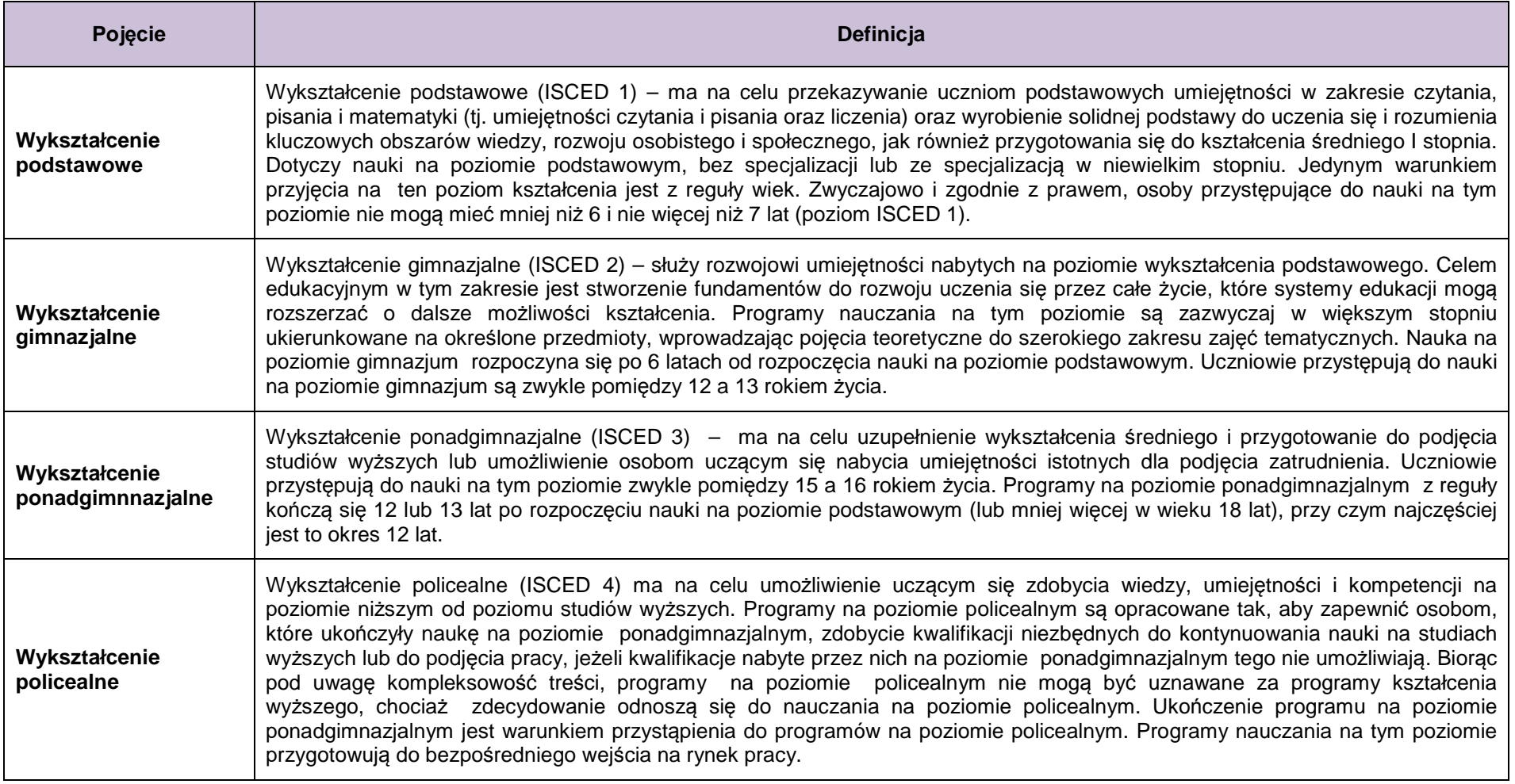

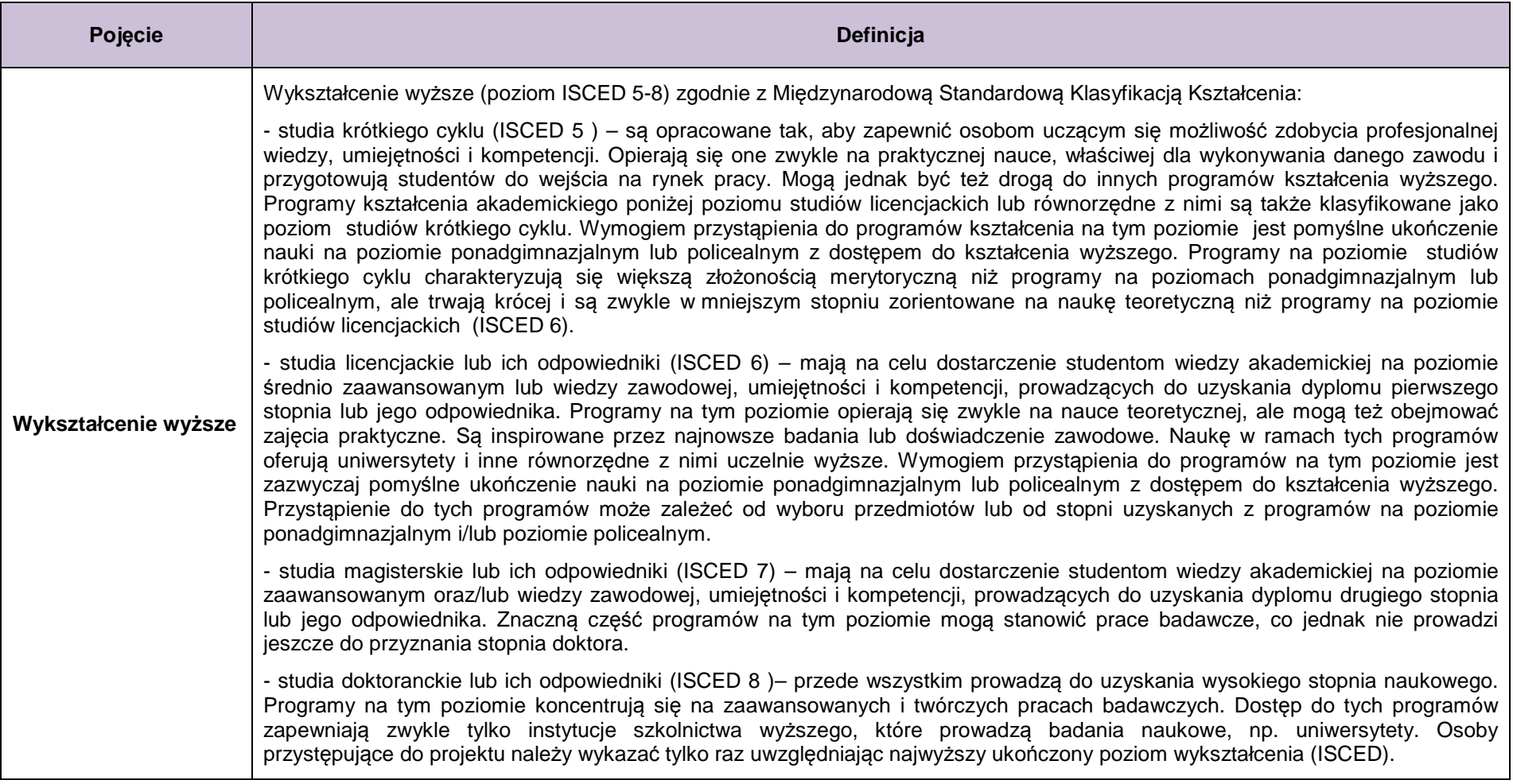

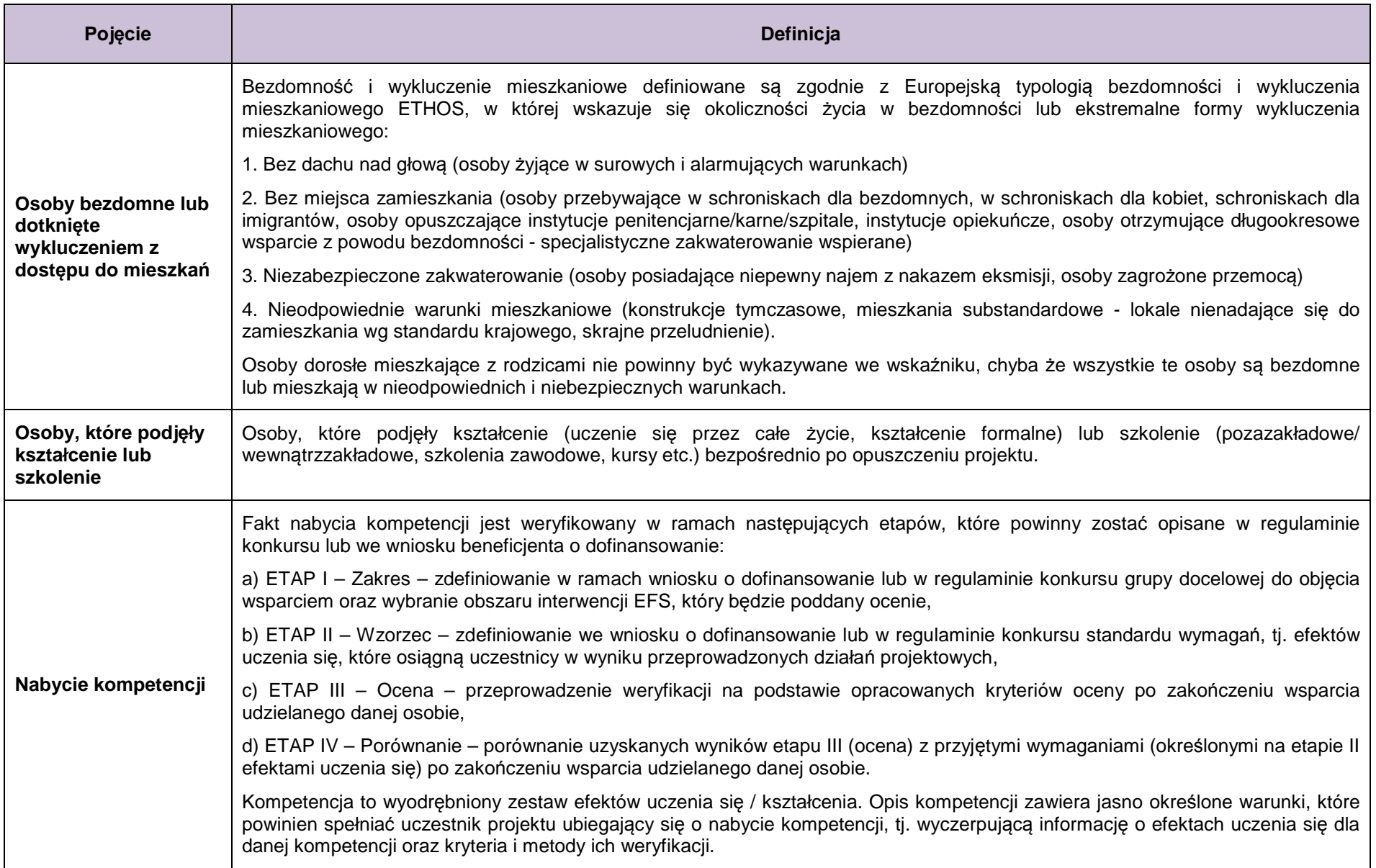

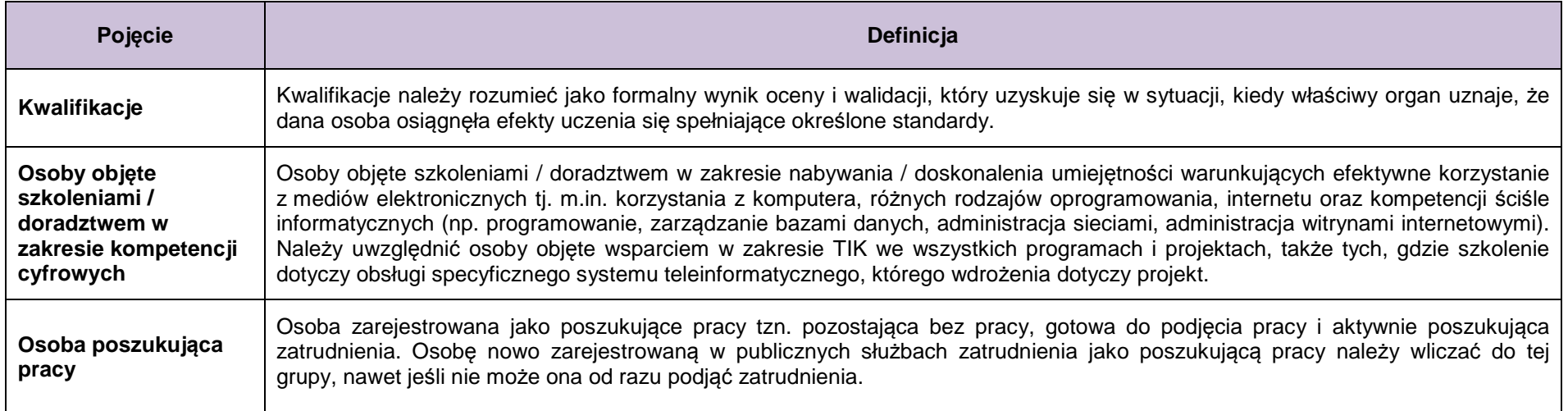
## **2. Testy logiczne służące sprawdzeniu jakości danych uczestników projektów współfinansowanych z EFS**

W załączniku zawarto podstawowe testy logiczne pozwalające zweryfikować jakość i spójność danych uczestników monitorowanych na dwóch poziomach:

- 1. **poziom uczestnika** danych pojedynczych uczestników projektów wprowadzanych przez beneficjenta w centralnym systemie teleinformatycznym SL2014,
- 2. **poziom projektu i programu** jakość zagregowanych danych uczestników, która może być weryfikowana od poziomu projektu.

## **Poziom 1 (dane uczestnika)**

**Testy logiczne do zastosowania na poziomie projektu, przez beneficjenta wprowadzaj***ą***cego dane uczestników:** 

• uczestnik może być tylko w jednej sytuacji na rynku pracy w momencie przystąpienia do projektu:

**bezrobotny** (zarejestrowany lub niezarejestrowany w ewidencji urzędu pracy) lub **bierny zawodowo** lub **pracujący**

• uczestnik może mieć tylko jeden poziom wykształcenia w momencie przystąpienia do projektu:

ISCED 0 lub ISCED 1 lub ISCED 2 lub ISCED 3 lub ISCED 4 lub ISCED 5

- dane uczestnika powinny być zgodne z opisanymi poniżej zależnościami, przy czym:
	- o znak  $\neq$  oznacza, że uczestnik nie może posiadać jednocześnie cech zaliczonych do grup 1 i 2 (np. nie można być jednocześnie kobietą i mężczyzną)
	- o znak => oznacza, że jeśli osoba posiada daną cechę (jest np. długotrwale bezrobotna), to zawsze posiada również inną cechę z nią powiązaną (np. każdy długotrwale bezrobotny jest jednocześnie bezrobotny)
	- o znaki ≤ lub ≥ określają zależności między datami udziału osoby lub podmiotu w projekcie lub danej formie wsparcia

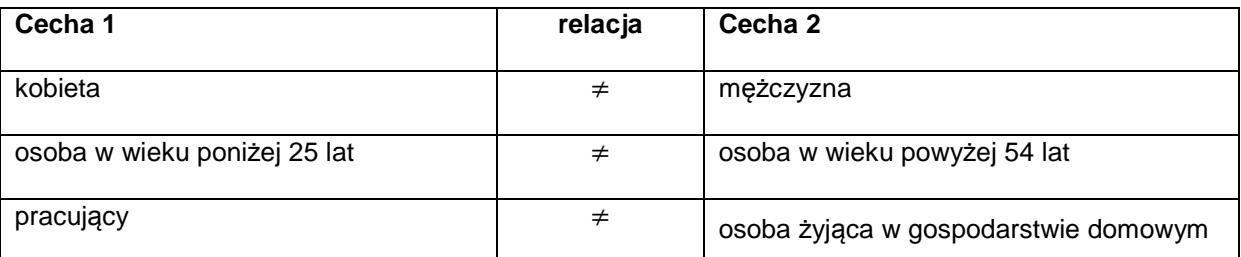

Tabela 1. Testy logiczne na poziomie danych uczestnika

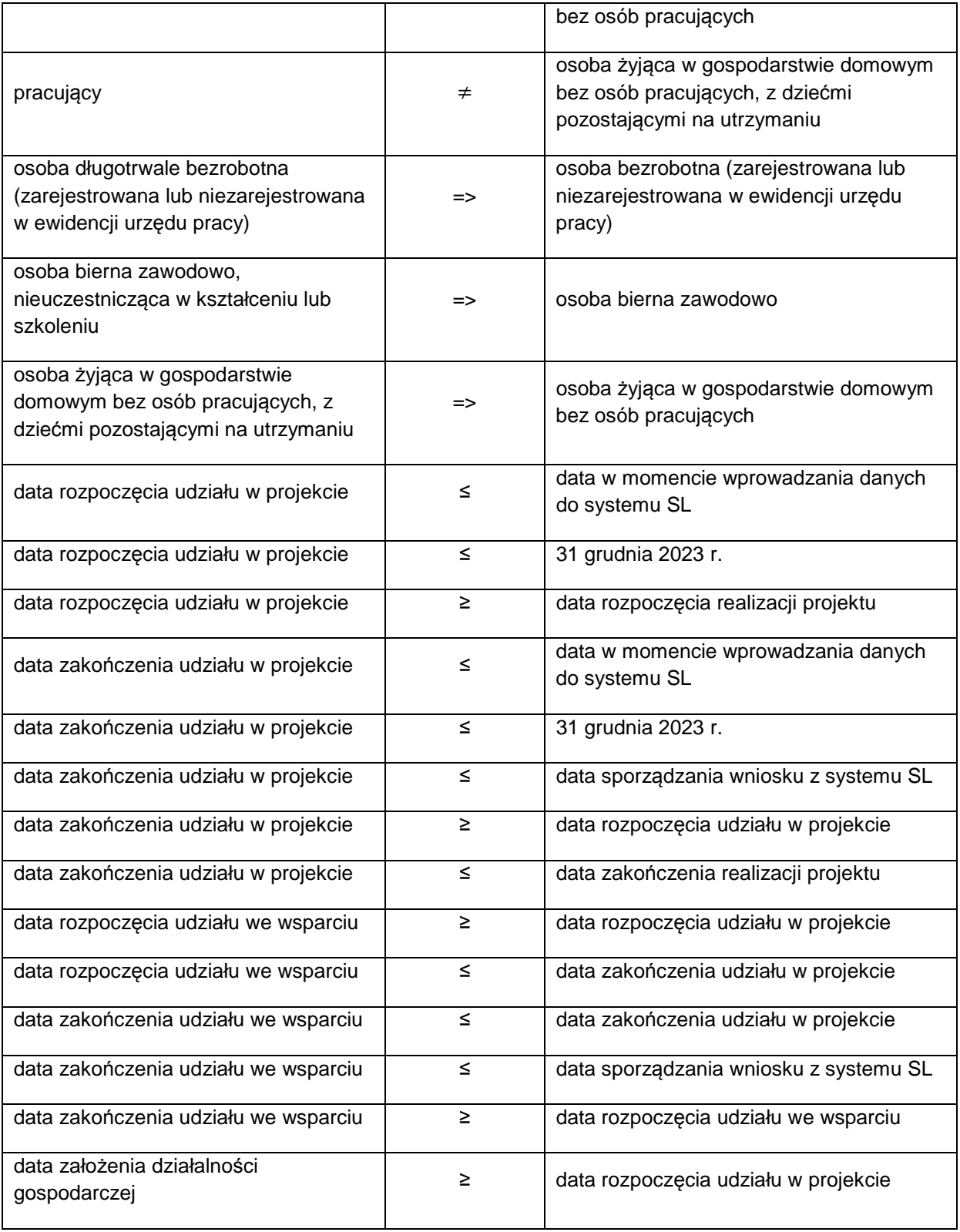

## **Poziom 2 (zagregowane dane uczestników)**

## **Testy logiczne do zastosowania na poziomie projektu do weryfikacji jako***ś***ci danych liczbowych o uczestnikach projektów**

**Grupa 1 – zagregowane dane a** Grupa 1 – zagregowane dane<br> **uczestnika lub wskaźnik kluczowy a** relacja **bich interval dane interval dane uczestników uczestników**  suma **kobiet i mężczyzn** = liczba wszystkich osób suma **bezrobotnych**  (zarejestrowanych lub niezarejestrowanych w ewidencji urzędu pracy)**, biernych zawodowo** oraz **pracujących** = liczba wszystkich osób suma osób z **wykształceniem co najwyżej podstawowym** (ISCED 0 i ISCED 1), **gimnazjalnym** (ISCED 2), **ponadgimnazjalnym** (ISCED 3) lub **policealnym** (ISCED 4) i **wyższym** (ISCED 5-8) = liczba wszystkich osób suma **osób poniżej 25 lat** oraz **osób powyżej 54 lat** stach draz czeska do dziewnież do dziewnież do dziewnież do liczba wszystkich osób powyżej 54 lat suma osób w wieku powyżej 54 lat, które są bezrobotne (w tym długotrwale; zarejestrowane lub niezarejestrowane w ewidencji urzędu pracy) i bierne zawodowo, nieuczestniczące w kształceniu lub szkoleniu ≤ liczba osób w wieku powyżej 54 lat liczba osób żyjących w gospodarstwie  $\frac{1}{2}$ domowym bez osób pracujących  $\leq$ suma osób bezrobotnych (zarejestrowanych lub niezarejestrowanych w ewidencji urzędu pracy) i biernych zawodowo liczba osób żyjących w gospodarstwie domowym bez osób pracujących, z dziećmi pozostającymi na utrzymaniu ≤ liczba osób żyjących w gospodarstwie domowym bez osób pracujących liczba osób pochodzących z obszarów wiejskich <sup>≤</sup> liczba wszystkich osób liczba osób bezrobotnych (zarejestrowanych lub niezarejestrowanych w ewidencji ≥ liczba osób długotrwale bezrobotnych (zarejestrowanych lub niezarejestrowanych w ewidencji urzędu

Tabela 2. Testy logiczne na poziomie zagregowanych danych uczestników

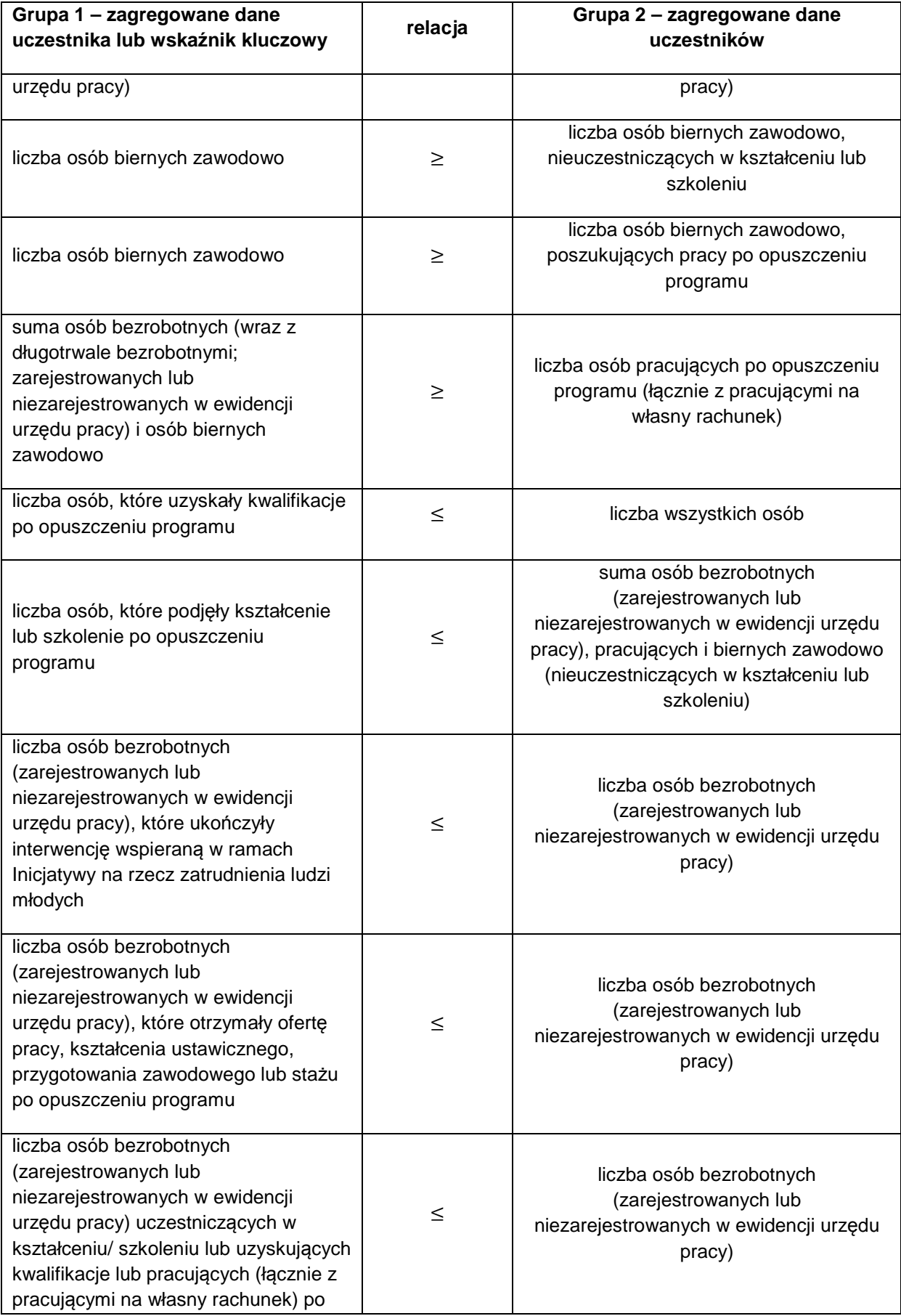

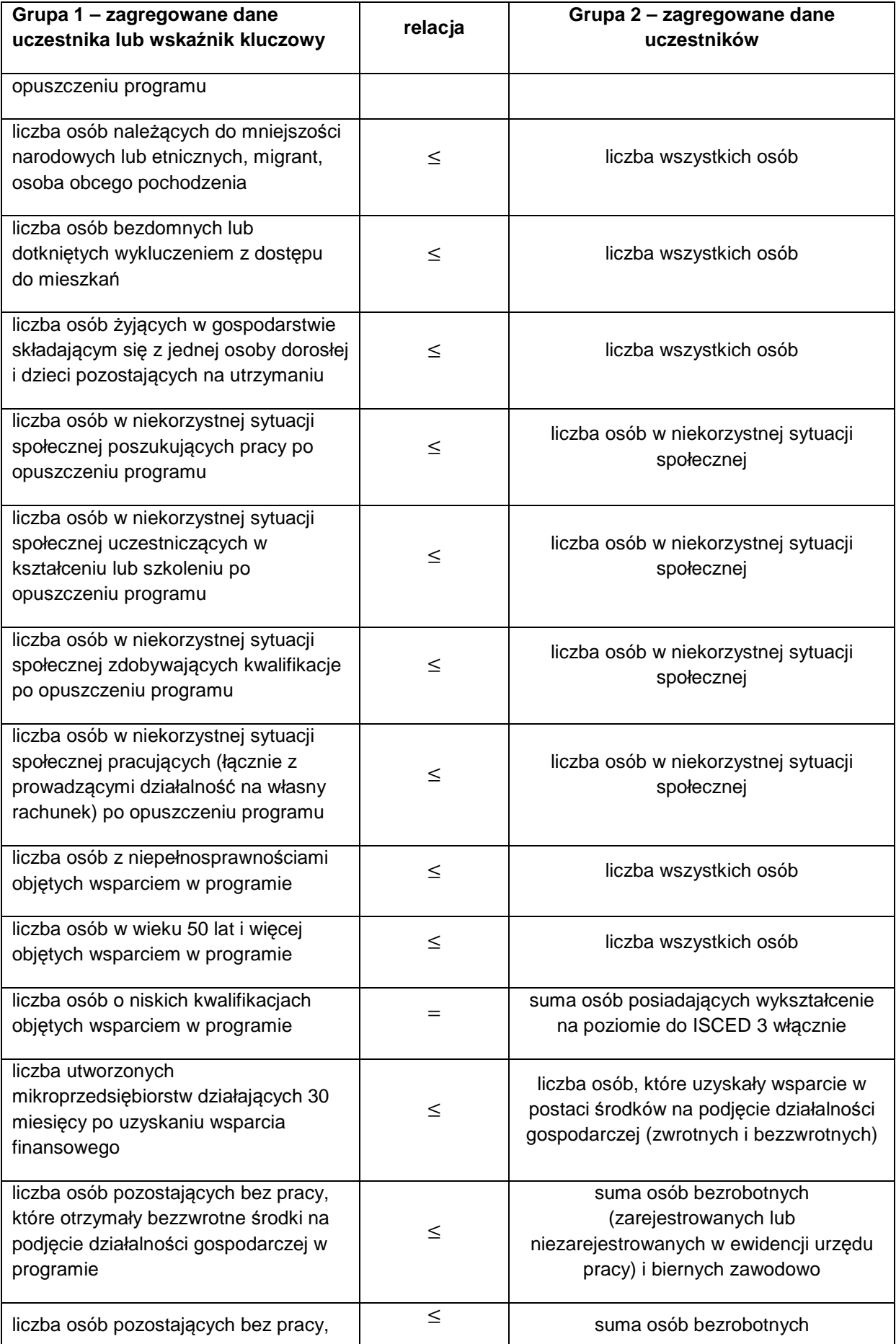

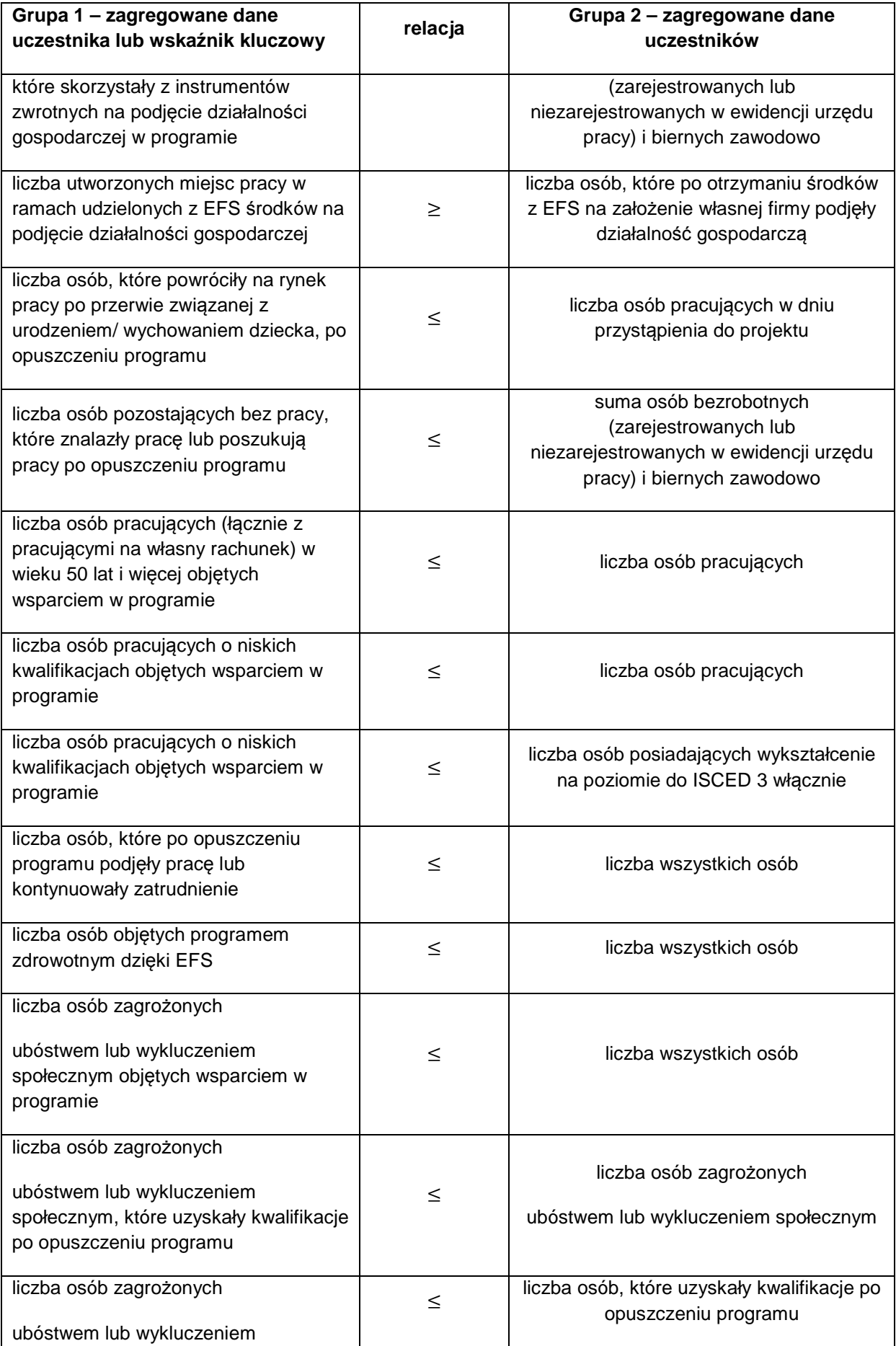

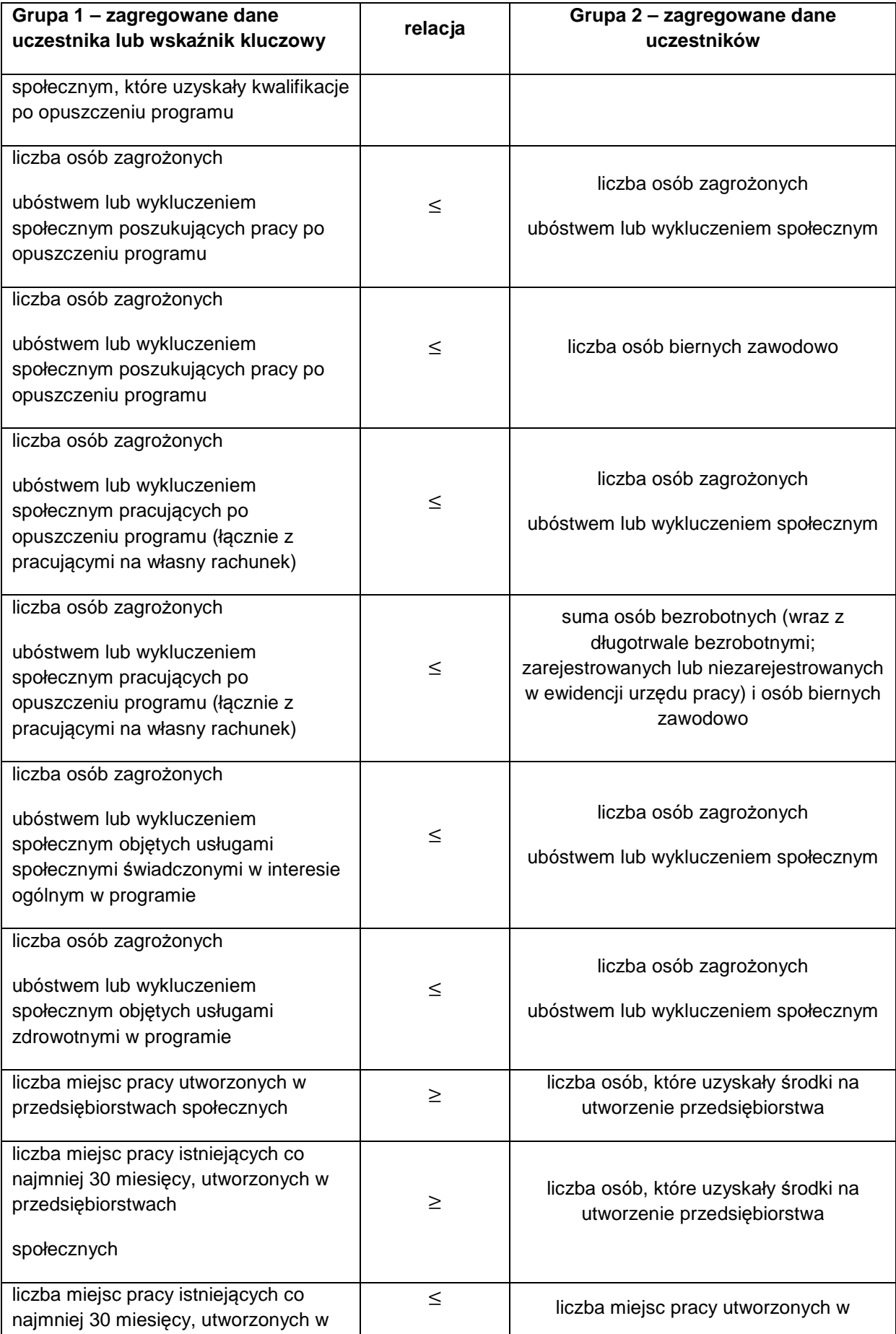

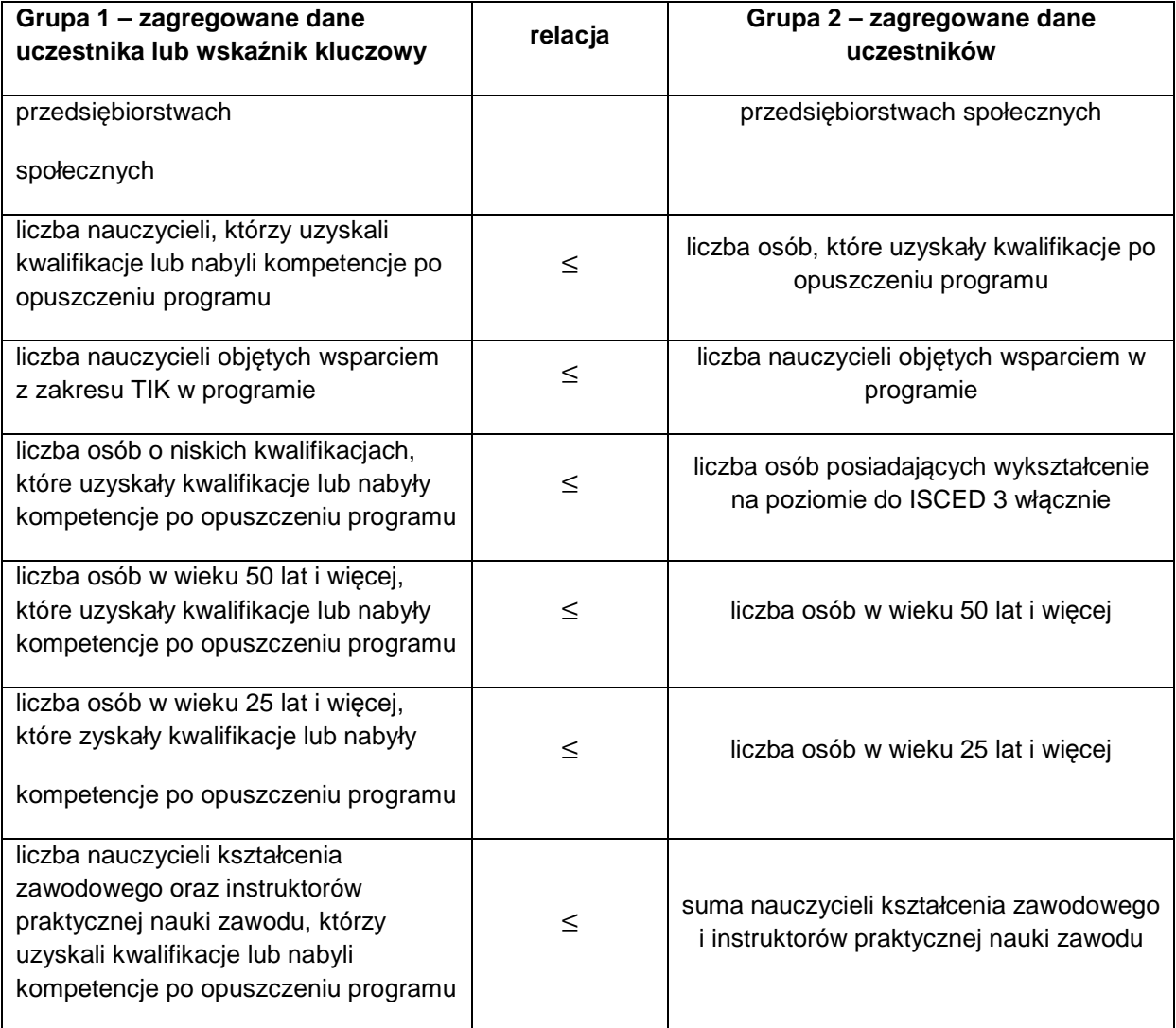

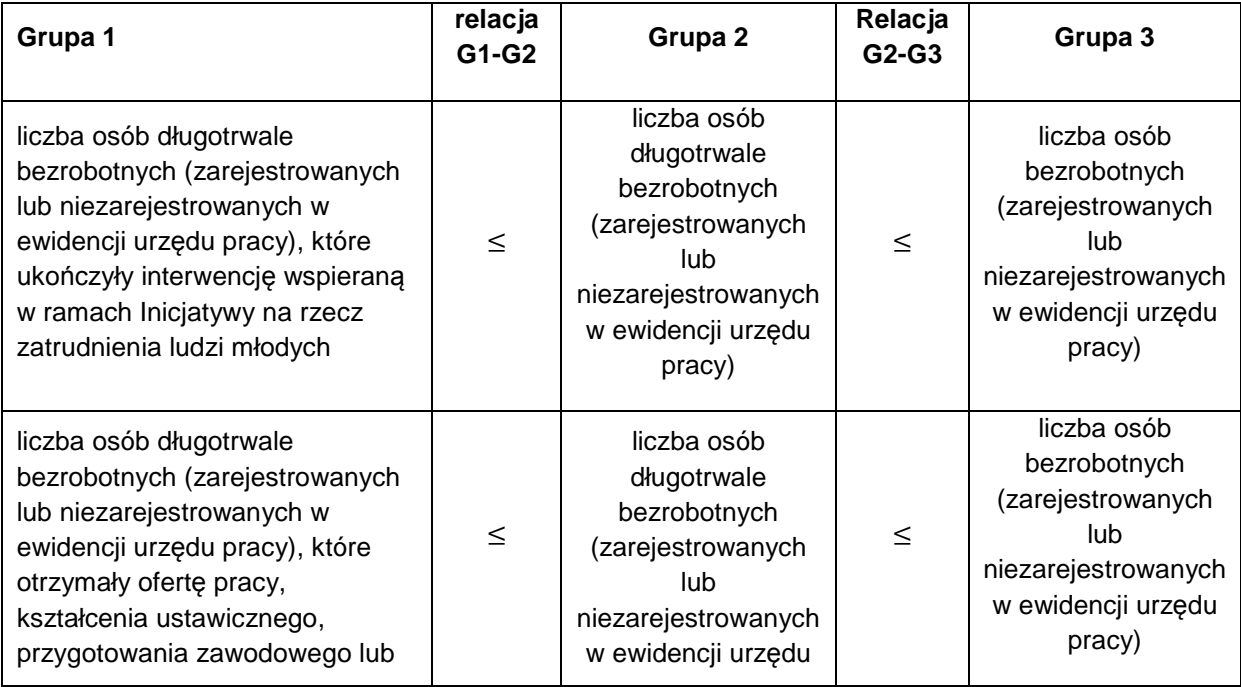

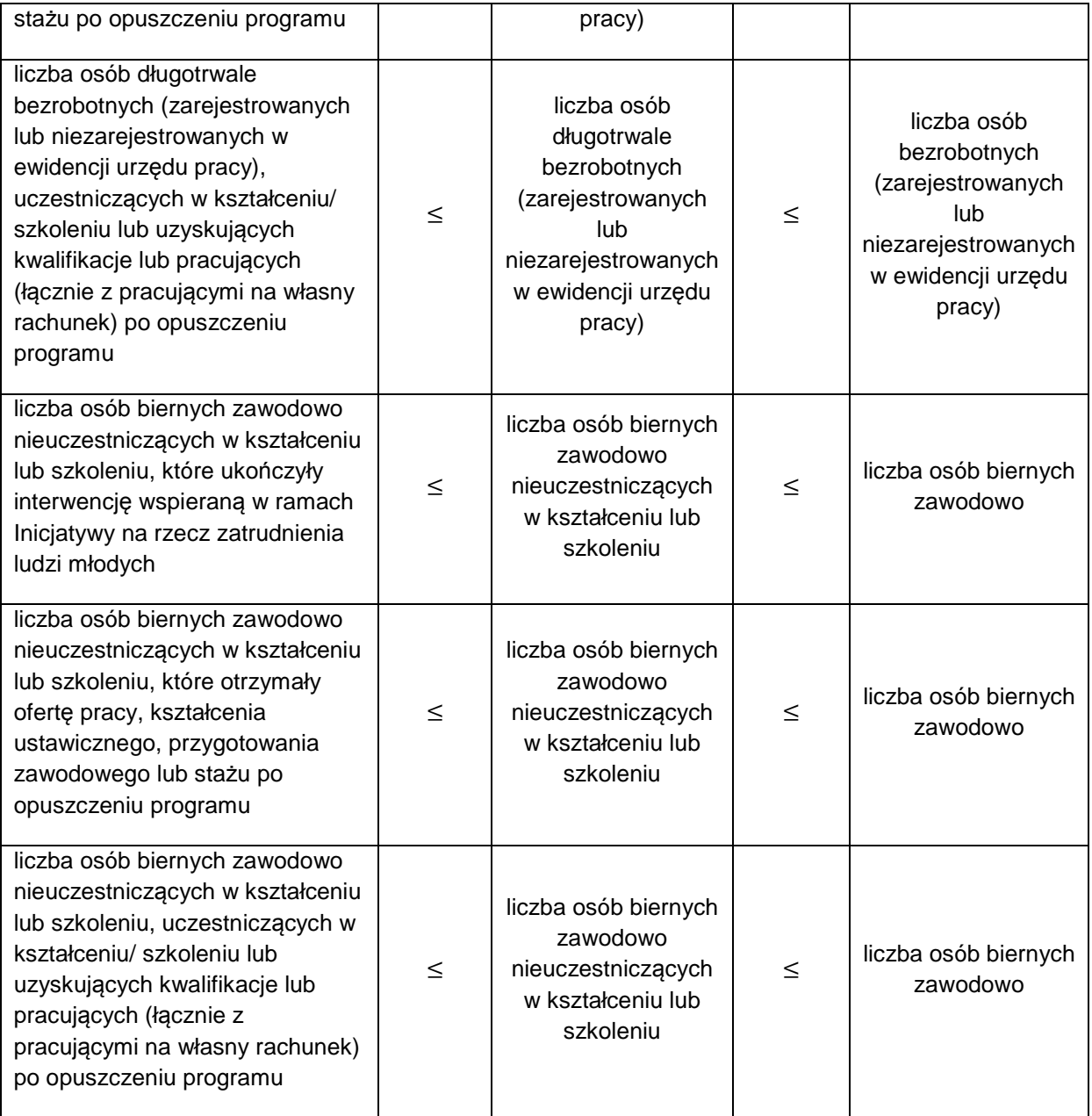